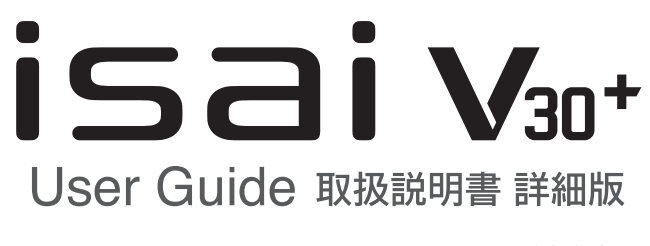

Android 9 対応版

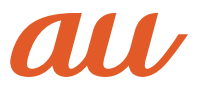

# **ごあいさつ**

このたびは、isai V30+(以下、「本製品」または「本体」と表記します)をお買 い上げいただき、誠にありがとうございます。

『取扱説明書 詳細版 Android 9対応版』(本書)および『設定ガイド Android 9 対応版』はAndroid 9へのメジャーアップデート (OS更新) 後の内容について記 載しています。

メジャーアップデートをしていない場合、本製品に付属する『取扱説明書』、『設 定ガイド』およびauホームページに掲載の『取扱説明書 詳細版』をご参照ください。 [\(https://www.au.com/support/service/mobile/guide/manual/\)](https://www.au.com/support/service/mobile/guide/manual/)

## **同梱品一覧**

ご使用いただく前に、下記の同梱物がすべてそろっていることをご確認ください。

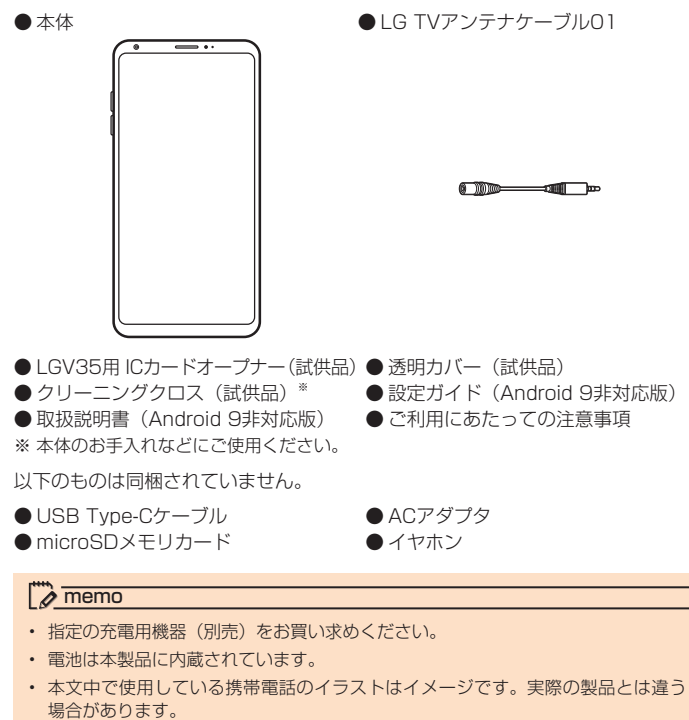

## **取扱説明書について**

## ■『設定ガイド』『取扱説明書』

本製品に付属する『設定ガイド』/『取扱説明書』では、メジャーアップデート(OS 更新)前の主な機能の主な操作のみ説明しています。

Android 9へのメジャーアップデート (OS更新) 後のさまざまな機能のより詳し い説明については、本体内で利用できる『取扱説明書アプリケーション』やauホー ムページより『取扱説明書 詳細版 Android 9対応版』(本書)および『設定ガイ ド Android 9対応版』をご参照ください。

<https://www.au.com/support/service/mobile/guide/manual/>

## ■『取扱説明書アプリケーション』

本製品では、本体内で詳しい操作方法を確認できる『取扱説明書アプリケーション』 を利用できます。

また、機能によっては説明画面からその機能を起動することができます。

## 1 ホーム画面 ▶ [基本機能] ▶ [取扱説明書]

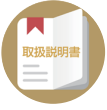

• 初めてご利用になる場合は、画面の指示に従ってアプリケーションをダウンロードし て、インストールする必要があります。

Android 9へのメジャーアップデート (OS更新) 後、Google Playからアプリを アップデートしてください。

#### ■『取扱説明書 詳細版』(本書)

さまざまな機能のより詳しい説明を記載した『取扱説明書 詳細版』は、auホーム ページでご確認できます。

<https://www.au.com/support/service/mobile/guide/manual/>

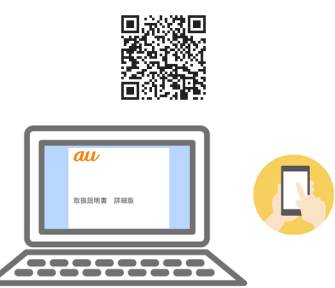

#### **E** For Those Requiring an English Instruction Manual 英語版の『取扱説明書』が必要な方へ

You can download the English version of the "Basic Manual" from the au website.

『取扱説明書・抜粋(英語版)』をauホームページに掲載しています。 Download UR[L: https://www.au.com/english/support/manual/](https://www.au.com/english/support/manual/)

## **本書の表記方法について**

## ■掲載されているキー/ボタン表示について

本書では、キー/ボタンの図を次のように簡略化しています。

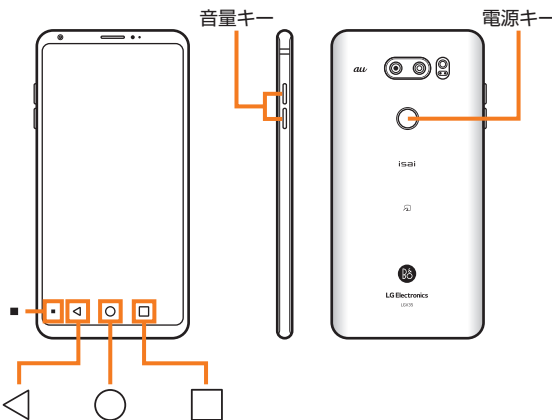

#### ■項目/アイコン/ボタンなどを選択する操作の表記方法について 本書では、操作手順を以下のように表記しています。

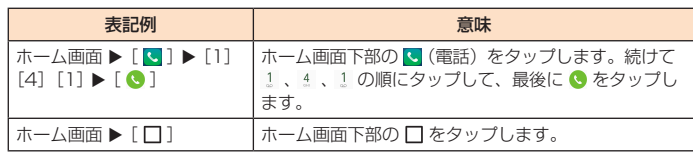

• タップとは、ディスプレイに表示されているボタンやアイコンを指で軽く叩いて選択 する動作です。

#### ■掲載されているイラスト・画面表示について

本書はau Nano IC Card 04を取り付けた状態の画面表示・操作方法となります。 本書に記載されているイラストや画面は、実際のイラストや画面とは異なる場合 があります。また、画面の一部を省略している場合がありますので、あらかじめ ご了承ください。

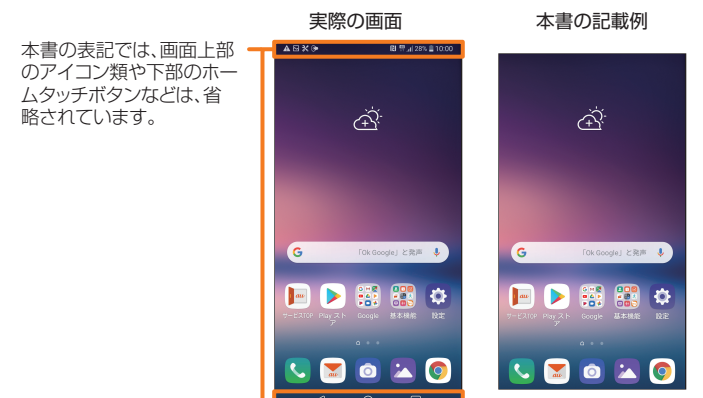

## $\overline{z}$  memo

- 本書では、『取扱説明書』『ご利用にあたっての注意事項』『設定ガイド Android 9 対応版』『取扱説明書 詳細版 Android 9対応版』(本書)を総称して『取扱説明書』 と表記します。
- 本書では本体カラー「クラウドシルバー」の表示を例に説明しています。
- 本書では「au Nano IC Card 04」の名称を「au ICカード」と表記しています。 • 本書では縦表示の操作を基準に説明しています。横表示では、メニューの項目/
- アイコン/画面上のボタンなどが異なる場合があります。 • 本書では「ホーム」での操作を基準に記載しています。「ホーム選択」(▶P.25)
- でホームアプリを切り替えた場合は、操作が異なるときがあります。 • 本書に記載されているメニューの項目や階層、アイコンはご利用になる機能や条
- 件などにより異なる場合があります。
- 本書では「microSD™メモリカード(市販品)」「microSDHC™メモリカード(市 販品)」「microSDXC™メモリカード(市販品)」の名称を、「microSDメモリカー ド」もしくは「microSD」と省略しています。
- 本書表記の金額は特に記載のある場合を除き全て税抜です。
- 本書に記載している会社名、製品名は、各社の商標または登録商標です。なお、 本文中では、TM、®マークを省略している場合があります。

## ■「設定」アプリの表示について

本書の「設定」アプリは「タブ表示」で説明しています。

• ホーム画面 ▶ [設定] ▶ [ | ] ▶ [リスト表示] / [タブ表示] と操作すると、設定 画面の表示方法を変更できます。

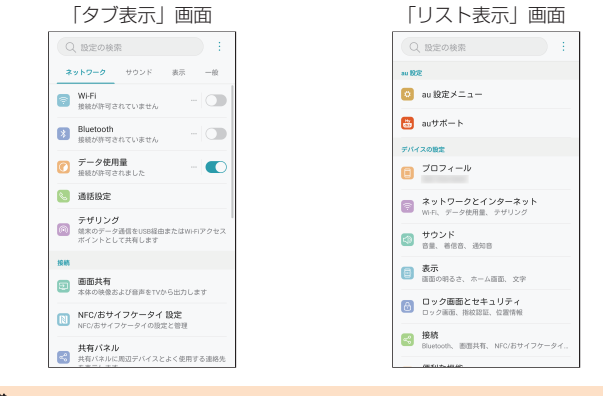

## $\sqrt{2}$  memo

• データの初期化(▶P.85)を実行すると、「設定」アプリのデフォルト表示は「リ スト表示」に変更されます。

# **目次**

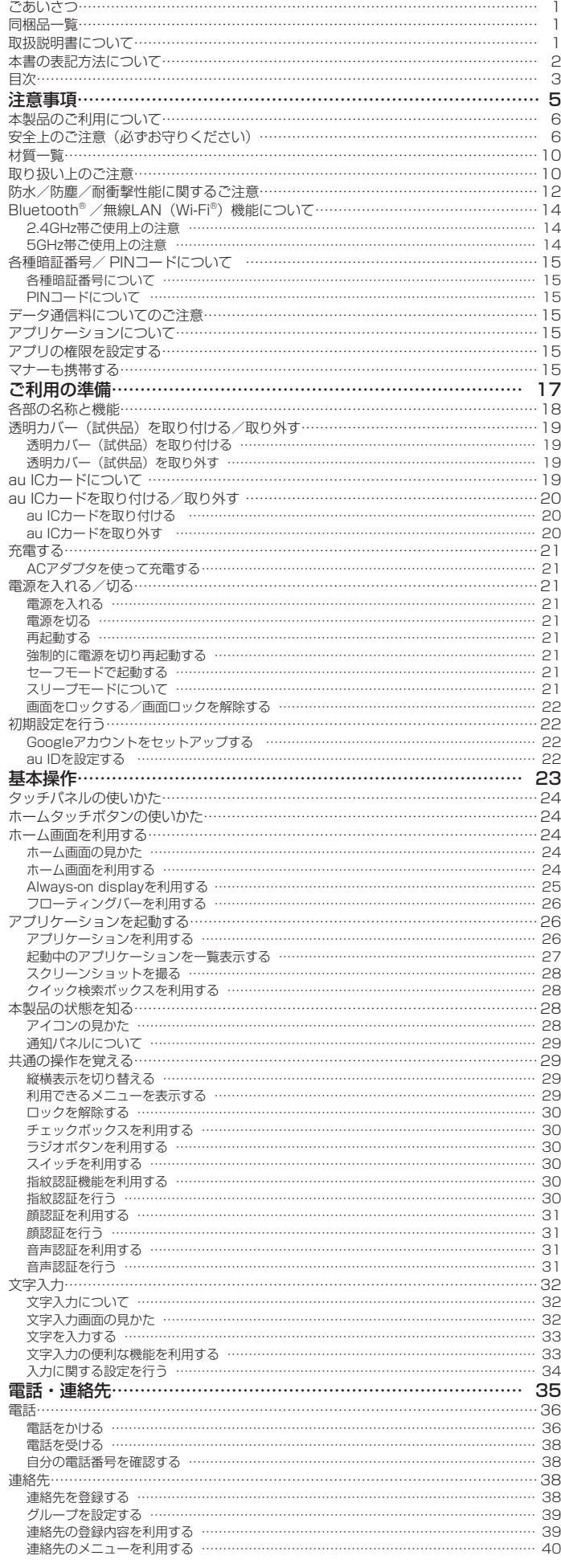

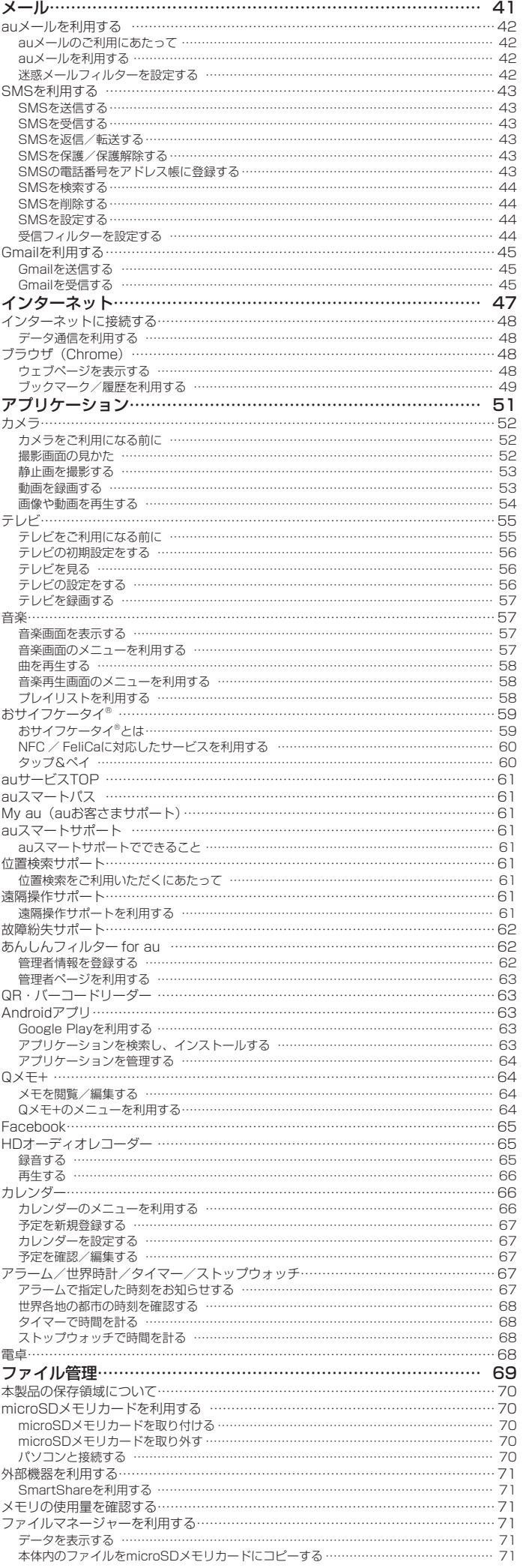

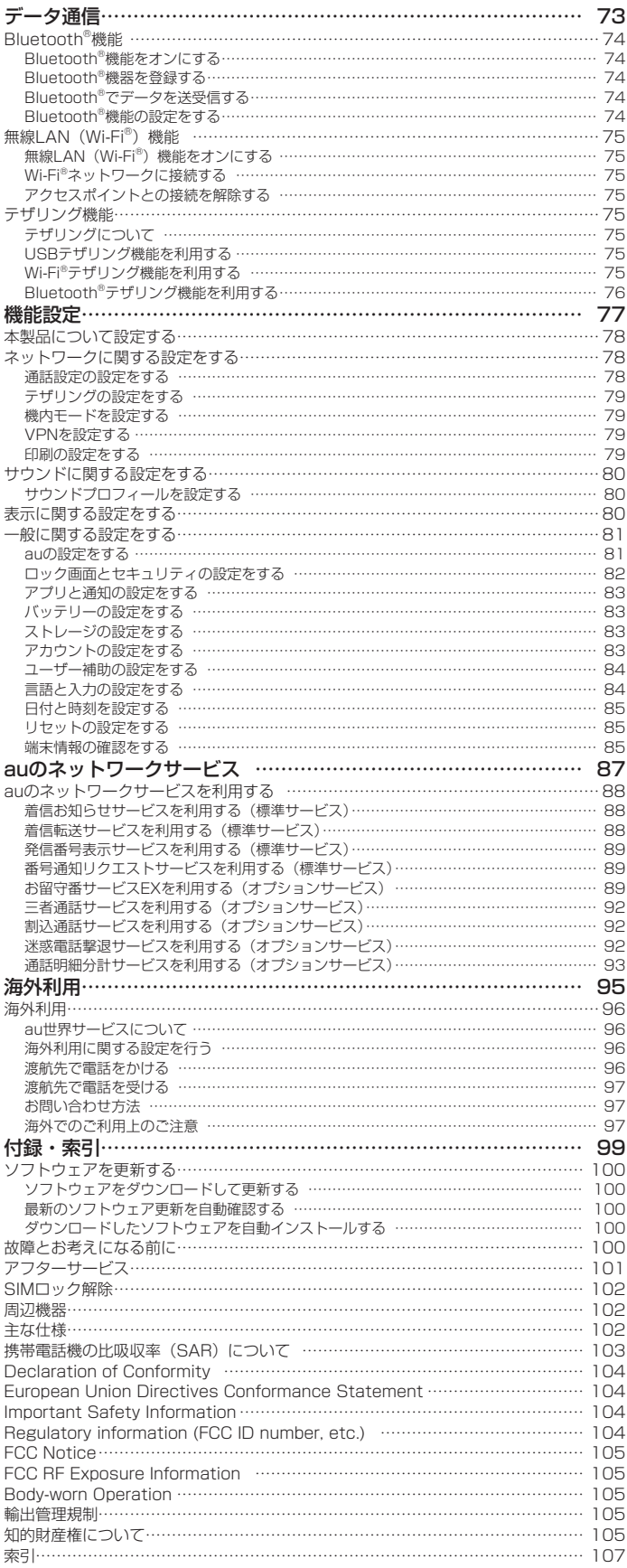

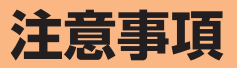

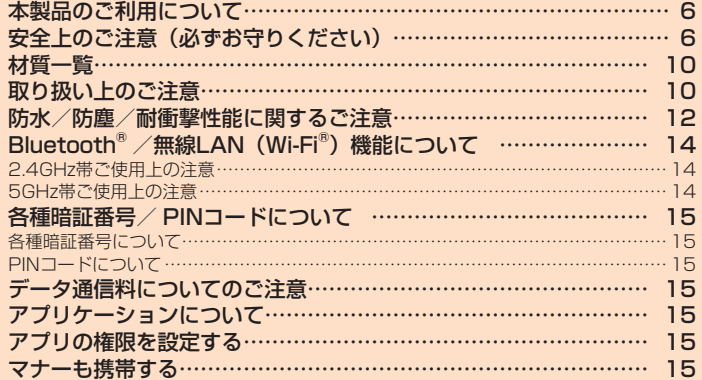

## **本製品のご利用について**

本製品をご利用になる前に、本書の「安全上のご注意」をお読みのうえ、正しく ご使用ください。

故障とお考えになる前に、「故障紛失サポート」アプリ (▶P.62)の「クイッ ク診断」および「トラブル診断」でご確認ください。

#### ■クイック診断

## ホーム画面 ▶ [au] ▶ [故障紛失サポート] ▶ [クイック診断してみる]

■トラブル診断

ホーム画面 ▶ [au] ▶ [故障紛失サポート] ▶ [便利な機能] ▶ [トラブル診断を 試す]

以下のauホームページからもご確認いただけます。 <https://www.au.com/trouble-check/>

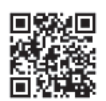

- サービスエリア内でも電波の届かない場所(トンネル・地下など)では通信できません。 また、電波状態の悪い場所では通信できないこともあります。なお、通信中に電波状 態の悪い場所へ移動すると、通信が途切れることがありますので、あらかじめご了承 ください。
- 本製品は電波を使用しているため、第三者に通信を傍受される可能性がないとは言え ませんので、ご留意ください(ただし、LTE / WiMAX 2+ / GSM / UMTS方式 は通信上の高い秘話・秘匿機能を備えております)。
- 日本国内の緊急通報受理機関に接続する場合は、auのVoLTE(LTEネットワーク)を 利用します。3G(回線交換ネットワーク)を利用しての接続はできません。
- 本製品はau世界サービス対応の携帯電話ですが、本書で説明しております各ネットワー クサービスは、地域やサービス内容によって異なります。
- 本製品は電波法に基づく無線局ですので、電波法に基づく検査を受ける場合があり、 その際にはお使いの本製品を一時的に検査のためご提供いただく場合がございます。
- 「携帯電話の保守」と「稼動状況の把握」のために、お客様が利用されている携帯電話 のIMEI情報を自動的にKDDI(株)に送信いたします。
- 海外でご利用される場合は、その国/地域の法規制などの条件をあらかじめご確認く ださい。
- 地震・雷・風水害などの天災および当社の責任以外の火災、第三者による行為、その 他の事故、お客様の故意または過失・誤用・その他異常な条件下での使用により生じ た損害に関して、当社は一切責任を負いません。
- 本製品の使用または使用不能から生ずる附随的な損害(記録内容の変化・消失、事業 利益の損失、事業の中断など)に関して、当社は一切責任を負いません。
- 『取扱説明書』の記載内容を守らないことにより、生じた損害に関して、当社は一切責 任を負いません。
- 当社が関与しない接続機器、ソフトウェアとの組み合わせによる誤動作などから生じ た損害に関して、当社は一切責任を負いません。
- 本製品の故障・修理・その他取り扱いによって、撮影した画像データやダウンロード されたデータなどが変化または消失することがありますが、これらのデータの修復に より生じた損害・逸失利益に関して、当社は一切責任を負いません。
- 大切なデータはコンピュータのハードディスクなどに保存しておくことをおすすめし ます。万一、登録された情報内容が変化・消失してしまうことがあっても、故障や障 まって サーム エスコ ハコハム カロック ロールス・コーク コール クーミン・ホバーバ<br>害の原因にかかわらず当社としては責任を負いかねますのであらかじめご了承くださ い。
- 本製品に登録された連絡先・メール・お気に入りなどの内容は、事故や故障・修理、 その他取り扱いによって変化・消失する場合があります。大切な内容は必ず控えをお 取りください。万一内容が変化・消失した場合の損害および逸失利益につきましては、 当社では一切の責任は負いかねますので、あらかじめご了承ください。
- 本製品に保存されたコンテンツデータ (有料・無料を問わない) などは、故障修理な どによる交換の際に引き継ぐことはできませんので、あらかじめご了承ください。
- 本製品で使用しているディスプレイは、非常に高度な技術で作られていますが、一部 に点灯しないドット(点)や常時点灯するドット(点)が存在する場合があります。 これらは故障ではありませんので、あらかじめご了承ください。
- 長時間同じ画像を表示させているとディスプレイに残像が発生することがありますが <u>ないだけではあった。</u><br>故障ではありません。残像発生防止と消費電力節約のため、照明時間の設定を短い時 間にすることをおすすめします。
- 撮影などした写真/動画データや音楽データは、メール添付の利用などにより個別に パル・コントラントのコークではない。これは、これは、これは、コークトラント<br>パソコンに控えを取っておくことをおすすめします。ただし、著作権保護が設定され ているデータなど、上記の手段でも控えが取れないものもありますので、あらかじめ ご了承ください。
- 通常のゴミと一緒に捨てないでください。環境保護と資源の有効利用をはかるため、 不要となった本製品(オプション品含む)の回収にご協力ください。auショップなど で本製品の回収をおこなっております。
- ※ 本書で表す「当社」とは、以下の企業を指します。 発売元:KDDI(株)・沖縄セルラー電話(株) 輸入元:LG Electronics Japan株式会社 製造元: LG Electronics Inc.

#### $\sqrt{2}$  memo

- 本書の内容の一部、または全部を無断転載することは、禁止されています。
- 本書の内容に関して、将来予告なしに変更することがあります。
- OSの仕様変更やサービスの変更・終了等により一部機能が削除や使用不可となる 場合があります。
- 本書の内容につきましては万全を期しておりますが、万一、ご不審な点や記載漏 れなどお気づきの点がございましたら、ご連絡ください。

## **安全上のご注意(必ずお守りください)**

■ ご使用の前に、この「安全上のご注意」をよくお読みの上、正しくお使いください。

- ここに示した注意事項は、お使いになる人や、他の人への危害、財産への損害 を未然に防ぐための内容を記載していますので、必ずお守りください。
- ■次の表示の区分は、表示内容を守らず、誤った使用をした場合に生じる危害や 損害の程度を説明しています。

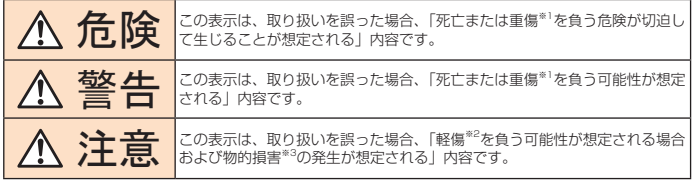

※1 重傷:失明・けが・やけど(高温・低温)・感電・骨折・中毒などで後遺症が残るもの、 および治療に入院・長期の通院を要するものを指します。

- ※2 軽傷:治療に入院や長期の通院を要さない、けが・やけど(高温・低温)・感電な どを指します。
- ※3 物的損害:家屋・家財および家畜・ペットなどにかかわる拡大損害を指します。

### ■禁止・強制の絵表示の説明

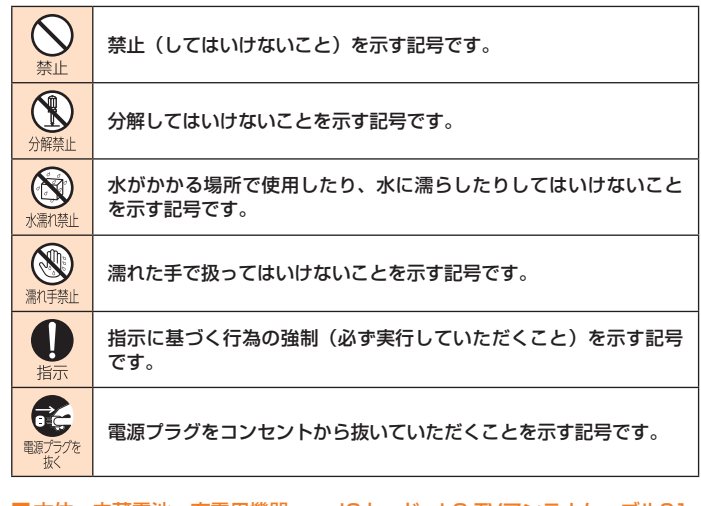

■本体、内蔵電池、充電用機器、au ICカード、LG TVアンテナケーブル01、 LGV35用 ICカードオープナー(試供品)、透明カバー(試供品)、クリー ニングクロス(試供品)、周辺機器共通

危険

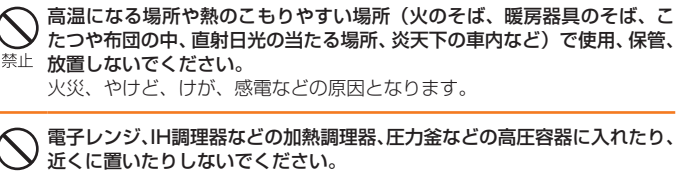

禁止 火災、やけど、けが、感電などの原因となります。

砂や土、泥を掛けたり、直に置いたりしないでください。また、砂などが 付着した手で触れないでください。 埜止

火災、やけど、けが、感電などの原因となります。 防水・防塵性能については以下をご参照ください。 →P.12「防水/防塵/耐衝撃性能に関するご注意」

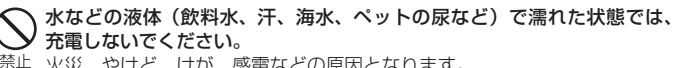

火災、やけど、けが、感電などの原因となります。 防水性能については以下をご参照ください。 →P.12「防水/防塵/耐衝撃性能に関するご注意」

本製品に強い圧力を加えたり、折損させたりしないでください。特に衣類 のポケットに入れて持ち運ぶ場合は、ぶつけたり、物に挟んだりしないで 禁止 ください。

- 内蔵電池の破損により、火災、やけど、けがなどの原因となります。 ※ ご注意いただきたい例
	- ズボンやスカートのポケットに入れた状態で座ったり、しゃがんだりする • 上着のポケットに入れた状態で、扉や自動車のドアに挟む
	- ソファやベッド、布団など柔らかい物の上や、床の上で踏みつける

分解、改造をしないでください。  $\circledR$ 

火災、やけど、けが、感電などの原因となります。分解禁止

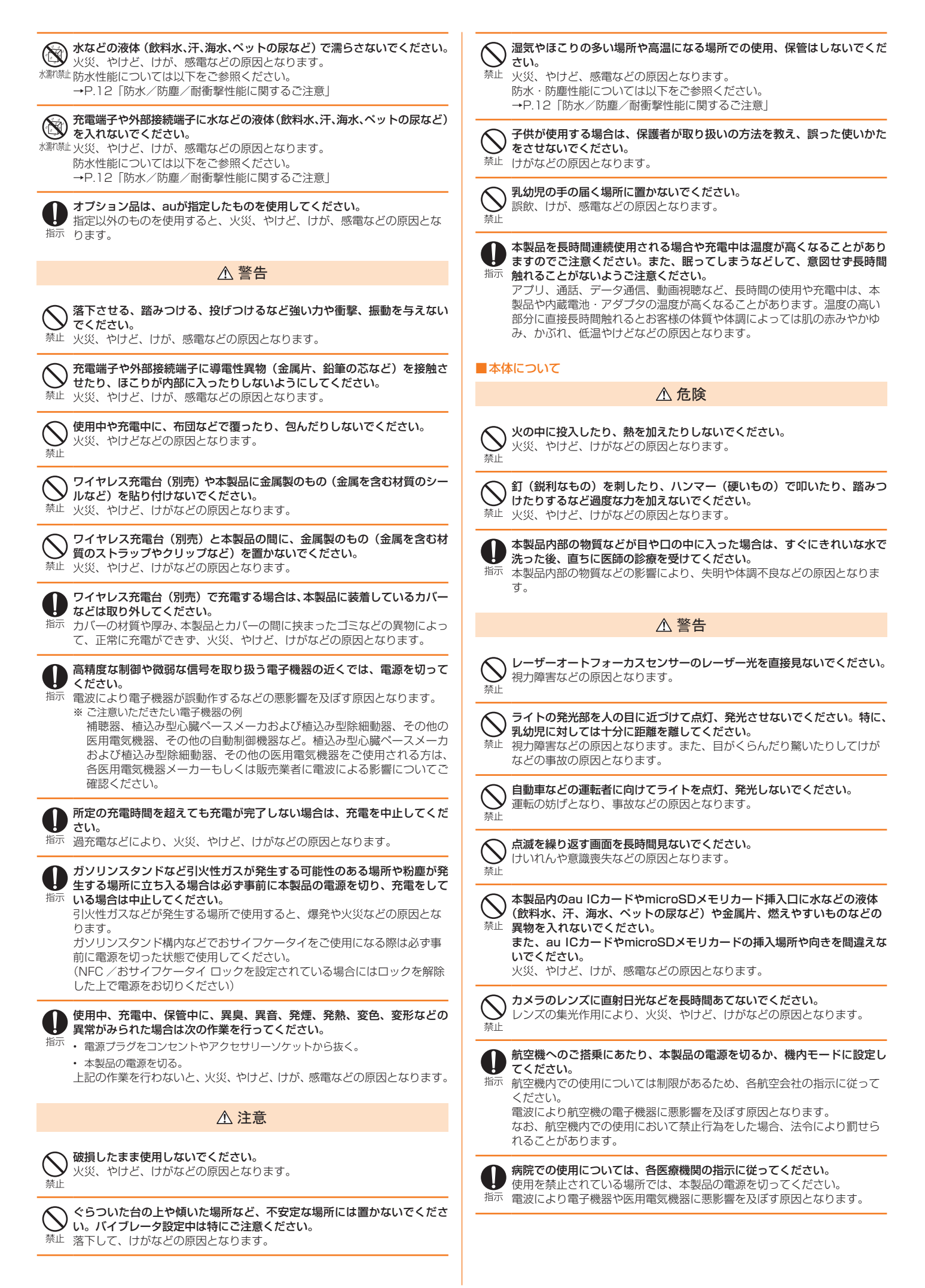

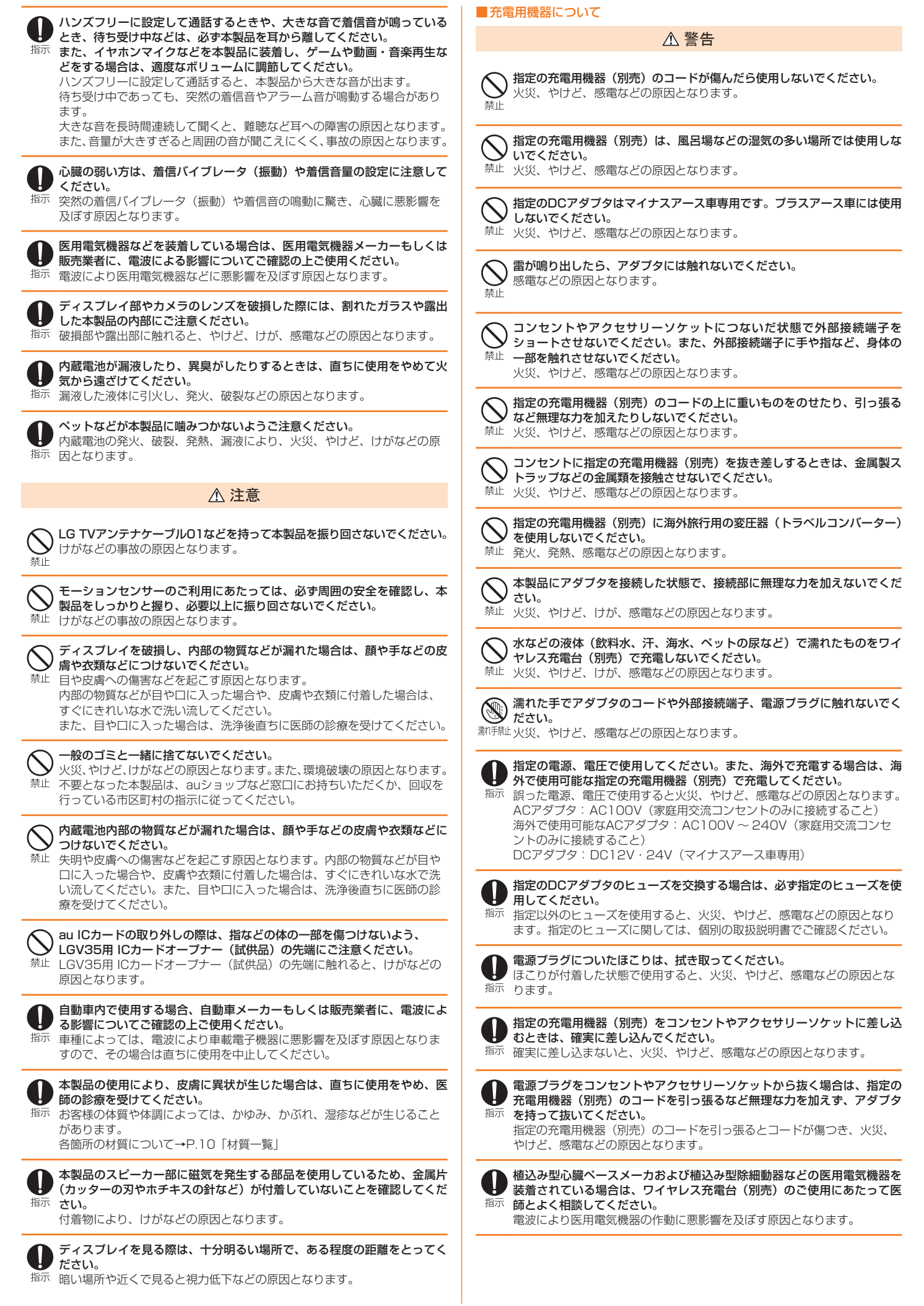

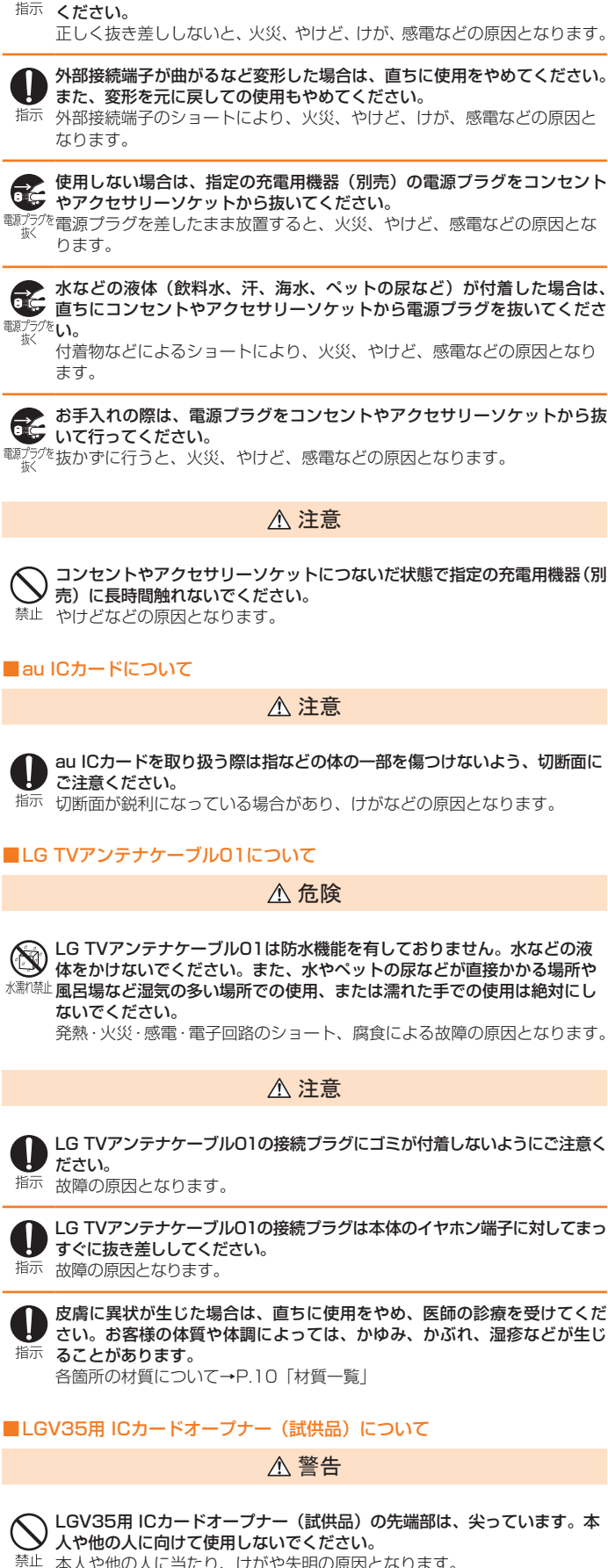

本製品に指定の充電用機器(別売)を抜き差しする場合は、コードを引っ 張るなど無理な力を加えず、接続する端子に対してまっすぐ抜き差しして

Ţ

本人や他の人に当たり、けがや失明の原因となります。

## 注意

皮膚に異状が生じた場合は、直ちに使用をやめ、医師の診療を受けてください。 お客様の体質や体調によっては、かゆみ、かぶれ、湿疹などが生じることが 指示 あります。

各箇所の材質について→P.10「材質一覧」

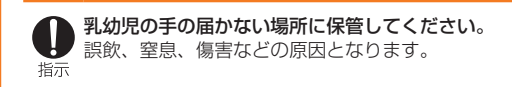

## ■透明カバー (試供品)について

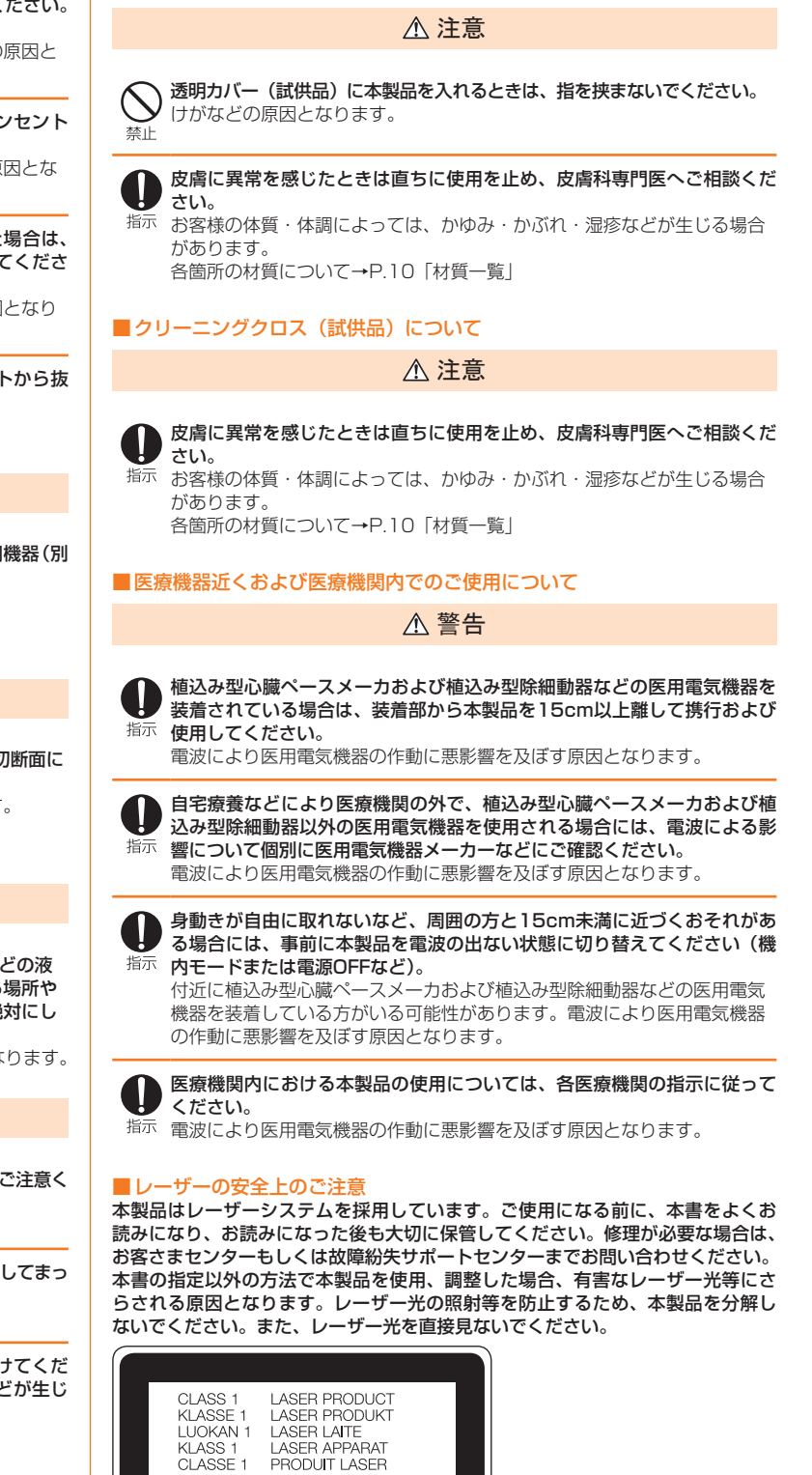

## **材質一覧**

#### <本体>

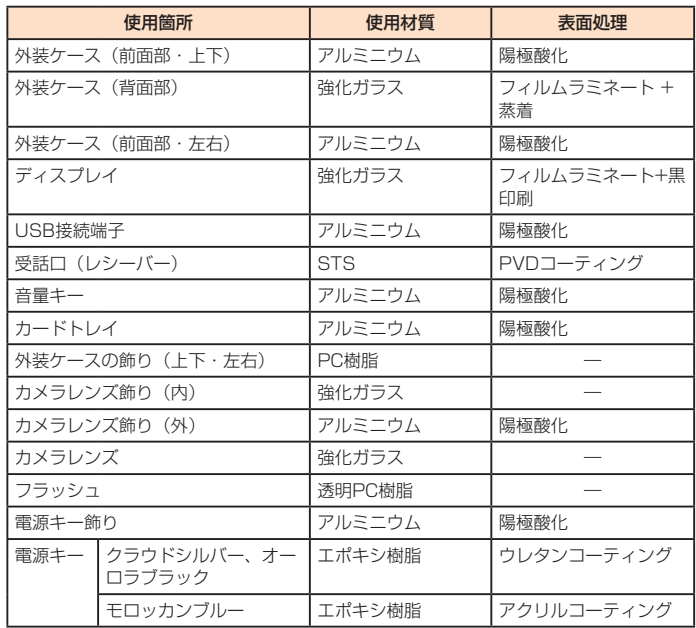

#### <LG TVアンテナケーブル01>

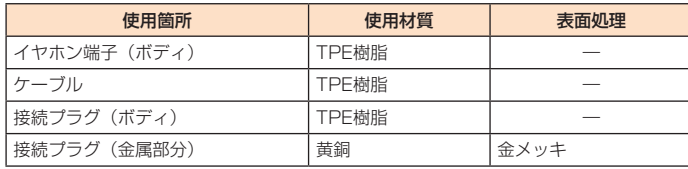

#### <LGV35用 ICカードオープナー(試供品)>

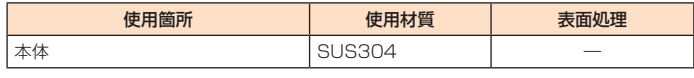

#### <透明カバー(試供品)>

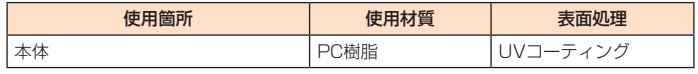

#### <クリーニングクロス(試供品)>

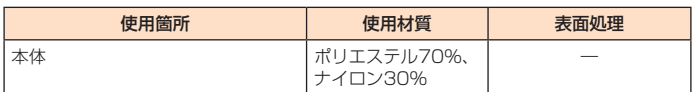

## **取り扱い上のご注意**

製品の故障を防ぎ、性能を十分に発揮できるようにお守りいただきたい事項です。 よくお読みになって、正しくご使用ください。

- 本体、内蔵電池、充電用機器、au ICカード、LG TVアンテナケーブル01、 LGV35用 ICカードオープナー(試供品)、透明カバー(試供品)、クリーニン グクロス(試供品)、周辺機器共通
- 本製品に無理な力がかからないように使用してください。多くのものが詰まった荷物の中に 入れたり、中で重い物の下になったりしないよう、ご注意ください。衣類のポケットに入れ て座ったりするとディスプレイ、内部基板などの破損、故障の原因となります。 また、外部接続器を外部接続端子やイヤホン端子に差した状態の場合、コネクタ破損、故障 。<br><br>の原因となります。外部に損傷がなくても保証の対象外となります。
- 本製品の防水性能 (IPX5、IPX8相当) を発揮するために、カードトレイをしっかりと閉じ た状態で、ご使用ください。
- ただし、すべてのご使用状況について保証するものではありません。本製品内部に水を浸入 させたり、充電用機器、オプション品に水をかけたりしないでください。雨の中や水滴がつ いたままでのカードトレイの開閉は行わないでください。水が浸入して内部が腐食する原因 となります。

調査の結果、これらの水濡れによる故障と判明した場合、保証対象外となります。

- 極端な高温・低温・多湿の場所では使用しないでください。
- (周囲温度5℃~ 35℃、湿度35% ~ 85%の範囲内でご使用ください。) • 充電用機器

- 極端な高温·低温·多湿の場所では使用しないでください。
- 周囲温度5℃~ 35℃、湿度35% ~ 85%の範囲内でご使用ください。ただし、36℃~ 40℃であれば一時的な使用は可能です。
- isai V30+本体
- au ICカード(本製品本体装着状態)
- ほこりや振動の多い場所では使用しないでください。故障の原因となります。
- 外部接続端子やイヤホン端子をときどき乾いた綿棒などで掃除してください。汚れていると 接触不良の原因となる場合があります。また、このとき強い力を加えて外部接続端子やイヤ ホン端子を変形させないでください。
- お手入れは、付属のクリーニングクロス (試供品)や乾いた柔らかい布 (めがね拭きなど) で拭いてください。乾いた布などで強く擦ると、ディスプレイに傷がつく場合があります。ディ スプレイに水滴や汚れなどが付着したまま放置すると、シミになることがあります。またア ルコール、シンナー、ベンジン、洗剤、ガラスクリーナーなどで拭くと、外装の印刷が消え たり、故障の原因となります。
- 一般電話・テレビ・ラジオをお使いになっている近くで使用すると影響を与える場合があり ますので、なるべく離れてご使用ください。
- 充電中など、ご使用状況によっては本製品が温かくなることがありますが異常ではありません。
- 腐食性の薬品のそばや腐食性ガスの発生する場所に置かないでください。故障の原因となります。
- 屋外で雷鳴が聞こえたときは使用しないでください。落雷・感電のおそれがあります。
- 必ず指定の周辺機器をご使用ください。指定の周辺機器以外を使用した場合、故障の原因と なります。
- 電子レンジなどの加熱調理機器や高圧容器に入れないでください。故障の原因となります。
- お客様による分解や改造、修理をしないでください。故障の原因となります。また、本製品 の改造は電波法および電気通信事業法違反になります。
- 接続端子やイヤホン端子をショートさせないため、指などの身体の一部や導電性異物(金属片・ 鉛筆の芯など)が触れたり、それらの異物が内部に入らないようにしてください。故障の原 因となります。
- 充電中に濡れた場合には直ちに指定の充電用機器 (別売) の電源プラグを抜いてください。
- 自動車・原動機付自転車・自転車運転中や歩きながらの使用はしないでください。自動車・ 原動機付自転車運転中の使用は法律で禁止されています。また、自転車運転中の携帯電話の 使用も法律などで罰せられる場合があります。
- かばんの中や布団などで覆われた状態での使用や充電は故障の原因となります。
- 充電用機器や外部機器などをお使いになるときは、接続する端子に対してコネクタをまっす ぐに抜き差ししてください。正しい方向で抜き差ししないと、故障の原因となります。
- カメラのレンズに直射日光などを長時間あてないようにしてください。故障の原因となります。
- 直射日光の当たる場所 (自動車内など) や高温になる場所、極端に低温になる場所、湿気や ほこりの多い場所で使用、保管、放置しないでください。故障の原因となる場合があります。
- ぐらついた台の上や傾いた場所など、不安定な場所には置かないでください。充電中やバイ ブレータ設定中は特にご注意ください。落下して、故障などの原因となります。
- 本製品を充電する際は、たこ足配線などでコンセントや配線器具の定格を超えて使用しない でください。

#### ■ 本体について

- 本製品の電池は内蔵されており、お客様自身では交換できません。電池の交換については、 auショップもしくはお客さまセンターまでお問い合わせください。
- 強く押す、たたくなど故意に強い衝撃をディスプレイに与えないでください。傷の発生や破 損の原因となる場合があります。
- ボタンやディスプレイの表面に爪や鋭利な物、硬い物などを強く押し付けないでください。 傷の発生や破損の原因となります。
- タッチパネルは指で軽く触れるように設計されています。指で強く押したり、先のとがった もの(爪/ボールペン/ピンなど)を押し付けたりしないでください。
- 改造された本製品は絶対に使用しないでください。改造された機器を使用した場合は電波法 および電気通信事業法に抵触します。

本製品は電波法に基づく特定無線設備の技術基準適合証明等、および電気通信事業法に基づ く端末機器の技術基準適合認定等を受けており、その証として、「技適マーク食」が本製品内 で確認できるようになっております。 ≪確認方法≫

ホーム画面 ▶ [設定] ▶ 「一般」タブ ▶ [規制と安全に関する情報]

本製品内部の改造を行った場合、技術基準適合証明などが無効となります。技術基準適合証 明などが無効となった状態で使用すると、電波法および電気通信事業法に抵触しますので、 絶対に使用されないようにお願いいたします。

<sup>•</sup> 周辺機器

- 磁気カードやスピーカー、テレビなど磁力を有する機器を本製品に近づけると故障の原因と なる場合がありますのでご注意ください。強い磁気を近づけると誤動作の原因となります。
- キャッシュカード・クレジットカード・プリペイドカードなどの磁気カードを近づけないで ください。記録内容が消失する場合があります。
- ポケットやかばんなどに収納するときは、ディスプレイが金属などの硬い部材に当たらないよ うにしてください。傷の発生や破損の原因となります。また金属などの硬い部材がディスプレ イに触れるストラップは、傷の発生や破損の原因となる場合がありますのでご注意ください。
- 寒い場所から急に暖かい場所に移動させた場合や、湿度の高い場所、エアコンの吹き出し口 の近くなど温度が急激に変化するような場所で使用された場合、本製品内部に水滴が付くこと があります(結露といいます)。このような条件下でのご使用は湿気による腐食や故障の原因 となりますのでご注意ください。
- microSDメモリカードのデータ書き込み中や読み出し中に、振動や衝撃を与えたり、電源を 切ったりしないでください。データの消失・故障の原因となります。
- 照度センサーを指でふさいだり、照度センサーの上にシールなどを貼ったりすると、周囲の 明暗に照度センサーが反応できずに、正しく動作しない場合がありますのでご注意ください。
- 近接センサーの上にシールなどを貼ると、センサーが誤動作し着信中や通話中にディスプレ ースニックの生にメークのことだって、 こメダー かみぶ こう 高品 イヤ (温温 イヤ<br>イの表示が常に消え、操作が行えなくなる場合がありますのでご注意ください。
- 通常はカードトレイを閉めた状態で使用してください。カードトレイを閉めずに使用すると、 ほこり・水などが入り故障の原因となります。
- 本製品内のau ICカードやmicroSDメモリカード挿入口に液体、金属体などの異物を入れな いでください。故障の原因となります。
- 落下させる、投げつける、踏みつけるなどの強い衝撃を与えないでください。故障の原因と なります。
- 砂浜などの上に直に置かないでください。受話口、送話口、スピーカー部などに砂などが入 り音が小さくなったり、本製品本体内に砂などが混入したりすると故障の原因となります。

#### ■ タッチパネルについて

- ディスプレイにシールやシート類 (市販の保護フィルムや覗き見防止シートなど) を貼ると、 タッチパネルが正しく動作しない原因となる場合があります。
- ポケットやかばんなどに入れて持ち運ぶ際は、タッチパネルに金属などの伝導性物質が近づ いた場合、タッチパネルが誤動作する場合がありますのでご注意ください。

#### ■ 有機ELディスプレイについて

- 有機ELディスプレイは、同じ画像を長く表示したり、ディスプレイ照明の明るさを必要以上 に明るい設定にしたり、極端に長く使用したりすると部分的に明るさが落ちたり、色が変化 する場合があります。これは、有機ELディスプレイの特性によるもので故障ではありません。
- 有機ELディスプレイは非常に高度な技術で作られており、ごくわずかの画素欠けや常時点灯 する画素などが存在することがあります。また見る方向によってすじ状の色むらや明るさの むら、色の変化が見える場合があります。これらは、有機ELディスプレイの構造によるもの で、故障ではありません。あらかじめご了承ください。
- 有機ELディスプレイに直射日光を当てたままにすると故障の原因となります。窓際や屋外に 置くときはご注意ください。

#### ■ 内蔵電池について

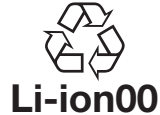

(本製品の内蔵電池は、リチウムイオン電池です。) 内蔵電池はお買い上げ時には、十分充電されていません。充

電してからお使いください。また、長時間ご使用にならなかっ たときは、ご使用前に充電してください。

- 夏期、閉めきった (自動車) 車内に放置するなど、極端な高温や低温環境では内蔵電池の容 量が低下し、ご利用できる時間が短くなります。また、内蔵電池の寿命も短くなります。で きるだけ、常温でお使いください。
- 内蔵電池は充電後、本製品を使わなくても少しずつ放電します。長い間使わないでいると、 内蔵電池が放電してしまっている場合があるため、使う前に充電することをおすすめします。
- 内蔵電池は消耗品です。充電しても使用時間が極端に短いなど、機能が回復しない場合には 寿命ですのでご使用をおやめください。電池は内蔵型のため、auショップなどでお預かりの 後、有償修理となります。また、ご利用いただけない期間が発生する場合があります。あら かじめ、ご了承ください。なお、寿命は使用状態などによって異なります。
- 内蔵電池は、ご使用条件により寿命が近づくにつれて膨れる場合があります。これはリチウ ムイオン電池の特性であり、安全上の問題はありません。

#### ■ 充電用機器について

- 指定の充電用機器(別売)の電源コードをアダプタ本体に巻きつけないでください。また、 充電用機器のプラグやコネクタと電源コードの接続部を無理に曲げたりしないでください。 アダプタやUSBケーブルのコードの上に重いものをのせたり、引っ張るなど無理な力を加え たりしないでください。故障の原因となります。
- 指定の充電用機器 (別売) の電源プラグをコンセントまたはアクセサリーソケットから抜く ときは、電源プラグを持って抜いてください。ケーブルを引っ張るとケーブルが損傷するお それがあります。

#### ■ ワイヤレス充電について

- ワイヤレス充電台 (別売) や本体背面に、金属製のもの (金属を含む材質のシールなど) を 貼り付けないでください。故障の原因となります。
- 充電完了時にワイヤレス充電台(別売)のインフォメーションランプが点灯したままになり ますが、異常ではありません。
- 満充電付近において、充電完了前に充電が停止する場合があります
- 充電完了前に充電が停止した場合は、充電をすぐに再開しない場合があります。
- Qi規格対応製品によっては、充電開始·停止を繰り返す場合があります。指定のau製品で充 電してください。
- 一定以上の温度となると、充電機能が停止したり、充電時間が長くなったりする場合があり ますが、異常ではありません。温度が低下するまでお待ちください。
- 安定した水平な場所に、ワイヤレス充電台(別売)を置いて充電してください。
- ワイヤレス充電時は、本体のバイブレータ機能をオフにしてください。本体が振動により動き、 充電が完了できなかったり、落下したりするおそれがあります。
- 充電する場合は、本製品に装着しているケース、カバー、お客様ご自身で貼ったフィルム、シー ルなどは取り外してください。
- ワイヤレス充電台 (別売) や本体が濡れていないか確認してください。
- 本体に別売のACアダプタやUSB Type-Cケーブルを接続している状態ではワイヤレス充電 をしないでください。
- 充電する本製品とワイヤレス充電に対応した機器同士を近づけないでください。充電するau 製品を正しく検出できず、充電できない場合があります。
- テレビやラジオなどに雑音が入る場合は、テレビやラジオなどからなるべく離れた場所でご 使用ください。
- Qi規格対応製品によっては、充電中に着信しない場合があります。指定のau製品で充電して ください。
- Qi規格対応製品によっては、おサイフケータイ®機能との相互干渉により充電開始できない場 合があります。指定のau製品で充電してください。
- ワイヤレス充電時に本体のアプリケーションなどが動作すると、充電完了しない場合があります。
- ワイヤレス充電台(別売)に置かれている間は、本体が温かくなる場合がありますが、異常 ではありません。
- ワイヤレス充電台(別売)で充電中、通信品質などの受信状態が悪くなることがあります。
- 充電時は、ワイヤレス充電台(別売)と本体を動かさないでください。
- 充電完了後でも、本体を長時間放置している場合は、電池残量が減少している場合があります。

#### ■ au ICカードについて

- au ICカードの取り外し、および挿入時には、必要以上に力を入れないようにしてください。 ご使用になるau電話への挿入には必要以上の負荷がかからないようにしてください。
- 他のICカードリーダー/ライターなどに、au ICカードを挿入して故障した場合は、お客様 の責任となりますのでご注意ください。
- au ICカードにシールなどを貼らないでください。
- 変換アダプタを取り付けたau ICカードを挿入しないでください。故障の原因になります。
- カードに損傷を与えるようなこと(高温の場所での使用、火中投下、金属部への異物の接触、 衝撃を与える、曲げたり荷重をかけたりする、濡らすなど)はしないでください。データの 消失や故障の原因となります。

#### ■ カメラ機能について

- 大切な撮影などをするときは、事前に試し撮りをし、画像を再生して正しく撮影されている ことをご確認ください。
- 撮影が禁止されている場所では撮影しないでください。

#### ■LG TVアンテナケーブル01について

● LG TVアンテナケーブル01は無償修理保証の対象外となっております。

#### ■ LGV35用 ICカードオープナー (試供品)について

● LGV35用 ICカードオープナー (試供品) に無理な力がかからないようにご使用ください。 故障、破損の原因となります。

#### ■ 透明カバー (試供品)について

- 透明カバー (試供品) に無理な力がかからないようにご使用ください。 故障、破損の原因となります。
- 廃棄の際は、それぞれの地域ルールにしたがって分別廃棄を行ってください。

#### ■クリーニングクロス (試供品)について

● クリーニングクロス(試供品)でお手入れの際は無理な力がかからないようにご使用ください。 本製品の破損、ディスプレイの損傷、保護フィルムのしわの原因となります。

#### ■ 著作権・当像権について

● お客様が本製品で撮影・録音したデータやインターネット上からダウンロードなどで取得し - ニュー・コーク - コーク - コーラー<br>たデータの全部または一部が、第三者の有する著作権で保護されている場合、私的使用目的 の複製や引用など著作権法上認められた場合を除き、著作権者に無断で複製、頒布、公衆送信、 改変などはできません。

また、他人の肖像や氏名を無断で使用・改変などをすると肖像権の侵害となるおそれがあり ますので、そのようなご利用もお控えください。

なお、実演や興行、展示物などでは、私的使用目的であっても、撮影・録音を制限している 場合がありますのでご注意ください。

● 撮影したフォトなどをインターネット・ホームページなどで公開する場合は、著作権や肖像 権に十分ご注意ください。

#### ■ 本製品の記録内容の控え作成のお願い

**● ご自分で本製品に登録された内容や、外部から本製品に取り込んだ内容で、重要なものは控** えをお取りください。本製品のメモリは、静電気・故障などの不測の要因や、修理・誤った操 作などにより、記録内容が消えたり変化したりする場合があります。

#### ■ FCC認証情報

- 本製品は、Federal Communications Commission (FCC) の認証を受けています。 本製品のFCC IDはZNFQVRです。 また、次の方法でも確認できます。
	- ≪確認方法≫
	- ホーム画面 ▶ [設定] ▶ 「一般」タブ ▶ [規制と安全に関する情報]

## **防水/防塵/耐衝撃性能に関するご注意**

本製品はカードトレイが完全に装着された状態で保護等級 (JIS C 0920)の IPX5<sup>\*1</sup>相当、IPX8<sup>\*2</sup>相当の防水性能およびIP6X<sup>\*3</sup>相当の防塵性能を有しており ます(当社試験方法による)

また、米国国防総省が定める耐久試験MIL-STD-810Gの14項目※4に準拠してい ます(当社試験方法による)。本製品の有する性能は試験環境下での確認であり、 実際の使用時すべての状況での動作を保証するものではありません。また、無破損 無故障を保証するものではありません。

正しくお使いいただくために、「ご使用にあたっての注意事項」の内容をよくお読 みになってからご使用ください。記載されている内容を守らずにご使用になると、 浸水や砂・異物などの混入の原因となり、発熱・発火・感電・傷害・故障のおそ れがあります。

- IPX5相当とは、内径6.3mmのノズルを用いて、約3mの距離から約12.5リット ル/分の水を3分以上注水する条件で、あらゆる方向からのノズルによる噴流水に よっても、電話機としての性能を保つことです。
- ※2 IPX8相当とは、常温で水道水、かつ静水の水深1.5mの水槽に電話機本体を静か に沈め、約30分間水底に放置しても、本体内部に浸水せず、電話機としての性 能を保つことです。
- ※3 IP6X相当とは、直径75μm以下の塵埃(じんあい)が入った装置内に本製品を入 れて8時間塵埃をかくはんさせた後、本製品の内部に塵埃が侵入しない機能を有す ることを意味します(塵埃(じんあい)の侵入を完全に防止するわけではありませ ん)。

#### ※4 MIL-STD-810Gの14項目

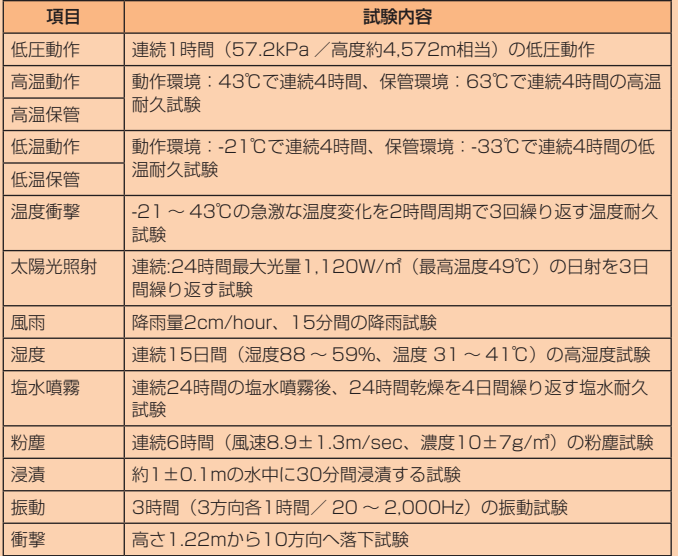

すべての状況での動作を保証するものではありません。お客様の取り扱いの不備 による故障と認められた場合は、保証の対象外となります。

#### ご使用にあたっての注意事項

- カードトレイをしっかり閉じた状態にしてください。完全に閉まっていることで防水 性能が発揮されます。
- 手や本体が濡れている状態でのカードトレイの開閉は絶対にしないでください。
- 水道水以外の液体(海水、プールの水、温泉の湯、石けん、洗剤、入浴剤の入った水、 アルコール、ジュース、調味料など)に浸けたり、かけたりしないでください。また、 ペットの尿がかかる場所での使用はしないでください。
- かかった場合には、速やかに水道水で洗い流してください。

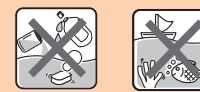

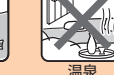

石けん/洗剤/入浴剤

• 砂浜などの上に直に置かないでください。受話口、送話口、スピーカーなどに砂など が入り音が小さくなったり、本体内に砂などが混入したりすると発熱や故障の原因と なります。

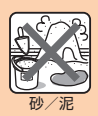

- 水中で使用しないでください。
- お風呂、台所など、湿気の多い場所には長時間の使用、保管はしないでください。
- 水抜き後も、水分が残っている場合があります。ご使用にはさしつかえありませんが、 濡れては困るもののそばには置かないでください。また、服やかばんの中などを濡ら すおそれがありますのでご注意ください。
- 送話口、受話口に水がたまり、一時的に音が聞こえにくくなった場合は水抜きを行っ てください。
- 耐水圧設計ではないので高い水圧を直接かけたり、長時間水中に沈めたりしないでく ださい。
- 洗濯機や超音波洗浄機などで洗わないでください。
- 湯船には浸けないでください。耐熱設計ではありません。
- 急激な温度変化は、結露が発生し、故障の原因となります。寒い場所から暖かいお風 呂場などに本製品を持ち込むときは、本体が常温になってから持ち込んでください。 • 本製品は水に浮きません。
- カードトレイについて
- カードトレイはしっかりと閉じた状態にしてください。接触面に微細なゴミ(髪の毛 1本など)がわずかでも挟まると浸水の原因となります。
- カードトレイを開閉する際は手袋などをしたまま操作しないでください。接触面は微 細なゴミ (髪の毛1本など) がわずかでも挟まると浸水の原因となります。カードト レイを閉じる際、わずかでも水滴・汚れなどが付着している場合は、乾いた清潔な布 で拭き取ってください。
- カードトレイに劣化・破損があるときは、防水性能を維持できません。
- カードトレイの閉じかた

カードトレイを本体に差し込んで奥までまっすぐ押し込み、本体とカードトレイにす き間がないことを確認してください。

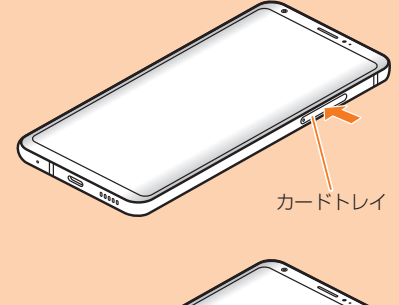

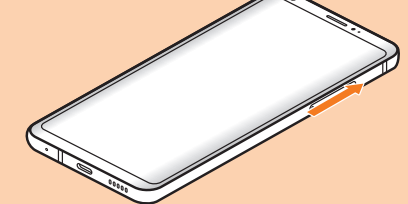

- 水以外が付着した場合
- 水以外(海水・洗剤・アルコールなど)が付着してしまった場合、すぐに水で 洗い流してください。
- やや弱めの水流(6リットル/分以下)で蛇口やシャワーより約10cm離れた位置で 常温 (5℃~35℃) の水道水で洗えます。
- 汚れた場合、ブラシなどは使用せず、カードトレイが開かないように押さえながら手 で洗ってください。
- 水に濡れた後は
- 水濡れ後は水抜きをし、カードトレイを外さないで、本体を乾いた清潔な布で水を拭 き取ってください。
- 寒冷地では本体に水滴が付着していると、凍結することがあります。凍結したままで 使用すると故障の原因となります。水滴が付着したまま放置しないでください。
- ゴムパッキンについて
- カードトレイのゴムパッキンは、防水性能を維持するため大切な役割をしています。 傷付けたり、はがしたりしないでください。
- カードトレイを閉める際はゴムパッキンを噛み込まないようご注意ください。噛み込 んだまま無理に閉めようとすると、ゴムパッキンが傷付き、防水性能が維持できなく なる場合があります。接触面に微細なゴミ (髪の毛1本など) がわずかでも挟まると 浸水の原因となります。
- 水以外の液体(アルコールなど)が付着した場合は耐久性能を維持できなくなる場合 があります。
- カードトレイの隙間に、先のとがったものを差し込まないでください。本体が破損 変形したり、ゴムパッキンが傷付くおそれがあり、浸水の原因となります。
- 防水性能を維持するための部品は、異常の有無にかかわらず2年ごとに交換すること をおすすめします。部品の交換については、お近くのauショップまでご連絡ください。
- 耐熱性について
- 熱湯に浸けたり、熱湯をかけたりしないでください。また、サウナでの使用やドライヤー などで熱風を当てないでください。本製品は耐熱設計ではありません。
- ●衝撃について
- 本製品は耐衝撃性能を有しておりますが、日常生活における使用での耐衝撃性を想定 していますので、投げつけたり、無理な落とし方をしたりするなど、過度な衝撃を与 えた場合は壊れる可能性がありますのでご注意ください。

#### 充電のときは

付属品、オプション品は防水性能を有しておりません。充電時、および充電後に は次の点をご確認ください。

- 本体が濡れている状態では絶対に充電しないでください。火災、やけど、けが、感電 などの原因となります。
- 本体が濡れていないかご確認ください。水に濡れた後に充電する場合は、よく水抜き をして乾いた清潔な布などで拭き取ってから行ってください。
- 濡れた手で指定の充電用機器(別売)に触れないでください。感電の原因となります。
- 指定の充電用機器(別売)は、水のかからない状態で使用し、お風呂場、シャワー室、台所、 洗面所などの水回りでは使用しないでください。火災、やけど、感電・故障などの原 因となります。また、充電しないときでも、お風呂場などに持ち込まないでください。 火災、やけど、感電・故障などの原因となります。

#### 水に濡れたときの水抜きについて

- 本製品を水に濡らした場合、必ず電源キーや音量キー、イヤホン端子、外部接続端子 の水抜きをしてください。
- そのまま使用すると衣服やかばんなどを濡らす場合や音が聞こえにくくなる場合があ ります。
- 下記手順で水抜きを行ってください。
- 本体に付着した水分を乾いたタオルや布などでよく拭き取ってくだ さい。

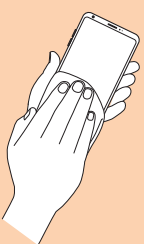

2 本製品をしっかり持ち、図のように矢印の方向に20回程度水滴が飛 ばなくなるまで振ってください。

本製品を振るときは、周囲の安全を確認し、落とさないようにしっかり握ってくだ さい。

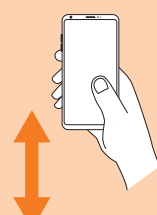

- 2 電源キー、音量キーを乾いたタオルや布などでおおい、各キーを2 ~ 3回押します。
- 4 内部より出てきた水分を乾いたタオルや布などで拭き取ってくださ い。

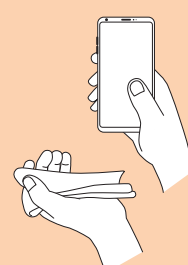

まま、乾いたタオルや布などを下に敷き、常温で放置して乾燥させてくだ さい(30分程度)。

乾燥が不十分の場合、音が聞こえにくくなります。十分に放置して乾燥させてから ご使用ください。

## **Bluetooth® /無線LAN(Wi-Fi®)機能について**

- 本製品のBluetooth®機能および無線LAN(Wi-Fi®)機能は、日本国内規格、FCC規 格およびEC指令に準拠し、認定を取得しています。
- ー部の国/地域ではBluetooth®機能/無線LAN (Wi-Fi®)機能の使用が制限される ことがあります。海外でご利用になる場合は、その国/地域の法規制などの条件をご 確認ください。
- 無線LAN (Wi-Fi®)やBluetooth®機器が使用する2.4GHz帯は、さまざまな機器が 運用されています。場合によっては他の機器の影響によって通信速度や通信距離が低 下することや、通信が切断することがあります。
- 電気製品・AV・OA機器などの磁気を帯びているところや電磁波が発生しているとこ ろで使用しないでください。
- 磁気や電気雑音の影響を受けると雑音が大きくなったり、通信ができなくなったりす ることがあります(特に電子レンジ使用時には影響を受けることがあります)。
- テレビ、ラジオなどの近くで使用すると受信障害の原因となったり、テレビ画面が乱 れたりすることがあります。
- 近くに複数の無線LAN(Wi-Fi®)アクセスポイントが存在し、同じチャンネルを使用 していると、正しく検索できない場合があります。
- 航空機内での使用については制限があるため、各航空会社の指示に従ってください。
- 通信機器間の距離や障害物、接続する機器により、通信速度や通信できる距離は異な ります。

## 2.4GHz帯ご使用上の注意

本製品のBluetooth®機能/無線LAN (Wi-Fi®)機能は2.4GHz帯を使用します。 この周波数帯では、電子レンジなどの家電製品や産業・科学・医療用機器のほか、 ほかの同種無線局、工場の製造ラインなどで使用される免許を要する移動体識別 用構内無線局、免許を要しない特定の小電力無線局、アマチュア無線局など(以 下「ほかの無線局」と略す)が運用されています。<br>1.本製品を使用する前に、近くで「ほかの無線局」が運用されていないことを確認してください。

- 2.万一、本製品と「ほかの無線局」との間に電波干渉の事例が発生した場合には、すみやかに
- 本製品の使用場所を変えるか、または機器の運用を停止(電波の発射を停止)してください。 3.ご不明な点やその他お困りのことが起きた場合は、auショップもしくはお客さまセンターま でご連絡ください。

#### $\overline{\mathscr{D}}$  memo

- 本製品はすべてのBluetooth®·無線LAN (Wi-Fi®)対応機器との接続動作を確認 したものではありません。したがって、すべてのBluetooth® ・無線LAN(Wi-Fi®) 対応機器との動作を保証するものではありません。
- 無線通信時のセキュリティとして、Bluetooth®・無線LAN(Wi-Fi®)の標準仕様 に準拠したセキュリティ機能に対応しておりますが、使用環境および設定内容に よってはセキュリティが十分でない場合が考えられます。Bluetooth®・無線LAN (Wi-Fi®)によるデータ通信を行う際はご注意ください。
- 無線LAN(Wi-Fi®)は、電波を利用して情報のやりとりを行うため、電波の届く 範囲であれば自由にLAN接続できる利点があります。その反面、セキュリティの 設定を行っていないときは、悪意ある第三者により不正に侵入されるなどの行為 をされてしまう可能性があります。お客様の判断と責任において、セキュリティ の設定を行い、使用することを推奨します。
- Bluetooth®と無線LAN(Wi-Fi®)通信時に発生したデータおよび情報の漏洩に つきましては、当社では責任を負いかねますのであらかじめご了承ください。
- Bluetooth®·無線LAN (Wi-Fi®) は同じ無線周波数帯を使用するため、同時に使 用すると電波が干渉し合い、通信速度の低下やネットワークが切断される場合が あります。接続に支障がある場合は、今お使いのBluetooth®、無線LAN(Wi-Fi®) のいずれかの使用を中止してください。

本製品のBluetooth<sup>®</sup>機能および無線LAN (Wi-Fi®)機能は、2.4GHz帯の周波数 を使用します。

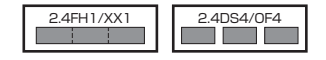

• Bluetooth®機能:2.4FH1/XX1 本製品は2.4GHz帯を使用します。変調方式としてFH-SS変調方式およびその他の方 式を採用し、与干渉距離は約10m以下です。

無線LAN (Wi-Fi®) 機能: 2.4DS4/OF4 本製品は2.4GHz帯を使用します。変調方式としてDS-SS方式およびOFDM方式を採 用しています。与干渉距離は約40m以下です。

- 使用帯域:全帯域
- 全帯域を使用し、移動体識別装置の帯域を回避可能であることを意味します。
- 利用可能なチャンネルは、国により異なります。
- 航空機内の使用は、事前に各航空会社へご確認ください。

## 5GHz帯ご使用上の注意

本製品の無線LAN(Wi-Fi®)機能は5GHz帯を使用します。電波法により5.2GHz 帯および5.3GHz帯の屋外利用は禁止されています。 本製品が使用するチャンネルは以下の通りです。

## ■ HT20 [a/n], VHT20 [ac]

W52 (5.2GHz帯 / 36, 40, 44, 48ch) W53 (5.3GHz帯 / 52, 56, 60, 64ch) W56 (5.6GHz帯 / 100, 104, 108, 112, 116, 120, 124, 128, 132, 136, 140ch)

#### ■ HT40[n], VHT40[ac]

W52 (5.2GHz帯 / 38, 46ch) W53 (5.3GHz帯 / 54, 62ch)

W56 (5.6GHz帯 / 102, 110, 118, 126, 134ch)

## **UNT80** [ac]

W52 (5.2GHz帯 / 42ch) W53 (5.3GHz帯 / 58ch) W56 (5.6GHz帯 / 106, 122ch)

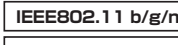

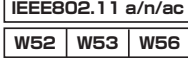

# **各種暗証番号/ PINコードについて**

## 各種暗証番号について

本製品をご使用いただく場合に、各種の暗証番号をご利用いただきます。 ご利用いただく暗証番号は次の通りとなります。設定された各種の暗証番号は各 種操作・ご契約に必要となりますので、お忘れにならないようご注意ください。 なお、初期値は必ずお客様の独自の番号に変更のうえお使いください。

## ● 暗証悉号

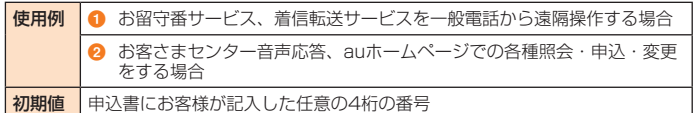

● パスワード (おサイフケータイロック設定)

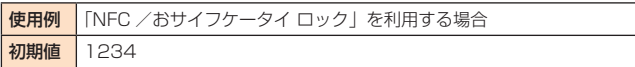

## PINコードについて

#### $\P$  PIN1コード

第三者によるau ICカードの無断使用を防ぐために、電源を入れるたびにPIN1コー ドの入力を必要にすることができます。また、PIN1コードの入力要否を設定する 場合にも入力が必要となります。

PINコードは3回連続で間違えるとコードがロックされます。ロックされた場合は、PIN ロック解除コードを利用して解除できます。

- お買い上げ時のPIN1コードは「1234」、入力要否は「入力不要」に設定されていま すが、お客様の必要に応じてPIN1コードは4 ~ 8桁のお好きな番号、入力要否は「入 力必要」に変更できます。
- 「入力必要」で使用する場合、必ずお客様独自の番号に変更のうえご使用ください。

#### ■ PINロック解除コード

- PIN1コードがロックされた場合に入力することでロックを解除できます。
- PINロック解除コードは、au ICカードが取り付けられていたプラスティックカード裏 面に印字されている8桁の番号で、お買い上げ時にはすでに決められています。
- PINロック解除コードを入力した場合は、新しくPIN1コードを設定してください。
- PINロック解除コードを10回連続で間違えた場合は、auショップ・トヨタ au取扱店 もしくはお客さまセンターまでお問い合わせください。
- 「PIN1コード」はデータの初期化を行ってもリセットされません。

## **データ通信料についてのご注意**

- 本製品は常時インターネットに接続される仕様であるため、アプリケーションなどに より自動的にデータ通信が行われる場合があります。 このため、ご利用の際はデータ通信料が高額になる場合がありますので、データ通信
- ーランピン、コンサービスへのご加入をおすすめします。<br>料定額/割引サービスへのご加入をおすすめします。 • 本製品でのホームページ閲覧や、アプリケーションなどのダウンロード、アプリケー
- ションによる通信、メールの送受信、各種設定を行う場合に発生する通信はインター ネット経由での接続となり、データ通信は有料となります。
- ー・・・・・・・・・。<br>※ 無線LAN(Wi-Fi®)の場合はデータ通信料はかかりません。

# **アプリケーションについて**

- アプリケーションのインストールは安全であることを確認のうえ、自己責任において 実施してください。アプリケーションによっては、他のアプリケーションや携帯電話 全体の動作に影響を及ぼすものもあります。また、ウイルスへの感染や各種データの 破壊、お客様の位置情報や利用履歴、携帯電話内に保存されている個人情報などがイ ンターネットを通じて外部に送信される可能性があります。
- 万一、お客様がインストールを行ったアプリケーションなどにより不具合が生じた場 合、当社では責任を負いかねます。この場合、保証期間内であっても有償修理となる 場合がありますので、あらかじめご了承ください。
- お客様がインストールを行ったアプリケーションなどによりお客様ご自身または第三 者への不利益が生じた場合、当社では責任を負いかねます。
- アプリケーションによっては、microSDメモリカードをセットしていないと利用でき ない場合があります。
- アプリケーションの中には動作中スリープモードに入らなくなったり、バックグラウ ンドで動作して電池の消耗が激しくなったりするものがあります。
- 本製品に搭載されているアプリケーションやインストールしたアプリケーションはア ーム品に出るこれといじアクター フョン ( 1 シ ハ 1 か 5 だ フック - フョンはゲ<br>プリケーションのバージョンアップによって操作方法や画面表示が予告なく変更され る場合があります。また、本書に記載の操作と異なる場合がありますのであらかじめ ご了承ください。

## **アプリの権限を設定する**

本製品の機能や情報にアクセスするアプリ/機能を初めて起動すると、アクセス - Assamblastic - https://www.co.co.co.co.co.co.co.co.co.co.co<br>権限の許可をリクエストする確認画面が表示されます。

確認画面が表示された場合は、内容をご確認のうえ、「許可しない」/「許可」をタッ プしてください。

### 例:フォトを初めて起動した場合

4 ホーム画面 ▶ [Google] ▶ [フォト] ▶ [許可] アプリが起動します。

#### $\sqrt{m}$  memo

- 許可をしないとアプリ/機能を起動できない場合や、機能の利用が制限される場 合があります。
- 権限の設定を変更するには、ホーム画面 ▶ [設定] ▶ 「一般」タブ ▶ [アプリと通 知] ▶ [アプリ情報] ▶ 権限を変更するアプリを選択 ▶ [許可] ▶ 変更する権限の [ ) / [● ] と操作します。
- アプリ/機能によっては、許可についての説明画面が表示される場合があります。 また、確認画面が複数回表示される場合や、表示が異なる場合があります。表示 内容をよくご確認の上、画面の指示に従って操作してください。
- 木書では、確認画面の表示の記載については省略している場合があります。

## **マナーも携帯する**

## こんな場所では、使用禁止!

- 自動車や原動機付自転車、自転車などの運転中は、音楽や動画およびテレビを視聴し ーラット からなけ コロー・ロー・コンセロード コハーション・ション・ショールだと<br>ないでください。自動車・原動機付自転車運転中の携帯電話の使用は法律で禁止され ています(自転車運転中の使用も法律などで罰せられる場合があります)。また、歩行 中でも周囲の交通に十分ご注意ください。周囲の音が聞こえにくく、表示に気を取ら れ交通事故の原因となります。特に踏切、駅のホームや横断歩道ではご注意ください。
- 航空機内での使用については制限があるため、各航空会社の指示に従ってください。

### 周りの人への配慮も大切

- 映画館や劇場、美術館、図書館などでは、発信を控えるのはもちろん、着信音で周囲 の迷惑にならないように電源を切るか、マナーモードを利用しましょう。
- 街中では、通行の邪魔にならない場所で使いましょう。
- 携帯電話の画面を見ながらの歩行は大変危険です。歩行中または急に立ち止まっての 通話や操作は控えましょう。
- 新幹線の車中やホテルのロビーなどでは、迷惑のかからない場所へ移動しましょう。
- 通話中の声は大きすぎないようにしましょう。
- 電車の中など周囲に人がいる場合には、イヤホンなどからの音漏れに注意しましょう。 • 携帯電話のカメラを使って撮影などする際は、相手の方の許可を得てからにしましょ
- う。
- カメラ機能をご使用の際は、一般的なモラルを守りましょう。
- 満員電車の中など混雑した場所では、付近に心臓ペースメーカーを装着している方が いる可能性があります。事前に本製品の「機内モード」へ切り替える、もしくは電源 を切っておきましょう。
- 病院などの医療機関が個々に使用禁止、持ち込み禁止と定めている場所では、その指 示に従いましょう。

# **ご利用の準備**

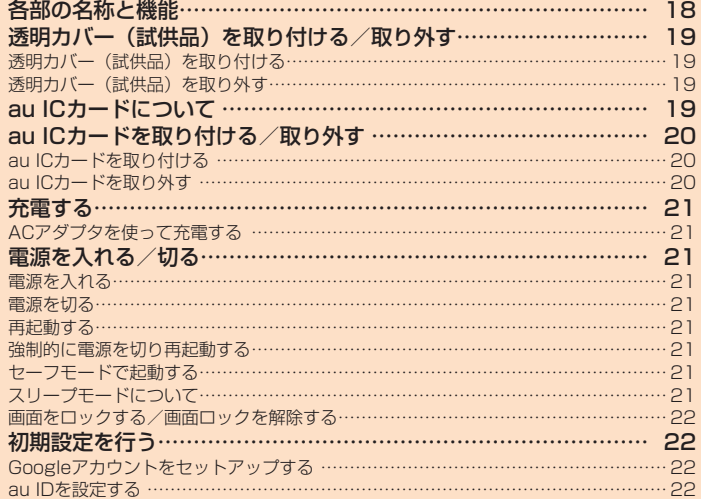

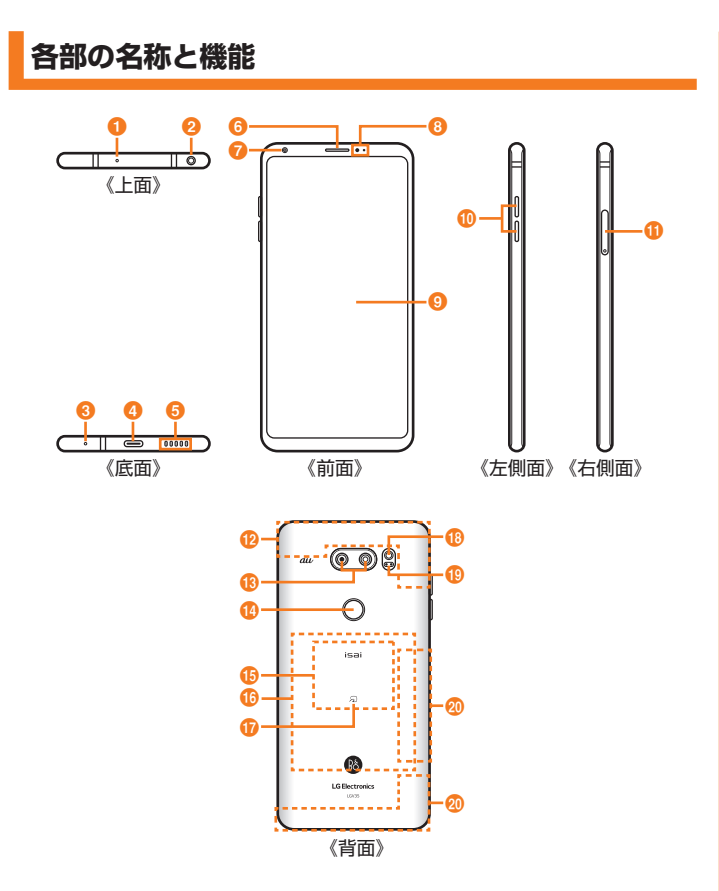

本製品には、充電式の電池が内蔵されています。本製品の外装ケース(背面部) や内蔵電池は取り外せません。無理に取り外そうとすると破損や故障、けがなど の原因となります。

- a サブマイク
- 2 イヤホン端子
- 6 送話口 (マイク)
	- 通話中の相手の方にこちらの声を伝えます。また、音声を録音するときにも使用し ます。通話中や動画録画中は、マイクを指などでおおわないようにご注意ください。
- 4 外部接続端子 ・・・・・・・・・・。。。<br>指定のACアダプタ(別売)などの接続時に使用します。
- **6** スピーカー
- 着信音やアラーム音などが聞こえます。 6 受話口 (レシーバー)
- 通話中の相手の方の声、留守番電話の再生音などが聞こえます。
- インカメラ (レンズ部)
- 3 近接センサー/照度センサー※1 近接センサー:通話中にタッチパネルの誤動作を防ぎます。 照度センサー:周囲の明るさを検知して、画面の明るさを調整します。
- **9** ディスプレイ (タッチパネル) 本製品はディスプレイの表面に保護フィルムが貼られています。 市販の保護フィルムをご利用の場合は、保護フィルムをはがしてください。
- **10 音量キー (UP / DOWN)** 音量を調節します。
- **1**カードトレイ
	- au ICカードとmicroSDメモリカードのトレイです。
- **12 内蔵アンテナ部 (Wi-Fi®、Bluetooth®、GPS、通話、インターネッ** ト)※2
- **6** アウトカメラ (レンズ部)
- 1 電源キー/指紋センサー

電源キー:押すとスリープモードの移行/解除が行えます。長押しすると、電源ON / OFF、再起動、機内モードの有効/無効を行えます。 指紋センサー:指紋認証を行えます。

- 6 ワイヤレス充電位置 ワイヤレス充電を行うときは、こちらの位置を合わせてください。
- **6 内蔵アンテナ部 (FeliCa / NFC)**
- **⊕ のマーク**

おサイフケータイ® / NFC利用時にこのマークをリーダー/ライターにかざしてく ださい。リーダー/ライターにかざすと、NFCデータ/ FeliCaチップ内のデータの やりとりができます。

- <sup>18</sup> フラッシュ
- s レーザーオートフォーカスセンサー
- ◎ 内蔵アンテナ部 (通話、インターネット) ※2
- ※1 保護シートなどでふさがないようにしてください。機能が正常に動作しない場合が あります。
- ※2 アンテナは、本体に内蔵されています。アンテナ部付近を手でおおうと通話/通信 品質に影響を及ぼす場合があります。

#### $2$  memo

• 外装ケースは取り外せません。無理に取り外そうとすると破損や故障の原因とな ります。また、電池は本体に内蔵されており、お客様による取り外しはできません。

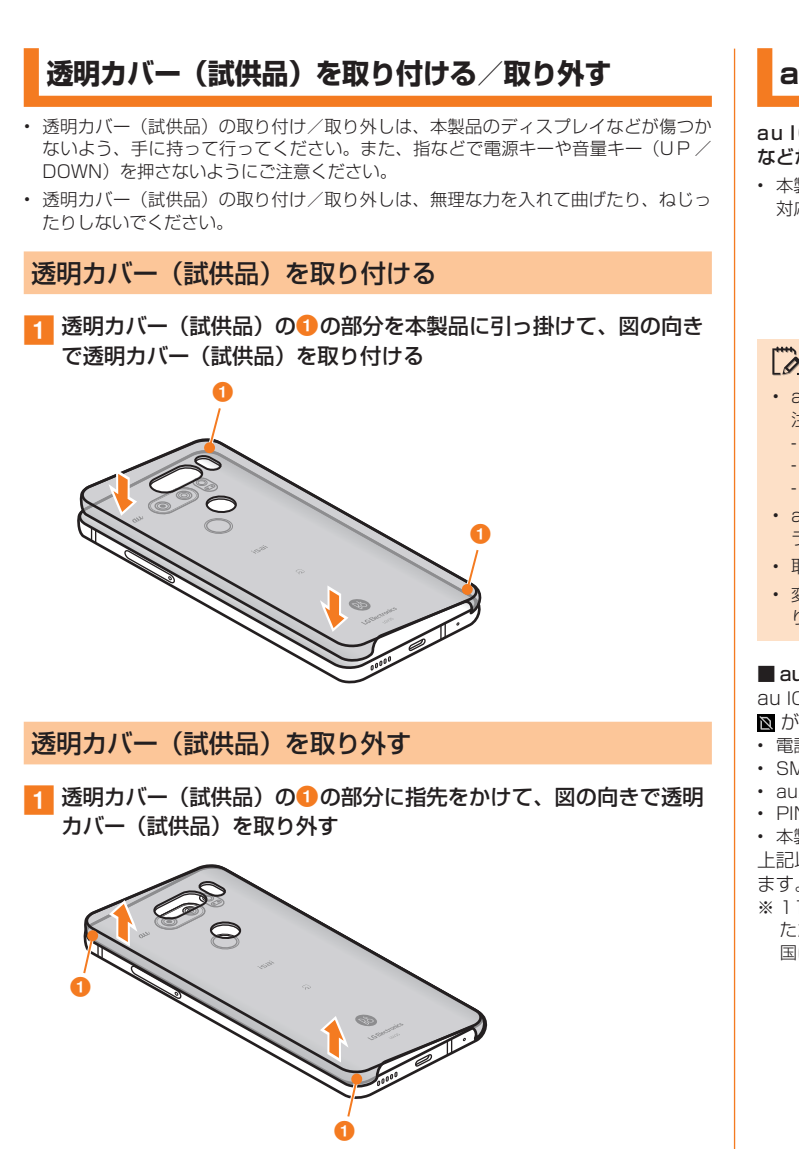

## **au ICカードについて** au ICカードにはお客様の電話番号 などが記録されています。 • 本製品はau Nano IC Card 04に 対応しております。 IC(金属)部分 《au Nano IC Card 04》 裏 表  $\sqrt{m}$  memo • au ICカードを取り扱うときは、故障や破損の原因となりますので、次のことにご

- 注意ください。
- au ICカードのIC (金属)部分には触れないでください。 - 正しい挿入方向をご確認ください。
- 無理な取り付け、取り外しはしないでください。
- au ICカードを正しく取り付けていない場合やau ICカードに異常がある場合はエ ラーメッセージが表示されます。
- 取り外したau ICカードはなくさないようにご注意ください。
- 変換アダプタを取り付けたau ICカードを挿入しないでください。故障の原因とな ります。

#### ■ au ICカードが挿入されていない場合

au ICカードが挿入されていない場合は、次の操作を行うことができません。また、 ■ が表示されます。

- 電話をかける※/受ける
- SMSの送受信
- auメールの初期設定および送受信
- PINコード設定
- 本製品の電話番号およびメールアドレスの確認
- 上記以外でも、お客様の電話番号などが必要な機能をご利用できない場合があり
- ※ 110(警察)・119(消防機関)・118(海上保安本部)への緊急通報も発信できません。 ただし、海外では緊急通報に限り発信可能な場合があります(なお、緊急通報番号は 国によって異なります)。

# **au ICカードを取り付ける/取り外す**

## au ICカードを取り付ける

au ICカードの取り付けは、本製品の電源を切ってから行ってください。 • 透明カバー(試供品)を装着している場合は、取り外してください(▶P.19)。

**4 LGV35用 ICカードオープナー (試供品)をトレイ抜き出し用の穴** に差し込み、矢印の方向にゆっくりと押し込む カードトレイが押し出されます。

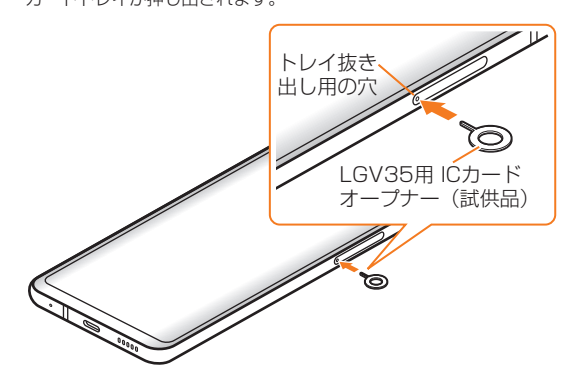

■2 カードトレイの●の部分に指先(爪)をかけてまっすぐに引き出し、 本体からカードトレイを取り外す

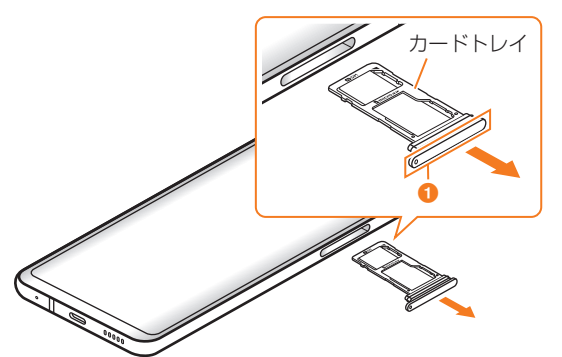

- 3 au ICカードのIC (金属)部分を下にしてカードトレイにはめ込み、 カードトレイごと本体に差し込んで奥までまっすぐ押し込む
	- 切り欠きの方向にご注意ください。
	- au ICカードがカードトレイから浮かないように、はめ込んでください。
	- 本体とすき間がないことを確認してください。

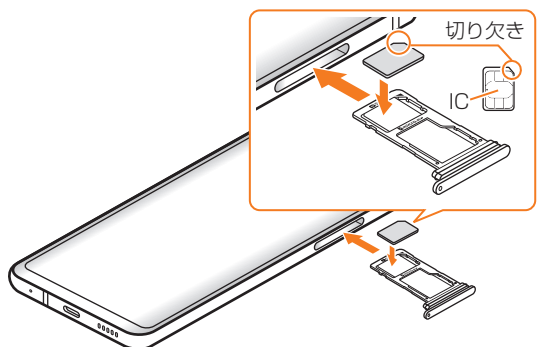

## au ICカードを取り外す

au ICカードの取り外しは、本製品の電源を切ってから行ってください。 • 透明カバー (試供品) を装着している場合は、取り外してください (▶P.19)。

- LGV35用 ICカードオープナー (試供品)をトレイ抜き出し用の穴 に差し込み、ゆっくりと押し込む カードトレイが押し出されます。
- 2 カードトレイの1の部分に指先(爪)をかけてまっすぐに引き出し、 本体からカードトレイを取り外す

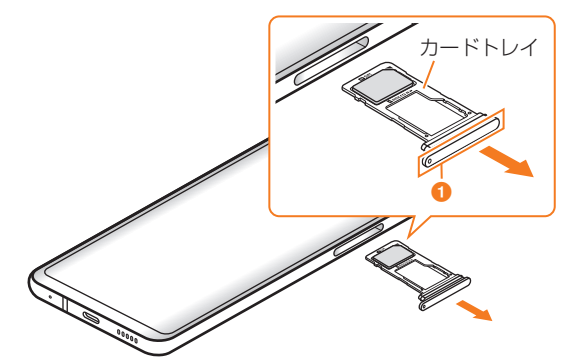

- c au ICカードを取り出し、カードトレイを本体に差し込んで奥まで まっすぐ押し込む
	- 本体とすき間がないことを確認してください。

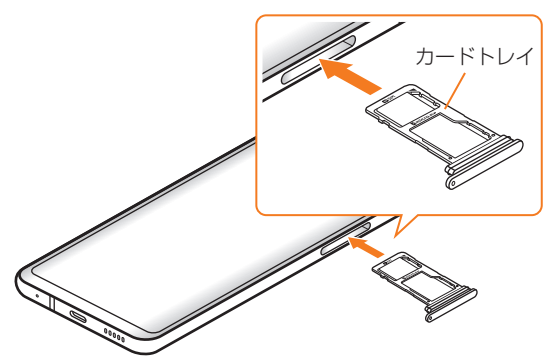

# **充電する**

#### お買い上げ時には、内蔵電池は十分に充電されていません。必ず充電してからお 使いください。

## $\sqrt{m}$  memo

- 充電中、本製品が温かくなることがありますが異常ではありません(充電しながら、 カメラの起動や通信を行うと、内蔵電池の温度が高くなります)。
- パソコンを使って充電したり、カメラ機能などを使用しながら充電した場合、充 電時間が長くなる場合があります。
- 指定の充電用機器(別売)を接続した状態で各種の操作を行うと、短時間の充電 /放電を繰り返す場合があります。頻繁に充電を繰り返すと、内蔵電池の寿命が 短くなります。
- 連続通話時間および連続待受時間は、電波を正常に受信できる移動状態と静止状 ーールのコンストームのファー<br>態の組み合わせによるそれぞれの平均的な利用可能時間です。充電状態、気温な どの使用環境、使用場所の電波状態、機能の設定などにより、次のような場合には、 ご利用可能時間は半分以下になることもあります。
	- (圏外) が表示される場所での使用が多い場合
	- 無線LAN (Wi-Fi®) 機能、Bluetooth®機能、メール機能、カメラ機能、テレビ 機能、位置情報などの使用
	- アプリケーションなどでスリープモードに移行しないように設定されている場 合
	- バックグラウンドで動作するアプリケーションを使用した場合

## ACアダプタを使って充電する

ここではTypeC共通ACアダプタ02(別売)を接続して充電する方法を説明します。 指定のACアダプタ (別売)については、「周辺機器」 (▶P.102) をご参照ください。

- TypeC共通ACアダプタ02 (別売)の電源プラグをAC100Vコン セントに差し込む
- **p** TypeC共通ACアダプタ02 (別売)のUSB Type-Cプラグを 本製品の外部接続端子にまっすぐに差し込む

画面上部のステータスバー(▶P.28)に ■ が表示され、充電が開始されます。 充電が完了するとステータスバーに が表示されます。

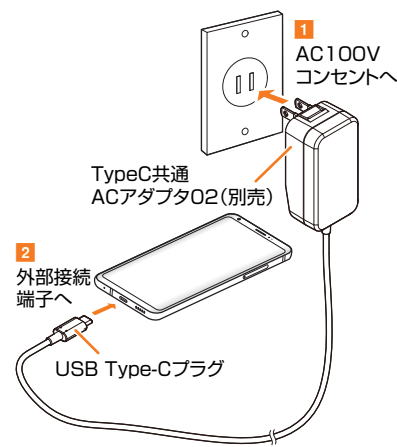

- c 充電が終わったら本製品の外部接続端子からTypeC共通ACアダプ タ02(別売)のUSB Type-Cプラグをまっすぐに引き抜く
- TypeC共通ACアダプタ02 (別売)の電源プラグをコンセントか ら抜く

## $\sqrt{m}$  memo

#### が表示されない場合

• 画面上部のステータスバーに ■ が表示されるまでしばらくお待ちください。しば らく待っても表示されないときは接触不良が考えられます。TypeC共通ACアダプ タ02(別売)が確実に接続されているかご確認ください。それでも表示されない 場合は充電を中止して、auショップもしくは故障紛失サポートセンターまでご連 絡ください。

#### 急速充電時の表示について

• 急速充電時には、画面上部のステータスバーに @ が表示されます。

## **電源を入れる/切る**

## 電源を入れる

```
■ 電源キー(2秒以上長押し)
ロック画面が表示されます。
画面をスワイプすると、ロックが解除されます。
```
#### 電源を切る

- 電源キー (2秒以上長押し)
- 2 [電源を切る] ▶ [電源を切る]

#### 再起動する

- 1 電源キー (2秒以上長押し)
- 2 [再起動] ▶ [再起動]

#### 強制的に電源を切り再起動する

画面が動かなくなったり、電源が切れなくなったりした場合に、強制的に本製品 の電源を切り再起動することができます。

- a 電源キーと音量キー(DOWN)を同時に約8秒間長押し
	- 強制的に電源を切り再起動すると、保存されていないデータは消失します。本製 品が操作できなくなったとき以外は行わないでください。

#### セーフモードで起動する

動作不安定などの問題が生じたときは、診断用の起動モード「セーフモード」で 起動します。

## 1 電源キー (2秒以上長押し)

2 auのロゴが表示されたら音量キー (DOWN) を押し続ける セーフモードで起動します。

## $2$  memo

- 本製品が起動中に、電源キー (2秒以上長押し) ▶ 「電源を切る」をロングタッチ ▶ 「ONにする」をタップすると、本製品をセーフモードで再起動することができ ます。
- 必要なデータを事前にバックアップしたうえでセーフモードをご利用ください。
- お客様ご自身で作成されたウィジェットが消える場合があります。
- セーフモードは通常の起動状態ではないため、通常はセーフモードを終了してご 利用ください。

## スリープモードについて

電源キーを押すか、一定時間操作しないと画面が一時的に消え、スリープモード に移行します。次の操作を行うと、スリープモードを解除できます。

### **4 スリープモード中に電源キー**

スリープモードが解除され、ロック画面が表示されます。

#### ■ノックオン

スリープモード中に画面をダブルタップすると、スリープモードが解除されます。 また、画面表示中にホーム画面やロック画面でアイコンがない領域やステータス バーをダブルタップすると、スリープモードに移行します。

• ホームアプリが「ホーム」「ホーム/アプリ一覧」の場合のみ動作します。

## $2$  memo

• スリープモード中に電源キーを押して画面を表示する際は、画面に触れないでく ださい。タッチパネルが正常に動作しなくなる場合があります。

## 画面をロックする/画面ロックを解除する

電源を入れたときやスリープモード解除後に表示されます。 ロック画面では、日付と時刻、通知情報を確認したり、アプリのショートカット を利用できます。

- a ステータスバー
- 2 日付と時刻
- **6 通知情報**

. <u>- - . . . . . . .</u><br>不在着信や新着メールの通知などの新 着情報が表示されます。

- 起動したい項目をタップしてから画 面をスワイプすると、画面ロックを 解除した後タップした項目が起動し ます。
- d アプリのショートカット スワイプするとアプリが起動します。 ※ショートカットに表示するアプリは 変更できます (▶P.82)。

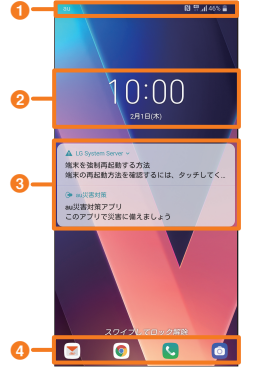

## ロック画面を解除する

## ■ ロック画面でスワイプする

ホーム画面が表示されます。

• 画面ロックの設定によって、解除の方法が異なります。

## **初期設定を行う**

#### 電源を入れた後に初期設定画面が表示されたときは、画面の指示に従って、各機 能の設定を行います。 初期設定について、詳しくは、auホームページに掲載の『設定ガイド Android 9 対応版』をご参照ください。

- ネットワークとの接続や設定の省略などによっては操作が異なります。
- 「スキップ」などをタップすると該当の設定を省略できます。
- 1 電源キー (2秒以上長押し) 電源が入ります。
- $\vert$ 2 「日本語(日本)」が表示されていることを確認して、[ 3]
- 3 インターネット接続設定を行い、[次へ]
- ▲ アプリとデータをコピーするかどうかを必要に応じて設定する
- 5 Googleアカウントの設定を行う
	- Googleアカウントの設定画面が表示されます。 • 文字入力方法について詳しくは、「文字入力について」(▶P.32) をご参照くだ さい。

## **6 必要に応じて、利用するGoogleサービスを設定**

#### g 端末の保護を必要に応じて設定する

- Googleアシスタントの設定画面が表示される場合、必要に応じて設定してくだ さい。
- 8 利用規約を確認して、同意する項目の「同意します」にチェックを 付けて [完了]
- i「au初期設定」を必要に応じて設定する

## Googleアカウントをセットアップする

Googleアカウントをセットアップすると、Googleが提供するオンラインサービ スを利用できます。

Googleアカウントのセットアップ画面は、Googleアカウントが必要なアプリケー ションを初めて起動したときなどに表示されます。

**1 Googleアカウントを設定する画面** 

## ● [メールアドレスまたは電話番号] / [アカウントを作成]

Googleアカウントをすでにお持ちの場合はメールアドレスを入力し、「次へ」をタッ プして画面の指示に従って操作してください。 Googleアカウントをお持ちではない場合は [アカウントを作成] ▶ [自分用] / [子 供用]と操作し、画面の指示に従って登録を行ってください。

#### $\rightarrow$  memo

- Googleアカウントを設定しない場合でも本製品をお使いになれますが、Gmail、 Google PlayなどのGoogleサービスがご利用になれません
- サインインするためにはGoogleアカウントおよびパスワードが必要です。 • Googleアカウントのセットアップは、ホーム画面 ▶ [設定] ▶ 「一般」 タブ ▶ [ア
	- カウント] ▶ [アカウントを追加] ▶ [Google] でも操作できます。

#### ■ Googleパスワードを再取得する場合

4 ホーム画面 ▶ [ | ] ▶ URL表示欄を選択 ▶ [https://www. [google.co.jp/」](https://www.google.co.jp/)を入力 ▶ [ → ]

URL表示欄が表示されていない場合は、画面を下方向にスライドしてください。

- ■2 [ログイン]
- ■<■ メールアドレスまたは電話番号を入力 ▶ [次へ]
- [パスワードをお忘れの場合]
- 6 画面の指示に従って操作する

### au IDを設定する

au IDを設定すると、auスマートパスやGoogle Playに掲載されているアプリケー ションの購入ができる「auかんたん決済」の利用をはじめとする、au提供のさま ざまなサービスがご利用になれます。 au IDの設定について、詳しくは、auホームページに掲載の『設定ガイド

Android 9対応版』をご参照ください。

<mark>1</mark> ホーム画面 ▶ [設定] ▶ [一般」タブ ▶ [au 設定メニュー] ▶ [au ID]

**p** [au IDでログインする]

**3 画面の指示に従って操作し、au IDを設定** 

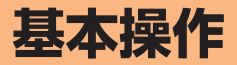

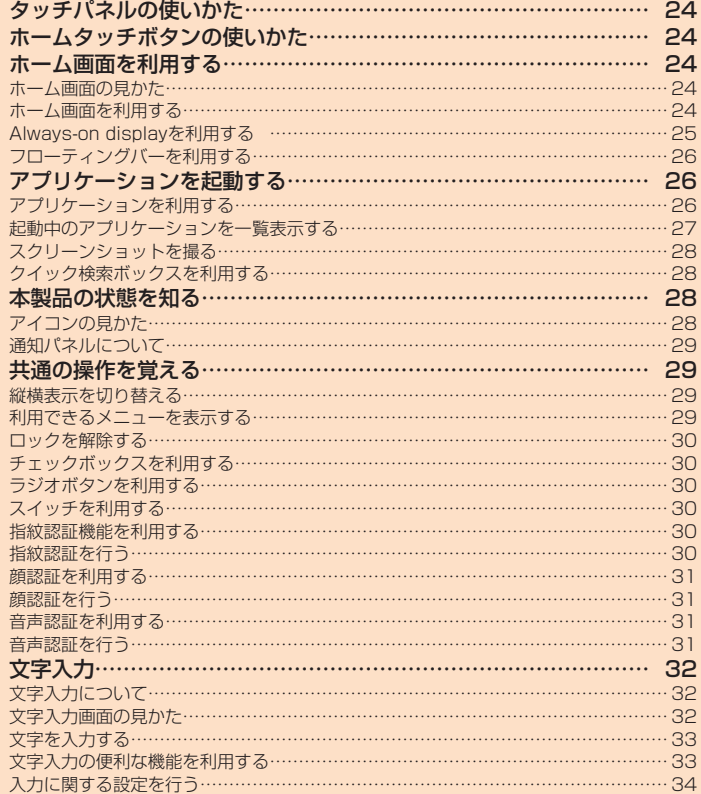

# **タッチパネルの使いかた**

## 本製品のディスプレイはタッチパネルになっており、指で直接触れて操作します。

• 以下の場合はタッチパネルに触れても動作しないことがあります。また、誤動作の原 因となりますのでご注意ください。

- 手袋をしたままでの操作
- 爪の先での操作
- 異物を操作面に乗せたままでの操作
- 保護シートやシールなどを貼っての操作
- ディスプレイに水滴が付着または結露している状態での操作
- 濡れた指または汗で湿った指での操作
- 水中での操作

#### ■タップ/ダブルタップ

画面に軽く触れて、すぐに指を離します。また、2回 連続で同じ位置をタップする操作をダブルタップと 呼びます。

#### ■主な操作目的

画面に表示された項目やアイコンを選択します。 ダブルタップするとスリープモードへの移行と解 除 (▶P.21) を行います。また、一部のアプリで は、画面が拡大/縮小されます。

### ■ ロングタッチ

項目などに指を触れた状態を保ちます。

#### ■ 主な操作目的

コンテキストメニューの表示 (▶P.29) などを 行います。

## ■スライド

画面内で表示しきれないときなど、画面に軽く触れ たまま、目的の方向へなぞります。

#### ■主な操作目的

画面のスクロールやページの切り替えを行います。 また、音量や明るさの調整時に調節バーなどを操 作します。

### ■フリック(スワイプ)

画面を指ですばやく上下左右にはらうように操作し ます。

#### ■主な操作目的

ページの切り替えや文字のフリック入力、画面の ロック解除などを行います。

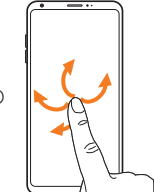

### ■ピンチ

2本の指で画面に触れたまま指を開いたり(ピン チアウト)、閉じたり(ピンチイン)します。

■主な操作目的 画像を拡大/縮小します。

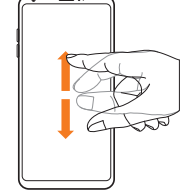

## ■ドラッグ

項目やアイコンを移動するときなど、画面に軽く触 れたまま目的の位置までなぞります。

#### ■主な操作目的 画面上のアイコンを目的の位置まで移動します。

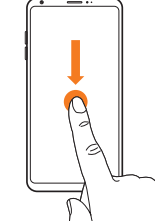

# **ホームタッチボタンの使いかた**

画面下部にホームタッチボタンが表示されます。ボタンの名称と動作は次の通り です。

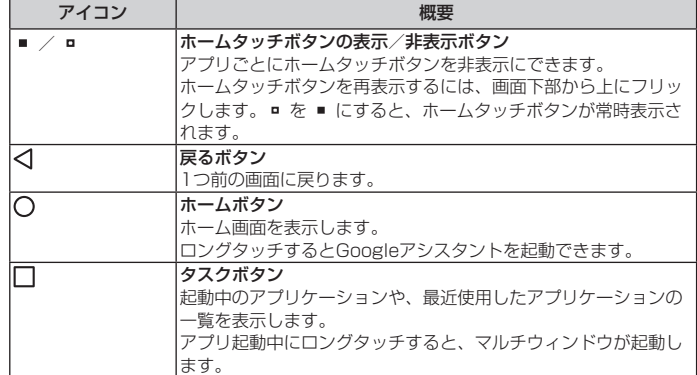

#### $\sqrt{2}$  memo

• ホーム画面 ▶ [設定] ▶ [表示] タブ ▶ [ホームタッチボタン] と操作すると、ボ ームの配列、色の変更やホームタッチボタンを非表示にする設定などができます。<br>タンの配列、色の変更やホームタッチボタンを非表示にする設定などができます。

## **ホーム画面を利用する**

### ホーム画面の見かた

初期状態のホーム画面には、「ホーム」が設定されています。ホームアプリは切り 替えることもできます (▶P.25)。

- a ステータスバー
- <sup>2</sup> ウィジェット 6 クイック検索ボックス(ウィ
- ジェット) **4** アプリ/フォルダー
- **6** インジケーター
- **6 クイック起動エリア**
- ホームタッチボタン
- $(P.24)$

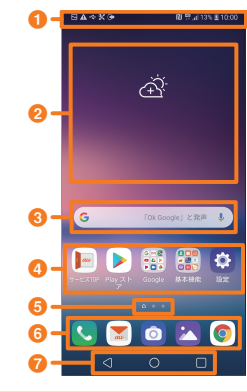

#### $\sqrt{m}$  memo

• アプリのアイコンをロングタッチすると、各アプリの一部の機能の操作ができます。

## ホーム画面を利用する

### ホーム画面を切り替える

ホーム画面は複数の画面で構成されており、左右にスライド/フリックすると画 面を切り替えることができます。

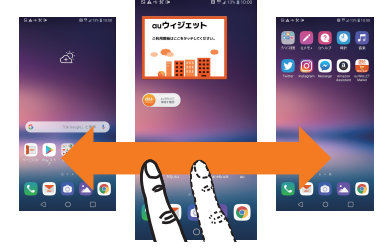

• 画面下部には、現在の表示位置を示すイ ンジケーターが表示されます。

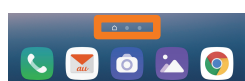

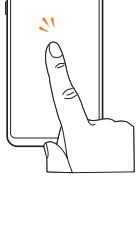

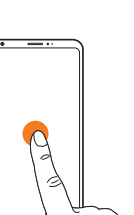

#### ホームアプリを切り替える

#### <mark>1</mark> ホーム画面 ▶ [設定] ▶ [表示」タブ ▶ [ホーム画面] ▶ [ホーム選 択]

### 2 以下の項目をタップ

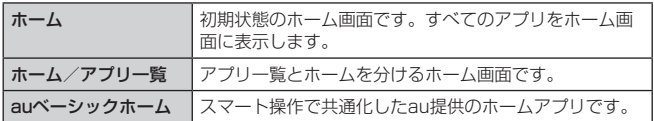

#### ホーム画面の壁紙を変更する

#### ■ ホーム画面 ▶ [設定] ▶ [表示] タブ ▶ [ホーム画面]

#### 2 [壁紙]

「テーマ」、「アイコン」、「AOD」をタップすると、テーマの設定、アイコンのカス タマイズ、Always-on displayの設定を行います。

## 2 壁紙を選択

4 画面の指示に従って設定

#### ウィジェットを追加する

1 ホーム画面でアイコンなどがない領域をロングタッチ ▶ [ウィ ジェット]

2 ウィジェットをロングタッチ ▶ 追加する位置にドラッグして、指 を離す

#### $\overline{\mathscr{D}}$  memo

#### auウィジェットについて

• より便利にauスマートフォンをご利用いただけるように、ホーム画面上で最新 ニュースと天気をお届けします。あわせてクーポン、音楽、動画、本、人気アプ リなどの情報もご一緒にお楽しみください。

#### フォルダーを追加する

■ ホーム画面 ▶ フォルダーに格納するアプリをロングタッチ

#### 2 別のアプリの上へドラッグして、指を離す

アプリがフォルダーに格納されます。

左/右端にドラッグすると、隣の画面に表示が切り替わります。

#### $\sqrt{2}$  memo

#### フォルダーについて

フォルダーを選択▶ フォルダー上部のフォルダー名をタップすると、フォルダー 名とフォルダー色を変更できます。

アプリをフォルダーから取り出すには

・ フォルダーを選択 ▶ フォルダー内のアプリをロングタッチ ▶ フォルダーの外へ ドラッグして指を離すことで、フォルダーから取り出すことができます。

## アプリ/ウィジェット/フォルダーを移動/削除する

#### ■ ホーム画面 ▶ 移動または削除するアプリ/ウィジェット/フォル ダーをロングタッチ

#### ■ 移動する場合

- 移動する位置へドラッグして、指を離す
- 左/右端にドラッグすると、隣の画面に表示が切り替わります。

#### ■削除する場合

- ......... こ :::::<br> ホーム画面でアイコンなどがない領域をロングタッチ ▶ 削除したいアプリ/ ウィジェットの 図▶ [削除]
- 削除できないアプリ/ウィジェットの場合は <> が表示されません。
- アプリを削除した場合は、アプリのゴミ箱に移動され、24時間以内であれば削除 したアプリを復元できます。削除したアプリを復元するには、ホーム画面でアイコ ンなどがない領域をロングタッチ u [アプリのゴミ箱] u 復元したいアプリの[復 元]と操作します。
- ・--- --..... - . .<br>• アプリを完全に削除する場合は、アプリのゴミ箱画面で ▣ をタップします。
- フォルダーは削除できません。

ホーム画面を設定する

#### ■ ホーム画面 ▶ [設定] ▶ [表示] タブ ▶ [ホーム画面]

#### 2 以下の項目をタップ

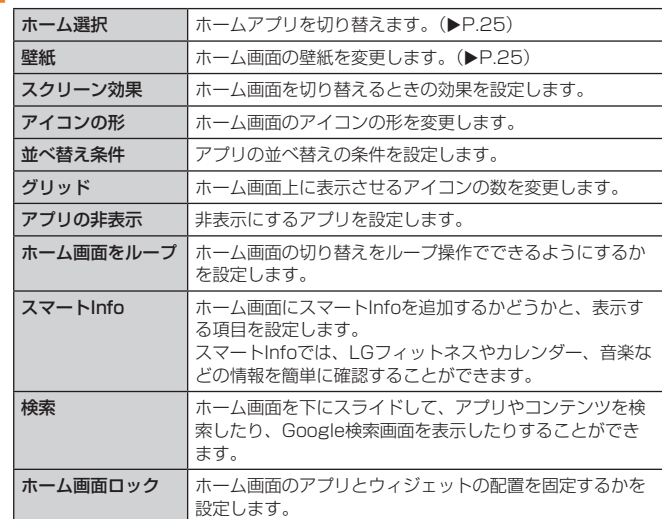

#### Always-on displayを利用する

画面がOFFのときに日付や時刻、通知などを確認できます。 また、設定によりAlways-on displayのステータスバーを左右にスライドすると、 カメラやQメモ+の起動、Wi-Fi®、サウンド、Bluetooth®の設定、フラッシュラ イトの点灯などができます。

#### Always-on displayを有効/無効にする

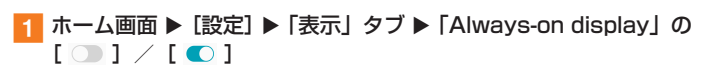

#### Always-on displayを設定する

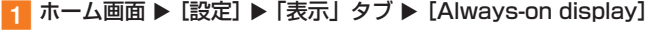

#### 2 以下の項目をタップ

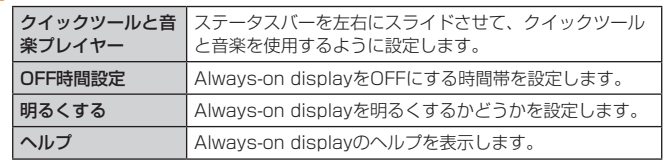

#### $\sqrt{2}$  memo

• Always-on displayを有効にすると電池の消費が早くなります。

## フローティングバーを利用する

フローティングバーによく使う機能やショートカットなどを登録すると、ホーム 画面から登録した機能を簡単に使用できます。 フローティングバーを開くには【をタップし、閉じるには】をタップします。

フローティングバーを左右にフリックすると、スクリーンキャプチャー機能を利 用できます。

## フローティングバーを有効/無効にする

■ ホーム画面 ▶ [設定] ▶ 「一般」タブ ▶ 「フローティングバー」の  $\Box$ 

## ■■ [フローティングバー] ▶ 表示する以下の項目の [ ● ]

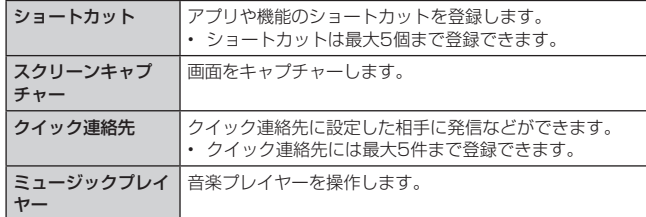

#### $\overline{\mathcal{P}}$  memo

・ ホーム画面 ▶ [設定] ▶ 「一般」 タブ ▶ [フローティングバー] ▶ [表示位置] と 操作すると、フローティングバーのアイコンの表示位置を設定できます。

#### ショートカットを利用する

### 1 フローティングバーを開く

#### 2 以下の項目をタップ

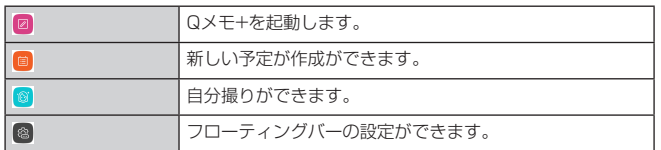

#### スクリーンキャプチャーを利用する

フローティングバーを左右にフリックすると、スクリーンキャプチャー機能を利 用できます。

• 一部の機能を利用するには、Qメモ+アプリを「更新センター」(▶P.27)で最新版 に更新する必要があります。

## ■ フローティングバーを開き、左右にフリックする

#### 2 以下の項目をタップ

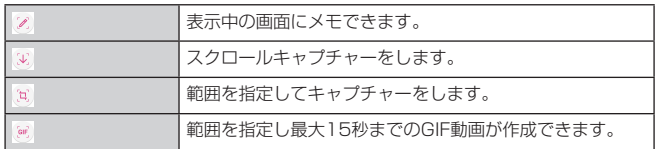

## **アプリケーションを起動する**

## アプリケーションを利用する

アプリケーションのアイコンをタップすると、アプリケーションが起動します。

#### $\overrightarrow{p}$  memo

• アプリケーションのアイコンをタップしてそれぞれの機能を使用すると、機能に よっては通信料が発生する場合があります。

## アプリケーション一覧

本製品にインストールされているアプリケーション一覧です。アプリケーション によってはフォルダーに格納されているものもあります。

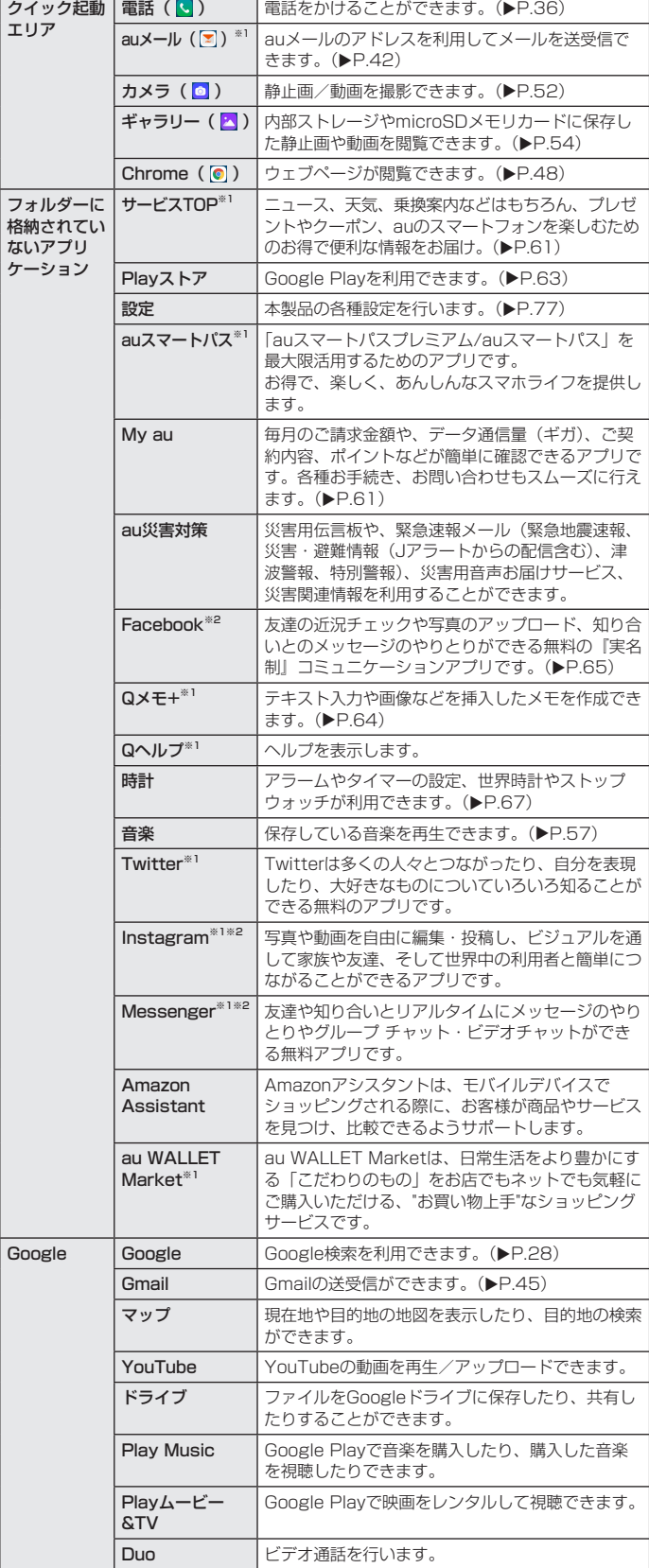

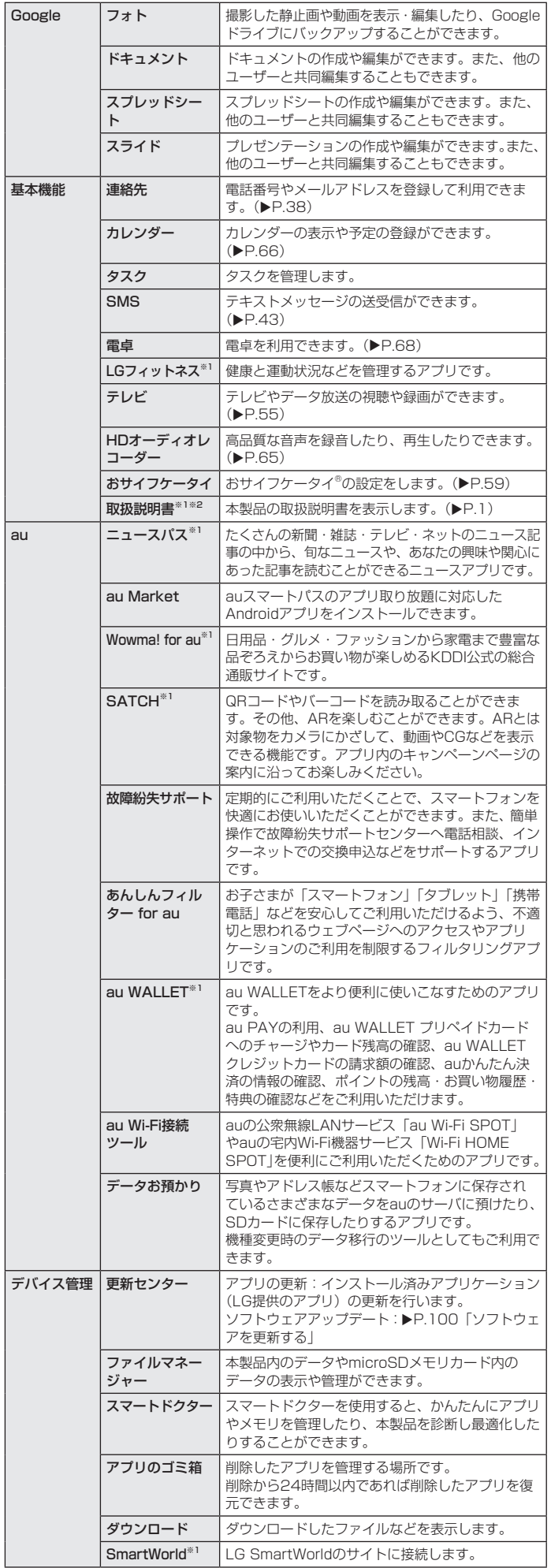

## $\overrightarrow{p}$  memo

- 表に記載のアプリケーション以外にも、機種変更前にご利用・ご契約いただいた アプリケーションがアプリ一覧に表示される場合があります。
- 各メニューからそれぞれの機能を使用すると、 機能によっては通信料が発生する 場合があります。
- アイコンなどのデザインは、 予告なく変更する場合があります。
- 「データの初期化」(▶P.85) を行うと一部のアプリは本製品から削除されます が、Google Play (▶P.63)や更新センター(▶P.81)などから再度ダウ ンロードできます。

## クイック起動エリアを利用する

よく使うアプリケーションをクイック起動エリアに追加すると、ホーム画面から アプリケーションを起動できるようになります。 初期状態には、 い (電話)、 ■ (auメール)、 ◎ (カメラ)、 ▲ (ギャラリー)、 ◎ (Chrome)が登録されています。

■ ホーム画面 ▶ クイック起動エリアに追加したいアイコンをロング タッチ

## $2$  memo

• クイック起動エリアのアプリを削除するには、アプリをロングタッチ▶[ 1 ]▶ [アンインストール] ▶ [OK] と操作します。

#### 起動中のアプリケーションを一覧表示する

アプリケーションを起動中に 〇 をタップするなどして利用を中断したり、利用す るアプリケーションを切り替えたりすると、利用していたアプリケーションはバッ クグラウンドで処理を継続、または一時停止状態となります。 起動中アプリ一覧画面を表示して、利用するアプリケーションを切り替えたり、

アプリケーションを終了したりできます。また、アプリケーションをマルチウィ ンドウで起動したり、アプリケーションを終了できないように起動中アプリ一覧 画面に固定することもできます。

- 1 ホーム画面 ▶ [ □ ]
- 起動中アプリ一覧画面が表示されます。
- 利用するアプリケーションを切り替える場合
- b アプリケーションをタップ
- アプリケーションを終了する場合

#### **2 アプリケーションを左右にフリック** アプリケーションの × をタップしても終了できます。

- すべてのアプリケーションを終了する場合は「すべて消去」をタップします。
- アプリケーションをマルチウィンドウで起動する場合
- アプリケーションの [ 吕 ]
- アプリケーションを起動中アプリー覧画面に固定する場合
- 2 アプリケーションの [ ② ]
- ●に変わります。
	- **■のアプリケーションは、×または「すべて消去」をタップしても終了できません。**

#### $\sqrt{2}$  memo

- 複数のアプリケーションを起動している場合、実行用メモリを効率的に使用する ため、バックグラウンドのアプリケーションを自動的に終了する場合があります。
- 複数のアプリケーションを起動しているときなど、本体の実行用メモリが不足す ると、サムネイルが表示されない場合があります。
- バックグラウンドのアプリケーションによっては、連続待受時間が短くなったり、 動作が遅くなる場合があります。

※1 「データの初期化」(▶P.85)を実行すると、削除されます。

※2 利用するにはダウンロード/インストールが必要です。

<sup>2</sup> アイコンをクイック起動エリアまでドラッグして、指を離す アイコンがクイック起動エリアに追加されます。すでに登録されているクイック起 動エリアのアイコンの上で指を離すと、アイコンがフォルダーに格納されます。

<sup>•</sup> クイック起動エリアのアプリを移動するには、アプリをロングタッチ▶ 移動する 位置へドラッグして指を離します。

## スクリーンショットを撮る

#### 表示している画面を画像として保存できます。

#### ■ 電源キーと音量キー (DOWN) を同時に1秒以上押す

撮影したスクリーンショットは、ホーム画面 ▶ [ 2 ] ▶ [Screenshots] で確認 できます。

## クイック検索ボックスを利用する

本製品内やウェブサイトの情報を検索できます。

- ホーム画面 ▶ クイック検索ボックスをタップ クイック検索ボックス画面が表示されます。初回起動時はGoogleについての画面 が表示されます。画面の指示に従って操作してください。 ホーム画面 ▶ [Google] ▶ [Google] と操作しても、クイック検索ボックス画面 を表示できます。
- 2 入力欄にキーワードを入力 入力した文字を含むアプリケーションや検索候補などが入力欄の下に一覧表示され ます。
- $\begin{bmatrix} 3 \\ 1 \end{bmatrix}$ 一覧表示から項目を選択/キーボードの [ 2 ] Google検索の検索結果が表示されます。 一覧からアプリケーションを選択した場合は、アプリケーションが起動します。

#### Google音声検索を利用する

検索するキーワードを音声で入力できます。

- クイック検索ボックス画面 ▶ [ ↓ ] Google音声検索画面が表示されます。
- 2 送話口 (マイク) に向かってキーワードを話す Google検索の検索結果が表示されます。
- クイック検索ボックスを設定する
- クイック検索ボックス画面 ▶ [ G ] ▶ [その他] ▶ [設定]
- 2 項目を選択 ▶ 画面の指示に従って操作

## **本製品の状態を知る**

## アイコンの見かた

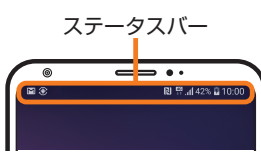

ステータスバーの左側には不在着信、新着メールや実行中の動作などをお知らせ する通知アイコン、右側には本製品の状態を表すステータスアイコンが表示され ます。

また、ステータスバーを下方向にスライドすると通知パネルが表示されます。

## ■ 通知アイコンの例

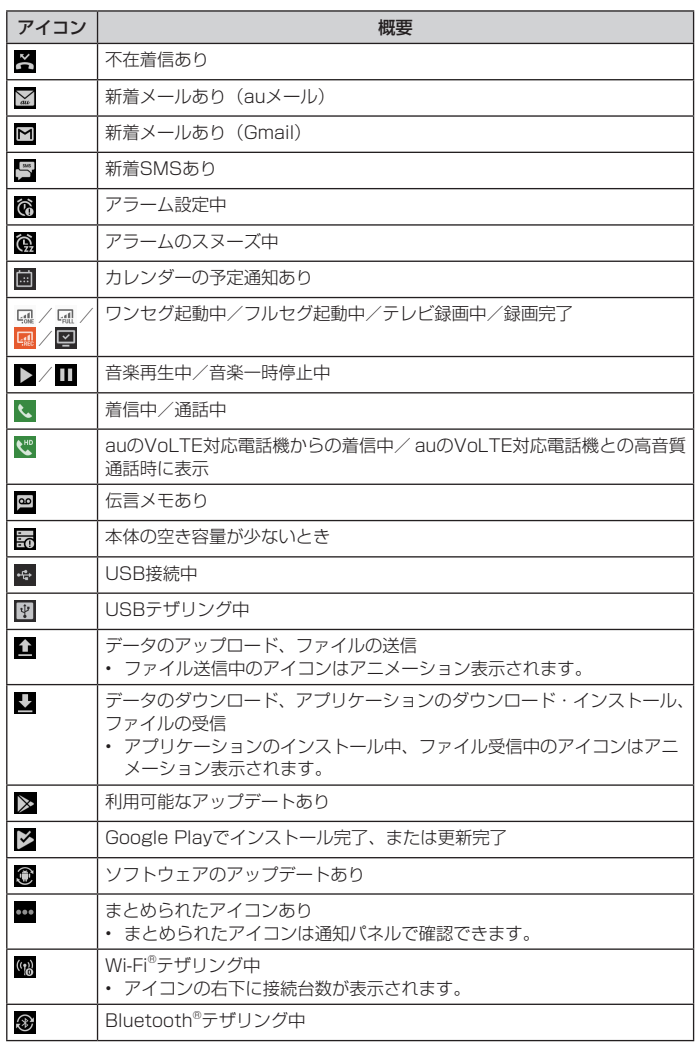

## ■ ステータスアイコンの例

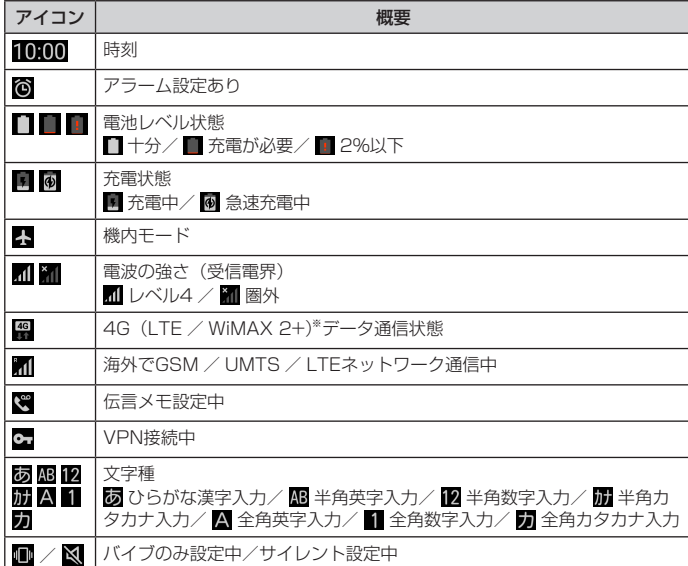

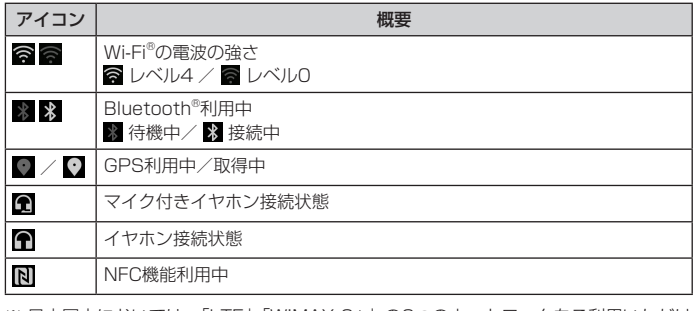

※ 日本国内においては、「LTE」「WiMAX 2+」の2つのネットワークをご利用いただけ ます。いずれの場合も画面表示は「4G」となります。回線の混雑状況等に応じ、より - 混雑が少ないと当社が判断したネットワークに接続します。

## 通知パネルについて

ステータスバーに通知アイコンが表示されているときに、ステータスバーを下に スライドして通知パネルを開くと、通知の概要を確認したり、対応するアプリケー ションを起動したりできます。

## 4 ステータスバーを下方向にスライド

6 日付と時刻

日付と時刻を表示します。 2 通知パネル (クイック設定) 機能の起動や設定の変更が行えます。

8 明るさ ディスプレイの明るさを調整します。

▲ 通知パネルの拡張 タップすると通知パネル(クイック設 定)が広がります(通知パネル(拡張))。

- 6 通知情報
- 6 通知を管理する
- 通知を受信するアプリを設定します。 ■ すべて消去

通知情報と通知アイコンの表示を消去 します。 通知の内容によっては通知を消去でき ない場合があります。

## **1日付と時刻**

2 通知パネル (クイック設定) 機能の起動や設定の変更が行えます。 3 をタップすると、設定メニュー画面 が表示されます。 「編集」をタップすると、通知パネルの 編集が行えます。

### 6 通知パネルの戻し

タップすると通知パネル(クイック設 <sub>フフフフッ</sub> ここ<sub>/43</sub>, 、、、、、、、、、。<br>定)が通常表示に戻ります。(通知パネ ル(通常))。

## 4 通知を管理する

通知を受信するアプリを設定します。 e すべて消去

通知情報と通知アイコンの表示を消去 します。

通知の内容によっては通知を消去でき ない場合があります。

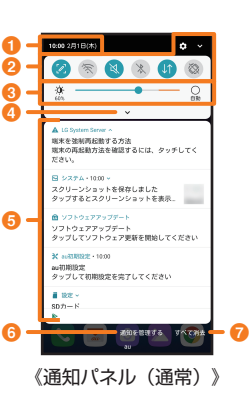

a 10:00 2月1日(木)  $\sqrt{2}$  $\bullet$  $\mathbb{R}$  $\mathbb X$ 宗 G  $\otimes$  $\begin{picture}(20,20) \put(0,0){\line(1,0){10}} \put(15,0){\line(1,0){10}} \put(15,0){\line(1,0){10}} \put(15,0){\line(1,0){10}} \put(15,0){\line(1,0){10}} \put(15,0){\line(1,0){10}} \put(15,0){\line(1,0){10}} \put(15,0){\line(1,0){10}} \put(15,0){\line(1,0){10}} \put(15,0){\line(1,0){10}} \put(15,0){\line(1,0){10}} \put(15,0){\line(1$  $\frac{36}{28}$ **b**  $\frac{N}{m}$  $\overline{R}$  $\langle \hat{c} \rangle$  $\bullet$ 28% **c**  $\overline{a}$ the company e  $\blacksquare$ **G** 《通知パネル(拡張)》

## **共通の操作を覚える**

## 縦横表示を切り替える

縦横表示の自動回転を有効にして、ご使用時に本製品の向きを変えると、自動的 に縦横表示を切り替えることができます。

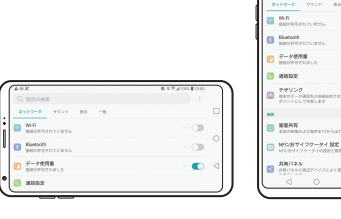

《横表示の例》 《縦表示の例》

## $2$  memo

- 自動回転機能にはモーションセンサーを使用しています。
- 本製品を垂直に立てた状態で操作してください。本製品を水平に寝かせると画面表 示が切り替わらない場合があります。
- 縦横表示を切り替えるかどうかは、「縦横表示の自動回転」(▶P.80)で設定できます。
- アプリケーションによっては、本製品の向きや設定にかかわらず画面表示が切り替 わらない場合があります。

## 利用できるメニューを表示する

■ オプションメニューについて

オプションメニューは、「 : 」などをタップすると表示されるメニューです。 例:Wi-Fi設定メニューの場合

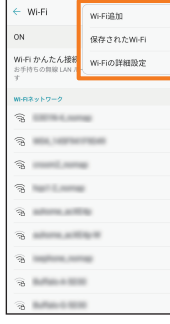

## ■ コンテキストメニューについて

コンテキストメニューは、メニューを表示できる画面や項目をロングタッチする と表示されるメニューです。 例:Chromeの履歴の場合

- 
- 1 ホーム画面 ▶ [ ◎ ]
- 2 リンクをロングタッチ

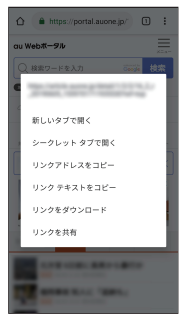

## ロックを解除する

「ロック画面」で制限した機能を利用するときや、データを全件削除するときなど、 重要な操作を行うときは、「ノックコード/パターン/ PIN /パスワード/指紋 /顔/音声」による認証を求められます。 「画面ロックを選択」の設定(▶P.82)を変更することで、スワイプの代わりに

ノックコード、パターン、PIN、パスワード、指紋、顔や音声を使用することがで きます。

- スワイプ
- スワイプが必要な画面を表示させる

2 画面をスワイプ

■ノックコードを入力する

■ ノックコードの入力が必要な画面を表示させる

2 ノックコードを順番にタップ

- ■パターンで入力する
- パターンの入力が必要な画面を表示させる
- 2 パターンを入力
- PINを入力する
- a PINの入力が必要な画面を表示させる
- 2 PINを入力 ▶ [ 2 ]
- ■パスワードを入力する
- a パスワードの入力が必要な画面を表示させる
- 2 パスワードを入力 ▶ [ 2 ]

#### ■ 指紋を認証する

指紋認証については、「指紋認証を行う」(▶P.30)をご参照ください。

- 顔を認証する
- 顔認証については、「顔認証を行う」(▶P.31)をご参照ください。
- ■音声を認証する
	- ー・コーー -<br>音声認証については、「音声認証を行う」(▶P.31) をご参照ください。

#### $2$  memo

ノックコード/パターン/ PIN /パスワードの入力に5回失敗すると、メッセー ジが表示され30秒間入力できない状態になります。「OK」を選択し、入力可能 になったら再入力してください。

## チェックボックスを利用する

設定項目の横にチェックボックスが表示されているときは、チェックボックスを タップすることで設定の有効/無効を切り替えることができます。 また、データの「選択移動」「選択保存」「選択削除」などをする際は、チェックボッ クスをタップすることで項目の選択/選択解除を切り替えることができます。

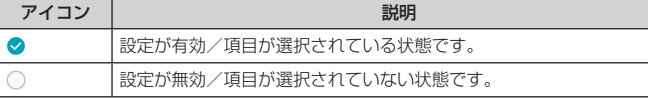

## ラジオボタンを利用する

設定項目の横にラジオボタンが表示されているときは、ラジオボタンをタップす ることで設定を有効に切り替えることができます。 複数の設定項目のうち1件だけ項目を選択できます。

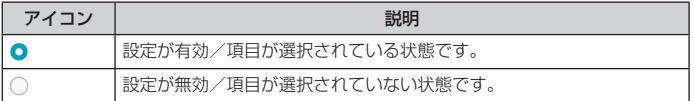

## スイッチを利用する

設定項目の横にスイッチが表示されているときは、スイッチをタップすることで 設定の有効/無効を切り替えることができます。

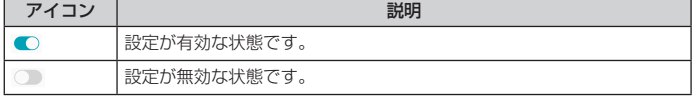

## 指紋認証機能を利用する

指紋認証機能は、指紋センサーを使用した認証操作です。指紋センサーに登録し た指で触れることで、画面ロックを指紋認証で解除できます。

#### ■指紋認証利用時のご注意

- 指紋の特徴情報を利用して認証を行うため、特徴情報が少ないお客様の場合は、指紋 認証を利用できないことがあります。
- 指紋性能(指で指紋センサーに正しく触れた際に指紋が認証される性能)は、お客様 の使用状況により異なります。指が濡れている、汗をかいている、または手が乾燥し ているなど、指の状態によっては指紋の登録が困難になったり、認証性能が低下した りすることがあります。なお、手を拭く、手を洗う、認証する指を変える、指の登録 範囲を広くするなどで、認証性能が改善されることがあります。
- 指紋認証技術は完全な本人認証・照合を保障するものではありません。当社では第三 者に本製品を使用されたこと、または使用できなかったことによって生じるいかなる 損害に関して、一切責任を負いかねますのでご了承ください。

#### ■指紋センサー利用時のご注意

- 強く押す、たたくなど故意に強い衝撃を与えないでください。また、表面に爪や鋭利 な物、硬い物などを強く押し付けないでください。故障および破損の原因となること があります。
- 指紋センサーにシールを貼ったり、インクなどで塗りつぶしたりしないでください。
- 指紋センサーが汚れると、指紋の読み取りが困難になったり、認証性能が低下したり することがあります。指紋センサー表面はときどき清掃してください。

#### 指紋を登録する

#### - 1 ホーム画面 ▶ [設定] ▶ [一般] タブ ▶ [ロック画面とセキュリ ティ]▶[指紋認証]

指紋を登録済みの場合は画面ロックの解除方法を入力する画面が表示され、解除方 法を入力すると指紋設定画面が表示されます。

## 2 [次へ]

以降は画面の指示に従って操作してください。登録が完了すると指紋が追加された ことをお知らせする画面が表示され、「追加登録」をタップすると他の指紋を登録で きます。

- 「画面のロック」画面が表示された場合は、画面ロックの解除方法(「ノックコード」 /「パターン」/「PIN」/「パスワード」)を設定してください。設定した解除 方法は、指紋認証を利用できないときに使用します。
- 画面ロックの解除方法を入力する画面が表示された場合は設定した解除方法を入 力し、画面の指示に従って操作してください。

#### $\sqrt{2}$  memo

- 指紋設定画面では次の操作ができます。
- 指紋の名前を変更するには、登録した指紋をタップ▶ 名前を入力▶ [保存] と 操作します
- 指紋を削除するには、登録した指紋の 画 をタップ ▶ [削除] と操作します。
- 他の指紋を登録するには、「指紋登録」をタップします。

## 指紋認証を行う

### 1 指紋センサーに指を置く

登録した指で  $\bigcirc$  (電源キー)に触れます。 ロック画面で画面を上下左右にスワイプ(フリック)すると、設定した画面ロック の解除方法が表示されます。

• 認証されない場合は、一度指を離して指紋センサーに指を置き直してください。

#### $\overline{\mathscr{D}}$  memo

• 指紋認証が5回連続して認識されなかった場合は、指紋認証ができなくなります。 しばらくしてから再度指紋認証を行うか、画面を上下左右にスワイプ(フリック) して設定した画面ロックの解除方法を入力してください。

## 顔認証を利用する

### 顔認証では、本製品の所有者の顔を認識してセキュリティの認証ができます。

#### ■顔認証利用時のご注意

- 顔認証はノックコード、パターン、PIN、パスワードよりも安全性が低くなります。
- 似たような顔でロックが解除されることがあります。
- 認証に用いる顔情報は本製品の内部にのみ保存されます。
- 顔認証ロック解除機能は、バッテリーが5%以下の場合は、節電のため動作しません。

#### ■顔情報登録時のご注音

- 登録の際は、眼鏡、帽子、マスクの着用、ひげや化粧の濃さなどの状態をよく確認し てください。
- カメラのレンズに指紋などの汚れがないか確認してください。
- 明るすぎたり暗すぎたりしない場所で顔を認識させてください。

## 顔を登録する

### ■1 ホーム画面 ▶ [設定] ▶ [一般] タブ ▶ [ロック画面とセキュリ ティ]▶[顔認証]▶[次へ]

- 顔情報を登録済みの場合は画面ロックの解除方法を入力する画面が表示され、解除 方法を入力すると顔情報の登録画面が表示されます。
- 「画面のロック」画面が表示された場合は、画面ロックの解除方法(「ノックコード」 /「パターン」/「PIN」/「パスワード」)を設定してください。設定した解除 。<br>方法は、顔認証を利用できないときにも使用します。

## 2 [開始]

- 以降は画面の指示に従って操作してください。登録が完了すると顔情報が登録され たことをお知らせする画面が表示されます。
- 画面ロックの解除方法を入力する画面が表示された場合は設定した解除方法を入 力し、画面の指示に従って操作してください。

#### $\overline{\rightarrow}$  memo

- 顔認証設定画面では次の操作ができます。
- 顔情報を削除するには [顔情報を削除する] ▶ [削除] と操作します。 - 「顔認証の強化」をONにすると、顔認証のセキュリティを強化できます、ただ
	- し顔認証率が低下する場合があります。

## 顔認証を行う

### ■ ロック画面表示中に画面に顔を向ける

- ロック画面で画面を上下左右にスワイプ(フリック)すると、設定した画面ロック の解除方法が表示されます。
- 認証されない場合、顔を動かして角度を変えてください。

## 音声認証を利用する

音声認証では、本製品の所有者の声を認識してセキュリティの認証ができます。

### ■音声認証利用時のご注意

- 音声認証はノックコード、パターン、PIN、パスワードよりも安全性が低くなります。
- 似たような声や録音された声でロックが解除されることがあります。
- 認証に用いる音声情報は本製品の内部にのみ保存されます。

## ■音声登録時のご注意

- 登録の際は、明確な発音と大きな声で単語やフレーズを4回発音してください。
- 静かな場所で録音してください。
- 録音時にマイクの穴をふさがないようにしてください。
- 音声コマンドは短い3 ~ 5文字に設定してください。

### 音声を登録する

## ■ ホーム画面 ▶ [設定] ▶ [一般」タブ ▶ [ロック画面とセキュリ ティ]▶ [音声認証] ▶ [次へ]

音声を登録済みの場合は画面ロックの解除方法を入力する画面が表示され、解除方 法を入力すると音声の登録画面が表示されます。

• 「画面のロック」画面が表示された場合は、画面ロックの解除方法(「ノックコード」 /「パターン」/「PIN」/「パスワード」)を設定してください。設定した解除 方法は、音声認証を利用できないときにも使用します。

## 2 [開始]

以降は画面の指示に従って操作してください。登録が完了すると音声が登録された ことをお知らせする画面が表示されます。

• 画面ロックの解除方法を入力する画面が表示された場合は設定した解除方法を入 力し、画面の指示に従って操作してください。

#### $\sqrt{2}$  memo

- 
- 音声認証設定画面では次の操作ができます。 - 音声を削除するには [音声コマンドの削除] ▶ [削除] と操作します。
	- 音声コマンドを変更するには「音声コマンドの変更」をタップして再登録します。
	-

## 音声認証を行う

#### ■ ロック画面表示中に音声コマンドを発音する

ロック画面で画面を上下左右にスワイプ(フリック)すると、設定した画面ロック の解除方法が表示されます。

## 文字入力について

文字入力には、ソフトウェアキーボードを使用します。 ソフトウェアキーボードは、連絡先の登録時やメール作成時などの文字入力画面 で入力欄をタップすると表示されます。

## ソフトウェアキーボードを切り替える

本製品では、次のソフトウェアキーボードを利用できます。

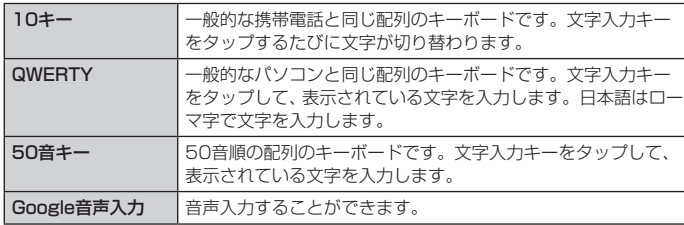

## ■1 文字入力画面 ▶ [  $\Xi$  ] ▶ [キーボード種類]

<mark>っ</mark> [10キー] / [QWERTY] / [50音キー縦書き (右)] / [50音 キー縦書き (左)] / [50音キー横書き]

## $\sqrt{m}$  memo

- 初期状態には、入力ソフトとして「日本語キーボード」がインストールされてい ます。
- キー操作時の操作音やバイブレータなどを設定するには、文字入力画面 ▶ [ 3 ] ▶ [キーボード操作] と操作します。
- 

## キーボードの設定バーを使用する

文字を入力していないときは、キーボードの設定バーが表示されます。

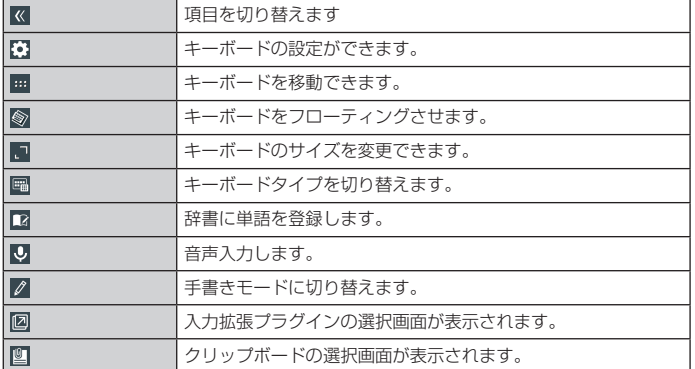

#### 10キーで入力する

キーを上下左右にフリックすることで、各行の入力したい文字を入力できます。

#### ■ フリック入力について

「10キー」の場合、キーを上下左右にフリックすることで、キーを繰り返してタッ プすることなく、入力したい文字を表示することができます。 キーをロングタッチすると、フリック入力で入力できる候補が表示されます。入 力したい文字が表示されている方向にフリックすると、文字入力エリアに文字が 入力されます。

例)「お」を入力する例で説明します。

- ■「 あ 」をロングタッチ が表示されます。 b 下方向にフリック
- 「お」が入力されます。
- 必要に応じて変換候補をタップ

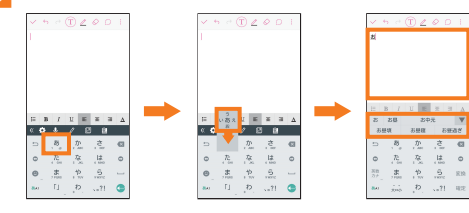

## QWERTYで入力する

入力したい文字の文字入力キーをタップします。「ひらがな漢字」の場合は、ロー マ字入力になります。

#### 文字入力画面の見かた

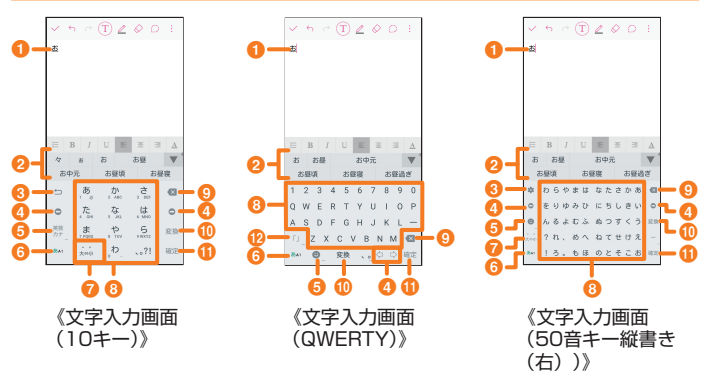

#### ※ ひらがな漢字入力中のキー表示です。

#### ■ 文字入力エリア

- ❷ 通常変換候補リスト/キーボードスタイル切 替
	- 文字を入力して ※※ をタップすると、通常変換候補リストが表示されます。予測変 換を有効に設定している場合は、文字を入力すると予測変換候補リストが表示され ます。
	- ・ ▼ をタップすると候補リストの表示エリアを拡大できます。元の表示に戻すには、 をタップします。

#### 6 バックキー/やり直しキー/設定キー

- :10キー入力時に、同じキーに割り当てられた文字を逆順に表示します。フリッ ク入力では、バックキーを利用できません。
- ます: 直前に行った変換操作を取り消します。
- :日本語キーボードを設定します。

#### d カーソルキー

カーソルを左/右に移動します。文字入力中/変換時は、文字の区切りを変更します。

#### 6 絵文字・記号・顔文字キー/英数・カナキー

- :絵文字/記号/顔文字一覧を表示します。
- :入力したキーに割り当てられているひらがな、カタカナ、英字、数字、予測さ れる日付や時間が変換候補に表示されます。

## 6 文字種切替キー

- 入力する文字種を切り替えます。
- 文字種を切り替えると、表示が次のように変更されます。
- あ41: ひらがな漢字入力 する カ:全角カタカナ入力
- :半角カタカナ入力※ :全角英字入力※
- :半角英字入力 :全角数字入力※
- :半角数字入力
- ※[図]▶[入力モード]で選択できます。
- 大文字・小文字・濁点・半濁点切替キー
	- :ひらがな/カタカナ入力時にタップすると、入力した文字を大文字/小文字に 切り替えたり、濁点/半濁点をつけたりします。
	- \*39 : 英字入力時にタップすると、英字を大文字/小文字に切り替えます。
- 8 ソフトウェアキーボード
	- 各キーに割り当てられた文字を入力できます。

#### $Q$  DEL $+-$

選択した文字やカーソルの左の文字を削除します。カーソルが文頭にある場合は、文 字は削除されません。

#### 1 変換キー/スペースキー

- ※※ : ひらがな入力中は通常変換候補リストを表示します。
- :スペースを入力します。

## 1 確定キー/改行キー

- :入力中の文字を確定します。
- : カーソルの位置で改行します。
	- アプリケーションや入力中の項目によって、表示が切り替わります。
- 1 括弧キー(ひらがな漢字/カタカナ)/シフトキー(英字)/記号 切り替えキー(数字)
	- : 括弧を入力します。ロングタッチすると括弧の種類を選択できます。
	- : 大文字/小文字入力を切り替えます。
		- タップするたびに、表示が次のように変更されます。
		- :小文字入力
		- :大文字入力
		- :大文字入力(固定)
	- 1/2 / 2/2 : 入力できる記号を切り替えられます。

## 文字を入力する

ソフトウェアキーボードを使用して文字を入力します。ワイルドカード候補/予 測変換の機能を利用して入力することもできます。 例:「東京」と入力する場合

## ■ 文字入力画面で「とうきょう」と入力

## **b**  $[$ **b**  $[$ **b**  $]$

3 [東京]

#### ■ ワイルドカード候補を利用する

読みの文字数から予測変換の候補を表示し、入力できます。ワイルドカード候補 を使用するには、あらかじめ日本語キーボード設定メニューの「予測候補と変換」 の設定で「ワイルドカード候補」を有効にしてください。 例:「テレビ」と入力する場合

## 1 文字入力画面で「て」と入力

## $\mathbf{Q}$ [  $\mathbf{Q}$  ]  $\neq$  [  $\mathbf{Q}$  ]  $\mathbf{Q}$  [  $\mathbf{Q}$  ]  $\neq$  [  $\mathbf{Q}$  ]

● / ☆ をタップするたびに「○」が入力され、文字数に合わせた予測変換の候補 が予測変換候補リストに表示されます。

## 3 [テレビ]

# $\overline{\mathscr{D}}$  memo

#### 予測変換について

- 予測変換候補リストで学習した変換候補をロングタッチ ▶ [ W ] と操作すると、 学習した変換候補を削除できます。
- ひらがな入力中に ※※ をタップすると通常変換候補リストに切り替えられます。 ■ をタップすると、再度予測変換候補リストに切り替えられます。

## 入力モードを切り替える

## ■ 文字入力画面 ▶ [ 図 ] ▶ [入力モード]

2 入力モードを選択

#### $\sqrt{m}$  memo

操作する画面やアプリケーションなどによっては、入力できない文字種がありま す。

## 絵文字/記号/顔文字を入力する

#### 1 文字入力画面 ▶ [ ● ]

絵文字/記号/顔文字の入力画面が表示されます。

2 [絵文字] / [記号] / [顔文字] 絵文字/記号/顔文字一覧画面が表示されます。

### 音声で入力する

1 文字入力画面 ▶ [ 图 ]

メッセージが表示された場合は、「OK」をタップしてください。

### 2 送話口 (マイク) に向かって話す

処理が完了すると文字が入力されます。

## 手書きで入力する

例:「世界」と入力する場合

- $\blacksquare$  文字入力画面  $\blacktriangleright$   $[\,\mathscr{O}\,]$
- 2 手書きで「せ」と入力
- 8 予測変換候補リストで「世界」

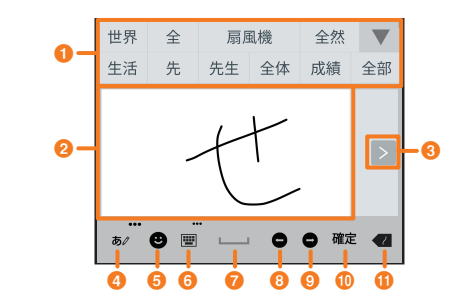

- **1 予測変換候補リスト**
- 2 文字入力エリア
- 8 スクロールキー
- 文字入力エリアをスクロールします。
- 4 入力モード/実行モードキー 手書きで認識する入力モードを選択したり、実行モードを切り替えることができます。 • ロングタッチすると手書き入力の設定ができます。
- 6 絵文字・記号・顔文字キー 絵文字/記号/顔文字一覧を表示します。
- 6 キーボードタイプ切り替えキー
- キーボードに変更します。
- g スペースキー スペースを入力します。
- 8 左カーソルキー
- カーソルを左へ移動します。
- ◎ 右カーソルキー
	- カーソルを右へ移動します。
- 1 確定/改行キー 入力中の文字列を確定したり、改行を入力することができます。
- $\Phi$  DEL $\dagger$ -
	- ●3 : 選択した文字やカーソルの左の文字を削除します。カーソルが文頭にある場合 は、文字は削除されません。

入力中は、文字入力エリアの文字を削除します。ロングタッチすると削除モードを 変更できます。

- :文字入力エリアの文字を一画数ずつ削除します。
- :文字入力エリアの文字を一文字ずつ削除します。
- ●■: 文字入力エリアの文字をすべて削除します。

### 文字入力の便利な機能を利用する

## 文字を切り取り/コピーしてから貼り付ける

#### ■ 文字を選択して切り取り/コピーする場合

■ 文字入力画面で文字入力エリアをロングタッチ

以下のメニューが表示されます。 - スペック<br>例 : 「Qメモ+」を利用する場合

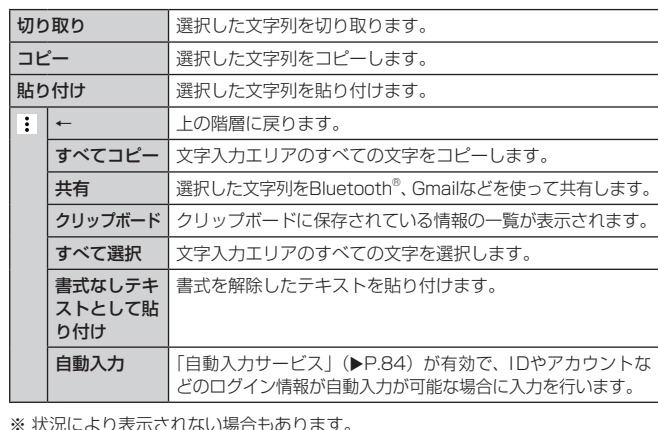

※ 状況により表示されない場合もあります。

- 2 「 \*」/「 \*」をスライドして範囲を選択
	- ※ アプリによって表示が異なる場合があります。
- ■3 [切り取り] / [コピー]
- 貼り付ける位置をロングタッチ ▶ [貼り付け]

## 入力拡張プラグインを利用する

入力拡張プラグインを利用すると、いろいろな文字入力に関する機能を拡張でき ます。

■ 文字入力画面 ▶ [ < ] 】 ▶ [その他] ▶ [その他] ▶ [入力拡張プラグ イン] ▶ [使用する]

メッセージが表示された場合は、内容を確認して「OK」をタップしてください。

## ■入力拡張プラグインを選択する

### ■1 文字入力画面 ▶ 「 ● 」をロングタッチ

2 使用する入力拡張プラグインを選択

#### $\sqrt{m}$  memo

- 入力拡張プラグインは、アプリケーションをインストールして利用します。アプ リケーションのインストール方法については、「Androidアプリ」(uP.63)を ご参照ください。
- 通常変換候補リスト/予測変換候補リストで候補をロングタッチ ▶ [ ※ ] と操 作し、入力拡張プラグインを選択しても起動できます。

## 入力に関する設定を行う

日本語キーボードでのキー操作時の操作音やバイブレータなどを設定できます。

#### $\blacksquare$  文字入力画面  $\blacktriangleright$  [  $\boxdot$  ]

日本語キーボード設定画面が表示されます。

#### 2 以下の項目をタップ

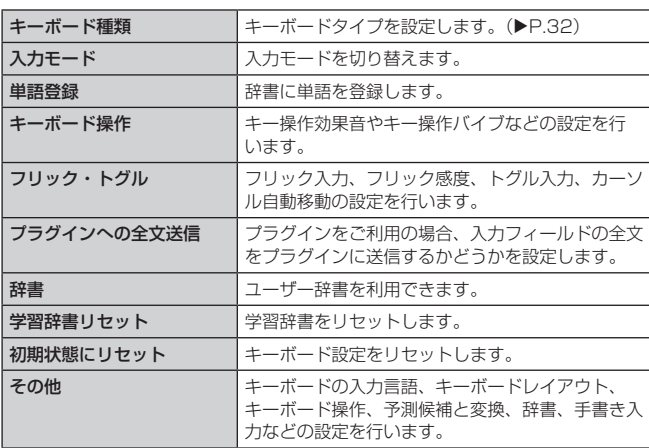

### ユーザー辞書に登録する

よく利用する単語などの表記と読みを、日本語と英語をそれぞれ最大500件まで 登録できます。文字の入力時に登録した単語などの読みを入力すると、変換候補 リストに表示されます。

1 文字入力画面 ▶ [ 3 ] ▶ [単語登録]

単語登録画面が表示されます。

### 2 読みと単語を入力 ▶ [OK]

### $\sum_{m=1}^{\infty}$

- ・ 登録した単語を編集する場合は、文字入力画面 ▶[ ��]▶[辞書]▶ 言語を選択 ▶ 編集する単語を選択 ▶ [ : ] ▶ [編集] と操作します。 単語をダブルタップしても編集操作ができます。
- 日本語/英語ユーザー辞書単語一覧画面で削除する単語を選択 ▶ [ | | ] ▶ [削除] /[すべて削除] u [OK]と操作すると、選択した単語/すべての単語を削除で きます。

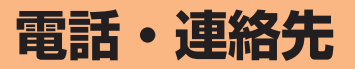

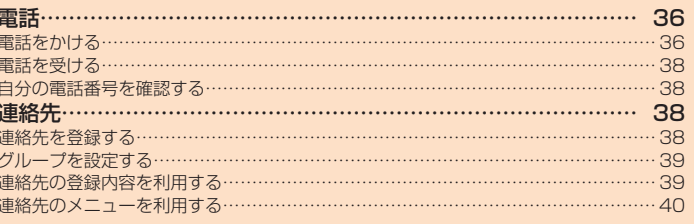
### **電話**

#### 電話をかける

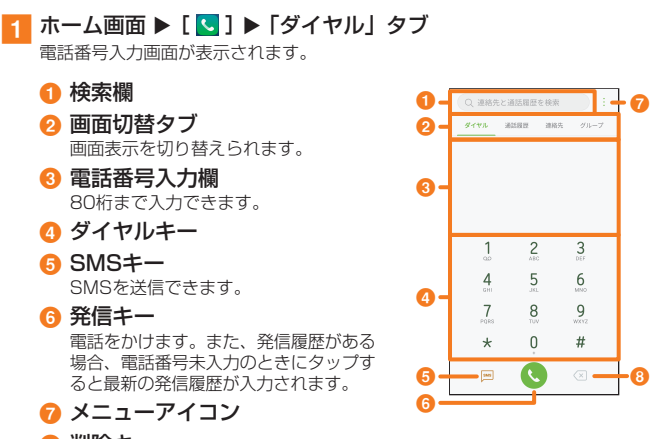

#### 8 削除キー

最後に入力した数字を削除します。ロングタッチすると、すべての数字を削除 します。

#### 2 電話番号を入力

一般電話へかける場合には、同一市内でも市外局番から入力してください。

#### $\overline{3}$   $\overline{1}$   $\overline{0}$   $\overline{1}$

#### 通話中画面が表示されます。

通話中に音量キー(UP / DOWN)を押すと、通話音量(相手の方の声の大きさ) を調節できます。

#### **a** [ **0** ]

「通話設定」の「連絡先未登録番号追加」(▶P.78)を有効にすると、連絡先に未 登録の電話番号との通話終了後に、連絡先に登録するかどうかの確認画面が表示さ れます。初期状態は無効に設定されています。

#### $\overline{\mathscr{D}}$  memo

- 発信中/通話中に顔などによって画面をおおうと、誤作動を防止するため画面が 消灯します。
- 送話口(マイク)をおおっても、相手の方には声が伝わりますのでご注意ください。

#### ■ 電話番号入力画面のメニューを利用する

#### ■ 電話番号入力画面のオプションメニューの場合

#### 電話番号入力画面 ▶ [ | ]

#### 2 以下の項目をタップ

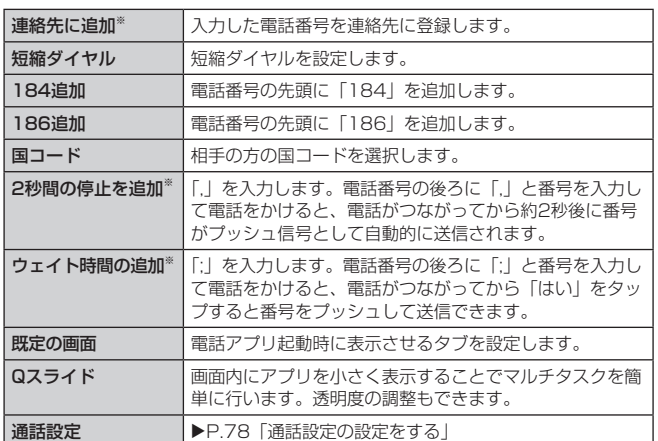

※ 電話番号が入力された場合のみ表示されます。

#### ■通話中に利用できる操作 通話中は以下の操作が行えます。

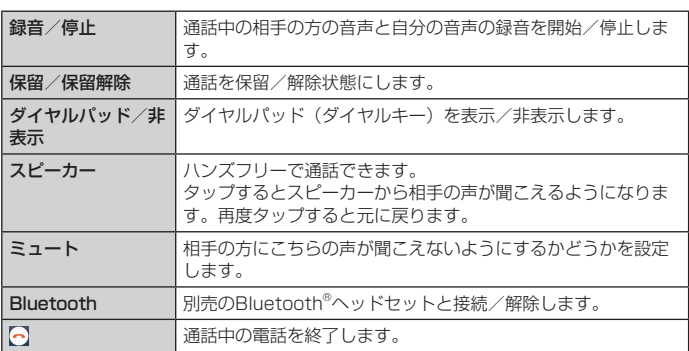

#### ■通話中画面のメニューを利用する

#### ■ 通話中に[ | ]

 $\boldsymbol{0}$ 

#### 2 以下の項目をタップ

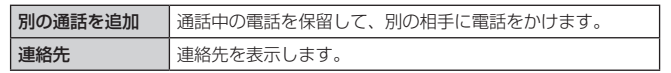

#### ■緊急通報位置通知について

本製品は、警察・消防機関・海上保安本部への緊急通報の際、お客様の現在地(GPS 情報)が緊急通報先に通知されます。

#### $\sqrt{2}$  memo

- 警察(110)・消防機関(119)・海上保安本部(118)について、ここでは緊急 通報受理機関と記載します。
- 日本国内の緊急通報受理機関に接続する場合は、auのVoLTE(LTEネットワーク) を利用します。3G(回線交換ネットワーク)を利用しての接続はできません。
- 本機能は、一部の緊急通報受理機関でご利用いただけない場合もあります。
- 緊急通報番号(110、119、118)の前に「184」を付加した場合は、電話番 号と同様にお客様の現在地を緊急通報受理機関に知らせることができません。
- GPS衛星または基地局の信号による電波を受信しづらい地下街・建物内・ビルの 陰では、実際の現在地と異なる位置が、緊急通報受理機関へ通知される場合があ ります。
- GPS測位方法で通知できない場合は、基地局信号により、通知されます。
- 緊急通報受理機関への緊急通報の際には、必ずお客様の所在地をご確認の上、口 頭でも正確な住所をお伝えくださいますようお願いいたします。なお、おかけに なった地域によっては、管轄の通報先に接続されない場合があります。
- 緊急通報した際は、通話中もしくは通話切断後一定の時間内であれば、緊急通報 受理機関が、人の生命、身体などに差し迫った危険があると判断した場合には、 発信者の位置情報を取得する場合があります。
- 着信拒否を設定した状態で緊急通報を発信した場合、緊急通報受理機関からの着 信を受けるため、着信拒否設定は自動的に120分間解除されます。

#### ■履歴を利用して電話をかける

- 1 ホーム画面 ▶ [ <mark>9</mark> ]
	- 電話番号入力画面が表示されます。

#### b「通話履歴」タブ

- 履歴一覧画面が表示されます。
- :発信
- :着信 :不在着信
- :拒否した着信

#### 3 電話をかけたい相手の [ √ ]

#### $\overline{\mathbb{Z}}$  memo

- 発信履歴/着信履歴はあわせて最大2000件まで保存され、2000件を超えると 最も古い履歴から自動的に削除されます。空き容量によっては、保存件数が少な くなる場合があります。
- 履歴一覧画面で履歴をタップすると、履歴詳細画面が表示されます。履歴詳細画 面で電話番号をタップしても電話をかけることができます。

#### ■ 履歴一覧画面のオプションメニューの場合

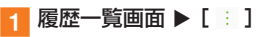

#### 2 以下の項目をタップ

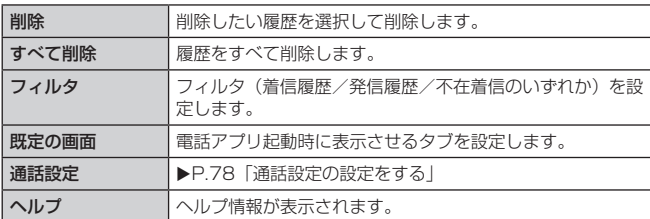

#### ■ 履歴―覧画面のコンテキストメニューの場合

#### ■ 履歴一覧画面で履歴をロングタッチ

#### 2 以下の項目をタップ

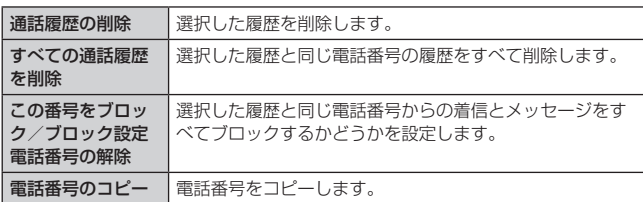

#### ■ 履歴詳細画面のオプションメニューの場合

#### ■1 履歴一覧画面で履歴をタップ ▶ [ | ]

#### 2 以下の項目をタップ

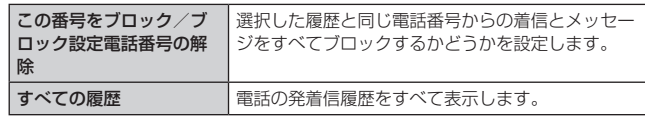

#### ■ 履歴詳細画面のメニューを利用する

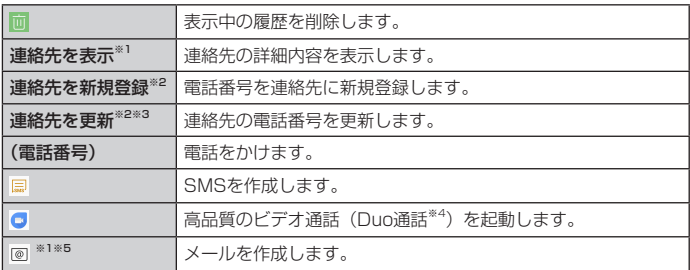

※1 電話番号が連絡先に登録されている場合に表示されます。

※2 電話番号が連絡先に登録されていない場合に表示されます。

- ※3 連絡先が1件以上登録されていて、電話番号が連絡先に登録されていない場合に表 示されます。
- ※4 Duo通話の利用にはGoogleアカウントが必要です。詳しくは、「Googleアカウ ントをセットアップする」(▶P.22)をご参照ください。
- ※5 メールアドレスが連絡先に登録されている場合に表示されます。

#### au電話から海外へかける(au国際電話サービス)

本製品からは、特別な手続きなしで国際電話をかけることができます。 例:本製品からアメリカの「212-123-XXXX」にかける場合

■■電話番号入力画面 ▶ 国際アクセスコード、国コード、市外局番、 相手の方の電話番号を入力 ▶ [ ◎ ]

電話番号入力画面 ▶ [ : ] ▶ [国コード] で相手先の国名を選択して国際電話をか けることもできます。

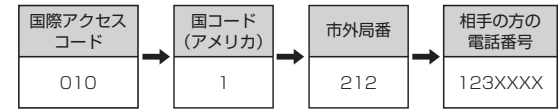

 $\mathsf{L}$ ※「0」をロングタッチすると、「+」が入力され、発信時に「010」が自動で付加されます。 ※ 市外局番が「0」で始まる場合は、「0」を除いて入力してください(イタリアなど一 部例外もあります)。

#### $\overline{z}$  memo

- au国際電話サービスは毎月のご利用限度額を設定させていただきます。auにて、 ご利用限度額を超過したことが確認された時点から同月内の末日までの期間は、au 国際電話サービスをご利用いただけません。
- ご利用限度額超過によりご利用停止となっても、翌月1日からご利用を再開します。 また、ご利用停止中も国内通話は通常通りご利用いただけます。
- 通話料は、auより毎月のご利用料金と一括してのご請求となります。
- ご利用を希望されない場合は、お申し込みによりau国際電話サービスを取り扱わ ないようにすることもできます。
- au国際電話サービスに関するお問い合わせ:
- au電話から(局番なしの)157番(通話料無料)
- 一般電話から 【10077-7-111 (通話料無料)
- 受付時間 毎日9:00 ~ 20:00

#### 電話を受ける

#### a 着信中に「電話に出る」を輪の外側までスワイプ

• 「着信」ポップアップ画面が表示された場合は、「電話に出る」をタップしてくだ さい。

#### 2 通話 > [0]

• 通話中画面で「【2】をタップすると通話を終了できます。

また、「通話設定」の「連絡先未登録番号追加」(uP.78)を有効にしていると、 通話中画面からの通話終了後に、連絡先に未登録の電話番号を連絡先に登録する かどうかの確認画面が表示されます。初期状態は無効に設定されています。

#### ■着信を拒否する

着信を拒否すると、かかってきた電話が切れます。相手の方には「おかけになっ た電話をお呼びしましたが、お出になりません。」と音声ガイダンスでお知らせし ます。

#### ■ 着信中に「拒否」を輪の外側までスワイプ

• 「着信」ポップアップ画面が表示された場合は、「終了」をタップしてください。 ■ 電話がかかってきた場合の表示について

#### 初期状態は、着信すると次の内容が表示されます。

- 相手の方から電話番号の通知があると、画面に電話番号が表示されます。電話番号と 名前が連絡先に登録されている場合は、名前などの情報が表示されます。
- 相手の方から電話番号の通知がないと、画面に理由が表示されます。
- 「非通知設定」「公衆電話」「通知不可能\*」

※ 相手の方が通知できない電話からかけている場合です。

#### $\sqrt{m}$  memo

• LTE NET、LTE NET for DATAをご契約いただいていない場合、「データ使用量」 (▶P.78) を無効にしてご利用ください。

#### かかってきた電話に出なかった場合は

• ステータスバーに 图 が表示されます。ステータスバーを下にスライドして通知パ ネルを開くと、着信のあった時間や電話番号、または電話帳に登録されている名 前が表示されます。

#### 着信時に着信音、バイブレータを無効にするには

• 着信時に電源キーや音量キー(UP / DOWN)を押すと、着信音、バイブレータ を無効にすることができます。

#### 他の機能をご利用中にかかってきた電話に出た場合は

- 動画を録画していた場合は、録画が中断され、録画していたデータは保存されます。
- HDオーディオレコーダーなどで録音していた場合は、録音が中断されます。

#### 伝言メモを利用する

伝言メモを設定すると、お留守番サービスEXを契約していない場合でも、電話に 応答できないときに応答メッセージを再生し、相手の音声を録音することができ ます。1件あたりの最大録音時間は約60秒です。

1 ホーム画面 ▶ [設定] ▶ [ネットワーク] タブ ▶ [通話設定] ▶ [伝 言メモ]

#### 2 以下の項目をタップ

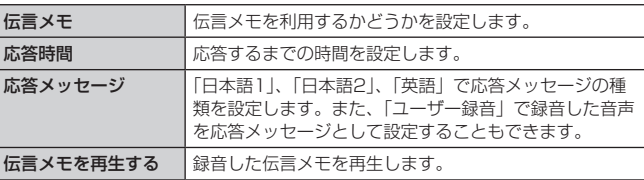

#### $\overline{\rightarrow}$  memo

- 録音された伝言メモがある場合は、ステータスバーに 図 が表示されます。ステー タスバーを下にスライド▶[伝言メモ]と操作すると、伝言メモリスト画面が表示 され、録音された伝言メモを確認できます。
- 録音された伝言メモをスピーカーで聴くには、伝言メモを再生する画面 ▶ [ : ] ▶ 「スピーカーで聴く」にチェックを付けます。
- 録音された伝言メモを削除するには、伝言メモを再生する画面 ▶ [ : ] ▶ [削除] ▶ 伝言メモにチェックを付ける ▶ [削除] ▶ [削除] と操作します。

#### 自分の電話番号を確認する

■ ホーム画面 ▶ [設定] ▶ 「一般」タブ

「プロフィール」欄に電話番号が表示されます。

### **連絡先**

#### • 登録先が本体での操作を基準に説明しています。

#### 連絡先を登録する

#### ■ ホーム画面 ▶ [基本機能] ▶ [連絡先]

- 連絡先一覧画面が表示されます。
- a 検索欄
	- 名前や電話番号などを入力して連絡先 を検索します。
- 2 緊急時の情報
	- メディカル情報と緊急連絡先を登録し ます.
- 8 連絡先
- 登録されている連絡先が表示されます。 ▲ 画像
- 連絡先に登録されている画像(顔)が 表示されます。 6 新規登録
- 連絡先を新規に登録します。 6 メニューアイコン
- g インデックス
	- スライドして連絡先を検索します。

#### $2$  $\Theta$ ]

- 連絡先を新規登録する画面が表示されます。
	- 「連絡先の保存先」画面が表示された場合は、保存先を選択してください。

#### 2 項目を選択して編集

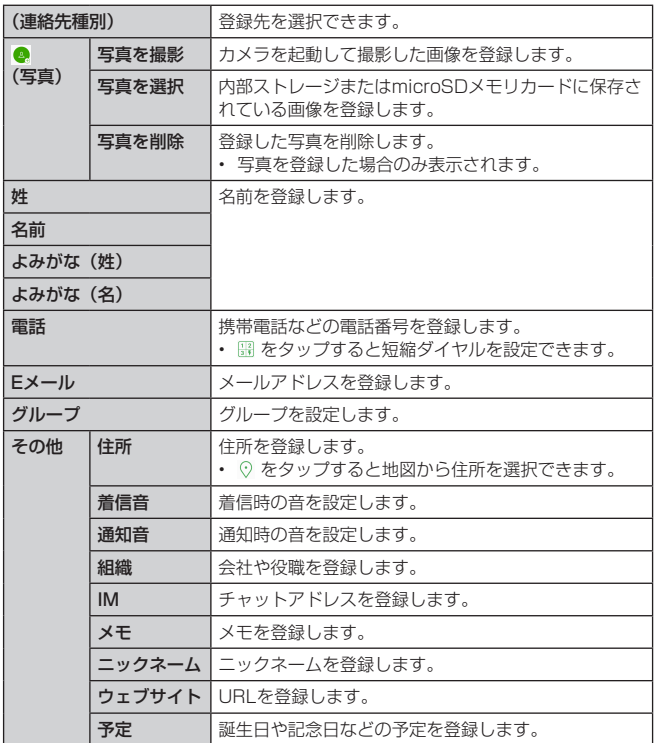

#### 4 [保存]

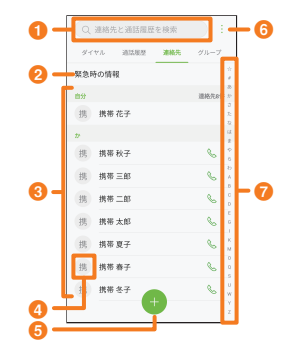

#### $\overline{z}$  memo

- 連絡先に登録された電話番号や名前は、事故や故障によって消失してしまうこと があります。大切な電話番号などは控えておかれることをおすすめします。事故 や故障が原因で登録内容が変化・消失した場合の損害および逸失利益につきまし ては、当社では一切の責任を負いかねますのであらかじめご了承ください。
- 連絡先編集画面 ▶ [電話追加] / [eメール追加] / [IM追加] / [住所追加] [ウェブサイト追加] / [日付追加] / [8] と操作すると、項目を追加/削除 できます。
- 登録する電話番号が一般電話の場合は、市外局番から入力してください。
- 複数の電話番号/メールアドレス/住所を登録している場合、連絡先詳細画面に て通常使用する電話番号/メールアドレス/住所をロングタッチ u [既定の番号 として設定]/[既定のメールアドレスに設定]/[既定の住所に設定]と操作 して通常使用する電話番号/メールアドレス/住所を設定します。
- 項目によっては種別を変更できる場合があります。項目の右側に表示されている ドロップダウンリストをタップして種別を選択してください。種別変更時に「カ スタム」を選択すると、入力した文字列を種別として登録できます。
- 名前をアルファベットを含む半角英数字のみで登録すると、連絡先では名、姓の順 に表示されます。
- 連絡先で着信音設定されている電話番号であっても、相手の方から電話番号の通 知がない場合は、「着信音」の設定は有効になりません。
- 連絡先に設定した「通知音」はSMSの通知には適用されません。

#### 他の機能から連絡先に登録する

#### 他の機能で表示した電話番号を連絡先に登録できます。

例:「電話」アプリから登録する場合

- 他の機能で連絡先に登録する電話番号をタップ
- b「電話」の電話番号入力画面にタップした電話番号が表示されたら、 「連絡先を新規登録」/「連絡先を更新]

#### グループを設定する

グループの設定や、追加、削除、編集などをすることができます。

- 「アカウントと同期」を利用してGoogleアカウントと同期すると、自動的にグループ が作成されます。
- ホーム画面 ▶ [基本機能] ▶ [連絡先] ▶ [グループ] タブ

### グループ一覧画面が表示されます。

### $2$

#### 8 以下の項目をタップ

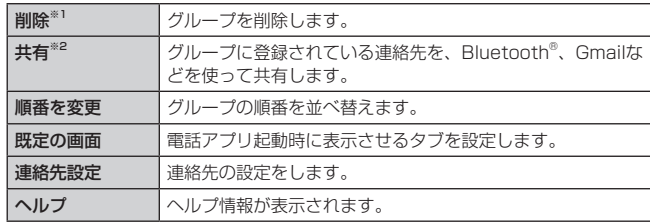

※1 削除できるグループがない場合は表示されません。

※2 連絡先が未登録の場合は表示されません。

#### $\rightarrow$  memo

• グループを削除しても、登録されている連絡先は削除されません。

#### ■グループを追加する

- グループ一覧画面で [ ]
- グループ一覧画面が表示されます。
- 2 グループ名を入力
- 保存用のアカウントやグループ着信音を選択
- [メンバー登録]
- ■5 追加するメンバーにチェックを付ける
- 6 [追加]
- 7 [保存]
- ■グループを編集する
- 4 グループー覧画面でグループを選択

#### 2 [ | ] ▶ [グループを編集]

- グループ名、グループ着信音などが編集できます。
- 初期状態で登録されているグループはグループ名を編集できません。

3 [保存]

### ■グループを削除する

- 初期状態に登録されているグループは削除できません。
- ■1 グループ一覧画面でグループをロングタッチ
- 2 [グループの削除] ▶ [削除]

■グループを共有する

■ グループ一覧画面 ▶ [ | ] ▶ [共有]

- 2 共有したいグループにチェックマークを付ける ▶ [共有]
- グループに登録されている連絡先をBluetooth®、Gmailなどを使って共有します。

#### 連絡先の登録内容を利用する

連絡先の登録内容を利用して、簡単に電話をかけたり、メールを送信したりでき ます。

#### ■ 連絡先一覧画面で連絡先を選択 連絡先詳細画面が表示されます。

- a 名前 連絡先に登録されている名前が表示さ れます。 • 画像を追加した場合、画像も表示さ れます。
- b 登録内容
- すべての登録内容を確認/利用できま 。<br>す。
- 6 連絡先を編集
- 連絡先を編集できます。 ■ お気に入りアイコン
- お気に入りに登録されているかどうか が表示されます。 お気に入りに登録されている場合は、 お気に入りアイコンが で表示されま す。タップすると、お気に入りの登録 /解除が切り替わります。

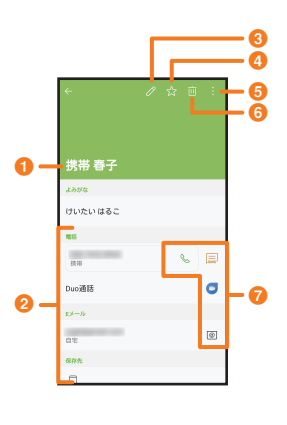

- **6 メニューアイコン**
- **6 削除アイコン**
- g アクションアイコン

連絡先にメールを送信するなどの操作ができます。

### $2$  memo

• アクションアイコンをタップすると次の機能を呼び出すことができます。

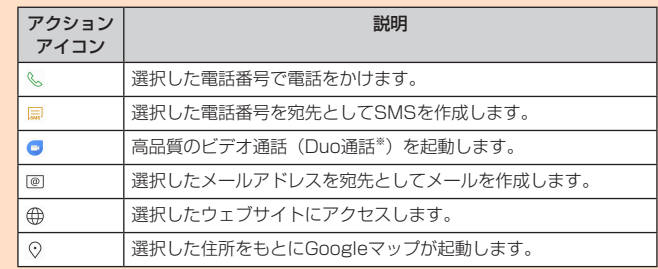

※ Duo通話の利用にはGoogleアカウントが必要です。詳しくは、「Googleアカウ ントをセットアップする」(▶P.22) をご参照ください。

#### 電話番号を利用する

#### ■ 電話番号に発信/ SMSを送信する場合

- a 連絡先詳細画面で発信する電話番号をタップ/ SMSを送信する電 話番号の「 | | | |
	- 選択した相手に発信、またはSMSを送信することができます。
- 電話番号をコピー/設定する場合
- ▲ 連絡先詳細画面で利用する電話番号をロングタッチ
- 2 以下の項目をタップ

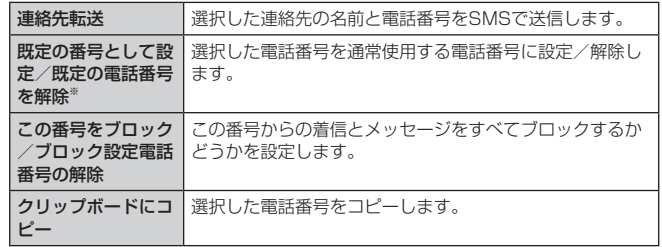

※ 複数の電話番号を登録している場合に表示されます。

#### Duo通話を利用する

- Duo通話の利用にはGoogleアカウントが必要です。詳しくは、「Googleアカウント をセットアップする」(▶P.22)をご参照ください。
- 連絡先詳細画面で [ 〇 ]
- b 画面の指示に従って設定する

#### メールアドレスを利用する

#### ■ メールアドレスにメールを送信する場合

- ↑ 連絡先詳細画面でメールを送信するメールアドレスの [ ◎ ] 送信方法選択画面が表示されるので、送信方法を選択します。
- メールアドレスをコピー/設定する場合

#### 4 連絡先詳細画面で利用するメールアドレスをロングタッチ

#### 2 以下の項目をタップ

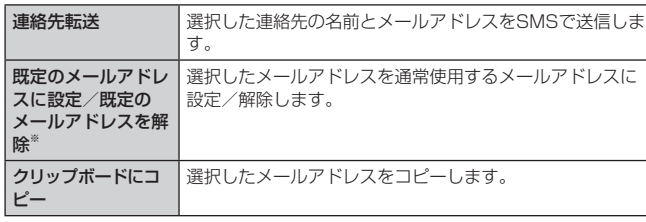

※ 複数のメールアドレスを登録している場合に表示されます。

#### ウェブサイトを利用する

#### ■ 連絡先詳細画面で利用するウェブサイトの [ ⊕ ]

• URLをロングタッチすると「クリップトレーにコピー」が表示されます。

#### 住所を利用する

#### ■ 住所から地図を表示する場合

■ 連絡先詳細画面で利用する住所の [ ♡ ] 住所をもとにGoogleマップが起動します。

#### ■ 住所をコピー/設定する場合

a 連絡先詳細画面で利用する住所をロングタッチ

#### 2 以下の項目をタップ

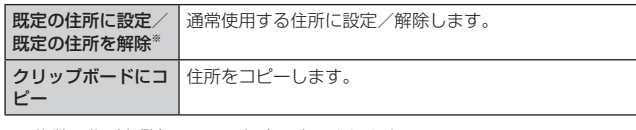

※ 複数の住所を登録している場合に表示されます。

#### 連絡先のメニューを利用する

#### 連絡先一覧画面のメニューを利用する

#### ■オプションメニューの場合

■ 連絡先一覧画面 ▶ [ | ]

### 2 以下の項目をタップ

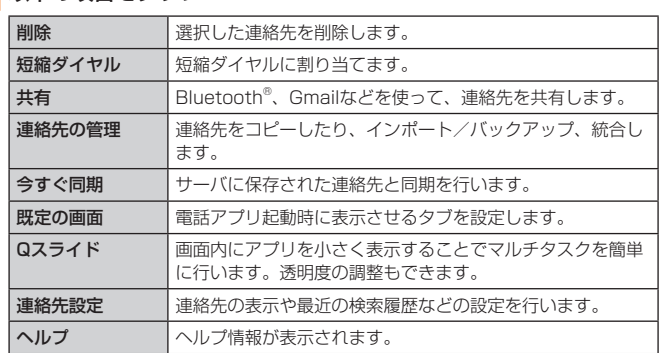

#### ■ コンテキストメニューの場合

#### 連絡先一覧画面で連絡先をロングタッチ

### 2 以下の項目をタップ

### すい、種<mark>連絡先を削除します。</mark>

#### 連絡先詳細画面のメニューを利用する

#### 1 連絡先詳細画面 ▶ [ <mark>]</mark> ]

• 登録先に応じてメニューアイコンが異なります。

#### 2 以下の項目をタップ

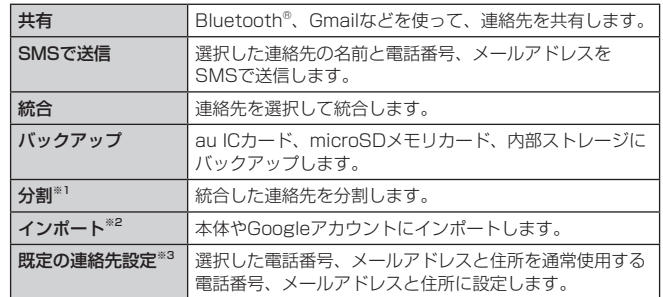

- ※1 統合した連絡先を選択した場合に表示されます。
- ※2 登録先がau ICカードの場合に表示されます。
- ※3 複数の電話番号/メールアドレス/住所を登録している場合に表示されます。

#### 連絡先を編集する

#### 1 連絡先詳細画面 ▶ [ 2 ]

- 登録先に応じて編集アイコンが異なります。
- 2 編集したい項目を編集

#### 3 [保存]

#### 連絡先をインポート/バックアップする

連絡先を内部ストレージ/microSDメモリカード/au ICカードから、インポー ト/バックアップできます。

• 連絡先によっては、データの一部がインポート/バックアップされない場合がありま す。

#### ■ インポートする場合

#### ■1 連絡先一覧画面 ▶ [ | ] ▶ [連絡先の管理] ▶ [インポート]

- 連絡先未登録の場合は、[ : ] ▶ [インポート] ▶ インポート元をタップすると 操作3に進みます。保存先の選択画面が表示された場合は、登録したいアカウン トや場所を選択してください。
- ■2 インポートする取得元と、保存先を選択 ▶ [OK]
- 3 インポートするファイルにチェックを付ける ▶ [インポート] ▶ [インポート]

#### ■ バックアップする場合

- 連絡先一覧画面 ▶ [ | | ] ▶ [連絡先の管理] ▶ [バックアップ]
- <mark>っ</mark> [内部ストレージ] / [SDカード] / [UIMカード] ▶ [OK]
- 2 バックアップする連絡先にチェックを付ける ▶ [バックアップ] ▶ [バックアップ]

### 4 ファイル名を入力する ▶ [OK]

• 操作2で「UIMカード」を選択した場合は、本手順は必要ありません。 • ファイル名の入力画面が表示された場合は、ファイル名を入力してください。

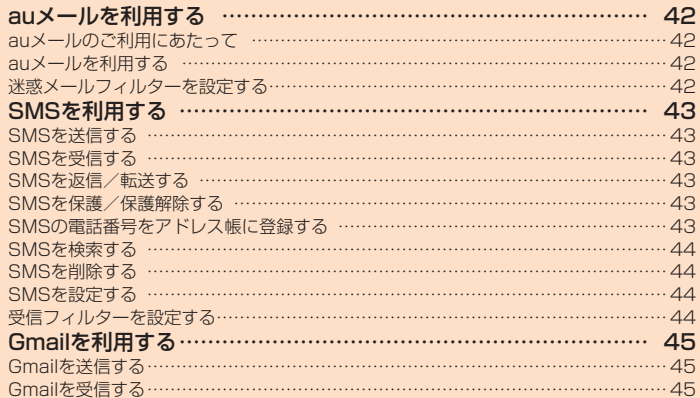

### **auメールを利用する**

#### auメールのご利用にあたって

- auメールを利用するには、LTE NETのお申し込みが必要です。ご購入時にお申し込 みにならなかった方は、auショップまたはお客さまセンターまでお問い合わせくださ  $\cup$
- auメールサービス詳細は、auホームページをご参照ください。 <https://www.au.com/mobile/service/email/aumailapp/>
- 操作方法や画面表示が予告なく変更される場合があります。

#### auメールの初期設定について

- auメールアプリを利用するには、あらかじめ初期設定が必要です。詳しくは、auホー ムページに掲載の『設定ガイド Android 9対応版』をご参照ください。
- 初期設定は、日本国内の電波状態の良い場所で行ってください。電波状態の悪い場所や、 移動中に行うと、正しく設定されない場合があります。Wi-Fi®通信では初期設定がで きません。
- 時間帯によっては、初期設定の所要時間が30秒~ 3分程度かかります。「Eメールア ドレスの設定中です。しばらくお待ちください。」と表示された画面のまま、お待ちく ださい。

#### $\overline{\mathcal{D}}$  memo

- auメールの送受信には、データ量に応じて変わるデータ通信料がかかります。海 外でのご利用は、通信料が高額となる可能性があります。詳しくは、au総合カタ ログおよびauホームページをご参照ください。
- 添付データが含まれている場合やご使用エリアの電波状態によって、auメールの 送受信に時間がかかることがあります。

#### auメールを利用する

#### 1 ホーム画面 ▶ [ 2 ]

auメールのトップ画面が表示されます。

#### auメールの利用方法を確認する

auメールの「アプリ操作ガイド」で利用方法を確認できます。

■ ホーム画面 ▶ [ ■ ] ▶ [ ■ ] ▶ [アプリ操作ガイド] auメールアプリの操作説明がブラウザで表示されます。

#### 確認する利用方法をタップ

「au動画ガイド」で動画による説明も確認できます。

#### $\sqrt{2}$  memo

• auメールの利用方法確認には、データ通信料がかかります。海外でのご利用は、 通信料が高額となる可能性があります。詳しくは、au総合カタログおよびauホー ムページをご参照ください。

#### 迷惑メールフィルターを設定する

迷惑メールフィルターには、特定のメールを受信/拒否する機能と、携帯電話 PHSなどになりすましてくるメールを拒否する機能があります。

- <mark>• 1</mark> ホーム画面 ▶ [ <mark>■</mark> ] ▶ [ <mark>■</mark> ] ▶ [アドレス変更/迷惑メール設定] 確認画面が表示された場合は、画面の指示に従って操作してください。
	-

#### ■ おすすめの設定にする場合

#### 2 [オススメの設定はこちら] ▶ [OK]

なりすましメール・自動転送メールおよび迷惑メールの疑いのあるメールを拒否し ます。本設定により大幅に迷惑メールを削減できます。

#### ■詳細を設定する場合

#### [迷惑メールフィルターの設定/確認へ] ▶ 暗証番号入力欄をタッ プ ▶ 暗証番号を入力 ▶ [送信]

#### c 以下の項目をタップ

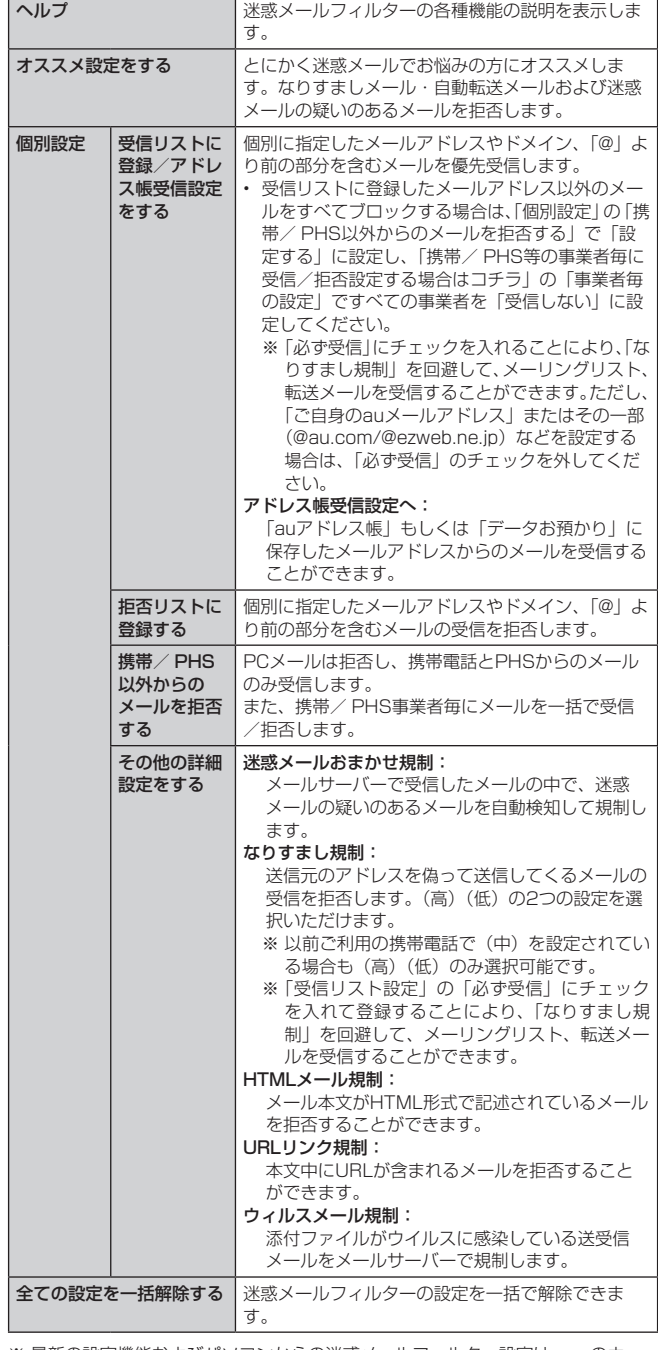

※ 最新の設定機能およびパソコンからの迷惑メールフィルター設定は、auのホー ムページでご確認ください。

#### $\overline{\mathscr{D}}$  memo

- 暗証番号を同日内に連続3回間違えると、翌日まで設定操作はできません。
- 迷惑メールフィルターの設定により、受信しなかったメールをもう一度受信する ことはできませんので、設定には十分ご注意ください。

## **SMSを利用する**

「SMS」アプリはau電話番号でメッセージのやりとりができるアプリケーション です。

au電話番号宛だけでなく、国内他事業者や海外の現地携帯電話の電話番号を宛先 にしてもメッセージが送れます。

#### SMSを送信する

漢字・ひらがな・カタカナ・英数字・記号・絵文字・顔文字のメッセージ(メール本文) を送信できます。

### 1 ホーム画面 ▶ [基本機能] ▶ [SMS]

相手先別のスレッド一覧画面が表示されます。

### $2$  $[$ E]

- SMS作成画面が表示されます。
- 同じ相手にSMSを送信するときは、スレッドをタップしてもSMSを作成できま す。その場合は、操作4へ進みます。

#### ■ [宛先を入力] ▶ 相手先電話番号を入力

[ ■ ] ▶ 連絡先から相手先を選択することもできます。

- 海外へ送信する場合は、相手先電話番号の前に「010」と「国番号」を入力します。 「0」「1」「0」+国番号+相手先電話番号 ※ 相手先電話番号が「0」で始まる場合は、「0」を除いて入力してください。
	- ※ 連絡先などから相手先電話番号を引用した場合は、もう一度宛先をタップして 「010」と「国番号」を入力してください。

#### ■ [メッセージを入力] ▶ 本文を入力

本文は、全角最大670 /半角最大1530文字まで入力できます。

#### 5 [送信]

送信したメッセージをロングタッチ ▶ [送達確認結果] と操作すると送信結果を確 認できます。

#### $\sqrt{2}$  memo

- メッセージ作成中に<br />  $\label{eq:Vb}$ メールを送信せずに保存できます。
- SMSセンターは、次の通りSMSをお預かりします。

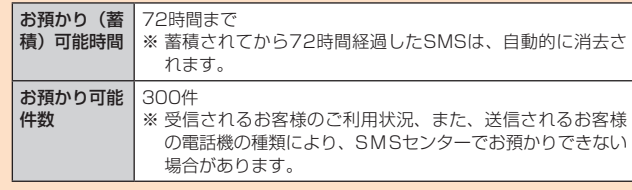

#### • 蓄積されたSMSが配信されるタイミングは、次の通りです。

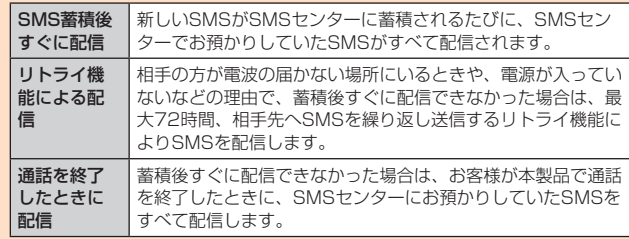

※ 国際SMSの場合、配信タイミングが異なることがあります。

- 発信者番号通知をせずにSMSを送信することはできません。
- 絵文字を他社の携帯電話に送信すると、他社の絵文字に変換されたり、受信側で 正しく表示されないことがあります。また、au電話に送信した場合でも受信側の au電話に搭載されている異なるデザインの絵文字に変換される場合があります。
- SMSの送信が成功しても、電波の弱い場所などではまれに送信したメッセージに ● が表示される場合があります。
- 国際SMSの詳細につきましては、auホームページをご覧ください。 <https://www.au.com/mobile/service/global/sms/>

#### SMSを受信する

#### **T** SMSを受信

- SMSの受信が終了すると、ポップアップ通知され、SMSで設定した着信音が鳴り ます。
- 2 ホーム画面 ▶ [基本機能] ▶ [SMS] 未読のSMSがあるスレッドには ● が表示されます。
- 確認する相手先のスレッドをタップ 受信したSMSを含むスレッド内容表示画面が表示されます。

### $\sqrt{\rho}$  memo

- SMSの受信は、無料です。
- 受信したSMSでは、送信してきた相手の方の電話番号を確認できます。
- スレッド内容表示画面で「■」をタップすると、相手先に電話をかけることがで きます。
- 受信したメールの内容によっては正しく表示されない場合があります。
- · 本体メモリ(内部ストレージ)が不足した場合、SMSを正しく受信できません。
- データお預かりアプリでバックアップ・復元処理中に、SMSアプリを終了させない でください。正しく受信できない場合があります。

#### SMSを返信/転送する

#### **1 ホーム画面 ▶ [基本機能] ▶ [SMS]**

- **5 返信/転送するスレッドをタップ**
- 受信したSMSを含むスレッド内容表示画面が表示されます。

#### ■ 返信する場合

- 3 [メッセージを入力] ▶ 本文を入力
- |4 [送信]
- 転送する場合
- 3 転送するメッセージをロングタッチ オプションメニューが表示されます。
- 4 [転送]
- <mark>5</mark> [宛先を入力] ▶ 相手先電話番号を入力
	- [ ] ▶ 連絡先から相手先を選択することもできます。
- 6 本文を入力
- 7 [送信]

#### 電話番号/メールアドレス/ URLを利用する

- スレッド内容表示画面を表示
- 本文中の電話番号を利用する場合
- b 本文中の電話番号をタップ
- 選択メニューが表示された場合は、使用するアプリケーションを選択してくださ い。
- 本文中のメールアドレスを利用する場合
- b 本文中のメールアドレスをタップ
- 選択メニューが表示された場合は、使用するアプリケーションを選択してくださ い。
- アプリケーションを選択 ▶ Eメールを作成
- 本文中のURLを利用する場合
- 2 本文中のURLをタップ
	- 選択したURLのページが表示されます。

#### SMSを保護/保護解除する

- 4 スレッド内容表示画面を表示
- 2 保護/保護解除するメッセージをロングタッチ
- <mark>3</mark> [保護] / [保護解除]
- 保護したメッセージには & が表示されます。

#### SMSの電話番号をアドレス帳に登録する

#### 1 スレッド内容表示画面を表示

#### 2 [ ■ ] ▶ [アドレス帳への登録]

- 連絡先の登録画面が表示されます。「連絡先を新規登録」または「連絡先を更新」を タップしてください(uP.39「他の機能から連絡先に登録する」)。
- スレッド一覧画面で登録する相手先の「 | | ▶ [はい] と操作しても連絡先の登 録画面が表示されます。

#### SMSを検索する

#### <mark>4</mark> スレッド一覧画面 ▶ [ Q ] ▶ 検索する文字列を入力 半角と全角を区別して入力してください。

2 [  $\circ$  ]

検索結果一覧画面が表示されます。

#### SMSを削除する

- ホーム画面 ▶ [基本機能] ▶ [SMS]
- 1件削除する場合
- 2 削除するメッセージがあるスレッドをタップ
- **3 削除するメッセージをロングタッチ**
- 4 [削除] ▶ [削除]
- スレッドごと削除する場合
- 2 削除するスレッドをタップ
- |3 [ 日 ] ▶ [メッセージの全件削除] ▶ [削除]
- 複数のスレッドを削除する場合
- 2 削除するスレッドをロングタッチ
- 3 続けて削除するスレッドをタップ
- 4 [□]▶[削除]
- すべてのスレッドを削除する場合

2 [ 1 ] ▶ [全てのスレッドを削除] ▶ [削除]

#### SMSを設定する

#### ■ ホーム画面 ▶ [基本機能] ▶ [SMS]

2 [ | | | ▶ [設定]

SMS設定メニューが表示されます。

#### 3 以下の項目をタップ

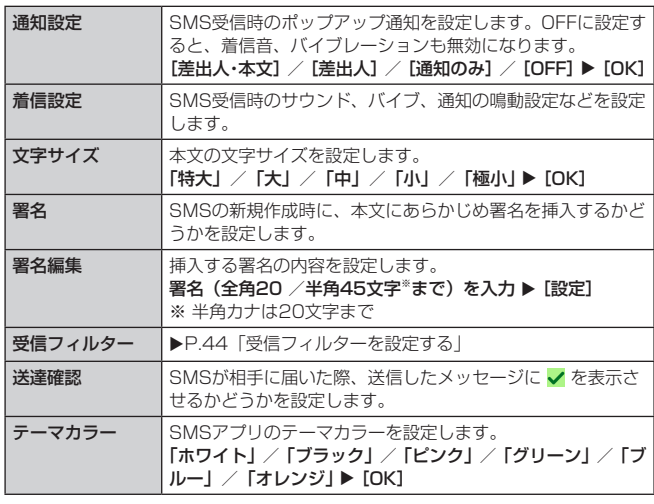

#### $\sqrt{2}$  memo

• SMS設定画面で [ | ] ▶ [初期値に戻す] ▶ [はい] と操作すると、初期値に戻す ことができます。

#### 受信フィルターを設定する

#### ■ SMS設定メニュー ▶ [受信フィルター]

#### 2 以下の項目をタップ

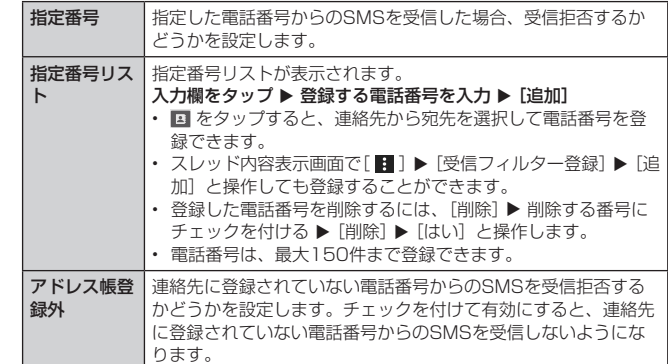

### **Gmailを利用する**

#### Gmailとは、Googleが提供するメールサービスです。本製品からGmailの確認・ 送受信などができます。

- Gmailの利用にはGoogleアカウントが必要です。詳しくは、「Googleアカウントを セットアップする」(▶P.22)をご参照ください。
- Gmailの連絡先は、本製品の連絡先と同期することができます。
- 利用方法などの詳細については、または受信トレイ画面 ▶ [ = ] ▶ [ヘルプとフィー ドバック]でGoogleのヘルプをご参照ください。
- サービスの内容は、予告なく変更される場合があります。
- <mark>4</mark> ホーム画面 ▶ [Google] ▶ [Gmail] Gmailの受信トレイ画面が表示されます。

### Gmailを送信する

1 受信トレイ画面 ▶ [ + ]

#### 2 宛先入力欄を選択 ▶ 宛先を入力

- Cc、Bccを追加する場合は、vをタップします。
- [ : ] ▶ [コンタクトから追加]と操作すると、連絡先からメールアドレスを選 択できます。

#### 2 件名入力欄を選択 ▶ 件名を入力

#### 4 本文入力欄を選択 ▶ 本文を入力

ファイルを添付する場合は、[ ◎ ] ▶ [ファイルを添付] ▶ ファイルを選択します。 • アプリの選択画面が表示された場合は、使用するアプリケーションを選択してく ださい。

 $5$  [ $\triangleright$ ]

#### Gmailを受信する

Gmailを受信すると、ステータスバーに が表示されます。

### ■ ステータスバーを下にスライド

2 メールの情報を選択

受信メール内容表示画面が表示されます。

#### $\sqrt{a}$  memo

• 受信トレイ画面でスレッドをロングタッチすると、スレッドに対する操作が行え ます。

#### Gmailを返信/転送する

#### ■ 宛先のみに返信する場合

- 受信トレイ画面 ▶ 返信するメールをタップ ▶ [返信]
- $\vert$ 2 本文入力欄を選択  $\blacktriangleright$  本文を入力  $\blacktriangleright$  [ $\triangleright$  ]
- ■全員に返信/転送する場合
- ■1 受信トレイ画面 ▶ 返信/転送するメールをタップ ▶ [全員に返信] / [転送]

「転送」を選択した場合は、転送先の宛先を入力します。

2 本文入力欄を選択 ▶ 本文を入力 ▶ [ ▷ ]

#### Gmailのメニューを利用する

Gmail受信トレイ画面で をタップするとメニュー項目が表示され、設定などの 操作が行えます。

• メニュー項目画面で「設定」をタップするとアカウントの追加やアプリの設定などが できます。

# **インターネット**

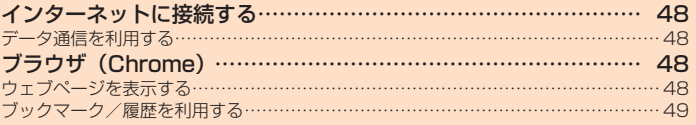

### **インターネットに接続する**

#### データ通信または無線LAN (Wi-Fi®)機能を使用してインターネットに接続でき

#### ます。

- データ通信 (LTE NET、LTE NET for DATA)
- Wi-Fi® (▶P.75「無線LAN (Wi-Fi®)機能」)

#### $\sqrt{m}$  memo

• LTE NETまたはLTE NET for DATAに加入していない場合は、データ通信を利 用することができません。

#### データ通信を利用する

本製品は、「LTE NET」や「LTE NET for DATA」のご利用により、手軽にイン ターネットに接続してデータ通信を行うことができます。本製品にはあらかじめ LTE NETでインターネットへ接続する設定が組み込まれており、インターネット とに IVE IVE IIファー コント コンティアン コンヘン・コン ニュー・コード - スポレコンコンコンファイン コート コニュンショニコンバリコン(\*\*\*) → ^\*\* ション i contract in the product is in the product in the light in ト<br>LTE NET for DATAでインターネットへ接続するには、ホーム画面 ▶ 「設定」 ▶ 「ネットワーク」タブ u [モバイルネットワーク] u [アクセスポイント名]から、 「LTE NET for DATA」を選択してください。

#### $\overline{\mathcal{D}}$  memo

• LTEフラットなどのデータ通信料定額/割引サービスご加入でインターネット接 続時の通信料を定額でご利用いただけます。LTE NET、LTE NET for DATA、 データ通信料定額/割引サービスについては、最新のau総合カタログ/ auのホー ムページをご参照ください。

#### ■データ通信ご利用上のご注意

- 画像を含むホームページの閲覧、動画データなどのダウンロード、通信を行うアプリ ケーションを使用するなど、データ量の多い通信を行うとデータ通信料が高額となる ため、データ通信料定額サービスのご加入をおすすめします。
- ネットワークへの過大な負荷を防止するため、一度に大量のデータ送受信を継続した 場合やネットワークの混雑状況などにより、通信速度が自動的に制限されることがあ ります。

#### ■ ご利用データ通信料のご確認方法について

ご利用データ通信料は、次のURLでご照会いただけます。 <https://www.au.com/support/>

### **ブラウザ(Chrome)**

Google Chromeを利用して、パソコンと同じようにウェブページを閲覧できます。

#### ウェブページを表示する

#### 1 ホーム画面 ▶ [ | ]

ウェブページが表示されます。 初めて起動したときは、利用規約とプライバシーに関する確認やアカウント設定な どの画面が表示されます。画面の指示に従って操作してください。

❶ ホーム タップするとホームページが表示され ます。 初期状態はAndroid向けの「au Web

#### ポータル」が設定されています。 **2** URL表示欄

8 ウィンドウ

開いているウィンドウの数が表示され ます。 タップするとウィンドウ一覧画面が表 示されます。 d メニューアイコン

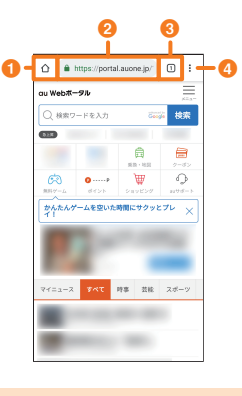

#### $\overline{\mathcal{D}}$  memo

• 非常に大きなウェブページをChromeで表示した場合は、アプリケーションが自動 的に終了することがあります。

#### URL表示欄を利用する

ウェブページの上部に表示されるURL表示欄にキーワードを入力して、ウェブサ イトの情報を検索できます。また、URLを直接入力してサイトを表示できます。

### **1 ウェブページでURL表示欄を選択**

2 URL表示欄にキーワード/ URLを入力

入力した文字を含む検索候補などがURL表示欄の下に一覧表示されます。

**2 一覧表示から項目を選択/キーボードの [ 2 ]** 

#### ウェブページのメニューを利用する

#### ■ ウェブページ ▶ [ !]

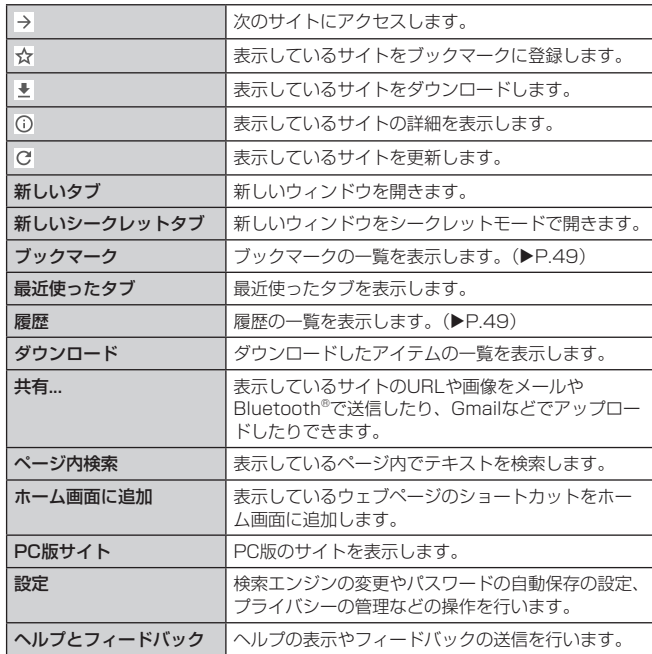

#### ブックマーク/履歴を利用する

#### ブックマークに追加する

表示中のサイトをブックマークに追加します。

- 1 ウェブページ ▶ [ | ]
- メニュー画面が表示されます。
- $\boxed{2}$   $\boxed{\uparrow}$   $\downarrow$ サイトがブックマークに登録されます。

ブックマーク画面を利用する

### 1 ウェブページ ▶ [ : ] ▶ [ブックマーク]

- ブックマーク画面が表示されます。
- ブックマークをタップするとサイトが表示されます。
- ブックマークをロングタッチすると、ブックマークの編集/削除などの操作をす ることができます。

履歴を確認する

閲覧したサイトの履歴を確認できます。

- ウェブページ ▶ [ : ] ▶ [履歴]
- 閲覧履歴画面が表示されます。
	- <sub>履歴をタップするとサイトが表示されます。</sub>
	- 履歴をロングタッチするとサイトを新しいタブで開いたり、サイトをシークレッ トタブで開いたり、リンクのアドレスをコピーしたりすることができます。

 $\sqrt{\frac{m}{m}}$  memo

• 履歴を削除するには[閲覧履歴データを削除...]▶ データを消去する期間を選択 ▶ 消去する項目にチェックを付ける ▶ [データを消去] と操作します。

# **アプリケーション**

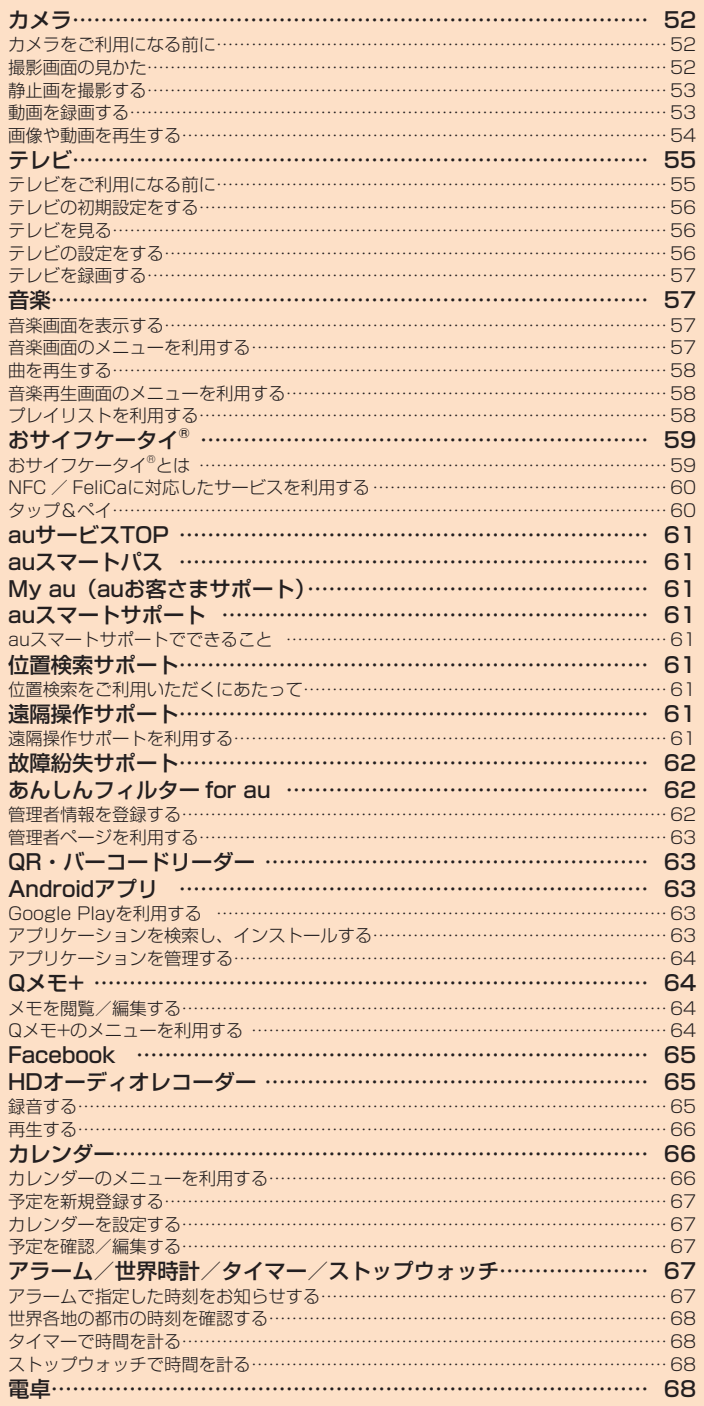

### カメラをご利用になる前に

- レンズに指紋や油脂などが付くと、鮮明な静止画撮影/動画録画ができなくなります。 撮影する前に、柔らかい布などでレンズをきれいに拭いてください。
- 撮影時にはレンズ部に指や髪などがかからないようにご注意ください。
- 動画を録画する場合は、マイクを指などでおおわないようにご注意ください。また、 録画時の声の大きさや周囲の環境によって、マイクの音声の品質が悪くなる場合があ ります。
- 不安定な場所に本製品を置いてセルフタイマー撮影を行うと、着信などでバイブレー タが振動するなどして本製品が落下するおそれがあります。
- マナーモード(サウンドプロフィールを「バイブのみ」「サイレント」)設定中でも静 止画撮影のフォーカスロック音やシャッター音、動画録画の開始音、終了音は鳴ります。
- レンズ部に直射日光が長時間当たると、内部のカラーフィルターが変色して画像が変 色することがあります。
- 本製品を暖かい場所に長時間置いた後に画像を撮影や保存をすると、画像が劣化する ことがあります。
- カメラは非常に精密な部品から構成されており、中には常時明るく見える画素や暗く 見える画素もあります。また、非常に暗い場所での撮影では、青い点、赤い点、白い 点などが出ますのでご了承ください。
- 手ブレにご注意ください。画像がブレる原因となりますので、本体が動かないように しっかりと持って撮影するか、セルフタイマー機能を利用して撮影してください。特 に室内など光量が十分でない場所では、手ブレが起きやすくなりますのでご注意くだ さい。また、被写体が動いた場合もブレた画像になりやすいのでご注意ください。
- 被写体がディスプレイに確実に表示されていることを確認してから、シャッター操作 をしてください。カメラを動かしながらシャッター操作をすると、画像がブレる原因 となります。
- 蛍光灯照明の室内で撮影する場合、蛍光灯のフリッカー(人の目では感じられない、 ごく微妙なちらつき)を感知してしまい、画面にうすい縞模様が出ることがありますが、 故障ではありません。
- 白熱電球下などで撮影すると画面が赤くなる場合があります。
- 本製品のカメラで撮影した画像は、実際の被写体と色味が異なる場合があります。撮 影する被写体や、撮影時の光線の当たり具合によっては、レンズの特性により、部分 的に暗く写ったり明るく写ったりすることがあります。また、広角レンズを使用して いるため被写体が一部ゆがんで写る場合がありますので、あらかじめご了承ください。
- 動画録画中に強い光や眩しい被写体を撮影すると、画像に紫の線や帯が発生すること がありますが、故障ではありません。
- カメラ撮影時に衝撃を与えると、ピントがずれる場合があります。ピントがずれた場 合はもう一度カメラを起動してください。
- 次のような被写体に対しては、ピントが合わないことがあります。
- 無地の壁などコントラストが少ない被写体
- 強い逆光のもとにある被写体
- 光沢のあるものなど明るく反射している被写体
- ブラインドなど、水平方向に繰り返しパターンのある被写体
- カメラからの距離が異なる被写体がいくつもあるとき
- 暗い場所にある被写体
- 動きが速い被写体
- カメラ起動時など、カメラ動作中に微小な音が聞こえる場合がありますが、機器の内 部部品の動作音で、異常ではありません。
- 撮影画面を長時間連続して表示し続けた場合や、動画録画を繰り返し長時間連続動作 させた場合、本体が温かくなり、長時間触れていると低温やけどの原因となることが ありますのでご注意ください。また、本体の温度が上昇し、カメラが使用できなくな ることがあります。
- 太陽やランプなどの強い光源を直接撮影しようとすると、画像が暗くなったり、画像 が乱れたりすることがありますのでご注意ください。動いている被写体を撮影すると きや、明るいところから暗いところに移したときに、画面が一瞬白くなったり、暗くなっ たりすることがあります。また、一瞬乱れることなどもあります。
- 暗い場所での撮影では、ノイズが増え、ざらついた静止画などになる可能性があります。
- プレビュー画面の表示、カメラの切り替え、カメラの設定変更などの直後は、明るさ や色合いなどが最適に表示されるまで時間がかかることがあります。
- 冬場の屋外での使用など極端に温度が低い場合は、カメラが使用できないことがあり  $\pm \tau$
- お客様が本製品のカメラ機能を利用して公衆に著しく迷惑をかける不良行為などを 行った場合、法律や条例/迷惑防止条例などに従って罰せられることがあります。
- 他のアプリケーションを起動中は、カメラを使用できない場合があります。

#### 撮影画面の見かた

撮影画面に表示されるマーク(アイコンなど)の意味は次の通りです。

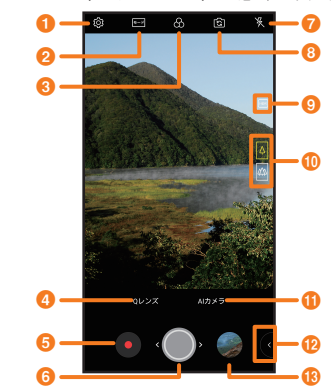

**a** 設定(▶P.54)

#### **2 撮影モード (▶P.53)**

- 8 フィルター
- 撮影時に使用するフィルターを切り替えます。
- **a** Qレンズ
	- フォト検索、QRコードリーダー、フォトショッピングを使用することができます。
- 6 録画開始ボタン

動画録画を開始します。 動画録画中は ■ をタップすると録画を停止します。また、■ をタップすると録画を 一時停止します。

- 6 シャッターボタン
- 静止画を撮影します。
- g フラッシュ
- フラッシュの (OFF)/ (ON)/ (AUTO)を切り替えます。
- 8 カメラ切替

インカメラとアウトカメラを切り替えます。 • 撮影画面をスワイプしてもインカメラとアウトカメラを切り替えられます。

#### **9 状態表示**

撮影状況が暗い場合など、フラッシュが自動で動作するときに が表示されます(フ ラッシュがAUTOの場合のみ)。 ハイダイナミックレンジ(HDR)をONに設定しているときに、カメラを終了し再

起動させると、 ■ が約3秒間表示されます。

#### j レンズモード

標準レンズモード ■ /広角レンズモード ■ を切り替えます。

#### **の** AIカメラ

被写体を自動的に認識して最適な効果を適用します。「■ | をタップすると、さま ざまな効果を選択できます。 AIカメラは、以下の被写体などを自動的に認識します。 • 人、ペット、食べ物、日の出、日没、風景、都市、花

#### *<b>* 共有

. . . . .<br>直前に撮影した画像や動画をGmailやQメモ+などを利用して共有します。 6 直前に撮影したデータ

#### $\rightarrow$  memo

- 設定一覧を表示中に「ヘルプ」をタップすると、カメラのヘルプを表示できます。
- インカメラの場合は、人物の肌の色を整える「 3 」や人物の肌を明るく撮影する 「 」をタップするとインジケーターが表示されます。インジケーターをドラッ グすると、強弱を8段階まで調節できます。
- インカメラ撮影画面で ※ をタップすると、自分撮り用ライトを使用できます。

マニュアルの撮影画面の見かた

 $\boldsymbol{e}$ 

マニュアルカメラモードでは撮影条件を細かく設定して撮影できます。

#### 000000

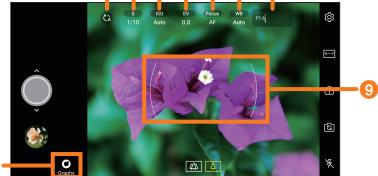

#### a 自動

- シャッタースピード、ISO、露出、フォーカス、ホワイトバランスを自動で調整します。 2 シャッタースピード
- ・・・。<br>シャッタースピードを調整します。シャッタースピードを調整すると自動的に露出 の補正も行われます。

#### **e** ISO

- ISO感度を調整します。ISO感度の数値を大きくすると、ノイズが増えます。ISOを 調整すると自動的に露出の補正も行われます。
- 4 露出
	- 画像の明るさを補正します。+側に補正するとより明るく、-側に補正するとより 暗く調整できます。
- 6 フォーカス

手動でピントを合わせます。

**カメラ**

#### **6 ホワイトバランス**

画像の色合いを調整します。

g ヒストグラム

画像の明るさの分布をヒストグラムで表示します。

- **B** Graphy
- お気に入りの写真のシャッタースピードやISOの設定を適用できます。
- ◎ フォーカスエリア

#### マニュアルの録画画面の見かた

マニュアル動画モードでは録画条件を細かく設定して録画できます。

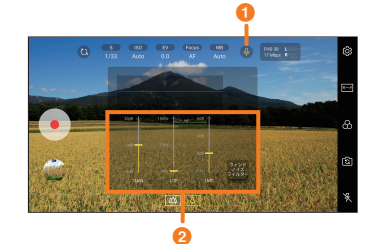

#### a マイク

マイクコントローラーを表示します。

- マイクコントローラー
	- 感度/ノイズ軽減/音の歪みを防ぐ機能を調整します。

#### 静止画を撮影する

#### 1 ホーム画面 ▶ [ ◎ ]

- 撮影画面が表示されます。
	- 位置情報記録の確認画面や写真サイズの設定画面などが表示された場合は、画面 の指示に従って操作してください。

#### **b**<sub>2</sub>  $\blacksquare$

- シャッター音が鳴り、撮影したデータが自動的に保存されます。
- 撮影画面で音量キーを押しても撮影できます。
- 撮影画面にマークが表示されていない(シンプルビュー)場合は、撮影画面でピ ントを合わせたい場所をタップすると、タップした場所にピントを合わせて撮影 されます。

### $\sqrt{m}$  memo

#### オートフォーカスについて

- 本製品は被写体にカメラを向けるとフォーカス枠が表示され、自動的にピントを 合わせることができます。広範囲にピントが合っているときなどは、複数のフォー カス枠が表示される場合があります。
- 撮影画面にマークが表示されている場合は、タップした場所でピントを固定する ことができます(オートフォーカスロック)。

#### 連写撮影について

- 撮影画面 (アウトカメラ) で をロングタッチ、または音量キーを1秒以上長押 しすると連写撮影されます。
- 最大100枚まで連写撮影できます。
- 撮影後、 めをタップすると、GIFアニメーションが作成されます。

#### インカメラで撮影する

インカメラを使用して撮影します。

#### 1 撮影画面 ▶ [ 図 ]

#### ■**ジェスチャーショット**

- インカメラに向かって手を握ったり開いたりジェスチャーをすることで静止画を撮影 できます。
- 撮影画面 (インカメラ) ▶ レンズに手のひらを向ける ▶ 枠が表示されたら手を握 ると自動的にセルフタイマー (3秒) が起動します。

#### ■**オートショット**

- 顔検出で静止画を撮影できます。
- 撮影画面 (インカメラ) ▶ レンズに顔を向けると撮影できます。

#### ■ジェスチャービュー

• 撮影画面(インカメラ)で撮影 ▶ 画面を少し上に傾けた状態で端末を近づけることで 撮影した写真を表示できます。

#### ■4枚撮影

• 画面に手のひらを向けると枠が表示されるので、すばやく手を握ったり開いたりを2 回繰り返すジェスチャーをすると一定間隔で4枚撮影されます。

#### HDRで撮影する

異なる露出で複数回撮影することで、よりリアルな写真を作成します。

#### **4 撮影画面 ▶ [ @ ] ▶ [HDR] ▶ [オート]** / [ON]

 $\boxed{2}$   $\boxed{0}$   $\boxed{1}$ HDR撮影が開始されます。

### 動画を録画する

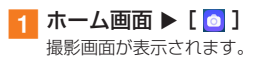

#### $2$   $\lceil \cdot \rceil$

録画が開始されます。

### $3$  [ $\odot$ ]

録画したデータが自動的に保存されます。

#### $2$  memo

- 本体の温度が上昇した場合は、自動的に録画を停止・保存します。
- 録画中に着信して通話を開始すると、録画が停止して保存されます。
- 動画録画中に をタップまたは音量キーを押すと、静止画を撮影できます。

#### 撮影モードを切り替えて撮影する

#### ■ 撮影画面 ▶ [モード]

#### 2 以下の項目をタップ

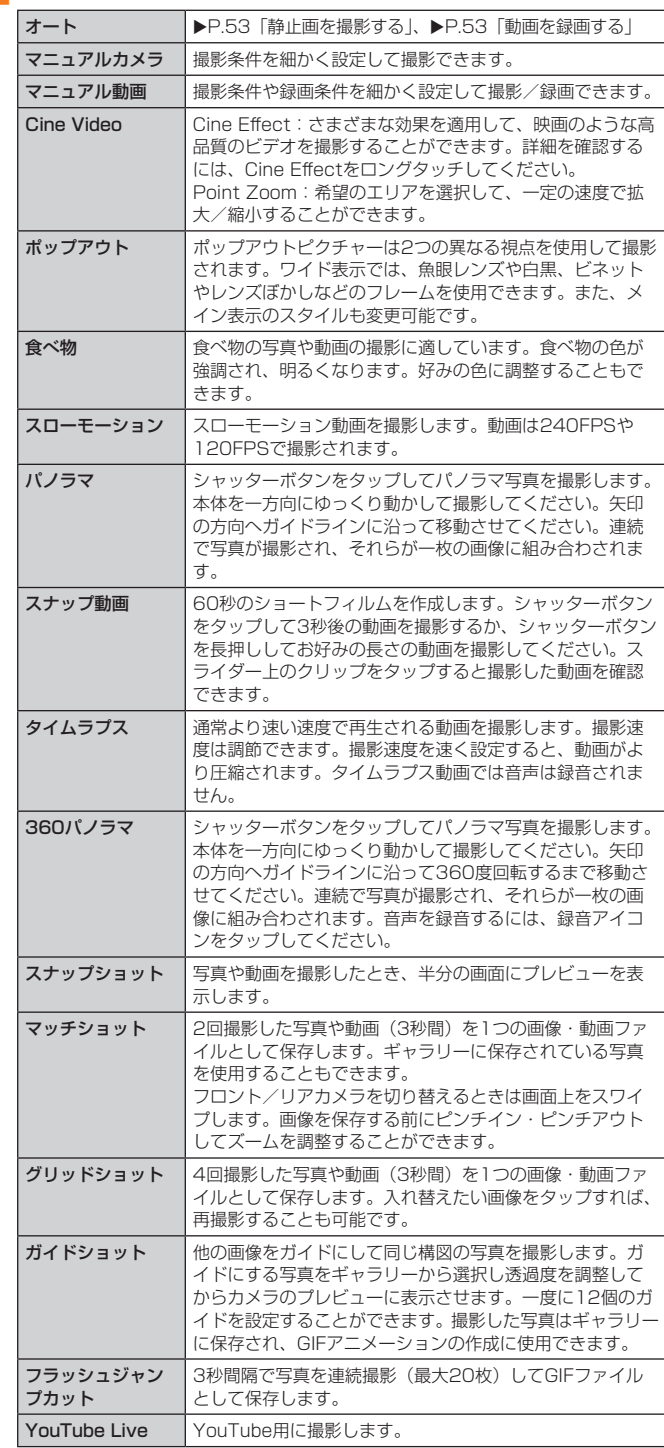

#### 設定を利用する

#### 1 撮影画面 ▶ [ 3 ]

#### 2 以下の項目をタップ

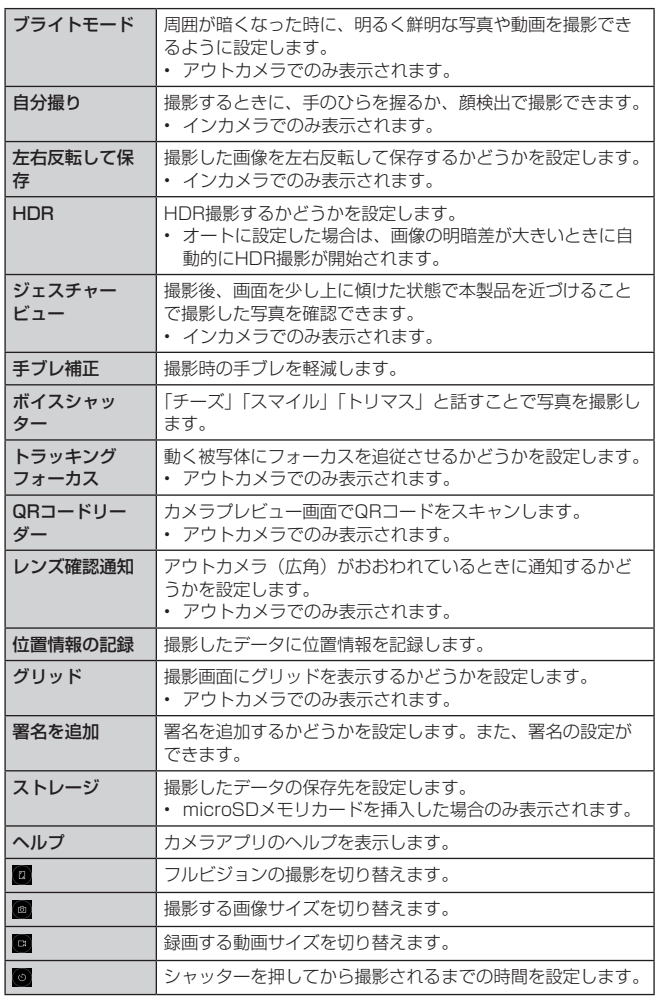

※ 撮影条件によって表示される項目が異なります。

#### 画像や動画を再生する

ギャラリーでは、microSDメモリカードまたは内部ストレージに保存した画像や 動画の共有や一覧表示、画像の編集などの操作ができます。

#### ■ ホーム画面 ▶ [ 2 ]

アルバム選択画面が表示されます。 をタップするとカメラが起動します。 をタップすると、アルバムの削除や設定などを行えます。

#### 2 アルバムを選択

サムネイル表示画面が表示されます。 「←」をタップすると、アルバム選択画面に戻ります。

### 3 画像/動画を選択

画像を選択した場合は、静止画表示画面が表示されます。 動画を選択した場合は、データの種別に応じたアプリケーションが起動して再生さ れます。再生するアプリケーションが複数存在する場合は、「アプリで開く」画面が 表示されることがあります。アプリケーションを選択 ▶ 「1回のみ」 /「常に使用」 と操作すると再生されます。

#### ■静止画表示画面/動画表示画面の操作

画像/動画をタップすると以下のメニューが表示されます。

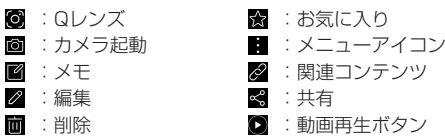

#### ■動画再生画面の操作

サムネイル表示画面で動画をタップし、「動画」を選択した場合を例に説明します。

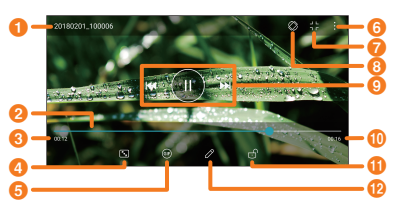

#### **1 ファイル名**

#### 2 シークバー

ドラッグまたはタップすると、再生中の動画を任意の場所から再生します。

#### c 再生経過時間

- ▲ 表示サイズ変更
- **6 GIFを作成** 
	- GIFアニメーションを作成します。
- **6 メニューアイコン**
- g Qスライド
	- 画面内にアプリを小さく表示することでマルチタスクを簡単に行います。透明度の 調整もできます。
- 8 画面回転※ 面面の向きを縦または横に切り替えます。
- **◎ 再生パネル** 
	- / ■:タップすると、前の動画/次の動画を再生します。ロングタッチすると、<br>再生中の動画を早戻し/早送りします。 ● / ●: 一時停止/再生します。
- **1**動画全体の長さ
- k 画面のロック
- 表示中のアイコンなどを非表示にします。
- 12 クイック動画エディター
- 動画をトリミングします。
- ※「縦横表示の自動回転」(▶P.80)が無効の場合のみ表示されます。

#### a アルバム選択画面/サムネイル表示画面/静止画表示画面/動画再 生画面 ▶ [ | ] / [ | ]

#### 2 以下の項目をタップ

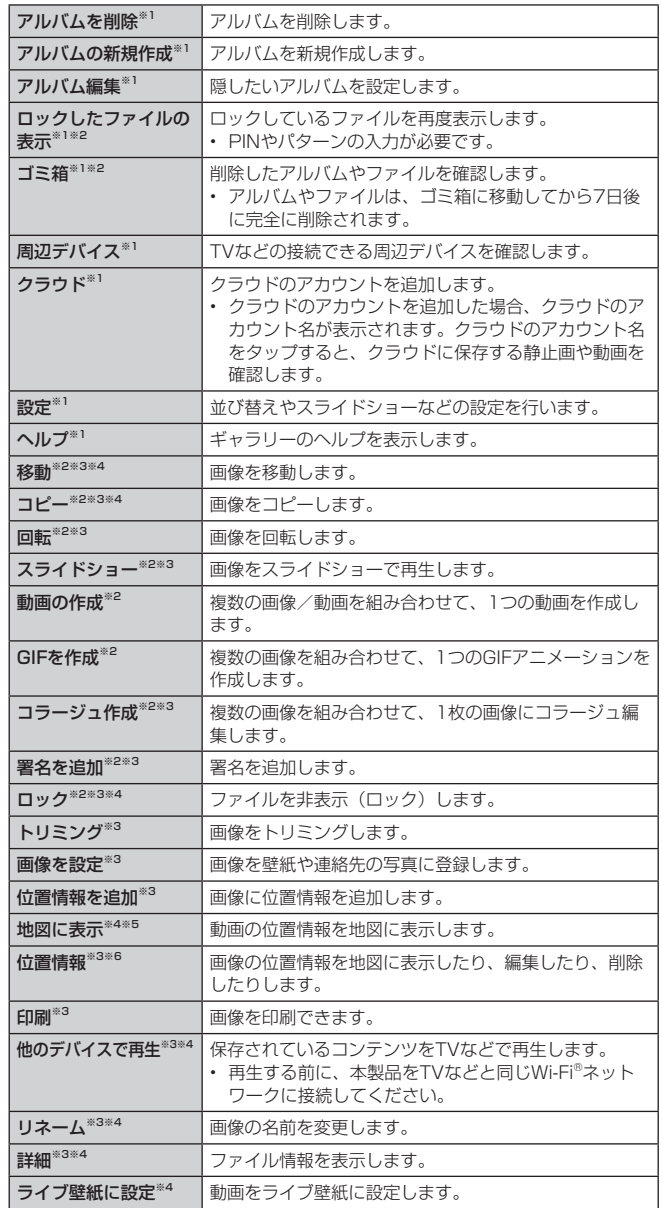

※1 アルバム選択画面で表示されます。

※2 サムネイル表示画面で表示されます。

※3 静止画表示画面で表示されます。

※4 動画再生画面で表示されます。

※5 動画に位置情報を追加した場合のみ表示されます。

※6 画像に位置情報を追加した場合のみ表示されます。

## **テレビ**

テレビ(フルセグ/ワンセグ)は、モバイル機器向けの地上デジタルテレビ放送サー ビスで、映像・音声とともにデータ放送を受信することができます。 ー・・・・・・・。。<br>地上デジタルテレビ放送サービスの詳細については、下記ホームページでご確認く ださい。

一般社団法人 放送サービス高度化推進協会 <https://www.apab.or.jp/>

### $\sqrt{m}$  memo

- テレビは著作権保護のため、以下の機能はサポートしていません。
	- スクリーンショット
	- Qメモ+

#### テレビをご利用になる前に

#### ■テレビ利用時のご注意

- テレビの利用には、通話料やデータ通信料はかかりません。ただし、通信を利用したデー タ放送の付加サービスなどを利用する場合はデータ通信料がかかります。なお、NHK の受信料については、NHKにお問い合わせください。
- テレビは日本国内の地上波デジタルテレビ放送専用です。海外では、放送方式や放送 の周波数が異なるため使用できません。また、BS・110度CSデジタル放送を見るこ とはできません。
- テレビ画面表示中は、本製品が温かくなり、長時間肌に触れたまま使用していると低温 やけどの原因となる場合がありますのでご注意ください。
- 自動車や原動機付自転車、自転車などの運転中はテレビを視聴しないでください。自 動車・原動機付自転車運転中の携帯電話の使用は法律で禁止されています(自転車運 転中の使用も法律などで罰せられる場合があります)。また、歩行中でも周囲の交通に 十分ご注意ください。周囲の音が聞こえにくく、画面に気をとられ、交通事故の原因 となります。特に踏切、駅のホームや横断歩道ではご注意ください。
- 耳を刺激するような大きな音量で長時間続けて視聴すると、聴力に悪い影響を与える ことがありますので、ご注意ください。
- 電車の中など周囲に人がいる場合には、イヤホンなどからの音漏れにご注意ください。
- 電池残量が少なくなった場合は、テレビを起動できません。
- テレビ起動中に電池残量が少なくなると、自動的にテレビが終了します。
- 録画した番組が蓄積した場合など、本体の内部ストレージ残量が不足するとテレビを 起動できないことがあります。ホーム画面 ▶ [設定] ▶ 「一般」タブ ▶ [ストレージ] と操作し、不要なデータを削除してください。

#### ■電波について

次のような場所では、電波の受信状態が悪く、画質や音質が劣化したり受信でき ない場合があります。

- 放送局から遠い地域または極端に近い地域
- 移動中の電車・車、地下街、トンネルの中、室内など
- 山間部やビルの陰
- 高圧線、ネオン、無線局、線路、高速道路の近くなど
- その他、妨害電波が多かったり、電波が遮断されたりする場所
- 電波の受信状態を改善するためには、次のことをお試しください。
- 室内で視聴する場合は、窓のそばの方がより受信状態が改善されます。
	-

### ■TVアンテナについて

テレビを視聴するときは、必ず付属のLG TVアンテナケーブル01を本製品に接続 してください。

テレビの音声をスピーカーから聴くときは、LG TVアンテナケーブル01のみを接 続してください。市販のイヤホンから聴くときは、LG TVアンテナケーブル01に 市販のイヤホンを接続してください。

イヤホンを接続するときは、LG TVアンテナケーブル01のイヤホン端子にプラグ をまっすぐ差し込んでください。

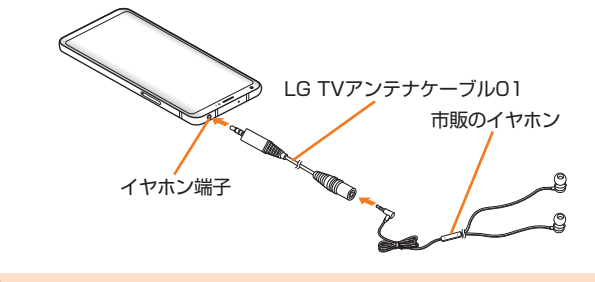

#### $\sqrt{2}$  memo

• LG TVアンテナケーブル01を市販のイヤホンに接続後、本製品に取り付けてくだ さい。本製品にLG TVアンテナケーブル01を接続後、市販のイヤホンを取り付け ると、認識できない場合があります。

#### テレビの初期設定をする

テレビを初めて起動したときは、視聴するエリアを設定します。設定が完了すると、 テレビを見ることができます。

■ ホーム画面 ▶ [基本機能] ▶ [テレビ]

#### 地域 (地方)▶ 地域 (都道府県)▶ 地域を選択

- テレビ視聴画面が表示されます。
- チャンネルの検索時に、電波の受信状態が悪い場合は全部または一部のチャンネ ルが検索できないことがあります。電波の受信状態を良くしてから、再度チャン ネルを検索してください。

#### テレビを見る

#### ■ ホーム画面 ▶ [基本機能] ▶ [テレビ]

テレビ視聴画面が表示されます。

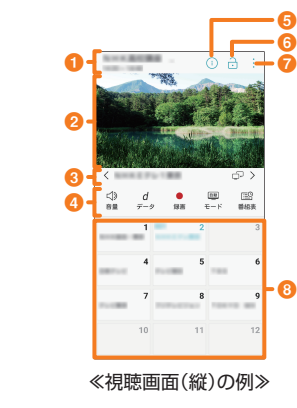

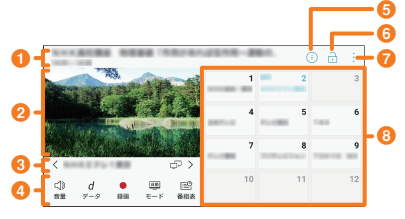

≪視聴画面(横)の例≫

#### 1 番組情報表示エリア

視聴中の番組の放送時間や番組名が表示されます。

#### 2 テレビ放送エリア

右側で上下にスワイプすると、音量を調節できます。 左側で上下にスワイプすると、画面の明るさを調整できます。 左右にスワイプすると、チャンネルを切り替えられます。 視聴画面(横)の場合: タップすると、全画面表示に切り替わります。

全画面表示の場合:

ーーーー……………………<br>タップすると、視聴画面(横)に切り替わります。

#### 6 チャンネル名表示エリア

- マルチサービス対応のチャンネルを視聴中に をタップするとサービスの切り替 えができます。
- 「 く 」/「 > 」をタップすると、チャンネルを切り替えられます。
- 「 く 」/「 > 」をロングタッチすると、受信できるチャンネルを検索します。

### **4 操作アイコン**

音量:音量を調節します。 データ:データ放送を表示します。

。<br>録画/停止:録画を開始/停止します。

• 録画を開始してから5秒間は録画を停止することができません。

モード:テレビの視聴モードを自動/フルセグ/ワンセグに切り替えます。

番組表/チャンネル:視聴中のチャンネルの番組表/チャンネル一覧が表示されま す。

#### 6 プログラム情報表示

6 タッチロックアイコン

テレビ視聴画面を全画面表示でロックします。ロックした後、 自 をタップするとロッ クを解除します。

g メニューアイコン

#### 8 チャンネル一覧/番組表

チャンネル一覧:チャンネルをタップすると、チャンネルが切り替わります。マル チサービス対応のチャンネルをロングタッチするとサービスの切り替えができます。 番組表:放送局をタップすると、チャンネルが切り替わります。

#### $2$  memo

- テレビを起動したり、チャンネルを変更したりしたときは、デジタル放送の特性 。<br>として映像やデータ放送のデータ取得に時間がかかる場合があります。
- 電波状態によって映像や音声が途切れたり、止まったりする場合があります。

#### テレビを終了する

#### ■ 起動中アプリ一覧画面で「テレビ」アプリを左右にフリック

#### $2$  memo

• テレビがバックグラウンドで起動した状態が続くと、電池の消費が早くなったり、 本製品が発熱したりする場合があります。

#### データ放送を見る

テレビ視聴画面で「データ」をタップするとデータ放送画面が表示されます。 データ放送画面に表示される説明などに従って操作して、さまざまな情報を見る ことができます。

#### TVリンクを利用する

データ放送によっては、関連サイトへのリンク情報(TVリンク)が表示される場 合があります。TVリンクを登録しておくと、後で関連サイトに接続できます。

- TVリンクを登録するには、データ放送エリアに表示されたTVリンクに登録可能な項 目をタップしてください。
- TVリンクはワンセグのみ利用できます。

#### テレビの設定をする

#### ■ テレビ視聴画面 ▶ [ | ]

#### 2 以下の項目をタップ

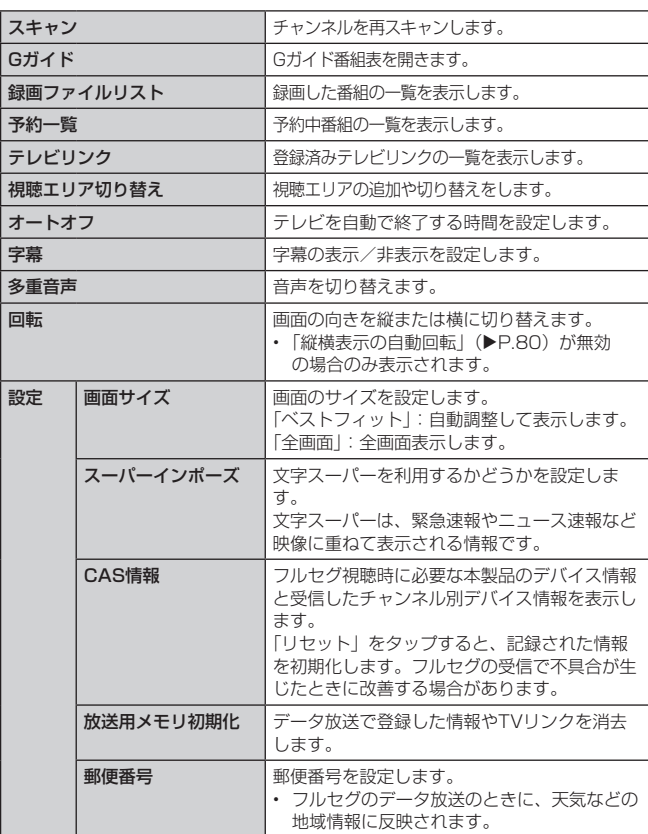

※ 番組/設定によっては表示されない項目がある場合があります。

#### 視聴エリアを追加する

4 テレビ視聴画面 ▶ [ : ] ▶ [視聴エリア切り替え] 視聴エリア一覧画面が表示されます。

b[+]

**k** 地域 (地方) を選択 ▶ 地域 (都道府県) ▶ 地域 視聴エリアが追加されます。

#### 視聴エリアを切り替える

1 テレビ視聴画面 ▶ [ ] ▶ [視聴エリア切り替え] 視聴エリア一覧画面が表示されます。

#### 2 地域を選択

視聴エリアが切り替わります。

#### テレビを録画する

#### 1 テレビ視聴画面 ▶ [録画]

録画が開始されます。「停止」をタップすると録画を終了します。

#### $\overline{\mathcal{D}}$  memo

- 録画開始から約5秒間は、録画を停止できません。
- 録画した番組は内部ストレージに保存されます。
- 受信状態の安定した場所で録画してください。受信状態が不安定な場合、録画さ れないことがあります。
- 録画中にデータ通信サービスを行うと、テレビの電波状態が悪くなり、正常に録 画できなくなる場合があります。
- 録画しているテレビ番組が有料放送やコピー制御されている場合や、放送エリア か変わった場合は、録画が途中で終了する場合があります。

#### 録画した番組を再生する

#### ■ テレビ視聴画面 ▶ [ : ] ▶ [録画ファイルリスト]

- ワンセグの番組には「1 seg」、フルセグの番組には「full seg」が表示されます。 2 再生する番組をタップ
- 再生画面が表示されます。

#### ■ 録画ファイルリスト画面の操作

- :番組を並び替えます。
- :番組を削除します。
- :内部ストレージの容量を確認します。

#### 番組表を利用する

auテレビ.Gガイド番組表を利用できます。番組表からテレビ視聴画面の表示や視 聴/録画の予約ができます。

- 視聴や予約ができるのは地上デジタルテレビ放送の番組のみです。
- auテレビ.Gガイドのすべての機能を利用するには、au IDが必要になります。au ID の設定方法については、詳しくは、auホームページに掲載の『設定ガイド Android 9対応版』をご参照ください。
- auテレビ.Gガイドを利用するには、ダウンロードしてください。

#### <mark>1</mark> テレビ視聴画面 ▶ [ | ] ▶ [Gガイド]

番組表画面が表示されます。 番組表を初めて起動したときは、登録画面などが表示されます。画面の指示に従っ て操作してください。

#### 2 番組を選択

番組詳細画面が表示されます。

### **音楽**

「音楽」アプリケーションは、microSDメモリカードまたは内部ストレージに保 存されたデジタルオーディオファイルを再生します。

#### $\overline{\mathcal{D}}$  memo

• 音楽データによっては、著作権により再生できないものがあります。

#### 音楽画面を表示する

#### 1 ホーム画面 ▶ [音楽]

音楽画面が表示されます。 • 音楽画面は、「プレイリスト」「曲」「アルバム」「アーティスト」「ジャンル」「フォ ルダー」の6つのタブがあります。タブをタップすると、タブ名称のカテゴリー ごとにまとめて曲を表示できます。

a

• 以下は、「曲」タブについて説明します。

#### $\bigcirc$  フラッシュライト (>P.58)

#### **Ø** タブ

- 曲の表示を「プレイリスト」、「曲」、「ア ルバム」、「アーティスト」、「ジャンル」、 「フォルダー」に切り替えます。
- 6 最近追加した曲
- 4 曲情報 (曲名、アーティスト名、 再生時間)

#### **6** シャッフル

- 曲の再生順序をランダム(シャッフル有 ーー・・・・・・・・・・・。<br>効) にして、再生中の曲を切り替えます。 • シャッフルを無効にする場合は、曲の再 生画面で行ってください (▶P.58)。
- 6 再生中の曲(曲名、アーティス ト名)※1
- $\bigcirc$  Hi-Fiサウンド ( $\bigtriangledown$ F.58)
- 6 検索
	- ライブラリ内の曲/アーティストなどを検索します。
- 9 メニューアイコン
- ❶ インデックス
- 1 「再生中」プレイリスト※1
	- 「再生中」プレイリスト画面を表示します。
- **42 再生パネル**※1

.<br>※ : タップすると、再生中の曲の先頭から再生を始めます<sup>※2</sup>。ロングタッチすると、 ー・ファッシュ・フェー・エロンス3.5 コルエロルファッション コークアップ ここ、<br>再生中の曲を早戻しします。ダブルタップすると前の曲の先頭から再生を始めます。 / :一時停止/再生します。

- :タップすると、次の曲に進みます。ロングタッチすると、再生中の曲を早送り します。
- 再生/一時停止中は、fklの上部に曲の再生位置を示すインジケーターが表示 されます。
- ※1 音楽再生を開始すると表示されます。
- ※2 再生経過時間が3秒以下の場合は前の曲の先頭から再生を始めます。

#### 音楽画面のメニューを利用する

- ■オプションメニューの場合
- 音楽画面 ▶ [ | ]
- 2 以下の項目をタップ

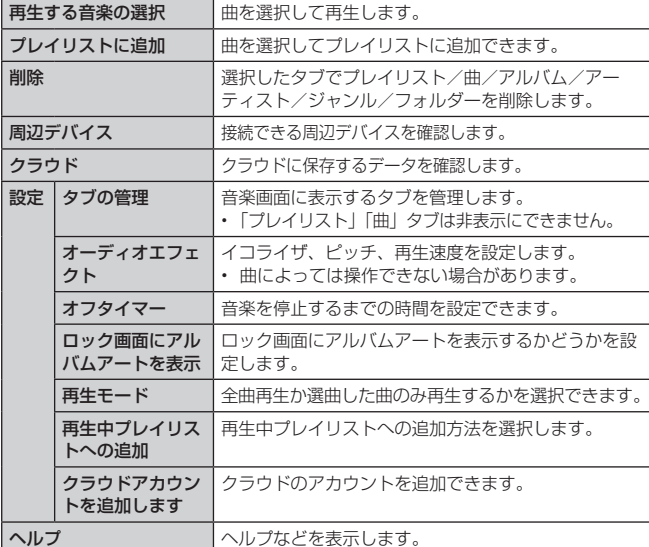

 $\bm{e}$ 学名  $\boldsymbol{0}$ b  $\boldsymbol{\Theta}$  $\overline{\phantom{a}}$  $\bullet$  $\frac{1}{2}$  $\bullet$  $\bm{6}$ 6 - Life's Good H  $\left(\begin{matrix} 1\\ 1\end{matrix}\right)$  in  $\left[\begin{matrix} 1\\ 0\end{matrix}\right]$ k  $\bf{C}$ 

 $\bm{o}$ 

#### ■ コンテキストメニューの場合

a 音楽画面で曲名/アルバム名/アーティスト名/ジャンル名をロン グタッチ

#### 2 以下の項目をタップ

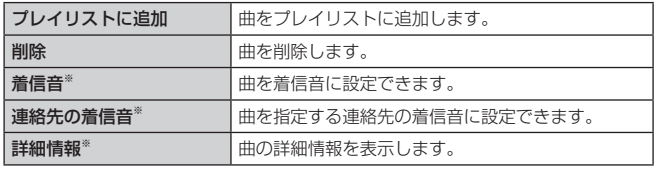

※ 曲名をロングタッチした場合のみ表示されます。

#### 曲を再生する

microSDメモリカードまたは内部ストレージに保存されたカテゴリー別のコンテ ンツを表示して再生できます。

• microSDメモリカード内の楽曲の再生中に「メモリの使用量を確認する」(▶P.71) は行わないでください。データが壊れる(消去される)ことがあります。

#### ■ 音楽画面 ▶ 「プレイリスト」 「曲」 「アルバム」 「アーティスト」 「ジャ ンル」「フォルダー」タブ

#### 曲をタップ ▶ 画面下部の再生曲の曲名部分をタップ 音楽再生画面が表示され、曲が再生されます。

#### **1 戻る**

- 前の画面に戻ります。
- **2** フラッシュライト
	- 再生される音楽にあわせてフラッシュラ
	- イトが点滅します。
	- 一部の高音質音源はフラッシュライト
	- が動作しない場合があります。 • イヤホン、スピーカーなどに接続中は、
	- フラッシュライトを使用できません。
- **8 Hi-Fiサウンド** 
	- Hi-Fi Quad DAC設定画面を表示します。 • 利用する際に、本製品をヘッドセット
- と接続する必要があります。 ●「再生中」プレイリスト画面を表
- 示する
- **6 メニューアイコン**
- 6 カバーアート

左右にスワイプして前後の曲を再生したり、タップして歌詞を表示したり、 ングタッチして曲、アルバムの検索、詳細情報を確認することができます。

### ■ ビットレート、サンプリング周波数※1

#### 8曲名

**Q** アーティスト名

#### **60 シャッフル**

シャッフルの有効/無効を切り替えます。 • シャッフルを有効にした場合、音楽画面で曲を再生中に「 ◎ 」をタップす と、ランダムで再生中の曲を切り替えます。

- 6 再生経過時間
- **@** シークバー
- ドラッグまたはタップすると、再生中の曲を任意の場所から再生します。 m 音量調節ボタン
	- タップして表示される調節バーをドラッグまたはタップすると、音量を調節で きます。

#### **4 再生パネル**

■: タップすると、再生中の曲の先頭から再生を始めます<sup>※2</sup>。ロングタッチ —<br>ると、再生中の曲を早戻しします。ダブルタップすると前の曲の先頭から再 を始めます。

/ :一時停止/再生します。

:タップすると、次の曲に進みます。ロングタッチすると、再生中の曲を早 送りします。

- **6** リピート設定
- リピート(全曲)/リピート(1曲)/リピートOFFを切り替えます。
- **6 曲全体の長さ**

### **1** ピッチ&スピードボタン<sup>※3</sup>

#### **13 お気に入り**

- お気に入りに追加/削除します。
- ※1 Hi-Fiサウンドの場合のみ表示されます。
- ※2 再生経過時間が3秒以下の場合は前の曲の先頭から再生を始めます。
- ※3 Hi-Fiサウンドではオーディオエフェクトを変更できません。

#### 音楽再生画面のメニューを利用する

#### ■オプションメニューの場合

#### ■ 音楽再生画面 ▶ [ ■ ]

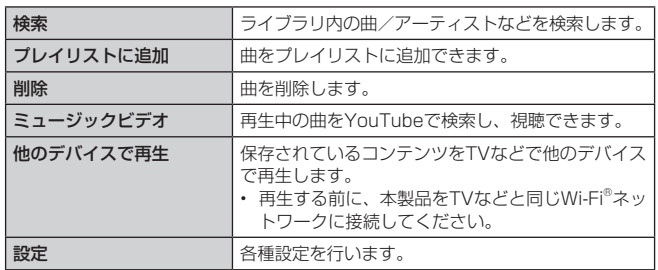

#### プレイリストを利用する

再生中に見つけた好みの曲をお気に入りに登録したり、曲を集めてプレイリスト を作成したりして、曲を便利に管理することができます。 • プレイリストは複数作成できます。

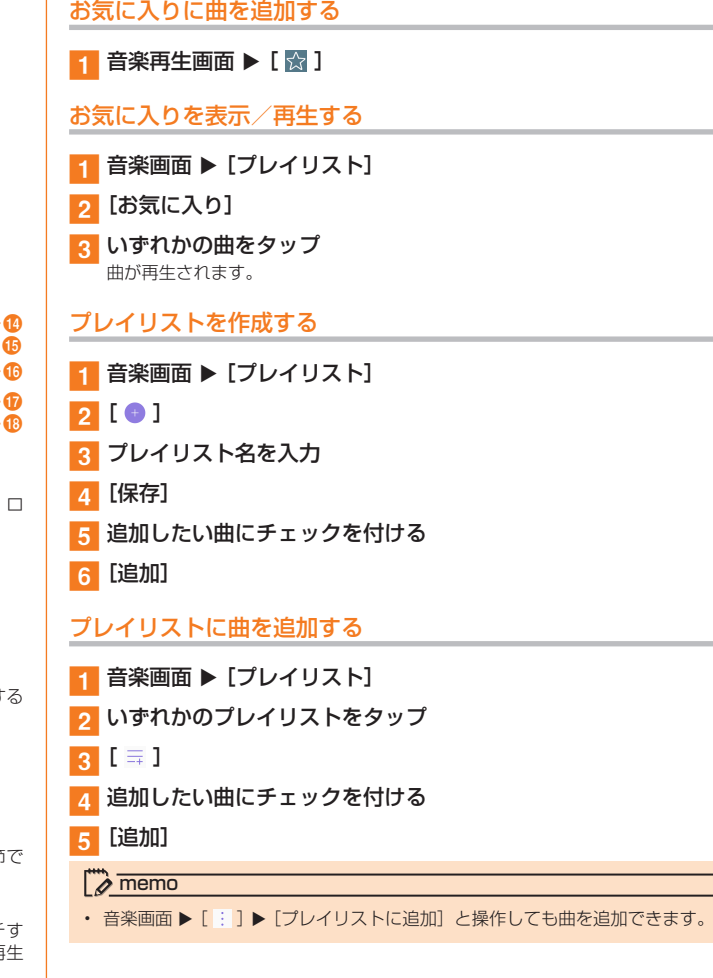

### プレイリストを表示する/音楽を再生する

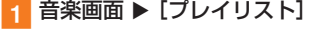

- b いずれかのプレイリストをタップ
- **R** いずれかの曲をタップ 曲が再生されます。

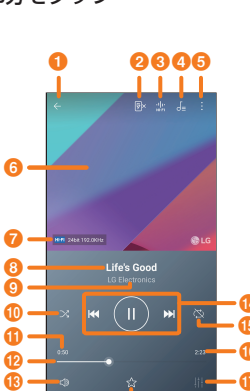

### **おサイフケータイ®**

### おサイフケータイ®とは

おサイフケータイ®とは、NFCと呼ばれる近接型無線通信方式を用いた、電子マネー やポイントなどのサービスの総称です。

NFCとはNear Field Communicationの略で、ISO(国際標準化機構)で規定さ れた国際標準の近接型無線通信方式です。FeliCaを含む非接触ICカード機能やリー ダー/ライター(R/W)機能、機器間通信機能などが本製品でご利用いただけます。 おサイフケータイ®を利用したサービスによっては、ご利用になりたいサービス提 供会社のおサイフケータイ®対応アプリをダウンロードする必要があります。 おサイフケータイ®対応サービスのご利用にあたっては、au電話に搭載された FeliCaチップまたはau Nano IC Card 04 (以下、au ICカードといいます)へ サービスのご利用に必要となるデータを書き込む場合があります。 なお、ご利用にあたっては、auホームページをあわせてご参照ください。 <https://www.au.com/mobile/service/osaifu/support/caution/>

#### おサイフケータイ®ご利用にあたって

- 本製品の紛失には、ご注意ください。ご利用いただいていたおサイフケータイ®対応サー ビスに関する内容は、サービス提供会社などにお問い合わせください。
- 紛失・盗難などに備え、おサイフケータイ®のロックをおすすめします。
- 紛失・盗難・故障などによるデータの損失につきましては、当社は責任を負いかねま すのでご了承ください。
- 各種暗証番号およびパスワードにつきましては、お客様にて十分ご留意のうえ管理を お願いいたします。
- ガソリンスタンド構内などの引火性ガスが発生する場所でおサイフケータイ®をご利用 になる際は、必ず事前に電源を切った状態でご使用ください。おサイフケータイ®をロッ クされている場合はロックを解除したうえで電源をお切りください。
- おサイフケータイ®対応アプリを削除するときは、各サービスの提供画面からサービス を解除してから削除してください。
- FeliCaチップ内にデータが書き込まれたままの状態でおサイフケータイ® の修理を行うこ とはできません。携帯電話の故障・修理の場合は、あらかじめお客様にFeliCaチップ内 のデータを消去していただくか、当社がFeliCaチップ内のデータを消去することに承諾 していただく必要があります。データの消去の結果、お客様に損害が生じた場合であっ ても、当社は責任を負いかねますのであらかじめご了承ください。
- FeliCaチップ内またはau ICカード内のデータが消失してしまっても、当社としては 責任を負いかねますのであらかじめご了承ください。万一消失してしまった場合の対 応は、各サービス提供会社にお問い合わせください。
- おサイフケータイ®対応サービスの内容、提供条件などについては、各サービス提供会 社にご確認、お問い合わせください。
- 各サービスの提供内容や対応機種は予告なく変更する場合がありますので、あらかじ めご了承ください。
- 対応機種によって、おサイフケータイ® 対応サービスの一部がご利用いただけない場 合があります。詳しくは、各サービス提供会社にお問い合わせください。
- 電話がかかってきた場合や、アラームの時刻になるとおサイフケータイ®対応アプリか - Infinition<br>らFeliCaチップへのデータの読み書きが中断され、読み書きがされていない場合があ ります。
- 電池残量がなくなった場合、おサイフケータイ®がご利用いただけないことがあります。
- おサイフケータイ®対応アプリ起動中は、おサイフケータイ®によるリーダー/ライター とのデータの読み書きができない場合があります。
- 次の場合は、おサイフケータイ®をご利用できません。
	- 機内モード中※
- au ICカードが挿入されていない場合
- ※ リーダー/ライターにかざしてのデータのやりとりは可能です。

### リーダー/ライターとデータをやりとりする

 マークをリーダー/ライターにかざすだけでFeliCaチップ内またはau ICカー ド内のデータのやりとりができます。

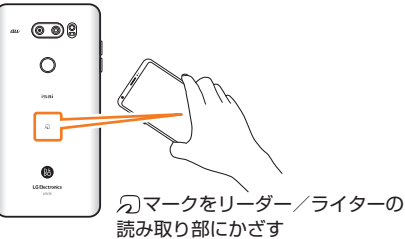

- 2 マークをリーダー/ライターにかざす際に強くぶつけないようにご注意ください。
- の マークをリーダー/ライターの中心に平行になるようにかざしてください。
- 5 マークをリーダー/ライターの中心にかざしても読み取れない場合は、本製品を 少し浮かす、または前後左右にずらしてかざしてください。
- 刁マークとリーダー/ライターの間に金属物があると読み取れないことがあります また、 2 マークの付近にシールなどを貼り付けると、通信性能に影響を及ぼす可能性 がありますのでご注意ください。

#### $\overline{\mathscr{D}}$  memo

- おサイフケータイ®対応アプリを起動せずに、リーダー/ライターとのデータの読 み書きができます。
- 本体の電源を切っていてもご利用いただけます。ただし、電池残量がない場合は こ利用できません。その場合は充電後に一度本体の電源を入れることでご利用に なれます。
- 「NFC /おサイフケータイ ロック」を設定している場合はご利用いただけません。

#### おサイフケータイ®を設定する

おサイフケータイ®のロックや、NFCのReader/Writer, P2P機能の有効/無効を 設定します。

<mark>1</mark> ホーム画面 ▶ [設定] ▶ [ネットワーク] タブ ▶ [NFC /おサイフ ケータイ 設定]

#### 2 以下の項目をタップ

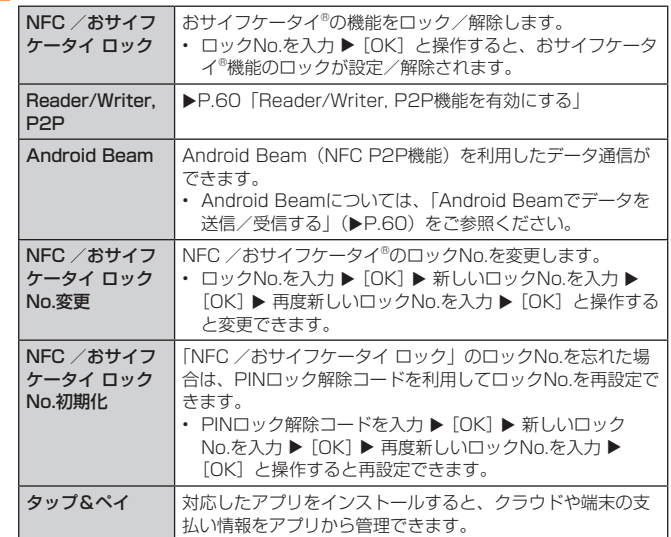

#### おサイフケータイ®の機能をロックする

「NFC /おサイフケータイ ロック」を設定すると、おサイフケータイ®対応サービ スの利用を制限できます。 • おサイフケータイ®のロックは、端末の画面ロック、SIMカードロックとは異なります。 ■ NFC /おサイフケータイ設定画面 ▶ [NFC /おサイフケータイ ロック]の[ **) p** ロックNo.を入力 ▶ [OK] おサイフケータイ®の機能がロックされ、ステータスバーに 図が表示されます。 ■NFC /おサイフケータイ ロックを解除する NFC /おサイフケータイ設定画面 ▶ [NFC /おサイフケータイ ロック]の[○] ■ ロックNo.を入力 ▶ [OK] 「NFC /おサイフケータイ ロック」が解除されます。  $\sqrt{2}$  memo • 「NFC /おサイフケータイ ロック」を設定中に電池が切れると、「NFC /おサイ フケータイ ロック」が解除できなくなります。電池残量にご注意ください。充電 が切れた場合は、充電後に「NFC /おサイフケータイ ロック」を解除してください。 • 「NFC /おサイフケータイ ロック」のロックNo.とFeliCaチップ内のデータは、 本製品を初期化しても削除されません。 • ロックNo.はau ICカードに保存され、本製品から取り外してもau ICカード内に 保持されます。ロックNo.について詳しくは、「各種暗証番号/PINコードについて」 (▶P.15)をご参照ください。 • ロックNo.を変更するには、NFC /おサイフケータイ設定画面▶ [NFC /おサイ フケータイ ロックNo.変更] ▶ 現在のロックNo.を入力 ▶ [OK] ▶ 新しいロック No.を入力 ▶ [OK] ▶ もう一度新しいロックNo.を入力 ▶ [OK] と操作します。 • ロックNo.を忘れた場合は、PINロック解除コードを利用してロックNo.を再設定 できます。ロックNo.を再設定するには、NFC /おサイフケータイ設定画面 ▶ [NFC /おサイフケータイ ロックNo.初期化] ▶ PINロック解除コードを入力 ▶ [OK] ▶ 新しいロックNo.を入力 ▶ [OK] ▶ もう一度新しいロックNo.を入力 ▶ [OK]と操作します。 • 本製品を紛失してしまった場合は、「位置検索サポート」により、遠隔操作でロッ クをかけることができます。詳しくは、「位置検索サポート」(▶P.61)をご参 照ください。 Reader/Writer, P2P機能を有効にする ■ ホーム画面 ▶ [設定] ▶ 「ネットワーク」タブ ▶ [NFC /おサイフ ケータイ 設定] NFCを搭載したAndroid機器との間でAndroid Beamを利用すると、簡単な操作 で画像や音楽、本製品で撮影した静止画や動画を送ったり受け取ったりすること ができます。 てください(▶P.60「Reader/Writer, P2P機能を有効にする」)。 • すべてのNFC搭載機器との通信を保証するものではありません。 ■データを洋信する 例:連絡先を1件送信する場合 • 連絡先に登録されている画像は送信されません。 ■ ホーム画面 ▶ [基本機能] ▶ [連絡先] ▶ 連絡先を選択 2 受信側の端末と、 2 マークを向かい合わせる ふマ ■データを受信する <mark>1</mark> 送信側のNFC搭載機器でデータ送信の操作を行う ● 送信側の端末と、 刁 マークを向かい合わせる データを受信すると、受信データに対応するアプリが起動します。 ください。  $\phi$  memo 通信に失敗した場合は、本製品を少し浮かす、または前後左右にずらしてもう 度向かい合わせてください。 NFC / FeliCaに対応したサービスを利用する

**2** 「Reader/Writer, P2P」の[ **)** 

NFCのReader/Writer, P2P機能が有効になり、ステータスバーに ID が表示され ます。

#### $\overline{\mathscr{D}}$  memo

- 「Reader/Writer, P2P」を有効にするとAndroid Beamも有効になります。 Android Beamを有効にすると、NFC搭載機器との間で、ウェブページや YouTubeのURL、連絡先などを共有することができます。
- 非接触ICカード機能は、NFCのReader/Writer, P2P機能の有効/無効にかかわ らず利用できます。
- 「NFC /おサイフケータイ ロック」を設定中は、NFCのReader/Writer, P2P機 能を有効にできません。

### Android Beamでデータを送信/受信する

• データを送信/受信するにはあらかじめNFCのReader/Writer, P2P機能を有効にし

静止画や動画、音楽などのデータを受信した場合は、ステータスバーに ■ が表示 されることがあります。ステータスバーを下にスライド ▶ [NFCサービス] と操作 すると、受信データに対応したアプリが起動します。画面の指示に従って操作して

「おサイフケータイ」アプリから対応サービスを利用できます。

■ ホーム画面 ▶ [基本機能] ▶ [おサイフケータイ] サービス一覧画面が表示されます。

初期設定画面が表示された場合は、画面の指示に従って操作してください。

- 2 利用したいサービスを選択
	- サービスに対応したアプリをダウンロードしてから、またはサービス紹介サイトか ら、画面の指示に従って操作してください。

#### タップ&ペイ

おサイフケータイ®対応サービスでの決済カードの選択ができます。

- 1 ホーム画面 ▶ [設定] ▶ 「ネットワーク」タブ ▶ [NFC /おサイフ ケータイ 設定] ▶ [タップ&ペイ]
- 2 利用したいサービスを選択 利用したい決済カードを選択してください。

### **auサービスTOP**

最新ニュースや天気、乗換案内などのデイリーツールはもちろん、「auスマートパ ス」や「au WALLET」などのauの様々なサービスを最大限活用するためのポー タルアプリです。au WALLETポイントが当たるコンテンツやお得なプレゼント 情報などをご案内します。

• 利用方法、最新のお知らせについては、「auサービスTOP」アプリをご参照ください。

#### $2$  memo

- ご利用の際はデータ通信料が高額になる場合がありますので、データ通信料定額/ 割引サービスへのご加入をおすすめします。
- 一部のアプリは、別途有料となる場合があります。

#### 1 ホーム画面 ▶ [サービスTOP]

- auサービスTOPのホーム画面が表示されます。
- auサービスTOPのご利用にはau IDのログインが必要です。 au IDについて、詳しくは、auホームページに掲載の『設定ガイド Android 9対
- 応版』をご参照ください。
- 初めて起動したときは、基本設定画面などが表示されます。 • 内容をご確認のうえ、画面の指示に従って操作してください。
- ニュース、天気、乗換などのデイリーツールやポイントガチャ、au WALLET情報、
- 各種auサービスの特典情報などが表示されます。
- 設定内容はサービスTOP画面の「メニュー] ▶ [設定] から変更ができます。

#### $\overline{\mathcal{D}}$  memo

- お客様が操作していない場合でも自動的にデータ通信が行われる場合があります。
- コンテンツによっては、本製品に対応していない場合があります。
- 各コンテンツは予告なく終了、または内容が変更になる場合があります。

### **auスマートパス**

#### 「auスマートパスプレミアム」/「auスマートパス」を最大限活用するためのア プリです。お得で、楽しく、あんしんなスマホライフを提供します。

• 利用方法、最新のお知らせについては、「auスマートパス」アプリをご参照ください。

#### $2$  memo

- ご利用の際はデータ通信料が高額になる場合がありますので、データ通信料定額/ 割引サービスへのご加入をおすすめします。
- 一部のアプリは、別途有料となる場合があります。

#### ■ ホーム画面 ▶ [auスマートパス]

auスマートパスTOPページが表示されます。

- auスマートパスアプリのご利用にはau IDのログインが必要です。
- au IDについて、詳しくは、auホームページに掲載の『設定ガイド Android 9対 応版』をご参照ください。
- 初めて起動したときは、利用権限の概要、初期設定などの画面が表示されます。
- 内容をご確認のうえ、画面の指示に従って、操作してください。
- 設定内容はサイドメニュー※の「設定」から変更ができます。
- ※ サイドメニューを表示するには画面左下の 日 をタップしてください。

### **My au(auお客さまサポート)**

#### 月々のご請求金額やデータ通信量(ギガ)を簡単に確認できるほか料金プランや オプションサービスなどの申し込み・変更手続きができます。

• 利用方法などの詳細については、My auアプリ起動中に [ 三 ] ▶ [本アプリについて] ▶ [ヘルプ]と操作してMy auアプリのヘルプをご参照ください。

#### 1 ホーム画面 ▶ [My au]

- My auのトップ画面が表示されます。
- 初めて起動したときは画面の指示に従ってログインしてください。

#### ● 確認する項目を選択

直近のご利用状況、ご請求金額、ご契約内容の確認や、各種お手続きができます。

#### $2$  memo

「デバイス管理機能」を有効にする画面や利用規約が表示された場合は、内容をご 確認のうえ、画面の指示に従って操作してください。

### **auスマートサポート**

#### auスマートサポートでできること

24時間365日体制※1のauスマートサポートセンターによる電話サポートでは、「遠隔操 作サポート(リモートサポート)」アプリケーションを利用して、遠隔操作によるサポー トサービスを利用することができます。

その他、初期設定・基本操作や人気アプリの利用方法を、ご自宅に訪問し丁寧にご説<br>明する「スマホ訪問サポート<sup>\*2</sup>(8,500円~ 14,500円/回、税抜)<sup>\*3</sup>」や、初心者 。<br>「から、「かん」「彼い方ガイド本<sup>※4</sup>」プレゼントなど、安心してスマートフォ ンをご利用いただけるよう各種サービス、特典をご用意しています。

- ご利用にはお申し込みが必要です。ご利用料金や詳細については、auホームページ [\(https://www.au.com/\)](https://www.au.com/)でご確認ください。
- \* 1 22時から翌9時のご利用は事前予約が必要となります。
- 
- ※2 訪問先はお客様のご契約住所に限ります。また、別途交通費がかかる地域がございます。<br>※3 コースにより料金が異なります。コースやメニューの内容はauホームページをご確認 。<br>コースにより料金が異なります。コースやメニューの内容はauホームページをご確認 ください。
- ※4 本のプレゼントは一回限りとなります。

#### $\overline{z}$  memo

「遠隔操作サポート」のご利用にあたっては、「遠隔操作サポートを利用する」 (▶P.61) をあわせてご参照ください

### **位置検索サポート**

#### 本製品を盗難・紛失された場合に、お客さまセンターやお客さまのパソコンから本製品 を遠隔操作で位置検索、ロックをすることができます。

※ 本製品を遠隔操作で位置検索、ロックする場合は、auスマートサポートまたはauスマート パス、故障紛失サポートへの加入が必要です。

#### $\sqrt{2}$  memo

- ご利用の際には「デバイス管理機能の選択」で「My au」を有効にしてください。 無効の場合は、ロックが正常に動作しないことがあります。
- My auのアプリ上で位置情報へのアクセスなどの確認ダイアログが表示される場 合には、「許可」をタップし、機能の利用を許可してください。

#### 位置検索をご利用いただくにあたって

位置検索をご利用いただくにあたって当社では、提供した基地局から推測される 位置情報およびGPS情報に起因する損害については、その原因の内容にかかわら ず一切の責任を負いませんので、あらかじめご了承ください。

#### ■ご利用上の注意

- My auに本製品の位置情報へのアクセス許可がされていない場合は、GPS情報による 位置検索をご利用いただけません。
- サービスエリア内でも地下街など、GPS衛星と基地局からの電波の受信状態が悪い場 - ラービスエッティ」とした「商品で」、DF-D開皇と霊地周が<br>- 所では、正確な位置情報が取得できない場合があります。

#### **遠隔操作サポート**

スマートフォンの操作についてお問い合わせいただいた際に、オペレーターがお客様の スマートフォンの画面を共有し、お客様の操作をサポートすることで、直接問題を解決 します。

※ ご利用にあたってはauスマートサポートまたはauスマートパス、故障紛失サポートへの 加入が必要です。

#### 遠隔操作サポートを利用する

- a お客さまセンター、auスマートサポートセンターまでお問い合わせ auスマートパス会員は局番なしの157番 (au電話から/通話料無料)、 [500077-7-111 (一般電話から/通話料無料)までご連絡ください。 auスマートサポート会員は、auスマートサポート加入後に送付される会員証に記載 の「専任チーム専用番号」までご連絡ください。
- 2 ホーム画面 ▶ [設定] ▶ 「一般」タブ ▶ [au 設定メニュー] ▶ [コ ミュニケーターが遠隔操作でサポート] 初回起動時には許可画面や使用許諾契約書を確認する画面が表示されます。内容を ご確認のうえ、画面に従って操作してください。

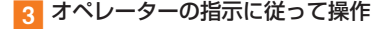

### **故障紛失サポート**

「故障かな?」と思ったときのクイック診断、簡単操作で故障紛失サポートセンター へ電話相談、インターネットでの交換申込、データ移行をトータルにサポートす る便利なアプリです。

#### ■ ホーム画面 ▶ [au] ▶ [故障紛失サポート]

- トップメニュー画面が表示されます。
	- 初めて起動したときは許可画面や利用規約などの確認画面が表示されます。内容 をご確認のうえ、画面の指示に従って操作してください。

#### 2 以下の項目をタップ

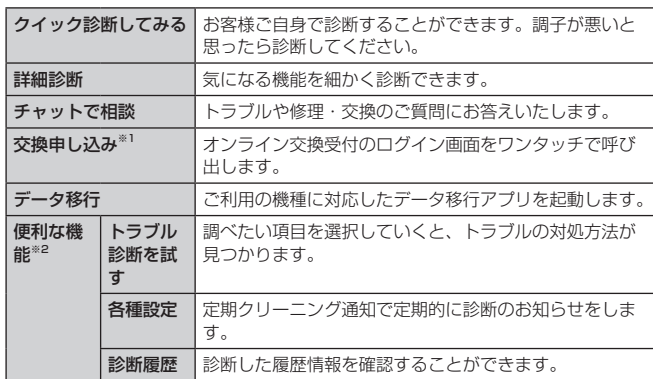

※1 加入条件により表示される内容は異なります。

※2 主な機能のみ記載しております。

#### $2$  memo

• 各機能利用中にトップメニュー画面に戻るときは画面右上の「 ム 」をタップして ください。

なお、クイック診断ご利用中はトップメニューへ戻れません。

### **あんしんフィルター for au**

お子さまにスマートフォンを安心して持たせられるよう、青少年に不適切なウェ ブサイトへのアクセスやアプリの利用を制限するフィルタリングサービスです。 お子さまの年代に合わせ、「小学生」・「中学生」・「高校生」・「高校生プラス」の4 段階から制限レベルを簡単に選択できるほか、特定のウェブサイトやアプリの制 限/許可を保護者が個別にカスタマイズすることも可能です。 また、保護者が夜間などスマートフォンの利用を制限したり、お子さまの居場所 を確認したりすることもできます。

#### 1 ホーム画面 ▶ [au] ▶ [あんしんフィルター for au] 初めて起動したときは、アクセス権限の同意画面が表示されます。内容をご確認の

うえ、「同意する」をタップしてください。

2 [au電話番号でログイン]

画面の指示に従って、操作してください。 ※ ご利用になるお子さまのau電話番号でログインしてください。

3 仮パスワードを入力 ▶ 仮パスワード (確認) を入力

仮パスワードは管理者登録の際に必要となります。必ず保護者の方がご自身で設定 し、忘れないように管理してください。

#### 4 フィルタリングの強度を選択

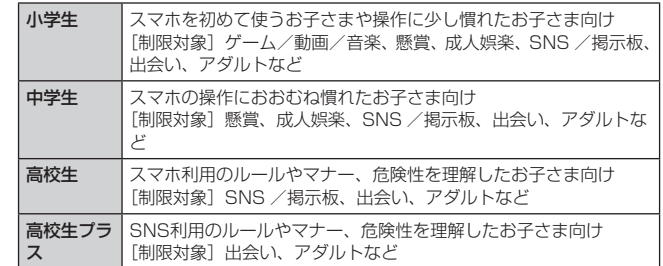

- 5 [規約に同意してサービスを利用開始する] 利用規約を必ずご確認ください。
- 6 「位置情報、利用情報の取得・利用について」の内容を確認 ▶ [はい] 「いいえ」を選択するとエリア検索など一部の機能が利用できません。
- $7$ 「利用登録が完了しました」の表示を確認 > [OK] 「デバイス管理機能」を有効にする画面が表示されます。

#### 8 [有効]

■1 「よく使うアプリの設定」で利用したいアプリを選択 ▶ [設定する] 事前に利用したいアプリを許可してください。

10 設定完了 ウェブサイトが表示されます。 以降は「あんしんフィルターアプリ」をブラウザアプリとしてご利用ください。

#### 管理者情報を登録する

お子さまのスマホで設定してください。

- 1 ホーム画面 ▶ [au] ▶ [あんしんフィルター for au]
- **2 画面上の「ここをタップして、あんしんフィルター for auの管理者** IDを登録してください。」の表示をタップ
- 仮パスワードを入力 ▶ [仮パスワードを照会する]
- ■4 管理者IDを入力 ▶ 管理者ID(確認)を入力 ▶ [管理者ID確認へ進む] 管理者IDには、保護者の方のメールアドレスを入力します。

#### **5** [申請する]

管理者IDとして登録したメールアドレスに、「anshin-access@netstar-inc.com」 よりメールが送信されます。

■6 受信メールに記載されている管理者用パスワードを入力 ▶ [管理者 登録を行う] ▶ [OK]

#### $\sqrt{2}$  memo

• 管理者情報の登録は、ID登録日の翌日までに行ってください。

#### 管理者ページを利用する

#### 保護者の方のPCまたはスマホからご利用ください。保護者が遠隔で、お子さまの スマホの設定を行うことができます。

#### a メールで受信した「管理者ページURLのご連絡」に記載している管 理者ページのURLをタップ

<https://anshin-access.netstar-inc.com/>

#### 2 管理者IDとパスワードを入力 ▶ [ログイン]

#### c 管理者メニューを表示

- <主な機能><br>• フィルター ・ フィルタリング強度の変更<br>・ <sup>クィルタリング強度の変更</sup>
- 個別のウェブサイトやアプリの制限/許可設定
- 利用時間帯の設定
- 利用状況の確認
- エリア検索

#### $\sum_{m=1}^{\infty}$  memo

- 詳しくはauホームページをご参照ください。
- <https://www.au.com/mobile/service/anshin-filter/>

## **QR・バーコードリーダー**

SATCHを利用して、QRコードやバーコードを読み取ることができます。読み取っ た内容は、WEBサイト表示などに利用できます。QRコードとJANコードの読み 取りに対応しています。

1 ホーム画面 ▶ [au] ▶ [SATCH] ▶ [QR/バーコードを読み取る] 初回起動時は、アンケートなどが表示されます。

内容をご確認の上、画面の指示に従って操作してください。

#### $\overline{\mathcal{D}}$  memo

• SATCHではQR・バーコードリーダー以外にも、AR(Augmented Reality)を 楽しむことができます。ARとはカメラにかざして対象物を読み込むことで、動画 やCGなどを表示できる機能です。SATCHアプリ内のキャンペーンなどの画面の 案内に沿ってお楽しみください。

### **Androidアプリ**

#### Google Playを利用する

Googleが提供するGoogle Playから便利なツールやゲームなどのさまざまなアプ リケーションを、ダウンロード・インストールして利用できます。

- Google Playの利用にはGoogleアカウントが必要です。詳しくは、「Googleアカウ ントをセットアップする」(▶P.22)をご参照ください。
- 利用方法などの詳細については、Google Play画面 ▶ [ = ] ▶ [ヘルプとフィード バック]と操作してヘルプをご参照ください。

#### $\sqrt{m}$  memo

- アプリケーションのインストールは安全であることを確認のうえ、自己責任にお いて実施してください。アプリケーションによっては、ウイルスへの感染や各種 データの破壊、お客様の位置情報や利用履歴、携帯電話内に保存されている個人 情報などがインターネットを通じて外部に送信される可能性があります
- 万が一、お客様がインストールを行ったアプリケーションなどにより動作不良が 生じた場合、当社では責任を負いかねます。この場合、保証期間内であっても有 償修理となる場合もありますので、あらかじめご了承ください。
- お客様がインストールを行ったアプリケーションなどによりお客様ご自身または 第三者への不利益が生じた場合、当社では責任を負いかねます。
- アプリケーションによってはインターネットに接続し、自動で通信を行うものが あります。データ通信料金が高額になる場合がありますのでご注意ください。
- アプリケーションによっては、microSDメモリカードをセットしていないと利用 できない場合があります。
- アプリケーションによっては、動作中スリープモードに移行しなくなる場合やバッ クグラウンドで動作して電池の消耗が激しくなる場合があります。
- アプリケーションをインストールする前にアプリケーションの情報をご確認くだ さい。インストールに承諾すると、アプリケーションの使用に関する責任を負う こ・・・・・・・・・・・・。ここ・・・・・・・・・・。<br>ことになります。多くの機能または大量のデータにアクセスするアプリケー ンをインストールするときは、特にご注意ください。

#### アプリケーションを検索し、インストールする

#### 1 ホーム画面 ▶ [Playストア]

Google Play画面が表示されます。 利用規約が表示された場合は、画面の指示に従って操作してください。

2 アプリケーションを検索 ▶ インストールしたいアプリケーション をタップ

カテゴリーなどから検索してアプリケーションをタップすると、アプリケーション の情報画面が表示されます。

#### 3 説明やレビューなどの情報を確認 ▶ 画面の指示に従って購入/イ ンストール

ダウンロード・インストールが開始されます。

• 有料アプリケーションを購入する場合は、ダウンロードする前に購入手続きを行 います。支払い方法の設定と支払いに使用するクレジットカード情報を登録して ください。

#### ■有料のアプリケーションをインストールする

アプリケーションが有料の場合は、ダウンロードする前に購入手続きを行います。

• アプリケーションに対する支払いは一度だけです。一度ダウンロードしたあとのアン インストールと再ダウンロードには料金がかかりません。

#### ■ Google Play画面で購入するアプリケーションをタップ ▶ 価格を タップ ▶ 画面の指示に従って購入/インストール

- アプリケーションの購入時は、支払い方法の設定をする必要があります。画面の 指示に従って操作してください。
- 選択したアプリケーションによって操作方法が異なる場合があります。

#### $2$  memo

• アプリケーションに対する支払いは一度だけです。一度インストールした後の再 インストールには料金がかかりません。

#### アプリケーションを管理する

#### 不明なアプリケーションのダウンロード

不明なアプリケーションをダウンロードする前に、本体の設定で不明なアプリの インストールに使用するアプリにインストールの許可を与える必要があります。

- ホーム画面 ▶ [設定] ▶ [一般] タブ ▶ [アプリと通知] ▶ [特殊 なアクセス]▶[不明なアプリのインストール]▶ アプリのインス トールに使用するアプリをタップ
- ■2 「アプリのインストールを許可」の [ □ ]

#### インストールされたアプリケーションを削除する

- アプリケーションによっては削除できないものもあります。
- ホーム画面 ▶ [設定] ▶ [一般] タブ ▶ [アプリと通知] ▶ [アプリ 情報]
- 2 削除するアプリケーションをタップ
- $\left[$   $($   $\nabla$   $\vee$   $\wedge$   $\vee$   $\vee$   $\wedge$   $\wedge$   $\wedge$   $\wedge$   $\vee$   $\wedge$   $\vee$   $\wedge$   $\vee$   $\wedge$   $\vee$   $\wedge$   $\vee$   $\wedge$   $\vee$   $\wedge$   $\vee$   $\wedge$   $\vee$   $\wedge$   $\vee$   $\wedge$   $\vee$   $\wedge$   $\vee$   $\wedge$   $\vee$   $\wedge$   $\vee$   $\wedge$

#### **Qメモ+**

#### 簡単にメモが作成できるアプリケーションです。 紙と同じように自由に使用することができます。

#### 例:メモを作成する場合

- Qメモ+アプリを利用するには、「更新センター」(▶P.27)で最新版に更新する必 要があります。
- ホーム画面 ▶ [Qメモ+] ▶ [ ]
	- メモ編集画面が表示されます。
- 2 メモを作成する
	- 以下の情報が表示されます。
		- $\sim$ : 作成したメモを保存します。
		- 6 / ∂ : 元に戻す/やり直します。
		- : 文字を入力します。  $\bigcap$
		- $\mathscr{O}$ : ペンの種類やカラーを選択できます。
		- : 消しゴムを利用できます。  $\Diamond$ 
			- : 選択した部分を切り取ることができます。
		- : Qメモ+のメニューを表示します。
		- 通知の追加 : タップするとメモを通知する日時や場所を設定できます。 • 通知を削除する場合は「×」をタップしてください。
			-
		- 場所 : タップすると位置情報を取得して追加します。
	- ※ アイコンによっては表示されない場合があったり、選択すると色が変わったりし

### $3$   $\sim$   $1$

 $\circlearrowright$ 

ます。

作成したメモが保存されます。

#### $\Rightarrow$  memo

- 指で軽く触れて操作してください。市販のタッチペンを使用した場合、動作しな い可能性があります。
- カメラで静止画を撮影してからメモを作成することもできます。ホーム画面 ▶ [Q メモ+] ▶ [ 回 ] ▶ 静止画を撮影 ▶ [OK] ▶ メモを作成 ▶ [ ▽ ] と操作してく ださい。

#### メモを閲覧/編集する

- <mark>1</mark> ホーム画面 ▶ [Qメモ+]
- メモ一覧画面が表示されます。
- 2 閲覧/編集したいメモをタップ
	- メモ編集画面が表示されます。

#### $\sqrt{m}$  memo

• メモー覧画面 ▶ [ = ] と操作すると、カテゴリーの切り替えや、カテゴリーの追 加/編集ができます.

#### Qメモ+のメニューを利用する

■ メモー覧画面/メモ編集画面 ▶ [ | | ]

2 以下の項目をタップ

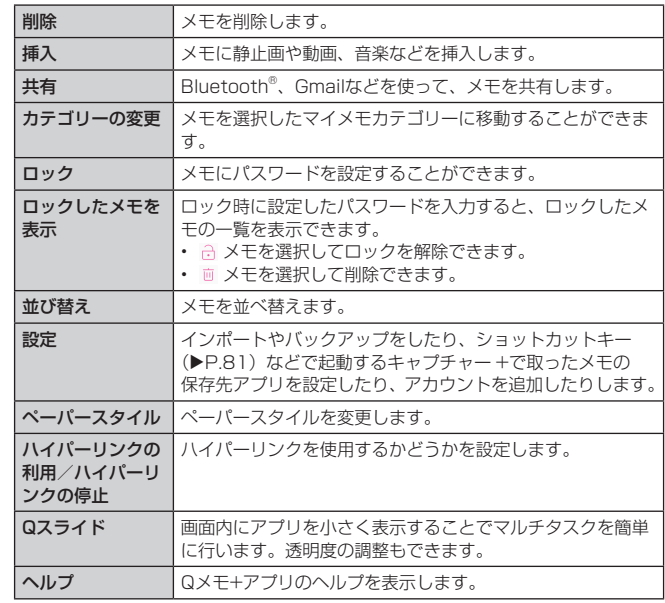

※ 画面によって操作できる項目は異なります。

### **Facebook**

#### Facebookを利用して、友達の近況チェックや写真のアップロード、知り合いとの メッセージのやりとりなどができます。

• Facebookの利用方法などの詳細については、Facebookのホームページをご参照く ださい。

<https://www.facebook.com/>

#### <mark>1</mark> ホーム画面 ▶ [Facebook]

#### 2 メールアドレスまたは携帯電話番号を入力 ▶ パスワードを入力 ▶ [ログイン]▶ 画面の指示に従って操作

アカウントをお持ちではない場合は「新しいFacebookアカウントを作成」を選択し、 画面の指示に従って登録を行ってください。

### **HDオーディオレコーダー**

#### 高音質で録音できます。

- 録音方法をノーマル、コンサート、カスタムで切り替えられます。ここでは、録音方 法をノーマルで説明します。
- <mark>1</mark> ホーム画面 ▶ [基本機能] ▶ [HDオーディオレコーダー] 録音画面が表示されます。
	- 1 録音方法切替
	- 2 現在の録音時間
	- c 最大録音時間
	- **4** インジケーター
	- 録音中の音量レベルを表示します。 6 録音開始ボタン
	- 録音を開始します。
	- 6 メニューアイコン
	- g 一覧表示
- $0 \overline{1}$ **G** g  $-00:00:00$  $\bullet$  $\bullet$  $\bullet$  $\bullet$ -

### 録音する

#### 1 録音画面 ▶ [ <mark>]</mark> ]

録音が開始されます。

#### $2$  [  $\Box$ ]

**→ →**<br>録音が停止します。録音したファイルは自動的に保存されます。 録音ファイル一覧画面に遷移します。

#### ■ 録音後に再生する

 $3$   $\lbrack$   $\lbrack$   $\rbrack$ 

録音を行った直後では、録音したファイルが再生されます。

#### $\sqrt{m}$  memo

• 録音中に着信があり通話を開始すると、録音が停止してデータが保存されます。

• 録音中に「〇」をタップしてホーム画面などHDオーディオレコーダー画面以外の画 面に切り替わっても録音は続きます。ステータスバーのアイコンは いに変わります。

#### 高音質で録音する

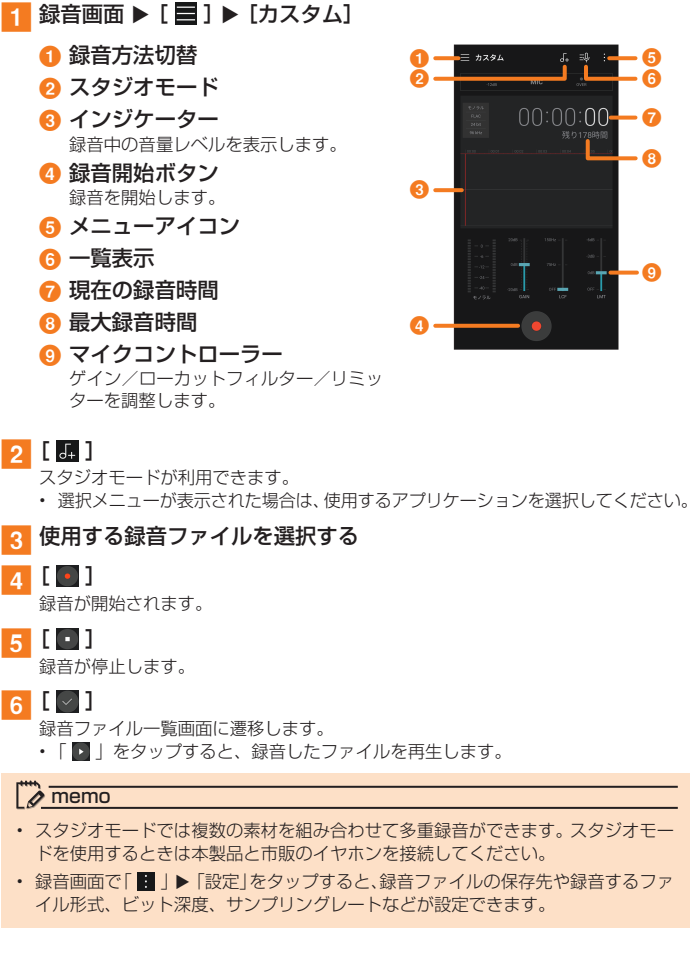

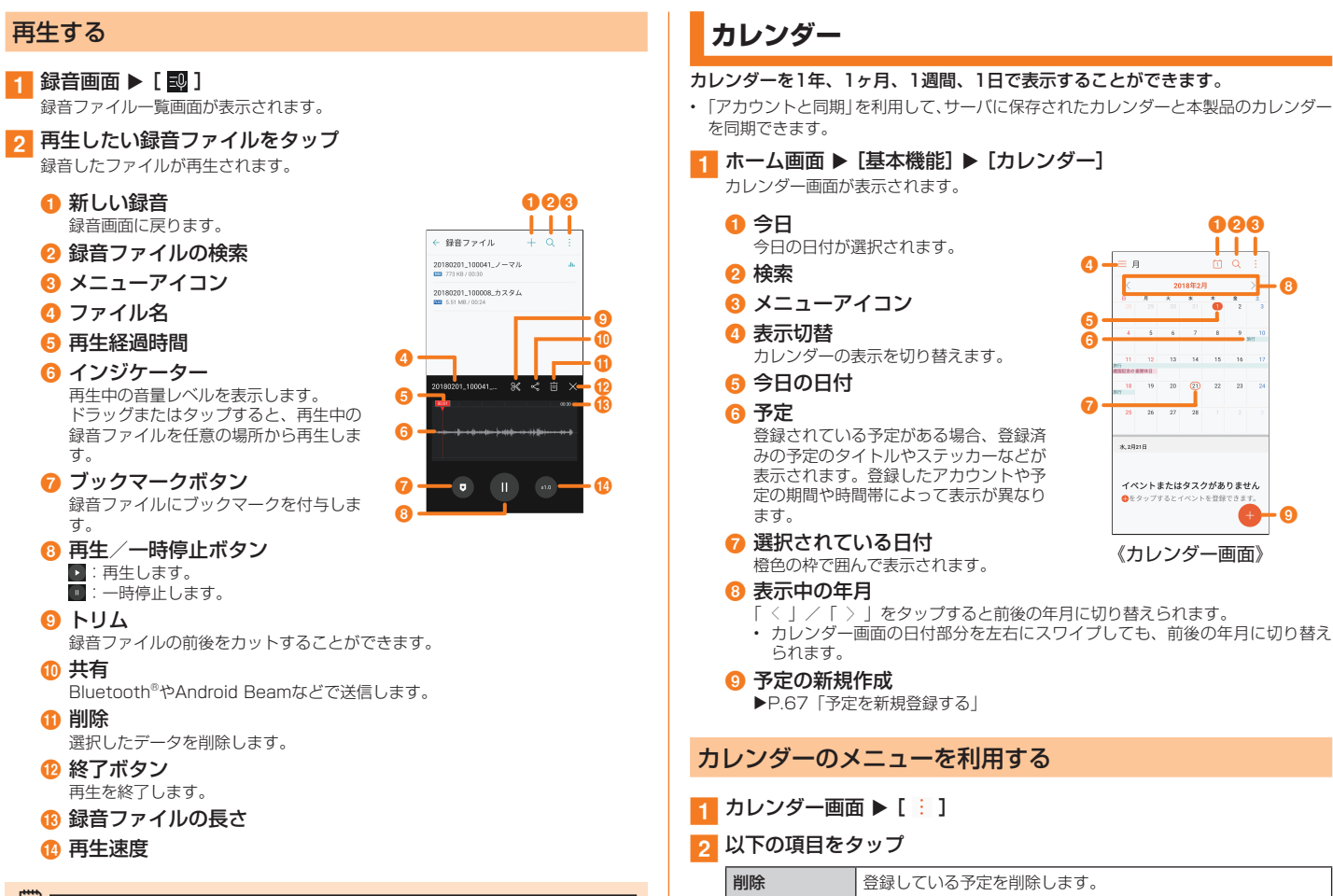

同期するカレン ダー

 $\bm{e}$ 

- O

abc

 $\mathsf{H}$ 

 $22 \t 23$ 

G

d

 $\bm{\Theta}$  $\bf{G}$ 

g

カレンダーへの同期の設定を変更できます。

Qスライド | 画面内にアプリを小さく表示することでマルチタスクを簡単に 行います。透明度の調整もできます。

カレンダー表示 カレンダーへの表示の設定を変更できます。 日付選択 | すばやく日付を移動したいときに使用します。

設定 uP.67「カレンダーを設定する」 ※ メニューに表示される項目は、画面によって異なります。

《カレンダー画面》

イベントまたはタスクがありません<br>Christmas イベントを参照できます

 $\frac{1}{13}$  $\frac{1}{16} = \frac{1}{15} = \frac{16}{16}$ 

 $19 - 20$ 

水, 2月21日

 $\mathbb{Z}$  memo

• 録音ファイル一覧画面で録音ファイルをロングタッチすると、ファイル情報の確 認やリネームなどができます。

#### 予定を新規登録する

#### <mark>1</mark> カレンダー画面 ▶ [ ● ]

#### 予定編集画面が表示されます。

オンライン同期についてのメッセージが表示された場合は、画面の指示に従って操 作してください。

#### 2 以下の項目をタップ

表示されていない項目は、「その他」をタップすると表示されます。

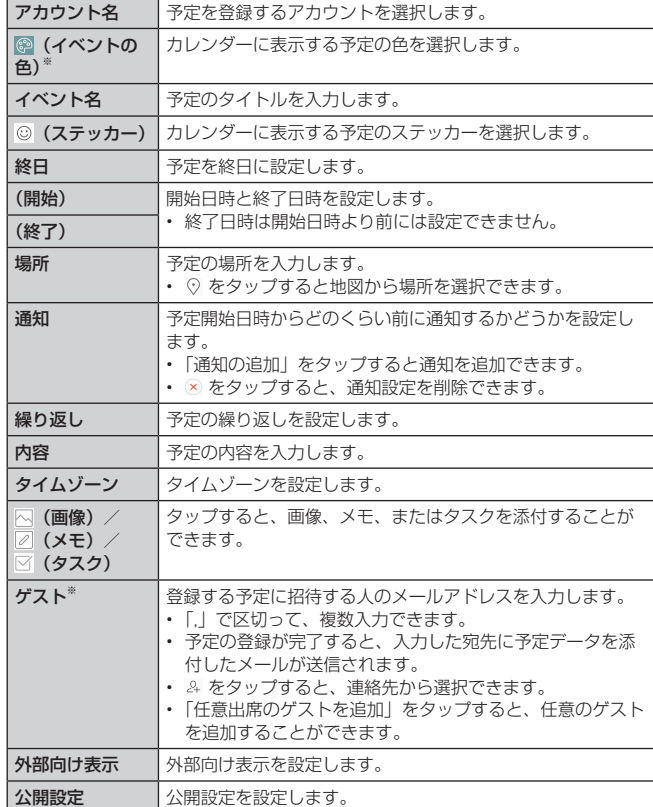

※ 登録先がGoogleアカウントの場合のみ表示されます。

#### 3 [保存]

#### カレンダーを設定する

通知方法や、通知音の変更などの詳細を設定することができます。

■ カレンダー画面 ▶ [ | ] ▶ [設定]

#### 2 以下の項目をタップ

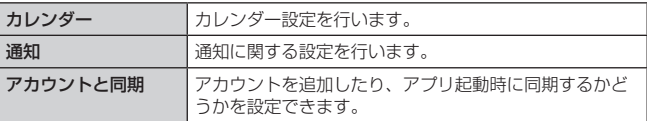

#### 予定を確認/編集する

### ■1 カレンダー画面 ▶ 1 ヶ月表示画面で予定の入っている日付を選択

#### 2 予定を選択

予定詳細画面が表示されます。

### **3 以下の項目をタップ**

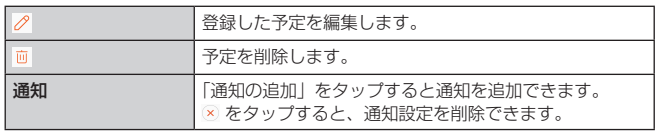

#### $\overline{2}$  memo

• 1ヶ月/1週間/1日表示画面で対象の日付/時刻をロングタッチすると、予定 の新規作成ができます。

• 予定詳細画面 ▶ [ : ] ▶ [共有] と操作すると登録した予定をBluetooth®や Gmailなどで送信できます。

### **アラーム/世界時計/タイマー/ストップウォッチ**

#### アラームで指定した時刻をお知らせする

指定した時刻をアラーム音やバイブレータでお知らせできます。

- ホーム画面 ▶ [時計] ▶ 「アラーム」タブ アラーム画面が表示されます。
- 2 登録されているアラームを選択
	- 「●」をタップしてもアラームを登録できます。

#### 3 各項目を編集 ▶ [保存] 編集内容を保存して、アラーム画面に戻ります。 アラーム編集中に「キャンセル」をタップすると、編集内容を保存せずに、アラー

ム画面に戻ります。

#### $\sqrt{m}$  memo

#### アラームを設定した時刻になると

- アラーム音やバイブレータが鳴動し、アラームの内容が表示されます。
- 「停止」をタップするとアラームは停止します。
- 電源が入っていない場合、アラームは鳴動しません。

#### スヌーズモードを設定すると

- スヌーズモードを解除するには、アラーム鳴動中に「停止」をタップするか、ま たは通知パネルに「スヌーズしました」が表示されているときに[時計]▶[停止] と操作します。
- アラーム鳴動中に「スヌーズ」をタップすると、アラームを停止します(スヌー ズは解除されません)。

#### ■アラームの入力項目について

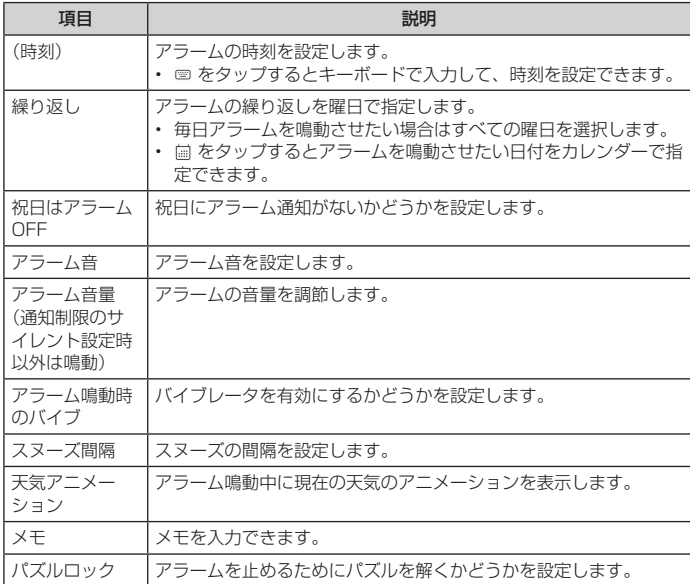

#### ■ アラームの鳴動方法を設定する

■ アラーム画面 ▶ [ | | ] ▶ [設定]

#### 2 以下の項目をタップ

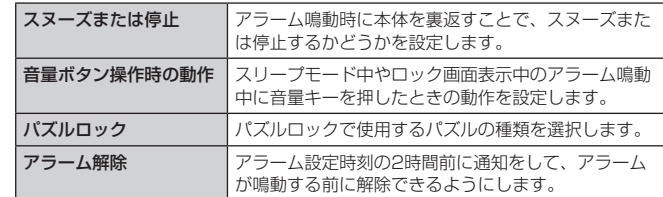

#### 世界各地の都市の時刻を確認する

世界各地の時刻を表示できます。

- 1 ホーム画面 ▶ [時計] ▶ 「世界時計」タブ 世界時計画面が表示されます。
- 2 [ ] ▶ 確認する都市を入力 ▶ 都市を選択 世界時計画面に選択した都市が表示されます。

#### $\sqrt{m}$  memo

- 5 をタップすると、現在時刻に戻ります。
- ミ をタップすると、都市名の並び替えができます。
- 面をタップすると、都市を選択して削除できます。
- サマータイムで表示されている都市には、都市の右に ※ が表示されます。サマー タイムの期間により、時刻が正確に表示されない場合があります。

#### ■ コンテキストメニューの場合

- 世界時計画面で都市をロングタッチ
- 2 以下の項目をタップ

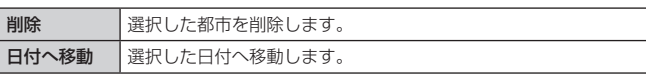

#### タイマーで時間を計る

最大99時間59分59秒までタイマーを設定できます。

- ホーム画面 ▶ [時計] ▶ 「タイマー」 タブ
- タイマー画面が表示されます。

### <mark>2</mark> 時間を選択 ▶ [開始]

カウントダウンを開始します。 カウントダウン中に「一時停止」/「再開」をタップするとカウントダウンを一時 停止/再開できます。 また、「停止」をタップするとカウントダウンをやり直すことができます。

ストップウォッチで時間を計る

1/100秒単位で99時間59分59秒99まで計測できます。最大100件のラップタ イムを記録できます。

1 ホーム画面 ▶ [時計] ▶ 「ストップウォッチ」タブ

ストップウォッチ画面が表示されます。

#### 2 [開始]

「ラップ」をタップするたびにラップタイムを記録し、一覧表示します。 計測中に「一時停止」/「再開」をタップすると計測を一時停止/再開できます。 <u>まな、・・・・・・・・・・。。</u><br>また、「リセット」をタップすると計測中の記録をすべて破棄します。

### **電卓**

計算を行うことができます。

■ ホーム画面 ▶ [基本機能] ▶ [電卓]

 $\rightarrow$  memo

• 表示されている数値をロングタッチすると、コピー/貼り付けなどができます。

#### ■ 電卓画面のオプションメニューの場合

#### ■ 電卓画面 ▶ [ : ]

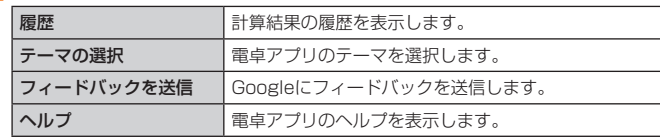

# **ファイル管理**

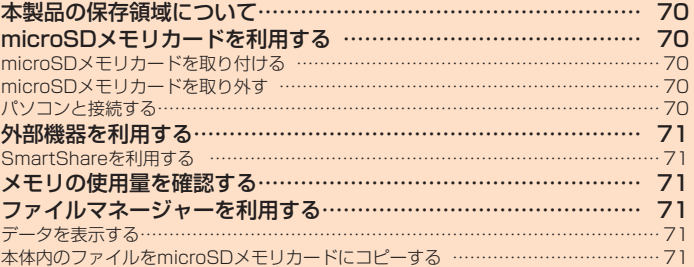

### **本製品の保存領域について**

#### 本製品は、本体メモリとmicroSDメモリカードにデータを保存することができま す。

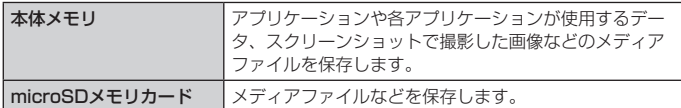

 $2$  memo

• アプリケーションによってはmicroSDメモリカードに保存するメニューやメッ セージが表示されても、本体メモリに保存される場合があります。

### **microSDメモリカードを利用する**

microSDメモリカード(microSDHCメモリカード、microSDXCメモリカード を含む)を本製品に取り付けることにより、データを保存/移動/コピーするこ とができます。

#### $\overline{\mathscr{D}}$  memo

- アプリケーションによっては、microSDメモリカードをセットしていないと利用 できない場合があります。
- 他の機器でフォーマットしたmicroSDメモリカードは、本製品では正常に使用で きない場合があります。本製品でフォーマットしてください(▶P.71)。
- 著作権保護されたデータによっては、パソコンなどからmicroSDメモリカードへ 移動/コピーは行えても本製品で再生できない場合があります。
- microSDXCメモリカードはSDXC対応機器でのみご使用いただけます。 万一、SDXC非対応の機器にmicroSDXCメモリカードを差し込んだ場合、フォー .<br>マットを促すメッセージが表示されることがありますが、フォーマットはしない でください。

SDXC非対応の機器でmicroSDXCメモリカードをフォーマットした場合、 microSDXCメモリカードからデータが失われ、異なるファイルシステムに書き 換えられます。また、microSDXCメモリカード本来の容量で使用できなくなる ことがあります。

#### ■ 取扱上のご注意

- microSDメモリカードのデータにアクセスしているときに、電源を切ったり衝撃を与 えたりしないでください。データが壊れるおそれがあります。
- 本製品はmicroSD/microSDHC/microSDXCメモリカードに対応しています。対応 のmicroSD/microSDHC/microSDXCメモリカードにつきましては、各microSD メモリカード発売元へお問い合わせいただくか、auホームページをご参照ください。

### microSDメモリカードを取り付ける

microSDメモリカードの取り付けは、本製品の電源を切ってから行ってください。 • 透明カバー (試供品) を装着している場合は、取り外してください (▶P.19)。

- LGV35用ICカードオープナー(試供品)をトレイ抜き出し用の穴 に差し込み、ゆっくりと押し込む (▶P.20) カードトレイが押し出されます。
- カードトレイの●の部分に指先(爪)をかけてまっすぐに引き出し、 本体からカードトレイを取り外す (▶P.20)
- c microSDメモリカードのロゴのある面を上にしてカードトレイには め込み、カードトレイごと本体に差し込んで奥までまっすぐ押し込 む
	- microSDメモリカードがカードトレイから浮かないように、はめ込んでください。
- 本体とすき間がないことを確認してください。 a カードトレイ  $\overline{\mathscr{D}}$  memo
- microSDメモリカードには、表裏/前後の区別があります。 無理に入れようとすると取り外せなくなったり、破損したりするおそれがありま す。

### microSDメモリカードを取り外す

microSDメモリカードの取り外しは、本製品の電源を切ってから行ってください。 • 透明カバー(試供品)を装着している場合は、取り外してください(▶P.19)。

- a LGV35用ICカードオープナー(試供品)をトレイ抜き出し用の穴 に差し込み、ゆっくりと押し込む (▶P.20) カードトレイが押し出されます。
- カードトレイの●の部分に指先(爪)をかけてまっすぐに引き出し、 本体からカードトレイを取り外す(▶P.20)
- 3 microSDメモリカードを取り出し、カードトレイを本体に差し込ん で奥までまっすぐ押し込む
	- 本体とすき間がないことを確認してください。

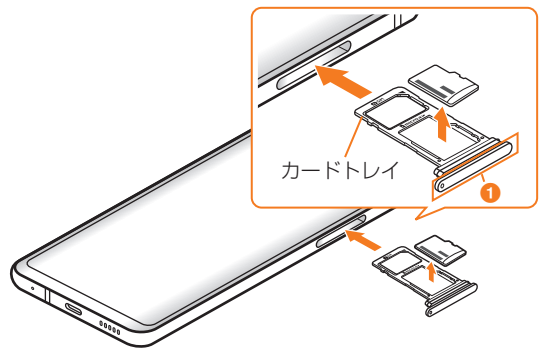

#### $\overline{\rightarrow}$  memo

- microSDメモリカードの端子部には触れないでください。
- 長時間お使いになった後、取り外したmicroSDメモリカードが温かくなっている 場合がありますが、故障ではありません。

### パソコンと接続する

microSDメモリカードをセットした本製品とパソコンをUSB Type-Cケーブル (市販品)で接続して、本製品にセットしたmicroSDメモリカード内のデータを読 み書きできます。また、音楽/動画データの転送も可能です。

- a パソコンが完全に起動している状態で、USB Type-Cケーブル(市 販品)をパソコンのUSBポートに接続
- 2 本製品が完全に起動している状態で、USB Type-Cケーブル(市販 品)を本製品の外部接続端子に接続

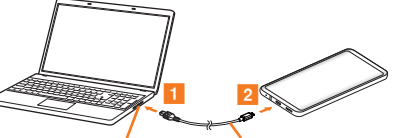

パソコンのUSBポート USB Type-Cケーブル(市販品)

- 3 本製品のステータスバーを下方向にスライド ▶ [ + ] 「USB接続」画面が表示されます。
- USB接続方法を以下の項目からタップして選択

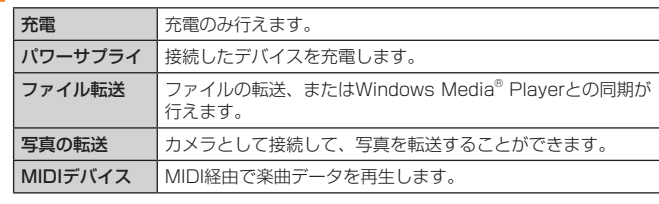

#### $\sqrt{2}$  memo

- Windows 7 / Windows 8.1 / Windows 10以外のOSでの動作は、保証して いません。
- USBハブやUSB延長ケーブルを介して接続すると、正常に動作しない場合があり ます。
- パソコンとデータの読み書きをしている間にUSB Type-Cケーブル(市販品)を 取り外すと、データを破損するおそれがあります。取り外さないでください。

### **外部機器を利用する**

#### SmartShareを利用する

SmartShareは、DLNA(Digital Living Network Alliance)技術を用いたワイ ヤレスネットワークでデジタルコンテンツを共有できます。

この機能を利用するには、DLNA認証されたDLNA対応機器が必要です。DLNA 対応機器は、映像や音楽を蓄積可能なサーバと再生機能を持つプレイヤー(クラ イアント)があります。

本製品のコンテンツをDLNA対応機器に送出するには、ギャラリー、音楽などの アプリケーションで、共有ツールとしてSmartShareを選択し、一覧からDLNA 対応機器を指定します。

同一ネットワーク上のDLNAサーバーのコンテンツを表示するには、ギャラリー、 音楽などのアプリケーションで、「共有ツール」メニューを選択します。

#### $\sqrt{m}$  memo

- SmartShareを利用するには、ご使用のDLNA対応機器がWi-Fi®でホームネット ワークと接続していることを確認してください。
- DLNAのDMP機能のみ対応しているプレイヤーの場合、プレイヤー一覧画面に表 示されないことがあります。
- また、一部のプレイヤーではコンテンツを再生することができない場合があります。

#### SmartShare Beamを起動しコンテンツを共有する

#### ■1 ホーム画面 ▶ [設定] ▶ [ネットワーク] タブ ▶ [ファイル共有]

**2** [SmartShare Beam] の [ <u>●</u> ]

#### 8 以下の項目をタップ

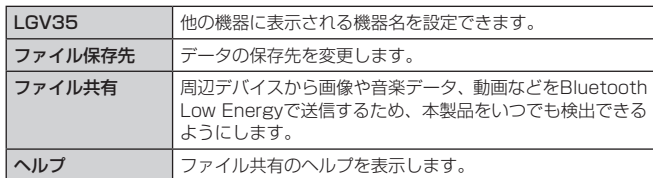

#### SmartShare Beamでクライアント機器にファイルを送信する

本製品のコンテンツを他のクライアント機器に送信します。

- ここでは例としてギャラリーから静止画を送信する方法を説明します。
- ご利用の機器のSmartShare Beam機能が正しく設定されたことを確認してください。

#### <mark>1</mark> ホーム画面 ▶ [ 2 ]

#### 2 送信したい静止画を選択して表示する

**Q** 静止画をタップ ▶ [共有] ▶ [SmartShare Beam]

#### ■ 送信するデバイスをタップする

• デバイスが表示されない場合は、「検索」をタップしてデバイスをスキャンして ください。

#### SmartShare Beamでクライアント機器からファイルを受信する

コンテンツを他のクライアント機器から受信します。

#### a「受信ファイル」画面が表示されたら、「許可」をタップ

- ステータスバーに■ が表示され、データの受信が開始されます。
- 通知パネルで受信状態を確認できます。
- 受信が完了したら、画面下部にメッセージ画面が表示されます。

### **メモリの使用量を確認する**

#### 1 ホーム画面 ▶ [設定] ▶ [一般] タブ ▶ [ストレージ] microSDメモリカードと端末容量の設定画面が表示されます。

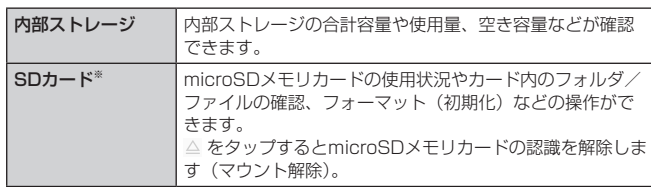

※ microSDメモリカードを取り付けている場合のみ表示されます。

#### microSDメモリカードをフォーマットする

microSDメモリカードをフォーマットすると、microSDメモリカードに保存され ているデータがすべて削除されます。

- ホーム画面 ▶ [設定] ▶ [一般] タブ ▶ [ストレージ]
- [SDカード] ▶ [ | ] ▶ [ストレージの設定] ▶ [フォーマット] ▶ [フォーマット] ▶ [完了]
- フォーマットは、充電しながら行うか、内蔵電池が十分に充電された状態で行っ てください。
- カード]▶ [マウント] と操作してください。
- クを保存中はマウント解除操作を行わないでください。

### **ファイルマネージャーを利用する**

#### データを表示する

本体メモリやmicroSDメモリカードの画像・動画・オーディオ・ダウンロードし たデータなどのコンテンツを管理することができます。

■ ホーム画面 ▶ [デバイス管理] ▶ [ファイルマネージャー]

#### 2 フォルダを選択

フォルダが表示されない場合は「 三 」をタップしてください。

### 3 データを選択

- 選択したデータが表示/再生されます。
- 、<br>• [ : ] ▶ [表示方法] ▶ [一覧] / [グリッド] と操作すると、データの表示方法 が一覧表示/グリッド表示に切り替わります。

本体内のファイルをmicroSDメモリカードにコピーする

1 ホーム画面 ▶ [デバイス管理] ▶ [ファイルマネージャー]

#### 2 フォルダを選択

- フォルダが表示されない場合は「 三 」をタップしてください。
- $\overline{3}$   $\overline{1}$   $\overline{1}$   $\overline{2}$   $\overline{1}$   $\overline{2}$   $\overline{2}$   $\overline{1}$
- <mark>4</mark> コピーするファイルにチェックを付ける ▶ [コピー]
- <mark>5</mark> [SDカード] ▶ コピーするフォルダ/ファイルの階層を表示 ▶ [OK]
- $\lambda$  memo
	- マウントを解除した後に再度microSDメモリカードを認識させる場合は、[SD

## • データが壊れる(消去される)ことがありますので、microSDメモリカードにデー
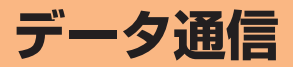

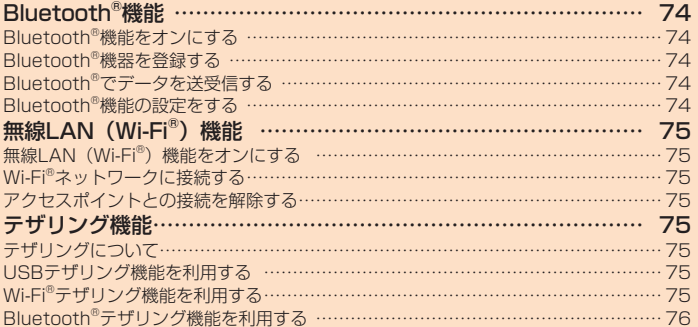

# **Bluetooth®機能**

Bluetooth®機能は、パソコンやハンズフリー機器などのBluetooth®デバイスと ワイヤレス接続できる技術です。

### $\sqrt{m}$  memo

- 本製品はすべてのBluetooth ®機器との接続動作を確認したものではありません。 したがって、すべてのBluetooth®機器との接続は保証できません。
- 本製品に対応しているBluetooth®のプロファイルについては、「主な仕様」 (▶P 102) をご参照ください。
- 無線通信時のセキュリティとして、Bluetooth®標準仕様に準拠したセキュリティ 機能に対応していますが、使用環境および設定内容によってはセキュリティが十 分でない場合が考えられます。Bluetooth®通信を行う際はご注意ください。
- Bluetooth®通信時に発生したデータおよび情報の漏えいにつきましては、当社は 一切の責任を負いかねますので、あらかじめご了承ください。
- microUSBケーブルなどが接続されている場合は、Bluetooth®機能を使用できな いことがあります。

# Bluetooth®機能使用時のご注意

良好な接続を行うために、以下の点にご注意ください。

- 1.本製品とほかのBluetooth®対応機器とは、見通し距離10m以内で接続してください。周囲 の環境(壁、家具など)や建物の構造によっては、接続可能距離が極端に短くなることがあ ります。
- 2.ほかの機器(電気製品、AV機器、OA機器など)から2m以上離れて接続してください。特に 電子レンジ使用時は影響を受けやすいため、必ず3m以上離れてください。近づいていると、 ほかの機器の電源が入っているときに正常に接続できないことがあります。また、テレビや ラジオに雑音が入ったり映像が乱れたりすることがあります。

#### 無線LAN (Wi-Fi®) との電波干渉について

Bluetooth<sup>®</sup>機能と無線LAN (Wi-Fi<sup>®</sup>) 機能 (IEEE802.11b/g/n) は同一周波 数帯(2.4GHz)を使用しています。そのため、本製品のBluetooth®機能と無線 LAN (Wi-Fi®)機能を同時に使用すると、電波干渉が発生し、通信速度の低下 雑音や接続不能の原因になることがありますので、同時には使用しないでくださ  $\cup$ 

また、本製品のBluetooth®機能のみ使用している場合でも、無線LAN (Wi-Fi®) 機能を搭載した機器が近辺で使用されていると、同様の現象が発生します。この ようなときは、以下の対策を行ってください。

1.本製品と無線LAN (Wi-Fi®)機能を搭載した機器は、10m以上離してください。 2. 10m以内で使用する場合は、無線LAN(Wi-Fi®)機能を搭載した機器の電源を切ってください。

Bluetooth®機能をオンにする

本製品でBluetooth®機能を利用する場合は、あらかじめ次の操作でBluetooth® を起動します。

-<br>他のBluetooth®機器の検索や接続要求、オーディオ出力、ハンズフリー通話、デー タ送受信などが利用可能になります。

## |ホーム画面 ▶ [設定] ▶ 「ネットワーク」タブ ▶ [Bluetooth]

初めてご利用になる場合はチュートリアルの案内画面が表示されます。画面の指示 に従って操作を行ってください。

 $[$   $\odot$   $]$ 

ステータスバーを下方向にスライドして、クイック設定の「 ※ 」をタップしても 同様に操作できます。

#### $\overline{2}$  memo

- Bluetooth®を起動すると、電池の消耗が激しくなります。
- オーディオ機器とヘッドセット機器を同時に接続することができます。ただし、 ハンズフリー通話中はオーディオ出力の音声が自動的に流れなくなります。

# Bluetooth®機器を登録する

本製品とBluetooth®機器を接続する場合は、対象機器とペア設定を行います。 Bluetooth®機器との接続を解除しても、ペア設定は解除されません。

- 4 ホーム画面 ▶ [設定] ▶ 「ネットワーク」タブ ▶ [Bluetooth] 検索に応答した機器が「接続可能なデバイス」に表示されます。
	- Bluetooth®機器を手動で検索する場合は をタップします。

#### <mark>• 接続するBluetooth®機器を選択</mark>

#### 3 画面の指示に従って操作し、Bluetooth®機器を認証

ペアリング要求画面が表示されます。本製品とBluetooth®機器で同じパスキーが表 示されていることを確認し、「ペアリング」をタップします。ペア設定が完了すると Bluetooth®機器が使用できます。 ペア設定と接続の状態は、Bluetooth®デバイスリストの「接続可能なデバイス」の 上に「ペアリング済みデバイス」欄が表示され、その一覧に表示されます。 Bluetooth®デバイスによっては、ペア設定完了後、続けて接続まで行うデバイス もあります。

#### $\rightarrow$  memo

- ペア設定をしたBluetooth®機器がヘッドセット機器、ハンズフリー機器、オーディ オ機器、キーボード機器のいずれにも対応していない場合、接続が行われません。
- Bluetooth®機器がデバイスを非公開または検索不可能に設定している場合は、検 索結果に表示されません。設定の変更などについてはBluetooth®機器の取扱説明 書などをご参照ください。

# Bluetooth®でデータを送受信する

# Bluetooth®でデータを送信する

各機能のメニューから、データをBluetooth®送信することができます。

#### 例:連絡先を複数送信する場合

- 1 連絡先一覧画面 ▶ [ : ] ▶ [共有]
- 2 送信する連絡先にチェックを付ける ▶ [共有]
- 全件選択する場合は、「すべて選択」にチェックを付ける ▶ [共有] と操作します。
- **a** [Bluetooth]
- 送信先の機器を選択

# Bluetooth®でデータを受信する

本製品でデータを受信するには、Bluetooth®を起動後、相手側(送信側)のデー タ送信を待ちます。Bluetooth®の起動方法については、「Bluetooth®機能をオン にする」(▶P.74)をご参照ください。

- 送信側のBluetooth®機器からデータ送信
- 2 [承諾]

#### Bluetooth®機能の設定をする

- 1 ホーム画面 ▶ [設定] ▶ 「ネットワーク」タブ ▶ [Bluetooth]
- **2** 「Bluetooth」の[ |

#### 3 以下の項目をタップ

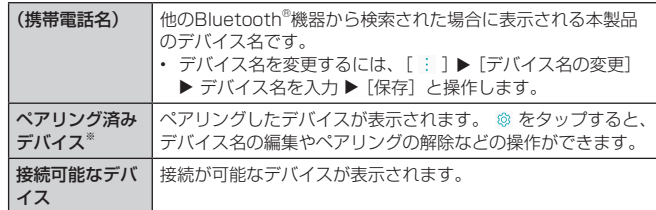

※ ペアリング済みのデバイスがある場合に表示されます。

# **無線LAN(Wi-Fi®)機能**

家庭内で構築した無線LAN環境や、外出先の公衆無線LAN環境を利用して、イン ターネットサービスに接続できます。

無線LAN (Wi-Fi®) を利用してインターネットに接続するには、あらかじめ接続 するアクセスポイントの登録が必要になります。

# $2$  memo

- ご自宅などでご利用になる場合は、インターネット回線とアクセスポイント(無 線LAN親機)をご用意ください。
- 外出先でご利用になる場合は、あらかじめ外出先のアクセスポイント設置状況を、 公衆無線LANサービス提供者のホームページなどでご確認ください。公衆無線 LANサービスをご利用になるときは、別途サービス提供者との契約などが必要な 場合があります。
- すべての公衆無線LANサービスとの接続を保証するものではありません。
- · 無線LAN (Wi-Fi®) は、電波を利用して情報のやりとりを行うため、電波の届く 範囲であれば自由にLAN接続できる利点があります。その反面、セキュリティの 設定を行っていないときは、悪意ある第三者により不正に侵入されるなどの行為 をされてしまう可能性があります。お客様の判断と責任において、セキュリティ の設定を行い、使用することを推奨します。

# 無線LAN (Wi-Fi®) 機能をオンにする

# ■ ホーム画面 ▶ [設定] ▶ 「ネットワーク」タブ ▶ 「Wi-Fil

初めてご利用になる場合はチュートリアルの案内画面が表示されます。画面の指示 に従って操作を行ってください。

 $\overline{2}$  [  $\overline{2}$  ]

ステータスバーを下方向にスライドして、クイック設定の「 ® 」をタップしても同 様に操作できます。

# Wi-Fi®ネットワークに接続する

# 1 ホーム画面 ▶ [設定] ▶ [ネットワーク] タブ ▶ [Wi-Fi]

Wi-Fi設定画面が表示されます。 Wi-Fi®が起動している場合、Wi-Fi設定画面に接続可能なアクセスポイントが表示さ れます。

# **D** アクセスポイントを選択

# パスワードを入力 ▶ [接続]

「パスワードの表示」にチェックを付けると、入力中のパスワードを表示できます。

### $\overline{\rightarrow}$  memo

- アクセスポイントによっては、パスワードの入力が不要な場合もあります。
- お使いの環境によっては、通信速度の低下やご利用になれない場合があります。

# Wi-Fi®設定画面のメニューを利用する

# $\blacksquare$  Wi-Fi設定画面  $\blacktriangleright$  [  $\blacksquare$  ]

#### 2 以下の項目をタップ

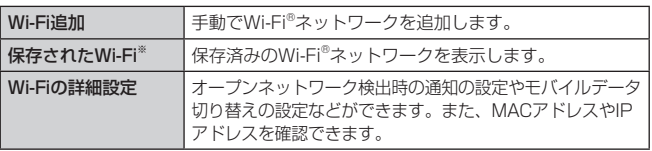

※ 保存済みのWi-Fi®ネットワークがないときは表示されません。

# アクセスポイントとの接続を解除する

■ Wi-Fi設定画面で接続中のアクセスポイントをタップ ▶ [削除] Wi-Fi設定画面で接続中のアクセスポイントをロングタッチ ▶ [ネットワークの削除] でも同様に操作できます。

#### $\overline{\mathscr{D}}$  memo

• 接続時にパスワード要求があったアクセスポイントを削除すると、再接続時には 原則、パスワード入力が必要になります。

# **テザリング機能**

# テザリングについて

テザリングとは、スマートフォンなどのモバイル機器をモデムとして使い、USB 対応機器や、無線LAN(Wi-Fi®)対応機器、Bluetooth®対応機器をインターネッ トに接続させることができる機能です。

テザリング機能について詳しくは、ホーム画面 ▶ [設定] ▶ 「ネットワーク」タブ ▶ [テザリング] ▶ [ヘルプ]でヘルプをご参照ください。

# $\sqrt{2}$  memo

- テザリング機能のご利用には別途ご契約が必要です。
- 最大15台(Wi-Fi®テザリング10台、Bluetooth®テザリング4台、USBテザリン グ1台)まで同時接続可能です。

### USBテザリング機能を利用する

本製品とパソコンをUSB Type-Cケーブル(市販品)で接続し、本製品を介して パソコンをインターネットに接続することができます。

• あらかじめパソコンと本製品を接続しておいてください。パソコンとの接続方法につ いては、「パソコンと接続する」(▶P.70)をご参照ください。

### 1 ホーム画面 ▶ [設定] ▶ 「ネットワーク」タブ ▶ [テザリング]

# $\overline{p}$  [USBテザリング] の [  $\overline{p}$  ]

メッセージが表示された場合は、内容を確認して「OK」をタップしてください。

#### $\sqrt{m}$  memo

• Windows 7 / Windows 8.1 / Windows 10以外のOSでの動作は、保証して いません。

#### Wi-Fi®テザリング機能を利用する

本製品をモバイルWi-Fi®ルーターとして利用できるよう設定します。

a ホーム画面 ▶ [設定] ▶ [ネットワーク] タブ ▶ [テザリング] ▶ [Wi-Fiテザリング]

### $2$  [  $\bigcirc$  ]

メッセージが表示された場合は、内容を確認して「OK」をタップしてください。

### $\sqrt{m}$  memo

• Wi-Fi®テザリング機能利用中は、電池の消耗が激しくなります。充電しながらご 利用になることをおすすめします。

# Wi-Fi®テザリング機能の設定をする

無線LAN (Wi-Fi®)機能対応機器から本製品に接続するための設定を行います。

- ホーム画面 ▶ [設定] ▶ [ネットワーク] タブ ▶ [テザリング] ▶ [Wi-Fiテザリング]
- 2 [Wi-Fiテザリング設定]
- <mark>3</mark> 以下の項目をタップ

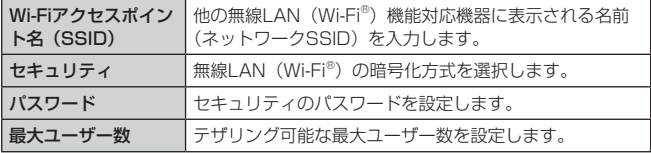

# 4 [保存]

#### $\sqrt{2}$  memo

- セキュリティを「Open」に設定した場合、意図しない機器からの接続のおそれが ありますので、ご注意ください。
- 「パスワードの表示」にチェックを付けると、入力中のパスワードを表示できます。

# Wi-Fi®シェアリングの設定をする

Wi-Fi®テザリング機能を設定中に、Wi-Fi®シェアリングを有効にすると、モバイ ルデータを使用する代わりに接続されたWi-Fi®でインターネットを共有します。 Wi-Fi®シェアリングが無効の場合、モバイルデータを使用してインターネットを 共有します。

■1 ホーム画面 ▶ [設定] ▶ 「ネットワーク」タブ ▶ [テザリング] ▶ [Wi-Fiテザリング]

**2 「Wi-Fiシェアリング」の[ ● ]** 

# Bluetooth®テザリング機能を利用する

本製品をBluetooth®ルーターとして利用できるよう設定します。

■ ホーム画面 ▶ [設定] ▶ 「ネットワーク」タブ ▶ [テザリング]

2 「Bluetoothテザリング」の[ )

 $\sqrt{\frac{m}{m}}$  memo

• Bluetooth ®テザリングを利用するには、あらかじめペア設定を行ってください。 <u>またさきさん ファック・ビルルフ delect 355,000 グルベビリ</u>ック<br>詳しくは、「Bluetooth®機器を登録する」(▶P.74)をご参照ください。

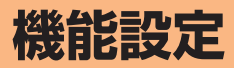

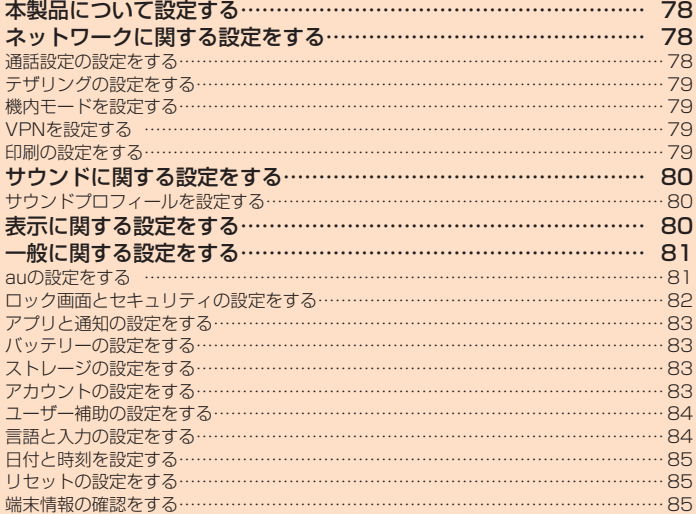

# **本製品について設定する**

# 1 ホーム画面 ▶ [設定]

- 設定メニュー画面が表示されます。
- <mark>2</mark>「ネットワーク」タブ(▶P.78) /「サウンド」タブ(▶P.80) / 「表示」タブ(▶P.80) / 「一般」タブ(▶P.81)

# $\sqrt{m}$  memo

• 本製品の利用状況によっては、設定メニューの一番上に「 !! 」が表示される場合 があります。タップすると「提案」として設定を促す項目が表示されます。

# **ネットワークに関する設定をする**

# ネットワークと接続に関する設定を行います。

■1 設定メニュー画面 ▶ 「ネットワーク」 タブ

# 2 以下の項目をタップ

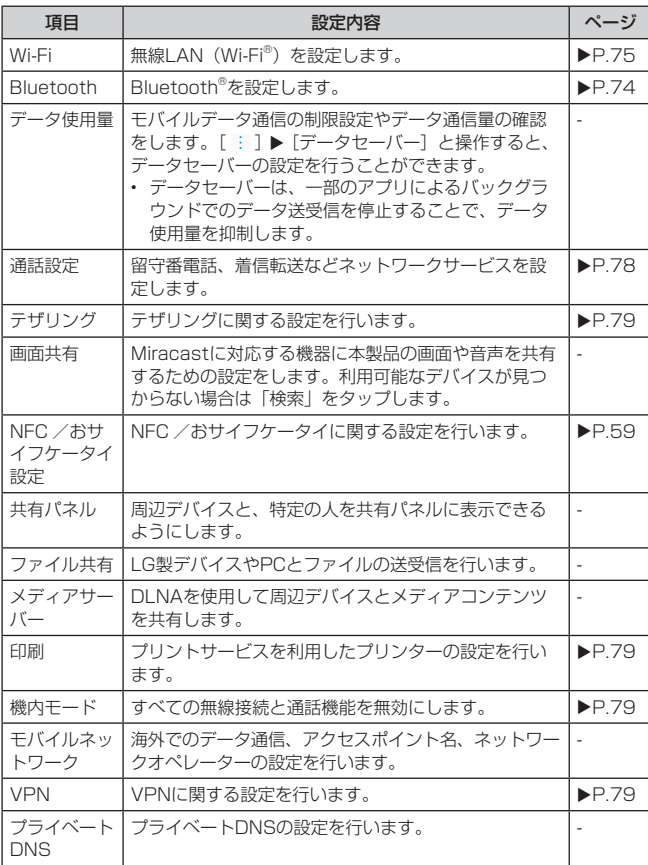

# 通話設定の設定をする

留守番電話、着信転送などネットワークサービスを設定します。

# 1 設定メニュー画面 ▶ 「ネットワーク」 タブ ▶ [通話設定]

# 2 以下の項目をタップ

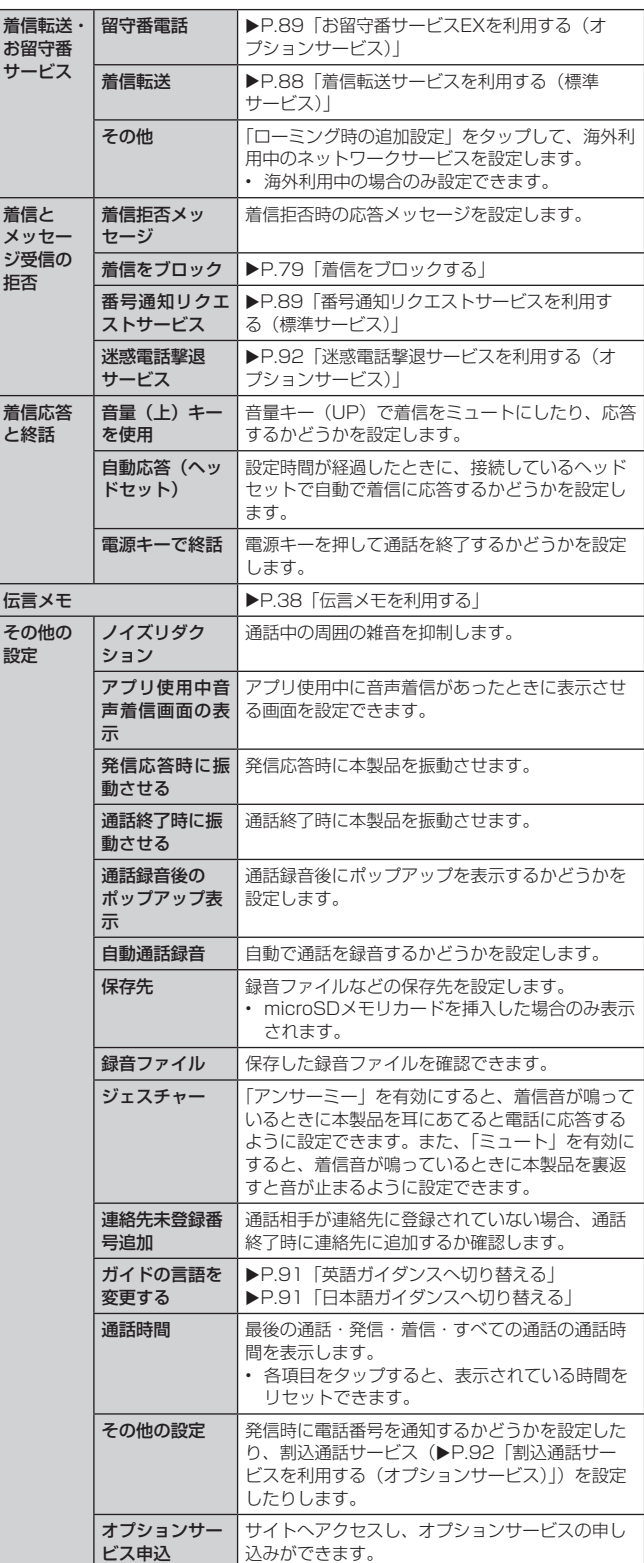

# $\sqrt{m}$  memo

### 通話時間について

• 通話が途切れるなど正常に終了できなかった場合や国際電話をかけた場合など、 通話時間が更新されない場合があります。

# 着信をブロックする

自動的に着信をブロックする条件を設定できます。着信をブロックした場合は、 着信音・バイブレータの鳴動は行われません。

# ■ 設定メニュー画面 ▶ 「ネットワーク」タブ ▶ [通話設定] ▶ [着信 とメッセージ受信の拒否]▶[着信をブロック]

# 2 以下の項目をタップ

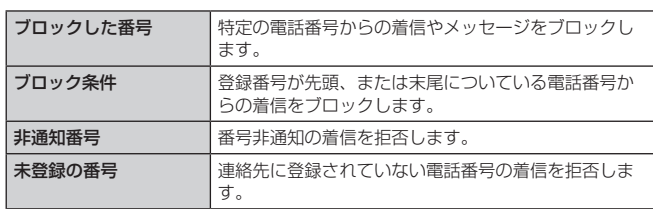

# $2$  memo

- 着信転送サービスのフル転送を設定している場合は、着信拒否に設定しても着信 転送サービスに転送されます。
- 割込通話サービスの割込通話は、着信拒否できない場合があります。

# テザリングの設定をする

テザリングに関する設定を行います。

■ 設定メニュー画面 ▶ 「ネットワーク」タブ ▶ [テザリング]

2 以下の項目をタップ

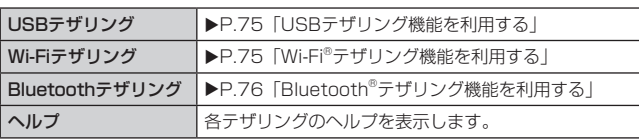

# 機内モードを設定する

機内モードを設定するとすべての無線接続(無線LAN(Wi-Fi®)機能、Bluetooth® 機能、データ通信)と通話機能が無効になります。

■ 設定メニュー画面 ▶ 「ネットワーク」 タブ

# <mark>2</mark>「機内モード」の [ <u>●</u> ] ▶ [ONにする]

# $\overline{\mathscr{D}}$  memo

- 電源キー (2秒以上長押し) ▶ [機内モードON] ▶ [ONにする] と操作しても、 機内モードに切り替えられます。
- 航空機内や病院などでご利用になる場合は各社・各施設の指示に従ってください。
- 機内モードを有効に設定すると、電話をかけることができません。ただし、110 番(警察)、119番(消防機関)、118番(海上保安本部)には、電話をかけるこ とができます。なお、電話をかけた後は、自動的に無効に設定されます。
- 機内モードを有効に設定すると、電話を受けることはできません。また、メール の送受信、無線LAN(Wi-Fi®)機能、Bluetooth®機能による通信などもご利用に なれません。ただし、無線LAN (Wi-Fi®) 機能、Bluetooth®機能については機内 モード設定中に再び有効にすることができます。

# VPNを設定する

仮想プライベートネットワーク (VPN: Virtual Private Network) は、保護さ れたローカルネットワーク内の情報に、別のネットワークから接続する技術です。 VPNは一般に、企業や学校、その他の施設に備えられており、ユーザーは構内に いなくてもローカルネットワーク内の情報にアクセスできます。 本製品からVPNアクセスを設定するには、ネットワーク管理者からセキュリティ

に関する情報を得る必要があります。

- 本製品は以下の種類のVPNに対応しています。
	- PPTP
	- L2TP/IPSec PSK
	- L2TP/IPSec RSA
	- IPSec Xauth PSK
	- IPSec Xauth RSA
	- IPSec Hybrid RSA

# ■VPNを追加する

# <mark>1</mark> 設定メニュー画面 ▶ 「ネットワーク」タブ ▶ [VPN]

### $2$   $\left[ + \right]$

初回起動時など、セキュリティの設定が必要な場合は画面の指示に従って設定し てください。項目の内容については、「ロック画面とセキュリティの設定をする」 (▶P.82) をご参照ください。

# c VPN接続の追加画面の各項目を設定

# 4 [保存]

VPN設定画面のリストに、新しいVPNが追加されます。

# $\sqrt{2}$  memo

• 追加したVPNは編集したり、削除したりできます。編集するには、変更するVPN の[ @ ] ▶ 必要に応じてVPNの設定を変更 ▶ [保存] と操作します。 削除するには、削除するVPNの[ @ ] > [削除] と操作します。

#### ■VPNに接続する

- ■設定メニュー画面 ▶ 「ネットワーク」タブ ▶ [VPN] VPN設定画面に、追加したVPNがリスト表示されます。
- 2 接続するVPNをタップ
- 3 必要な認証情報を入力
- 4 [接続]
	- VPNに接続すると、ステータスバーに · が表示されます。
- VPNを切断する
- **設定メニュー画面 ▶ 「ネットワーク」タブ ▶ [VPN]** VPN設定画面に、追加したVPNがリスト表示されます。
- <mark>っ</mark> 接続中のVPNをタップ

# 3 [切断]

# 印刷の設定をする

プリントサービスを利用したプリンターの設定を行います。

1 設定メニュー画面 ▶ 「ネットワーク」タブ ▶ [印刷]

# 2 [デフォルト印刷サービス]

- をタップすると、プリンターの追加や設定の変更ができます。
- プリントサービスが無効のときは、[ ] と操作すると、プリントサービスが 有効になり、使用できるプリンターの一覧が表示されます。

#### $\sqrt{2}$  memo

• 印刷の利用には、Googleアカウントが必要です。詳しくは「Googleアカウント をセットアップする」(▶P.22)をご参照ください。

# **サウンドに関する設定をする**

#### サウンドプロフィールの設定、音量、着信音、通知音など、サウンドに関する設 定を行います。

■ 設定メニュー画面 ▶ 「サウンド」タブ

# 2 以下の項目をタップ

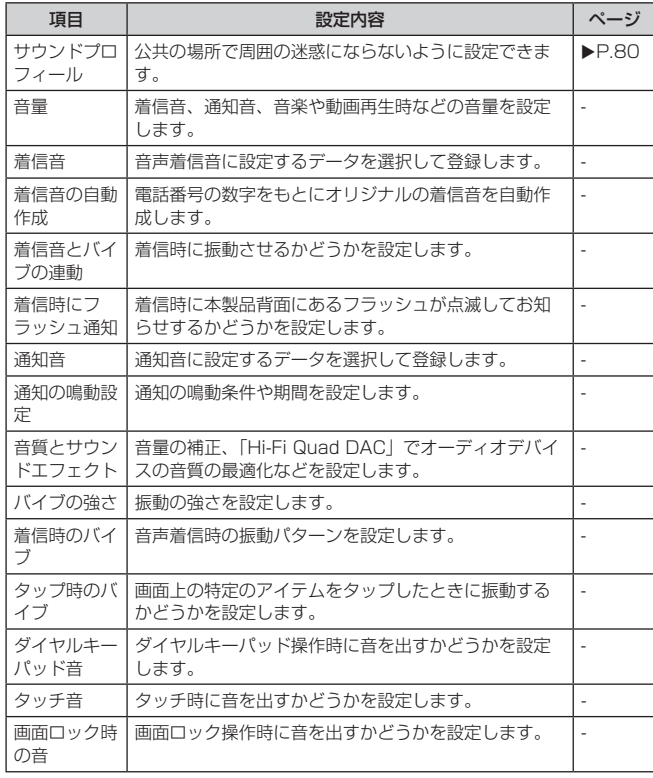

# サウンドプロフィールを設定する

サウンドプロフィールで、公共の場所で周囲の迷惑にならないように設定できま す。

1 設定メニュー画面 ▶ 「サウンド」タブ ▶ [サウンドプロフィール]  $\blacktriangleright$  [サウンド] / [バイブのみ] / [サイレント]

### $\mathbb{Z}$  memo

- 自動車または原動機付自転車を運転中の携帯電話の使用は、交通事故の原因とな り、危険なため法律で禁止されています。
- [バイブのみ]/[サイレント]を設定中でもカメラのシャッター音や録画開始/終 了音は鳴動します。
- [バイブのみ]/[サイレント]を設定中でも動画や音楽の再生では消音されません。

# **表示に関する設定をする**

画面の明るさの設定やフォントタイプの切り替えなど、表示に関する設定を行い ます。

■ 設定メニュー画面 ▶ 「表示」タブ

# 2 以下の項目をタップ

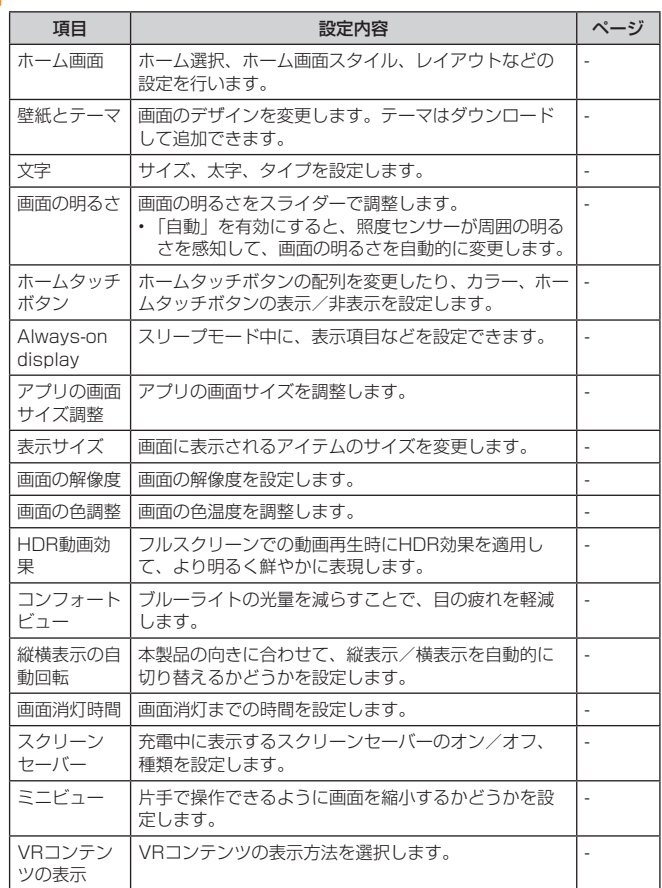

# **一般に関する設定をする**

# 言語やキーボード、アカウントと同期、ユーザー補助や端末情報などの設定を行 います。

# 1 設定メニュー画面 ▶ 「一般」タブ

# 2 以下の項目をタップ

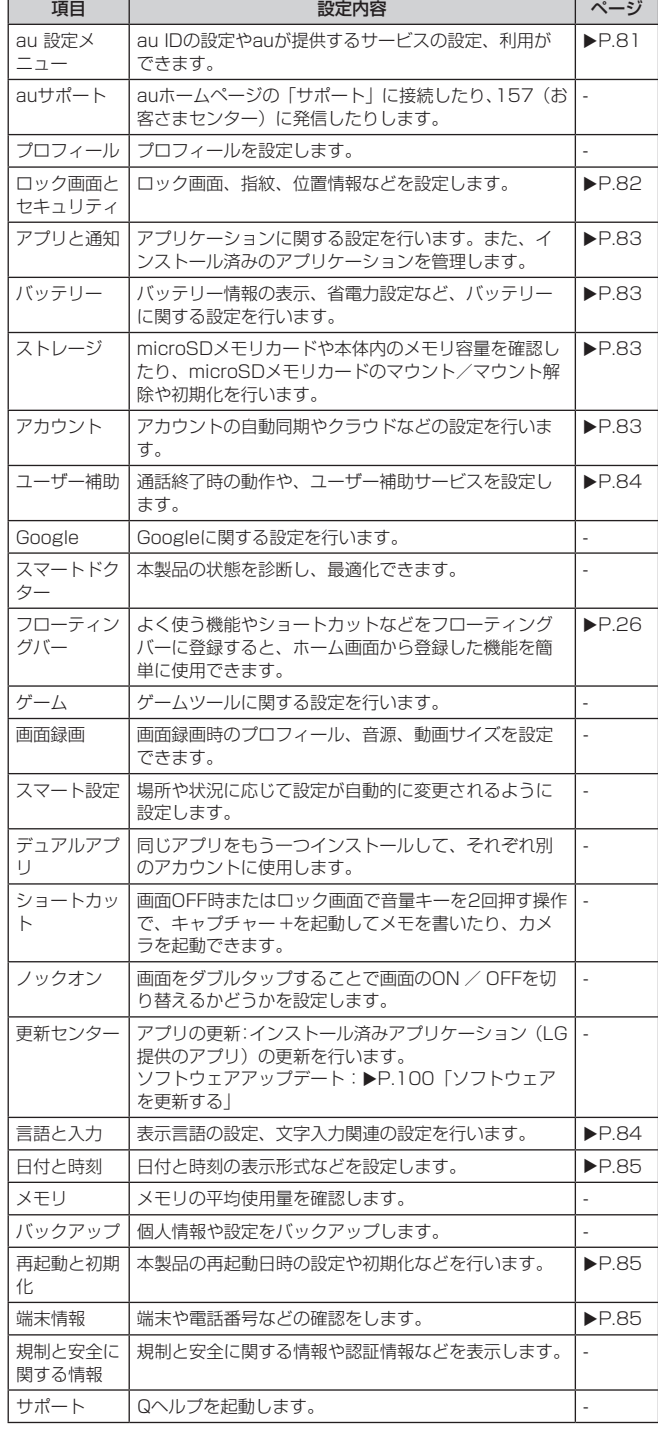

# auの設定をする

# <mark>1</mark> 設定メニュー画面 ▶ 「一般」タブ ▶ [au 設定メニュー]

# 2 以下の項目をタップ

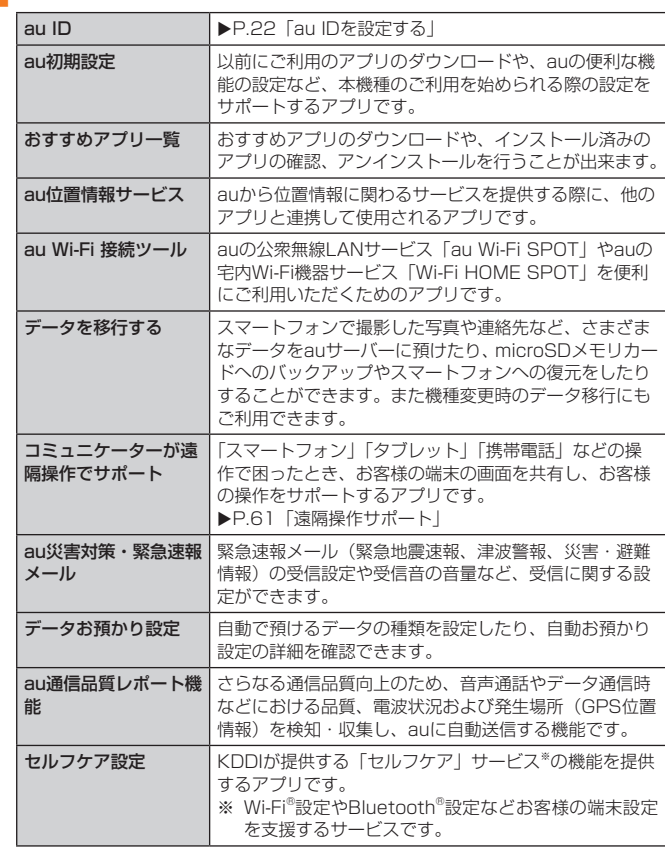

# ロック画面とセキュリティの設定をする

ロック画面と端末のセキュリティに関する設定を行います。

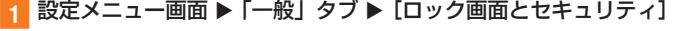

# 2 以下の項目をタップ

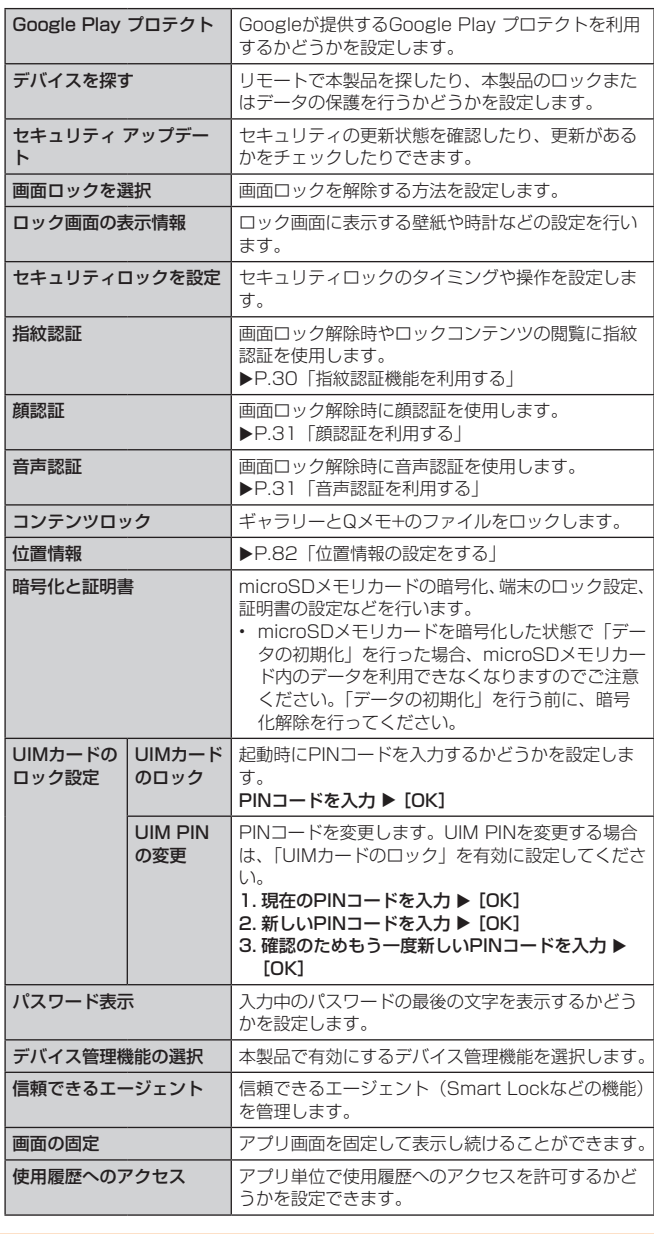

# $\mathbb{Z}$  memo

#### 画面ロック設定について

- ノックコード、パターン、PIN、パスワード、指紋認証、顔認証、音声認証のい ずれかで画面ロック中、ロックを解除していない状態でもロック画面をフリック (スワイプ)▶ 「緊急通報」 をタップして、110番(警察)、119番(消防機関)、 118番(海上保安本部)への電話はかけられます。
- ロック解除方法をパスワードに設定する場合、パスワードは、4 ~ 16桁のお好み の英数字・記号に設定できます。

#### UIMカードのロック設定について

• PINコードについては、「PINコードについて」(▶P.15)をご参照ください。

# 位置情報の設定をする

位置情報に関する設定を行います。

- 設定メニュー画面 ▶ 「一般」タブ ▶ [ロック画面とセキュリティ] u[位置情報]
- 2 「位置情報」の [ ◯ ] ▶ [同意する]
- 3 以下の項目をタップ

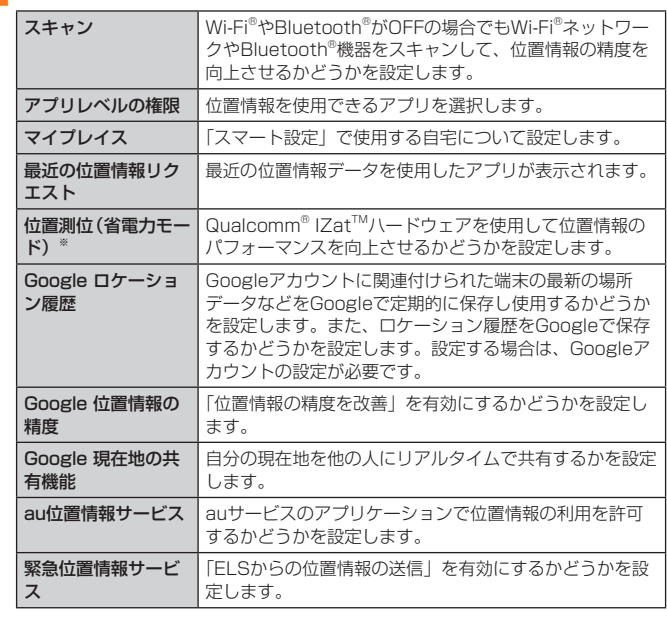

※ 位置情報についての同意画面が表示された場合は、内容を確認し、「同意する」 をタップします。

# $\sqrt{m}$  memo

#### 位置情報機能の使用について

• 電池の消費を節約する場合は、無効に設定してください。

• 電波が良好な場所でご利用ください。

# アプリと通知の設定をする

アプリのアンインストールやキャッシュの消去、強制終了などを行います。また、 アンインストールできない一部のアプリやサービスを無効化することもできます。 また、アプリの通知や権限についても設定できます。

• アプリを無効化した場合、無効化されたアプリと連携している他のアプリが正しく動 作しないことがあります。再度有効化することで正しく動作します。

# ■1 設定メニュー画面 ▶ 「一般」タブ ▶ [アプリと通知]

#### 2 以下の項目をタップ

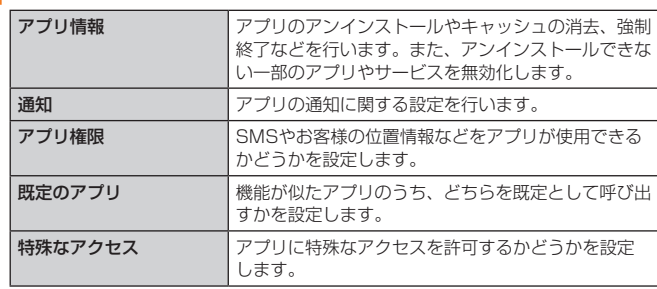

### $\mathbb{Z}$  memo

#### アプリケーションの管理について

• Google Playなどからインストールしたアプリケーションを選択すると「アンイ ンストール」が表示されます。アンインストールを実行するとアプリケーション は削除されます。

# バッテリーの設定をする

バッテリー情報の表示、電池残量が少なくなったときに各種機能の使用を抑える ような設定など、バッテリーに関する設定を行います。

### ■1 設定メニュー画面 ▶ 「一般」タブ ▶ [バッテリー]

• 表示された画面の上部に、電池残量のパーセント、充電されているか、推定残り 時間を確認できます。また、充電している場合、推定残り時間の代わりに充電完 了までの予想時間を確認できます。

#### 2 以下の項目をタップ

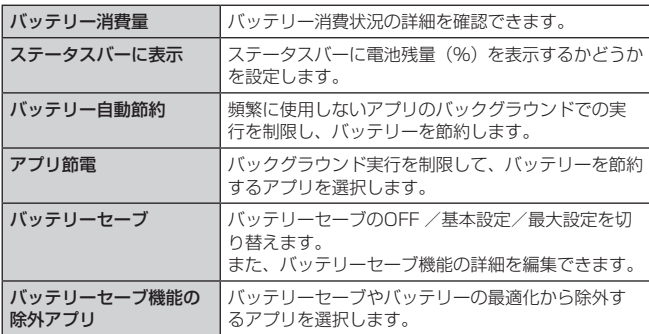

# ストレージの設定をする

# ■ 設定メニュー画面 ▶ 「一般」タブ ▶ [ストレージ]

# ストレージ使用量の確認やストレージの初期化をする

内部ストレージ、microSDメモリカードなどのメモリ容量を確認したり、 microSDメモリカードなどのマウント/マウント解除や初期化を行います (▶P.71「メモリの使用量を確認する」)。

# アカウントの設定をする

オンラインサービスのアカウント管理や、データ同期に関する基本設定を行いま す。

### 自動同期を設定する

本製品とGoogleオンラインサービスの連絡先、カレンダー、Gmailなどの自動同 期を設定します。

- 設定メニュー画面 ▶ 「一般」タブ ▶ [アカウント]
- <mark>っ</mark>「アカウントの自動同期」の [ <u>●</u> ] ▶ [ONにする]

#### 手動で同期する

アカウントを手動で同期することができます。

■ 設定メニュー画面 ▶ 「一般」タブ ▶ [アカウント]

# 2 同期するアカウントを選択 ▶ [同期]

# 3 同期する項目の [ ○ ]

- 同期する項目が「 ◯ 」の場合、一度「 ◯ 」にして、再度「 ◯ 」にしてく ださい。
- 「アカウントの自動同期」が「 ◯ | の場合、同期する項目に「 ◯ | /「 ◯ | が表示されません。同期する項目をタップすると、タップした項目を同期できます。

#### アカウントを追加する

- 設定メニュー画面 ▶ 「一般」タブ ▶ [アカウント] ▶ [アカウント を追加]
- 2 追加するアカウントを選択
- 2 画面の指示に従って操作する

# アカウントを削除する

- 設定メニュー画面 ▶ 「一般」タブ ▶ [アカウント] ▶ 削除するアカ ウントを選択
- ■2 [アカウントを削除] ▶ [削除]

# クラウドのアカウントを追加する

- 設定メニュー画面 ▶ 「一般」タブ ▶ [アカウント] ▶ [クラウド]
- 2 [クラウドのアカウントを追加]
- **R** 追加するアカウントを選択
- 4 画面の指示に従って操作する

# クラウドのアカウントを削除する

- ■1 設定メニュー画面 ▶ 「一般」タブ ▶ [アカウント] ▶ [クラウド]
- ■2 削除するクラウドを選択 ▶ 削除するアカウントを選択
- **B**<sub>2</sub> [ | ] ▶ [アカウントを削除] ▶ [OK]

### ユーザー補助の設定をする

通話終了時の動作や、ユーザー補助サービスを設定します。

# ■ 設定メニュー画面 ▶ 「一般」タブ ▶ [ユーザー補助]

# 2 以下の項目をタップ

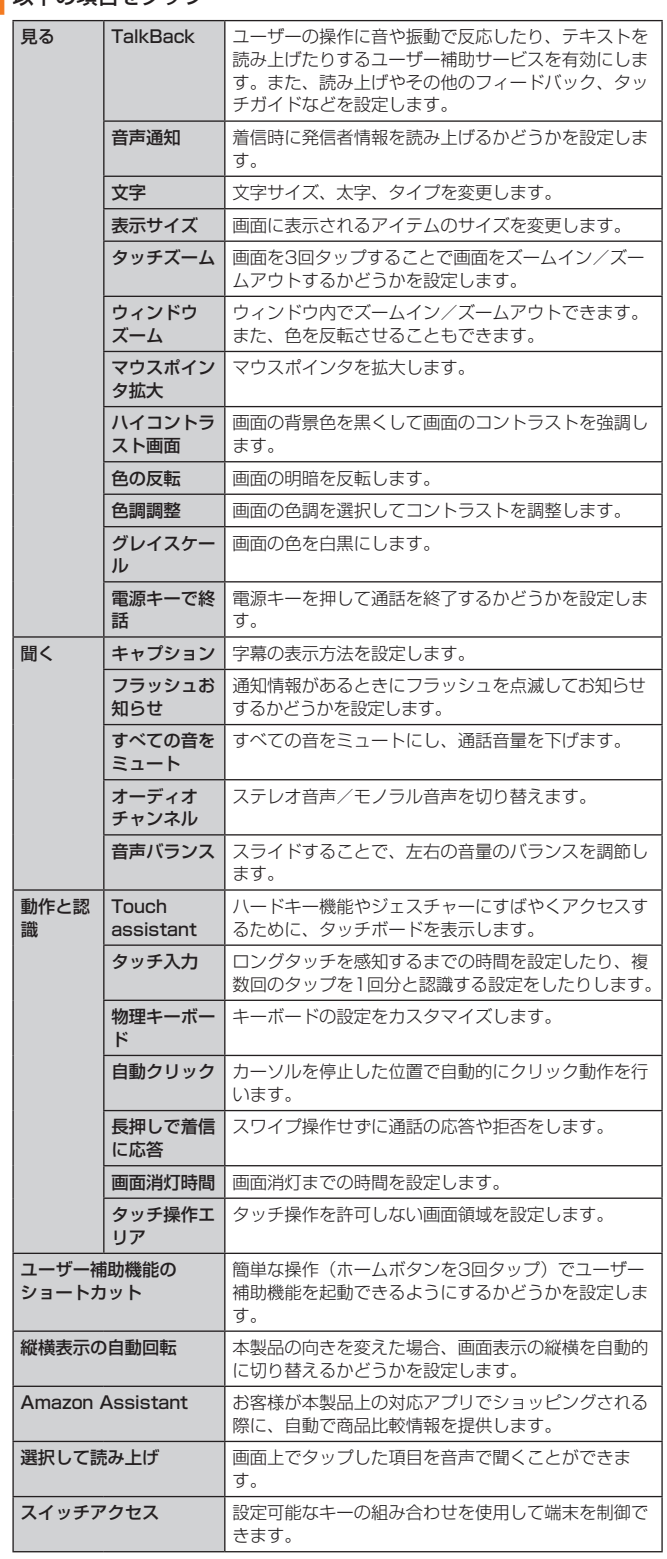

### $\sqrt{2}$  memo

- TalkBackを初めて有効にしたときは、チュートリアルが起動します。画面の指示 に従って、チュートリアルの内容を確認してください。
- タッチガイドとは、タップした位置にあるアイテムの説明を読み上げたり、表 示したりする機能です。タッチガイドを有効にすると、通常とは異なる方法で 本製品を操作できます。項目を選択する場合は、一度項目をタップしてから再度 ダブルタップします。スライド操作は2本の指で行います。
- タッチガイドの設定を切り替える場合は、設定メニュー画面 ▶ 「一般」 タブ ▶ [ユーザー補助]▶[見る]▶[TalkBack]▶[設定]と操作し、「タッチガイド」 を無効にします。

# 言語と入力の設定をする

表示言語の設定、文字入力関連の設定を行います。

■ 設定メニュー画面 ▶ 「一般」タブ ▶ [言語と入力]

# 2 以下の項目をタップ

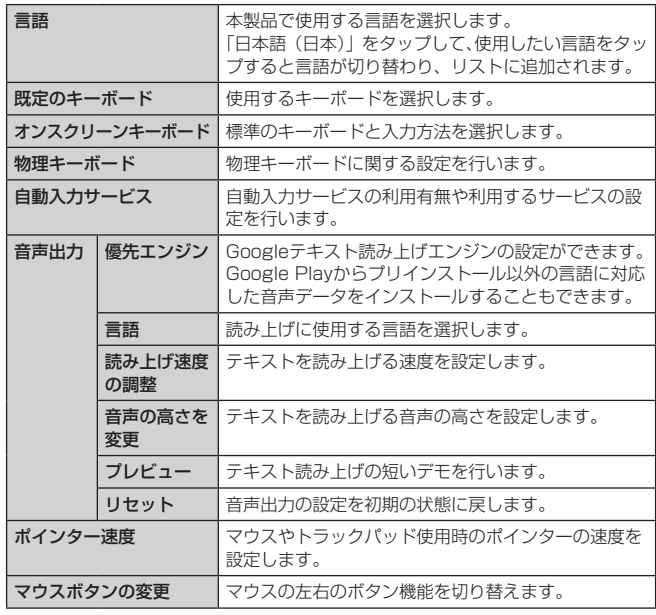

# $\overline{2}$  memo

# 言語設定について

• リストに複数の言語があるときは、使用したい言語をドラッグし一番上にドロッ プして切り替えることができます。

# 日付と時刻を設定する

# 日付と時刻の表示形式などを設定します。

# ■ 設定メニュー画面 ▶ 「一般」タブ ▶ [日付と時刻]

#### 2 以下の項目をタップ

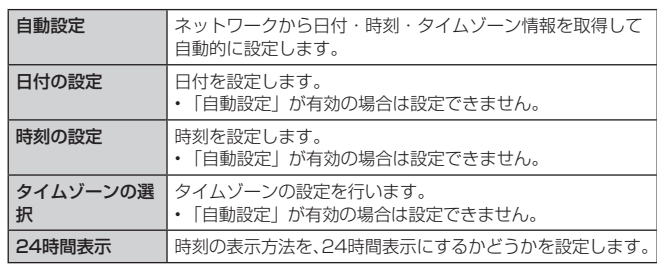

# リセットの設定をする

#### 設定をリセットしたり、初期状態に戻します。

#### ■1 設定メニュー画面 ▶ 「一般」タブ ▶ [再起動と初期化]

#### 2 以下の項目をタップ

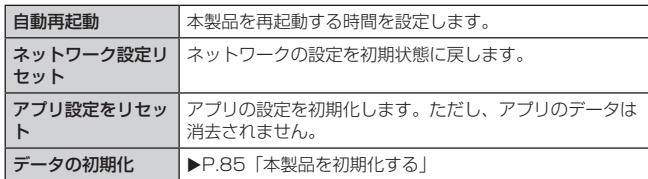

#### 本製品を初期化する

本製品を初期状態に戻します(リセット)。この操作を行うと、ご購入後にお客様 が本製品にインストールしたアプリケーションや登録したデータはすべて削除さ れます。

■1 設定メニュー画面 ▶ 「一般」タブ ▶ [再起動と初期化] ▶ [データの 初期化]

#### 2 [携帯電話のリセット]

# <mark>3</mark> [すべて削除] ▶ [リセット]

# $\mathbb{Z}$  memo

- データの初期化を実行すると本体内のすべてのデータが消去されます。
- データの初期化を実行する前に本体内のデータをバックアップすることをおすす めします。
- 「SDカードのデータを消去」にチェックを付けるとmicroSDメモリカード内の データも消去されます。
- 設定メニューの以下の項目は、データの初期化を実行してもリセットされません。 - UIMカードのロック設定
- NFC /おサイフケータイロック 設定
- Googleアカウントが設定されている場合は、本製品の初期化後に同じGoogleア カウントで認証を行い、アカウントにバックアップしてあるデータを復元するこ とができます。
- データの初期化を実行すると、「設定」アプリのデフォルト表示は「リスト表示」 に変更されます。

# 端末情報の確認をする

電話番号や電波状態などの情報を確認できます。ソフトウェア更新もここから行 います。

# ■ 設定メニュー画面 ▶ 「一般」タブ ▶ [端末情報]

# 2 以下の項目をタップ

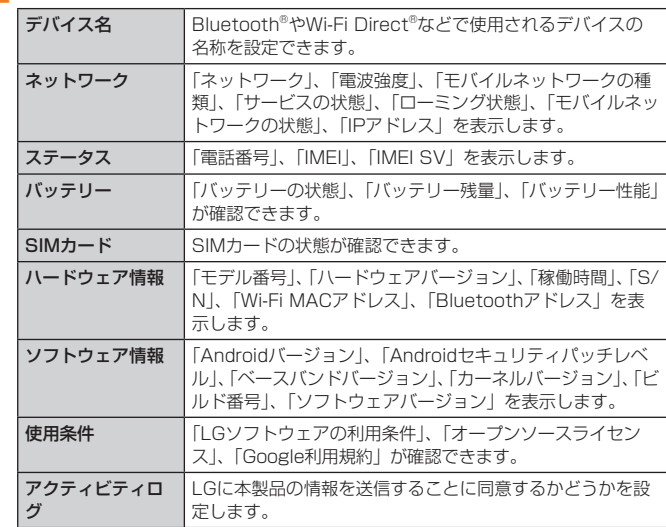

# **auのネットワークサービス**

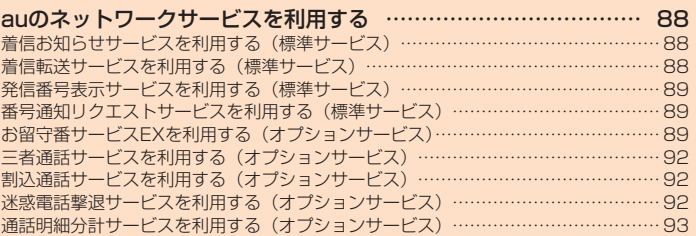

# **auのネットワークサービスを利用する**

#### auでは、次のような便利なサービスを提供しています。

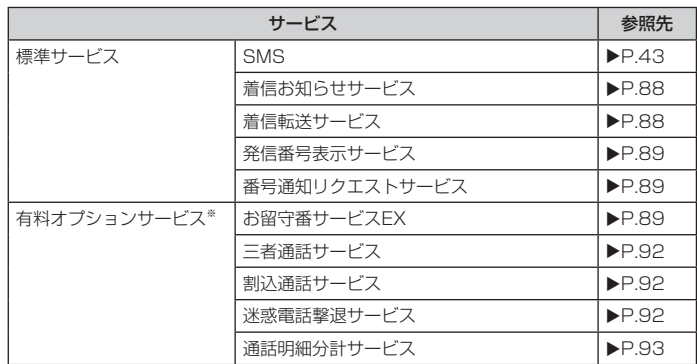

※ 有料オプションサービスは、別途ご契約が必要になります。

お申し込みやお問い合わせの際は、auショップもしくはお客さまセンターまでご連絡 ください。

各サービスのご利用料金や詳細については、auホームページ[\(https://www.](https://www.au.com/) [au.com/\)で](https://www.au.com/)ご確認ください。

# 着信お知らせサービスを利用する(標準サービス)

#### ■ 着信お知らせサービスについて

「着信お知らせサービス」は、電波の届かない場所にいた場合など、着信があった ことをSMSでお知らせするサービスです。電話をかけてきた相手の方が伝言を残 さずに電話を切った場合に、着信があった時間と、相手の方の電話番号をお知ら せします。

# $2$  memo

- 「着信お知らせサービス」を利用するには、お留守番サービスEXの圏外転送を設 定してください (▶P.89)
- ※ 有料オプションサービスにご契約されていない場合も設定を行ってください。
- 電話番号通知がない着信についてはお知らせしません。ただし、番号通知があっ ても番号の桁数が20桁以上の場合はお知らせしません。
- お留守番サービスセンターが保持できる着信お知らせは、最大4件です。
- 着信があってから約6時間経過してもお知らせできない場合、お留守番サービスセ ンターから着信お知らせは自動的に消去されます。
- ご契約時の設定では、着信お知らせで相手の方の電話番号をお知らせします。お 留守番サービス総合案内(▶P.90)で着信お知らせ(着信通知)を停止するこ とができます。
- 通話中などですぐにお知らせできない場合があります。その場合は、お留守番サー ビスセンターのリトライ機能によりお知らせします。

# 着信転送サービスを利用する(標準サービス)

電話がかかってきたときに、登録した別の電話番号に転送するサービスです。 電波が届かない地域にいるときや、通話中にかかってきた電話などを転送する際 の条件を選択できます。

#### $2$  memo

- 緊急通報番号(110、119、118)、時報(117)など一般に転送先として望ま しくないと思われる番号には転送できません。
- 着信転送サービスと番号通知リクエストサービス(▶P.89)を同時に開始する と、非通知からの着信を受けた場合、番号通知リクエストサービスを優先します。
- au国際電話サービスでの転送はご利用いただけません。また、一部の国際電話事 業者でも転送できない場合があります。

#### ■ ご利用料金について

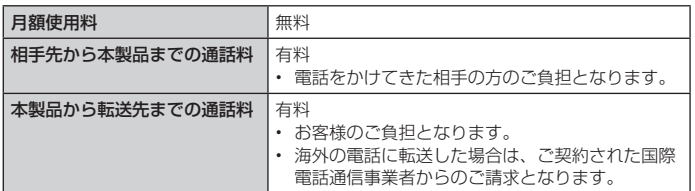

#### 応答できない電話を転送する(無応答転送)

かかってきた電話に出ることができないときに電話を転送します。

- ホーム画面 ▶ [設定] ▶ [ネットワーク] タブ ▶ [通話設定]
- 2 [着信転送・お留守番サービス]▶ [無応答転送]

#### 3 [着信転送]

- 「無効にする」をタップすると無応答転送サービスを停止できます。
- 4 転送先番号を設定 ▶ [ONにする] / [更新]
	- 「 」をタップすると、連絡先から転送先番号を選択できます。

# 5 転送までの時間を設定 ▶ [保存]

• 転送時間は5 ~ 55秒の間で設定できます。

# $2$  memo

• 無応答転送を設定しているときに電話がかかってくると、着信音が鳴っている間 は、電話に出ることができます。

#### 通話中にかかってきた電話を転送する(話中転送)

- ホーム画面 ▶ [設定] ▶ 「ネットワーク」タブ ▶ [通話設定]
- 2 [着信転送・お留守番サービス] ▶ [話中転送]

# 3 [着信転送]

- 「無効にする」をタップすると転送サービスを停止できます。
- <mark>4</mark> 転送先番号を設定 ▶ [ONにする] / [更新]
	- 「 2 」をタップすると、連絡先から転送先番号を選択できます。

#### $\overline{\rightarrow}$  memo

話中転送と割込通話サービス (▶P.92) を同時に設定している場合は、割込通 話サービスが優先されます。

#### 応答できない電話を転送する(圏外転送)

電波の届かない場所にいるときや、電源が切ってあるときなどに電話を転送しま す。

- 1 ホーム画面 ▶ [設定] ▶ 「ネットワーク」タブ ▶ [通話設定]
- 9 [着信転送・お留守番サービス] ▶ [圏外転送]

# 3 [着信転送]

• 「無効にする」をタップすると転送サービスを停止できます。

# <mark>4</mark> 転送先番号を設定 ▶ [ONにする] / [更新]

• 「 3 」をタップすると、連絡先から転送先番号を選択できます。

#### かかってきたすべての電話を転送する(フル転送)

- 1 ホーム画面 ▶ [設定] ▶ 「ネットワーク」タブ ▶ [通話設定]
- 2 [着信転送・お留守番サービス]▶[フル転送]

#### [着信転送]

- 「無効にする」をタップすると転送サービスを停止できます。
- <mark>4</mark> 転送先番号を設定 ▶ [ONにする] / [更新]
	- 「 ② | をタップすると、連絡先から転送先番号を選択できます。

### $\sqrt{2}$  memo

• フル転送を設定している場合は、お客様の本製品は呼び出されません。

# 着信転送サービスを遠隔操作する(遠隔操作サービス)

お客様の本製品以外のau電話、他社の携帯電話、PHS、NTT一般電話、海外の電 話などから、着信転送サービスの転送開始、転送停止ができます。

#### ■ 090-4444-XXXXに電話をかける

上記のXXXXには、サービス内容によって次の番号を入力してください。

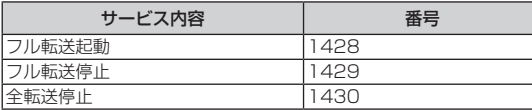

# 2 ご利用の本製品の電話番号を入力

#### c 暗証番号 (4桁) を入力

暗証番号については「各種暗証番号/ PINコードについて」(▶P.15)をご参照 ください。

# 4 ガイダンスに従って操作

# $2$  memo

- 暗証番号を3回連続して間違えると、通話は切断されます。
- 遠隔操作には、プッシュトーンを使用します。プッシュトーンが送出できない電 話を使って遠隔操作を行うことはできません。

# 発信番号表示サービスを利用する(標準サービス)

電話をかけた相手の方の電話機にお客様の電話番号を通知したり、着信時に相手 の方の電話番号をお客様の端末のディスプレイに表示したりするサービスです。

#### ■ お客様の電話番号の通知について

相手の方の電話番号の前に「184」(電話番号を通知しない場合)または「186」 (電話番号を通知する場合)を付けて電話をかけることによって、通話ごとにお客 様の電話番号を相手の方に通知するかどうかを指定できます。

#### $\sqrt{\rho}$  memo

- 発信者番号(お客様の電話番号)はお客様の大切な情報です。お取り扱いについ ては十分にお気を付けください。
- 電話番号を通知しても、相手の方の電話機やネットワークによっては、お客様の 電話番号が表示されないことがあります。
- 海外から発信した場合、相手の方に電話番号が表示されない場合があります。

#### ■ 相手の方の電話番号の表示について

電話がかかってきたときに、相手の方の電話番号が本製品のディスプレイに表示 されます。

相手の方が電話番号を通知しない設定で電話をかけてきたときや、電話番号が通 知できない電話からかけてきた場合は、その理由がディスプレイに表示されます。

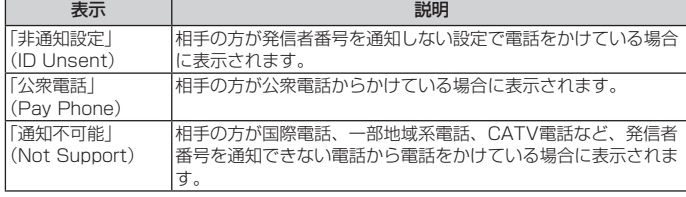

#### 電話番号を通知する

# ■ ホーム画面 ▶ [設定] ▶ 「ネットワーク」タブ ▶ [通話設定] ▶ [そ の他の設定] ▶ [その他の設定]

#### **2 [発信者番号] ▶ [番号を通知]**

# $\overline{\rightarrow}$  memo

- 電話をかけるときは、「184」または「186」を相手の方の電話番号に追加して 入力した場合は、「発信者番号」の設定にかかわらず、入力した「184」または「186」 が優先されます。
- 発信番号表示サービスの契約内容が非通知の場合は、「発信者番号」をONにして いても相手の方に電話番号が通知されません。電話番号を通知したい場合は、お 客さまセンターまでお問い合わせください。
- 「発信者番号」をOFFに設定しても、緊急通報番号(110、119、118)への発 信時や、SMS送信時は発信者番号が通知されます。

# 番号通知リクエストサービスを利用する(標準サービス)

電話をかけてきた相手の方が電話番号を通知していない場合、相手の方に電話番 号の通知をしてかけ直して欲しいことをガイダンスでお伝えするサービスです。

#### $2$  memo

- 初めてご利用になる場合は、停止状態になっています。
- お留守番サービス (▶P.89)、着信転送サービス (▶P.88)、割込通話サ ビス (▶P.92)、三者通話サービス (▶P.92) のそれぞれと、番号通知リク エストサービスを同時に開始すると、番号通知リクエストサービスが優先されま す。
- 番号通知リクエストサービスと迷惑電話撃退サービス (▶P.92) を同時に開始 すると、番号通知リクエストサービスが優先されます。
- サービスの開始・停止には、通話料はかかりません。

### 番号通知リクエストサービスを開始する

### ■ ホーム画面 ▶ [設定] ▶ 「ネットワーク」タブ ▶ [通話設定]

2 [着信とメッセージ受信の拒否]▶ 「番号通知リクエストサービス」  $\Omega$   $\Omega$   $\Omega$   $\Omega$ 

#### $\overline{z}$  memo

- 電話をかけてきた相手の方が意図的に電話番号を通知してこない場合は、相手の 方に「お客様の電話番号を通知しておかけ直しください。」とガイダンスが流れ、 相手の方に通話料がかかります。
- 次の冬性からの着信時は、番号通知リクエストサービスは動作せず、通常の接続 となります。
- 公衆電話、国際電話
- SMS
- その他、相手の方の電話網の事情により電話番号を通知できない電話からの発 信の場合

#### 番号通知リクエストサービスを停止する

■ ホーム画面 ▶ [設定] ▶ 「ネットワーク」タブ ▶ [通話設定]

2 [着信とメッセージ受信の拒否]▶「番号通知リクエストサービス」  $O$   $[$   $]$ 

# お留守番サービスEXを利用する(オプションサービス)

#### ■ お留守番サービスEXについて

電源を切っているときや、電波の届かない場所にいるとき、機内モード (▶P.78) を有効にしているとき、一定の時間が経過しても電話に出られなかっ たときなどに、留守応答して相手の方からの伝言をお預かりするサービスです。

#### ■ お留守番サービスEXをご利用になる前に

- 本製品ご購入時や、機種変更や電話番号変更のお手続き後、修理時の代用機貸し出し と修理後返却の際にお留守番サービスEXに加入中の場合、お留守番サービスは開始さ れています。
- お留守番サービスと番号通知リクエストサービス(▶P.89)を同時に開始すると、 非通知からの着信を受けた場合に番号通知リクエストサービスが優先されます。

#### ■ お留守番サービスEXでお預かりする伝言・ボイスメールについて

お留守番サービスEXでは、次の通りに伝言・ボイスメールをお預かりします。

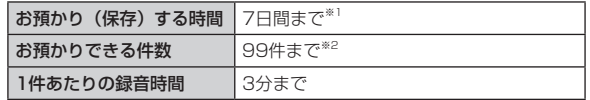

※1 お預かりから7日間以上経過している伝言・ボイスメールは、自動的に消去されます。 ※2 件数は伝言とボイスメール(▶P.90)の合計です。100件目以降の場合は、電 話をかけてきた相手の方に、伝言・ボイスメールをお預かりできないことをガイダ ンスでお知らせします。

#### ■ ご利用料金について

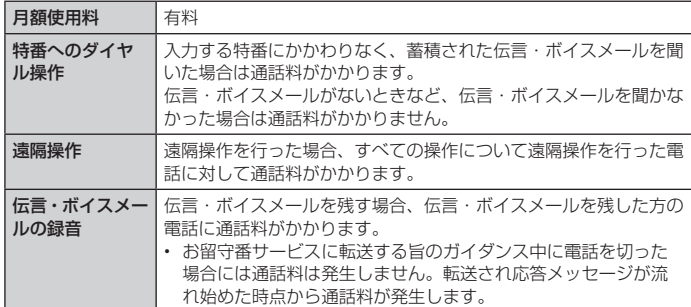

#### お留守番サービス総合案内(141)を利用する

総合案内からは、ガイダンスに従って操作することで、伝言・ボイスメールの再生、 応答メッセージの録音/確認/変更、英語ガイダンスの設定/日本語ガイダンスの 設定、不在通知(蓄積停止)の設定/解除、着信お知らせの開始/停止ができます。

- **4 ホーム画面 ▶ [ 3** ] ▶ [1][4][1] ▶ [ 3 ]
- 2 ガイダンスに従って操作

#### 応答できない電話を転送する(無応答転送)

かかってきた電話に出ることができないときに電話を留守番電話サービスに転送 します。

■ ホーム画面 ▶ [設定] ▶ 「ネットワーク」タブ ▶ [通話設定]

[着信転送・お留守番サービス]▶ [無応答転送]

c[留守番電話]

• 「無効にする」をタップすると転送サービスを停止できます。

- | 転送までの時間を設定 ▶ [保存]
- 転送時間は5秒~ 55秒の間で設定できます。

#### $\overline{2}$  memo

無応答転送を設定しているときに電話がかかってくると、着信音が鳴っている間 は、電話に出ることができます。

#### 通話中にかかってきた電話を転送する(話中転送)

#### ■ ホーム画面 ▶ [設定] ▶ 「ネットワーク」タブ ▶ [通話設定]

[着信転送・お留守番サービス] ▶ [話中転送]

- c[留守番電話]
	- 「無効にする」をタップすると転送サービスを停止できます。

#### $2$  memo

• 話中転送と割込通話サービス (▶P.92) を同時に設定している場合は、割込通 話サービスが優先されます。

#### 応答できない電話を転送する(圏外転送)

電波の届かない場所にいるときや、電源が切ってあるときなどに、電話を留守番 転送サービスに転送します。

### 1 ホーム画面 ▶ [設定] ▶ 「ネットワーク」タブ ▶ [通話設定]

- [着信転送・お留守番サービス]▶ [圏外転送]
- 3 [留守番電話]
	- 「無効にする」をタップすると転送サービスを停止できます。

#### かかってきたすべての電話を転送する(フル転送)

- ■ホーム画面 ▶ [設定] ▶ 「ネットワーク」タブ ▶ [通話設定]
- [着信転送・お留守番サービス]▶ [フル転送]
- c[留守番電話]
	- 「無効にする」をタップすると転送サービスを停止できます。

#### $\sqrt{p}$  memo

• フル転送を設定している場合は、お客様の本製品は呼び出されません。

#### 電話をかけてきた方が伝言を録音する

ここで説明するのは、電話をかけてきた方が伝言を録音する操作です。

#### ■ お留守番サービスで留守応答

かかってきた電話がお留守番サービスに転送されると、本製品のお客様が設定され た応答メッセージで応答します(uP.91「応答メッセージの録音/確認/変更 をする」)。

電話をかけてきた相手の方は「#」を押すと、応答メッセージを最後まで聞かずに(ス キップして)操作2に進むことができます。ただし、応答メッセージのスキップ防 止が設定されている場合は、「#」を押しても応答メッセージはスキップしません。

#### 2 伝言を録音 録音時間は、3分以内です。

伝言を録音した後、操作3へ進む前に電話を切っても伝言をお預かりします。

#### **3 「#」を押して録音を終了**

録音終了後、ガイダンスに従って次の操作ができます。

- [1] :録音した伝言を再生して、内容を確認する
- [2] :録音した伝言を「至急扱い」にする
- [9] :録音した伝言を消去して、取り消す
- [\*]:録音した伝言を消去して、録音し直す

#### ■4 電話を切る

#### $\overline{\rightarrow}$  memo

- 電話をかけてきた方が「至急扱い」にした伝言は、伝言やボイスメールを再生す るとき、他の「至急扱い」ではない伝言より先に再生されます。
- お留守番サービスに転送する旨のガイダンス中に電話を切った場合には通話料は 発生しませんが、転送されて応答メッセージが流れ始めた時点から通話料が発生 します。

#### ボイスメールを録音する

相手の方がau電話でお留守番サービスをご利用の場合、相手の方を呼び出すこと なくお留守番サービスに直接ボイスメールを録音できます。また、相手の方がお 留守番サービスを停止していてもボイスメールを残すことができます。

<mark>1</mark> ホーム画面 ▶ [【1】 D [1][6][1][2] +相手の方のau電話番 号を入力 ▶ [ 8 ]

# 2 ガイダンスに従ってボイスメールを録音

#### 伝言お知らせについて

お留守番サービスセンターで伝言やボイスメールをお預かりしたことをSMS(「伝 言お知らせ」と表示)でお知らせします。

#### $\sqrt{m}$  memo

- 同じ電話番号から複数の伝言をお預かりした場合は、最新の伝言のみについてお 知らせします。
- お留守番サービスセンターが保持できる伝言お知らせの件数は99件です。
- 伝言・ボイスメールをお預かりしてから約7日経過してもお知らせできない場合、 お留守番サービスセンターから伝言お知らせは自動的に消去されます。
- 通話中などですぐにお知らせできない場合があります。その場合は、お留守番サ ビスセンターのリトライ機能によりお知らせします。

# 伝言・ボイスメールを聞く

### <mark>4</mark> ホーム画面 ▶ [ <mark>V</mark> ] ▶ [ l ] をロングタッチ

ホーム画面 ▶ [設定] ▶ 「ネットワーク」タブ ▶ [通話設定] ▶ [着信転送・お留守 番サービス] ▶ [伝言メッセージを再生する] ▶ [発信] と操作しても伝言・ボイス メールを聞くことができます。 ホーム画面 ▶ [ 3 ] ▶ [1][4][1][7] ▶ [ 3 ] と操作しても伝言・ボイスメー

ルを聞くことができます。

# 2 ガイダンスに従ってキー操作

画面にダイヤルパッド(ダイヤルキー)が表示されていない場合は、「ダイヤルパッ ド」をタップして表示します。

- [1]:同じ伝言をもう一度聞く
- [4]:5秒間巻き戻して聞き直す
- [5]:伝言を一時停止 (20秒間)
- [6]:5秒間早送りして聞く
- [7]:再生済みの伝言をすべて消去
- [9]:伝言を消去
- [0]:伝言再生中の操作方法を聞く
- [#]:次の伝言を聞く
- [\*]:前の伝言を聞く
- ※「〇」以外のキーをタップすると、伝言の再生を再開します。

# **3 [ 0]**

- $\lambda$  memo
- お留守番サービスの留守応答でお預かりした伝言も、ボイスメール (▶P.90) も 同じものとして扱われます。

# 応答メッセージの録音/確認/変更をする

新しい応答メッセージの録音や現在設定されている応答メッセージの内容の確認 /変更や、スキップ防止などの設定を行うことができます。

■ ホーム画面 ▶ [設定] ▶ [ネットワーク] タブ ▶ [通話設定]

2 [着信転送・お留守番サービス] ▶ [応答内容変更] ▶ [発信] ホーム画面 ▶ [ ] ▶ [ 1][4][1][4] ▶ [ ● ] と操作しても設定できます。

■すべてお客様の声で録音するタイプの応答メッセージを録音する場合(個人メッ セージ)

3 [1] ▶ [1] ▶ 3分以内で応答メッセージを録音 ▶ [#] ▶ [#] ▶  $[$   $\bullet$   $]$ 

画面にダイヤルパッド(ダイヤルキー)が表示されていない場合は、「ダイヤルパッ ド」をタップして表示します。

- 電話番号の代わりに読み上げるお客さまのお名前を録音するタイプの応答メッ セージを録音する場合(名前指定メッセージ)
- 2 [1] ▶ [2] ▶ 10秒以内で名前を録音 ▶ [#] ▶ [#] ▶ [ ] 画面にダイヤルパッド(ダイヤルキー)が表示されていない場合は、「ダイヤルパッ ド」をタップして表示します。
- 設定/保存されている応答メッセージを確認する場合
- 3 [3] ▶ 応答メッセージを確認 ▶ [ 3]

画面にダイヤルパッド(ダイヤルキー)が表示されていない場合は、「ダイヤルパッ ド」をタップして表示します。

- 蓄積停止時の応答メッセージを録音する場合 (不在通知)
- c [1] ▶ [3] ▶ 3分以内で応答メッセージを録音 ▶ [#] ▶ [#] ▶  $[$   $\bullet$   $]$

画面にダイヤルパッド(ダイヤルキー)が表示されていない場合は、「ダイヤルパッ ド」をタップして表示します。

#### $\sqrt{2}$  memo

- 録音できる応答メッセージは、各1件です。
- ご契約時は、標準メッセージに設定されています。
- 応答メッセージを最後まで聞いて欲しい場合は、応答メッセージ選択後の設定で、 スキップができないように設定することができます。
- 録音した応答メッセージがある場合に、ガイダンスに従って [2] ▶ [1] をタッ **「まちした記事メッセージに戻すことができます。**
- 録音した蓄積停止時の応答メッセージ (不在通知) がある場合に、ガイダンスに従っ て「11 ▶ [4] をタップすると標準メッセージに戻すことができます。

#### 伝言の蓄積を停止する(不在通知)

長期間の海外出張やご旅行でご不在の場合などに伝言・ボイスメールの蓄積を停 止することができます。

あらかじめ蓄積停止時の応答メッセージ(不在通知)を録音しておくと、お客様 が録音された声で蓄積停止時の留守応答ができます。

詳しくは「応答メッセージの録音/確認/変更をする」(▶P.91)をご参照く ださい。

**4 ホーム画面 ▶ [ 3** ] ▶ [1] [6] [1] [0] ▶ [ <sup>6</sup>]

■ ガイダンスを確認 ▶ [ ○ ]

#### $2$  memo

- 蓄積を停止する場合は、事前にお留守番サービスを開始しておく必要があります。
- 蓄積を停止した後、お留守番サービスを停止/開始しても、蓄積停止は解除され ません。お留守番サービスで伝言・ボイスメールをお預かりできるようにするには、 「1611」にダイヤルして蓄積停止を解除する必要があります。

#### 伝言の蓄積停止を解除する

**4 ホーム画面 ▶ [M] D [1][6][1][1] ▶ [O]** 

■ ガイダンスを確認 ▶ [ 3]

#### $\overline{\mathscr{D}}$  memo

• 蓄積を停止した後、お留守番サービスを停止/開始しても、蓄積停止は解除され ません。お留守番サービスで伝言・ボイスメールをお預かりできるようにするには、 「1611」にダイヤルして蓄積停止を解除する必要があります。

# お留守番サービスを遠隔操作する(遠隔操作サービス)

お客様の本製品以外のau電話、他通信事業者の携帯電話、PHS、NTT一般電話、 海外の電話などから、お留守番サービスの開始/停止、伝言・ボイスメールの再生、 応答メッセージの録音/確認/変更などができます。

# **4 090-4444-XXXXに電話をかける**

上記のXXXXには、サービス内容によって次の番号を入力してください。

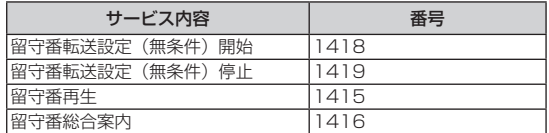

# b ご利用の本製品の電話番号を入力

# <mark>3</mark> 暗証番号(4桁)を入力

暗証番号については「各種暗証番号/ PINコードについて」(▶P.15)をご参照 ください。

# 4 ガイダンスに従って操作

#### $\sqrt{m}$  memo

• 暗証番号を3回連続して間違えると、通話は切断されます。

• 遠隔操作には、プッシュトーンを使用します。プッシュトーンが送出できない電 話を使って遠隔操作を行うことはできません。

# 英語ガイダンスへ切り替える

標準の応答メッセージを日本語から英語に変更できます。

- ホーム画面 ▶ [設定] ▶ [ネットワーク] タブ ▶ [通話設定] ▶ [そ の他の設定]
- 2 [ガイドの言語を変更する] ▶ [英語ガイダンス] ▶ [変更する] 英語ガイダンスに切り替わったことが英語でアナウンスされます。 ホーム画面 ▶ [ ■ ] ▶ [ 1][4][1][9][1] ▶ [ ● ] と操作しても切り替える ことができます。

# **3 [ 0]**

 $\overline{\mathcal{P}}$  memo

• ご契約時は、日本語ガイダンスに設定されています。

# 日本語ガイダンスへ切り替える

- ホーム画面 ▶ [設定] ▶ [ネットワーク] タブ ▶ [通話設定] ▶ [そ の他の設定]
- 2 [ガイドの言語を変更する]▶[日本語ガイダンス]▶[変更する] 日本語ガイダンスに切り替わったことが日本語でアナウンスされます。 ホーム画面 ▶ [ ] ▶ [ 1][4][1][9][0] ▶ [ ● ] と操作しても切り替える ことができます。

**3 [ [ O ]** 

# 三者通話サービスを利用する(オプションサービス)

通話中に他のもう1人に電話をかけて、3人で同時に通話できます。 例:Aさんと通話中に、Bさんに電話をかけて3人で通話する場合

■ Aさんとの通話中画面 ▶ [ | ] ▶ [別の通話を追加] ▶ Bさんの電 話番号を入力

• 通話中に連絡先や通話履歴から電話番号を呼び出すこともできます。

# $\mathbf{D}$   $\mathbf{O}$  ]

通話中のAさんとの通話が保留になり、Bさんを呼び出します。

#### **la Bさんと通話**

Bさんが電話に出ないときは、「△」をタップするとAさんとの通話に戻ります。 Bさんとの通話を保留にしてAさんとの通話に戻るには、Aさんの電話番号をタップします。

# ■4 [ ■ ] ▶ [グループ通話]

3人で通話できます。

「 」をタップすると、Aさんとの電話とBさんとの電話が両方切れます。

# $2$  memo

- 三者通話中の相手の方が電話を切ったときは、もう1人の相手の方との通話になり ます。
- 三者通話ではAさんとの通話、Bさんとの通話それぞれに通話料がかかります。
- 三者通話中は、割込通話サービスをご契約のお客様でも割り込みはできません。 • 三者通話の2人目の相手として、割込通話サービスをご利用のau電話を呼び出し
- たとき、相手の方が割込通話中であった場合には、割り込みはできません。

# ■ ご利用料金について

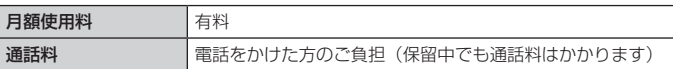

# 割込通話サービスを利用する(オプションサービス)

通話中に別の方から電話がかかってきたときに、現在通話中の電話を一時的に保 留にして、後からかけてこられた方と通話ができるサービスです。

# $2$  memo

• 新規にご加入いただいた際には、サービスは開始されていますので、すぐにご利 用いただけます。

ただし、修理からのご返却時またはau ICカードを差し替えた場合には、ご利用開 始前に割込通話サービスをご希望の状態(開始/停止)に設定し直してください。

#### ■ ご利用料金について

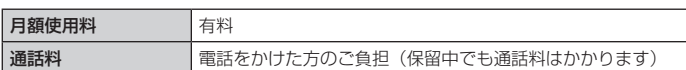

# 割込通話サービスを開始する

- **■ホーム画面 ▶ [設定] ▶ 「ネットワーク」タブ ▶ [通話設定] ▶ [そ** の他の設定] ▶ [その他の設定]
- 2 [割込通話サービス]の [ ) ホーム画面 ▶ [ ■ ] ▶ [1] [4] [5] [1] ▶ [ ● ] と操作しても開始できます。

### $2$  memo

- 割込通話サービスと番号通知リクエストサービス (▶P.89) を同時に開始する と、非通知からの着信を受けた場合、番号通知リクエストサービスが優先されます。 • 割込通話サービスと迷惑電話撃退サービス (▶P.92) を同時に開始すると、迷
- 或電話撃退サービスが優先されます。

# 割込通話サービスを停止する

■ ホーム画面 ▶ [設定] ▶ [ネットワーク] タブ ▶ [通話設定] ▶ [そ の他の設定] ▶ [その他の設定]

| [割込通話サービス] の [ ● ]

ホーム画面 ▶ [ <mark>Q</mark> ] ▶ [1][4][5][0] ▶ [ ● ] と操作しても停止できます。

# 割込通話を受ける

# 例:Aさんと通話中にBさんが電話をかけてきた場合

- **Aさんと通話中に割込音が聞こえる**
- b 着信画面で「電話に出る」を輪の外側までスワイプ Aさんとの通話は保留になり、Bさんと通話できます。 通話中画面で保留中の相手をタップするたびにAさん・Bさんとの通話を切り替える ことができます。

#### $\overline{\rightarrow}$  memo

- 通話中に相手の方が電話を切ったときは、保留中の相手との通話に切り替わりま す。
- 割込通話時の着信も通話履歴に記録されます。ただし、発信者番号通知/非通知 などの情報がない着信については記録されない場合があります。

# 迷惑電話撃退サービスを利用する(オプションサービス)

迷惑電話やいたずら電話がかかってきて通話した後に「1442」にダイヤルすると、 次回からその発信者からの電話を「お断りガイダンス」で応答するサービスです。

### ■ ご利用料金について

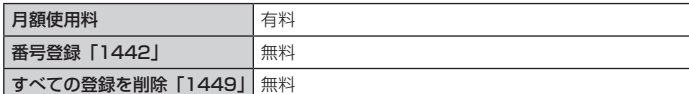

# 撃退する電話番号を登録する

迷惑電話などの着信後、次の操作を行います。

<mark>1</mark> ホーム画面 ▶ [ <mark>C</mark> ] ▶ [ 1][4][4][2] ▶ [ <mark>O</mark> ] ホーム画面 ▶ [設定] ▶ 「ネットワーク」タブ ▶ [通話設定] ▶ [着信とメッセージ 受信の拒否] u [迷惑電話撃退サービス] u [+] u [最終着信の相手]と操作しても 登録できます。

#### ■指定の電話番号を登録する

■ ホーム画面 ▶ [設定] ▶ 「ネットワーク」タブ ▶ [通話設定]

■2 [着信とメッセージ受信の拒否] ▶ [迷惑電話撃退サービス]

# $_3$  [+]

- [連絡先] / [通話履歴] / [新しい番号] / [最終着信の相手]
	- 「新しい番号」を選択した場合、撃退する電話番号を入力 ▶ [保存] と操作します。 • 「最終着信の相手」を選択した場合は、操作5は不要です。

# 5 撃退する電話番号を選択 ▶ [完了]

#### $\overline{\mathscr{D}}$  memo

- 登録できる電話番号は30件までです。
- 電話番号の通知のない着信についても、登録できます。
- 登録した相手の方から電話がかかってくると、相手の方に「おかけになった電話 番号への通話は、お客様のご希望によりおつなぎできません。」とお断りガイダン スが流れ、相手の方に通話料がかかります。
- 登録された相手の方が、電話番号を非通知で発信した場合もお断りガイダンスに 接続されます。
- 登録した相手の方でも次の条件の場合は、迷惑電話撃退サービスは動作せず、通 常の接続となります。 - SMS

# 登録した電話番号を全件削除する

**4 ホーム画面 ▶ [ 3** ] ▶ [ 1 ][4 ][4 ][9] ▶ [ ③ ]

# 2 [ 8 ]

#### ■ 指定の電話番号を削除/編集する

- 1 ホーム画面 ▶ [設定] ▶ [ネットワーク] タブ ▶ [通話設定]
- 2 [着信とメッセージ受信の拒否]▶[迷惑電話撃退サービス]
- 2 「 | | | | ▶ 削除する電話番号を選択 ▶ 「削除] ▶ 「削除]
	- 編集する場合は、編集する電話番号の [ ◎ ] ▶ 電話番号を編集 ▶ [保存] と操 作します。

# 通話明細分計サービスを利用する(オプションサービス)

分計したい通話について相手先電話番号の前に「131」を付けてダイヤルすると、 通常の通話明細書に加えて、分計ダイヤルした通話分について分計明細書を発行 するサービスです。それぞれの通話明細書には、「通話先・通話時間・通話料」な どが記載されます。

# ■ ホーム画面 ▶ [ ■ ] ▶ [1][3][1] +相手先電話番号を入力 ▶ [ ● ]

# 2 [ 8]

- $\mathbb{Z}$  memo • 分計する通話ごとに、相手先電話番号の前に「131」を付けてダイヤルする必要 があります。
- 発信者番号を通知する/しないを設定する場合は、「186」/「184」を最初に ダイヤルしてください。
- 月の途中でサービスに加入されても、加入日以前から「131」を付けてダイヤル されていた場合は、月初めまでさかのぼって分計対象として明細書へ記載されま す。

# ■ご利用料金について

月額使用料 有料

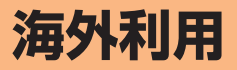

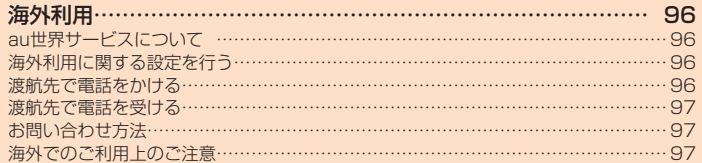

# **海外利用**

# au世界サービスについて

au世界サービスとは、日本国内でご使用の本製品をそのまま海外でご利用いただ けるサービスです。本製品は渡航先に合わせてGSM / UMTS / LTEネットワー クのいずれでもご利用いただけます。

- いつもの電話番号のまま、海外で通話・SMS・データ通信がご利用いただけます。
- 特別な申し込み手続きや月額の定額料は不要で、ご利用料金は日本国内分との合算請 求ですので、お支払いも簡単です。
	- ※ 新規ご加入の場合、翌日から海外でのご利用が可能です。 ただし、オンライン ショップでご加入の場合、日本国内で通話(発信)した翌々日よりご利用が可能 です。
- ご利用可能国、料金、その他サービス内容など詳細につきましては、auホームページ またはお客さまセンターにてご確認ください。

#### ■ 対象エリア・料金を知る

[https://www.au.com/mobile/service/global/au-world-service/](https://www.au.com/mobile/service/global/au-world-service/area-charge/) area-charge/

■海外でのデータ通信ご利用方法と適用データ通信料金について <https://www.au.com/mobile/service/global/au-world-service/check/>

# ■海外でご利用のお客さま ※渡航前に必ずご確認ください

[https://www.au.com/information/notice\\_mobile/global/](https://www.au.com/information/notice_mobile/global/)

# $2$  memo

- 日本国内の各種割引サービス・データ通信料定額/割引サービスの対象となりませ  $h_{l_0}$
- 海外で着信した場合でも着信通話料がかかります。
- 発信先は、一般電話でも携帯電話でも同じ通話料がかかります。
- 各国際サービスのご利用料金には消費税相当額は加算されません。

# 海外利用に関する設定を行う

本製品は、自動的に利用できるネットワークを検出して切り替えるように設定さ れています。

- 海外で電源をオンにすると、海外の事業者のネットワークで通話とSMSがご利用いた だけます。
- データ通信を行う場合は「データローミング」(▶P.96) を有効に設定します。

#### ■データ通信を利用する

■ ホーム画面 ▶ [設定] ▶ [ネットワーク] タブ ▶ [モバイルネット ワーク]

2 [海外ローミング] ▶ 「データローミング」の「 ● 」をタップして 「 ■ 」にする

# $\sqrt{2}$  memo

- LTE NETまたはLTE NET for DATAにご加入されていない場合は、海外でデー タ通信を利用できません。
- サービス内容、料金、ご利用方法などの詳細はauホームページにてご確認ください。 ■ 世界データ定額

<https://www.au.com/mobile/service/global/au-world-service/sekai-data/>

#### ■ 海外ダブル定額

<https://www.au.com/mobile/charge/data-option/kaigai-double-teigaku-lte/>

# ■海外でVoLTEを利用する

海外でVoLTEを利用できるように設定します。

- 1 ホーム画面 ▶ [設定] ▶ [ネットワーク] タブ ▶ [モバイルネット ワーク]
- 2 [海外ローミング] ▶ 「4Gを有効にする」の「 ◯ 」をタップして 「 ● 」にする

• 初期状態はONになっています。

# $\sqrt{m}$  memo

- LTE NETにご加入されていない場合は、VoLTEを利用できません。
- VoLTEが利用できる国・地域についてはauホームページをご参照ください。
- 海外で通話やデータ通信の品質がよくない場合は、「4Gを有効にする」をOFFに すると改善されることがあります。ただし、日本国内では「4Gを有効にする」を 常時ONで利用してください。
- サービス内容、料金、ご利用方法などの詳細はauホームページにてご確認ください。 <https://www.au.com/mobile/service/global/au-world-service/volte/>

#### 渡航先で電話をかける

au世界サービスを利用して、渡航先で電話をかけることができます。

1 ホーム画面 ▶ [ <mark>↓</mark> ]

### 2 [0] をロングタッチ

「+」が入力され、発信時に渡航先現地からの国際アクセス番号が自動で付加されま す。

#### **G 相手先の国番号を入力**

### ▲ 地域番号 (市外局番) を入力

地域番号(市外局番)が「0」で始まる場合は、「0」を除いて入力してください(イ タリアなど一部例外もあります)。

5 相手の電話番号を入力 ▶ [ ● ]

- 例:渡航先から日本の「03-1234-XXXX」にかける場合 + 81(国番号)-3(市外局番)-1234XXXX(相手の電話番号)
- 例: 渡航先 (アメリカ) からアメリカの [123-456-XXXX] にかける場合
- + 1(国番号)-123(市外局番)-456XXXX(相手の電話番号)

#### $2$  memo

- 電話をかける相手が日本の携帯電話をご利用の場合は、相手の渡航先にかかわら ず国番号として「81」(日本)を入力してください。
- 渡航先では、一部特番などかけられない電話番号があります。
- 国番号についてはKDDI国際電話ホームページをご参照ください。 <http://www.001.kddi.com/countrycode/>

# 渡航先で電話を受ける

日本国内にいるときと同様の操作で、電話を受けることができます。

#### $2$  memo

- 渡航先に電話がかかってきた場合は、いずれの国からであっても日本からの国際 転送となります。発信側には日本までの通話料がかかり、着信側には着信通話料 がかかります。
- 日本国内から渡航先に電話をかけてもらう場合は、日本国内にいるときと同様に 電話番号をダイヤルして、電話をかけてもらいます。
- 日本以外の国から渡航先に電話をかけてもらう場合は、渡航先にかかわらず日本 経由で電話をかけるため、現地からの国際アクセス番号および「81」(日本)を ダイヤルしてもらう必要があります。

# お問い合わせ方法

#### 海外からのお問い合わせ

#### ■本製品からのお問い合わせ方法(通話料無料) 受付時間:24時間

# ■ ホーム画面 ▶ [ <mark>9</mark> ]

# 2 [0] をロングタッチ

「+」が入力され、発信時に渡航先現地からの国際アクセス番号が自動で付加されま す。

# 3「81366706944」を入力 ▶ [ 3]

#### ■一般電話からのお問い合わせ方法

詳しい情報はauホームページの「海外からのお問い合わせ番号」をご参照ください。 <https://www.au.com/mobile/service/global/inquiry/>

#### $2$  memo

• 渡航先でご利用いただけない場合、au電話の電源をオフ/オン(再起動)するこ とでご利用可能となる場合があります。

# 海外でのご利用上のご注意

#### 本製品を盗難・紛失したら

- 海外で本製品もしくはau ICカードを盗難・紛失された場合は、お客さまセンターまで 速やかにご連絡いただき、通話停止の手続きをおとりください。詳しくは「海外から のお問い合わせ」(▶P.97)をご参照ください。盗難·紛失された後に発生した通 話料・データ通信料もお客様の負担になりますのでご注意ください。
- 本製品に挿入されているau ICカードを盗難・紛失された場合、第三者によって他の携 帯電話(海外用GSM携帯電話を含む)に挿入され、不正利用される可能性もあります ので、SIMカードロックを設定されることをおすすめします。SIMカードロックにつ いては「UIMカードのロック設定」(▶P.82) をご参照ください。

# auネットワークサービスに関するご注意

- 以下のサービスは、au世界サービス「VoLTE」利用中以外はご利用いただけません。 - 着信転送サービス(標準サービス)の無応答転送・話中転送・圏外転送
	- お留守番サービスEX(オプションサービス)
	- 三者通話サービス (オプションサービス)
	- 割込通話サービス(オプションサービス)
	- 通話明細分計サービス(オプションサービス)
- 発信番号表示サービス(標準サービス)は、海外では電話番号が通知されない場合が あります。海外では「発信者番号通知」の機能は無効になります。
- 番号通知リクエストサービスを起動したまま渡航され、着信を受けた場合、相手の方 に番号通知リクエストガイダンスが流れ、着信できない場合がありますので、あらか じめ日本国内で停止してください。
- 渡航先で着信した場合、原則として発信者番号は表示されますが、海外通信事業者の 事情により「通知不可能」や、まったく異なる番号が表示されることがあります。また、 発信側で発信者番号を通知していない場合であっても、発信者番号が表示されること があります。
- 迷惑電話撃退サービス(オプションサービス)は、au世界サービス「VoLTE」利用 中以外は受信拒否リストへの登録ができません。また、日本で登録した番号でも海外 では迷惑電話撃退サービスが動作せず通常の接続となる場合があります。
- ※ au世界サービス「VoLTE」利用中であっても、グアム、サイパンではご利用いただ けません。

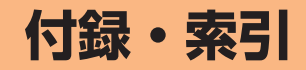

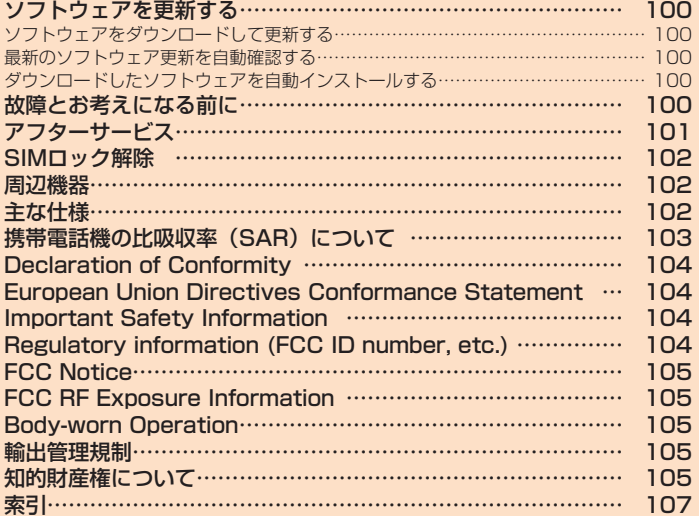

# **ソフトウェアを更新する**

#### 最新のソフトウェアに更新することで、最適なパフォーマンスを実現し、最新の 拡張機能を入手できます。

更新は、次の方法があります。

• 本製品本体でソフトウェアをダウンロードして更新する

#### ■ご利用上のご注意

- データ通信を利用して本製品からインターネットに接続するとき、データ通信に課 金が発生します。特にOSアップデートの場合、大容量のデータ通信が発生します。 Wi-Fi®でのご利用をおすすめします。
- ソフトウェアの更新が必要な場合は、auホームページなどでお客様にご案 内させていただきます。詳細内容につきましては、auショップもしくは お客さまセンター(157 /通話料無料)までお問い合わせください。また、 本製品をより良い状態でご利用いただくため、ソフトウェアの更新が必要な 本製品をご利用のお客様に、auからのお知らせをお送りさせていただくこと があります。
- 更新前にデータのバックアップをされることをおすすめします。
- 十分に充電してから更新してください。電池残量が少ない場合や、更新途中で電池 残量が不足するとソフトウェア更新に失敗します。
- 電波状態をご確認ください。電波の受信状態が悪い場所では、ソフトウェアの更新 に失敗することがあります。
- ソフトウェアを更新しても、本製品に登録された各種データ(連絡先、メール、静 止画、楽曲データなど)や設定情報は変更されません。ただし、本製品の状態(故 障・破損・水濡れなど)によってはデータの保護ができない場合もございますので、 あらかじめご了承願います。
- ソフトウェア更新に失敗したときや中止されたときは、ソフトウェア更新を実行し 直してください。
- 海外利用中は、ソフトウェア更新の機能を利用できない場合があります。 ソフトウェア更新中は、以下のことは行わないでください。
- ソフトウェアの更新中は、移動しないでください。

#### ソフトウェア更新中にできない操作について

• ソフトウェアの更新中は操作できません。110番(警察)、119番(消防機関)、 118番(海上保安本部)、157番(お客さまセンター)へ電話をかけることもでき ません。また、アラームなども動作しません。

### ソフトウェア更新が失敗した場合などについて

• ソフトウェア更新に失敗すると、本製品が使用できなくなる場合があります。本製品 が使用できなくなった場合は、auショップもしくはトヨタ au取扱店(一部ショッ プを除く)にお持ちください。

# ソフトウェアをダウンロードして更新する

データ通信またはWi-Fi®ネットワーク接続を使用し、インターネット経由で、 本製品から直接ワイヤレスで更新をダウンロードできます。

■ ホーム画面 ▶ [設定] ▶ [一般」タブ ▶ [更新センター] ▶ [ソフト ウェアアップデート]

# 2 [アップデートを確認]

新しいソフトウェアがあるか確認します。 ソフトウェアを更新できる場合はソフトウェア更新画面が表示されます。

#### <sub>3</sub> 通信方式を選択

ソフトウェアのダウンロードに利用する通信方式を選択します。

#### 4 [ダウンロード]

新しいソフトウェアのダウンロードが開始されます。

# 5 [インストールする]

ソフトウェアの更新が開始されます。 ソフトウェア更新中は本製品の再起動を1、2回ほど行います。

#### $6$  [OK]

# ■ ソフトウェア更新をWi-Fi®のみでダウンロードする場合

ホーム画面 ▶ [設定] ▶ 「一般」タブ ▶ [更新センター] ▶ [ソフトウェアアップ - ^ ニュニア [改之] ・ | 次] シング [文] コンク コンピュー・コンクロール<br>デート] ▶ [アップデートを確認] ▶ [Wi-Fiのみ] と操作します。Wi-Fi®通信を利 用して更新する場合、Wi-Fi®通信が不安定になると自動的にデータ通信に切り替 わり、通信料が発生することがありますのでご注意ください。

# 最新のソフトウェア更新を自動確認する

最新のソフトウェア更新を定期的に自動確認します。更新がある場合、ステータ スバーに ■ が表示されます。

- ホーム画面 ▶ [設定] ▶ [一般」タブ ▶ [更新センター] ▶ [ソフト ウェアアップデート]
- |2 [ : ] ▶ [設定] ▶ [自動確認] の [ ◯ ] ▶ [同意する] • 初期状態はONになっています。

# $\sqrt{2}$  memo

• 自動確認するために通信料が発生する場合がありますのでご注意ください。

# ダウンロードしたソフトウェアを自動インストールする

ダウンロードした更新内容を、自動で深夜にインストールします。インストール後、 以前のバージョンに戻すことはできません。

■ ホーム画面 ▶ [設定] ▶ [一般] タブ ▶ [更新センター] ▶ [ソフト ウェアアップデート]

2 [ | ]▶ [設定] ▶ [更新の自動インストール」の [ ) ▶ [同意 する]

# **故障とお考えになる前に**

故障とお考えになる前に次の内容をご確認いただくとともに「故障紛失サポート」 **アプリ(▶P.62)の「クイック診断」および「トラブル診断」でご確認ください。** 

#### ■クイック診断

ホーム画面 ▶ [au] ▶ [故障紛失サポート] ▶ [クイック診断してみる]

#### ■トラブル診断

#### ホーム画面 ▶ [au] ▶ [故障紛失サポート] ▶ [便利な機能] ▶ [トラブル診断を 試す]

以下のauホームページからもご確認いただけます。 <https://www.au.com/trouble-check/>

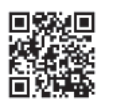

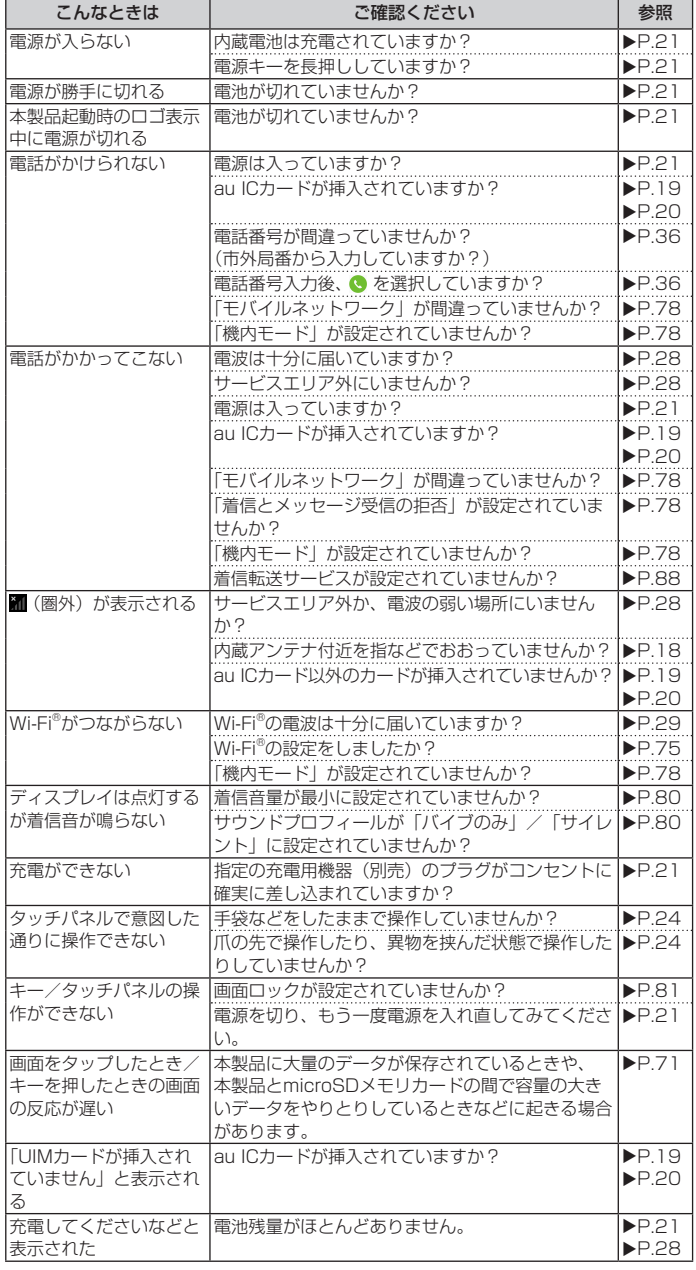

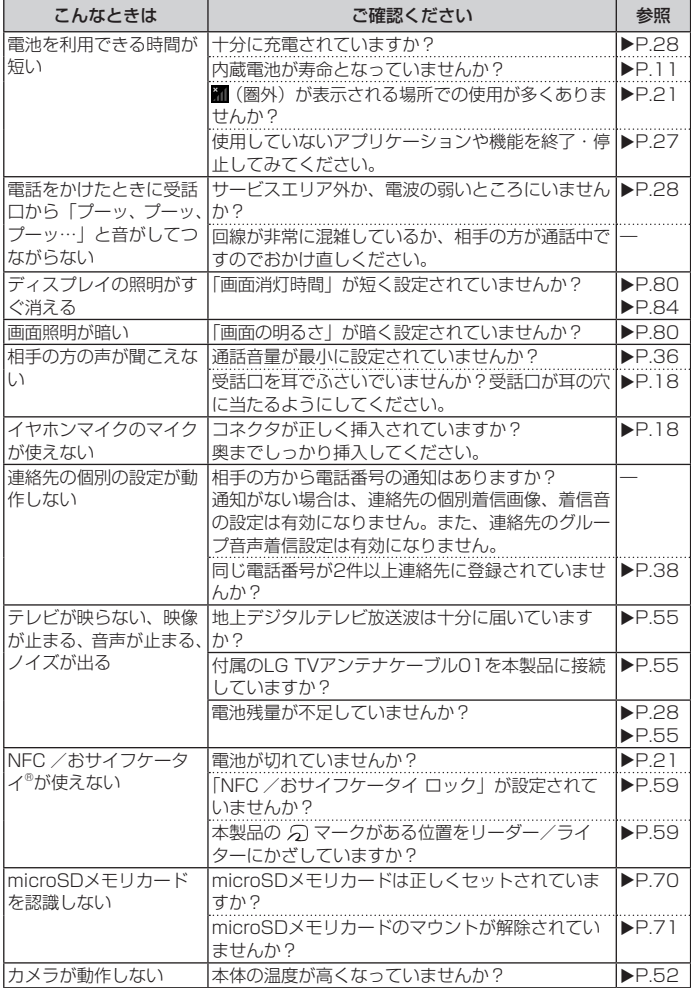

# **アフターサービス**

#### ■ 修理を依頼されるときは

修理については故障紛失サポートヤンターまでお問い合わせください。

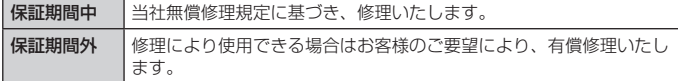

※ 保証期間は、本製品をお客様が新規ご購入された日より1年間です。

#### $\sqrt{p}$  memo

- メモリの内容などは、修理する際に消えてしまうことがありますので、控えてお いてください。なお、メモリの内容などが変化・消失した場合の損害および逸失 利益につきましては、当社では一切責任を負いかねますのであらかじめご了承く ださい。
- 修理の際、当社の品質基準に適合した再利用部品を使用することがあります。
- 交換用携帯電話機お届けサービスにて回収した今までお使いのau端末は、再生修 ー、<br>理した上で交換用端末として再利用します。また、auアフターサービスにて交換 した機械部品は、当社にて回収しリサイクルを行います。そのため、お客様へ返 却することはできません。
- 本製品を加工、改造、解析(ソフトウェアの改造、解析(ルート化などを含む)、 リバースエンジニアリング、逆コンパイル、または逆アセンブルを含む)された もの、または当社などが指定する正規の修理拠点以外で修理されたものは保証対 象外または修理をお断りする場合があります。
- 本体内蔵の電池は、電池の材質上または製造上の瑕疵により生じる事象を除き無 償修理保証の対象外です。
- LG TVアンテナケーブル01、LGV35用 ICカードオープナー(試供品)、透明カ バー(試供品)、クリーニングクロス(試供品)などの付属品は無償修理保証の対 象外です。

#### ■ 補修用性能部品について

当社はこのisai V30+本体およびその周辺機器の補修用性能部品を、製造終了後 4年間保有しております。補修用性能部品とは、その製品の機能を維持するために 必要な部品です。

#### ■ 無償修理規定

- 1. 修理受付時は、製造番号(IMEI番号)の情報をお知らせください。製造番号(IMEI 番号)は、本製品本体もしくは外装箱に貼付のシールなどで確認することがで きます。
- 2. 保証期間内に、取扱説明書などの注意書きに従った正常な使用状態で機器が故 障した場合には、無償修理をさせていただきます。
- 3. 保証期間内でも、以下の場合には有償修理となります。(または、修理ができな い場合があります。)
- a取扱説明書に従った正しい使用がなされなかった場合。
- b不当な修理や改造による故障や損傷の場合。
- c当社などが指定する正規の修理拠点以外で修理された場合。
- d使用上、取り扱い上の過失または事故による故障や損傷の場合。また、落下、 水濡れ、湿気などの痕跡がある場合。
- 6 地震、風水害などの天災及び火災、塩害、異常電圧などによる故障や損傷。
- 4. 機器の損傷状況によっては、修理を承れない場合もあります。
- 5. 製品の機器が故障したことにより、発生した損害・損失については負担いたし ません。
- 6. 本製品を指定外の機器と接続して使用した場合、万一発生した事故については、 責任を負いかねます。
- 7. 出張による修理対応はお受けできません。
- 8. 本規定は、日本国内においてのみ有効です。(This warranty is valid only in Japan.)
- ※ 本保証は、上記に明示した期間、条件のもとで、無償修理をお約束するものです。従っ て、本保証によって保証責任者及び、それ以外の事業者に対するお客様の法律上の権 利を制限するものではありません。

#### ■故障紛失サポートについて

au端末を長期間安心してご利用いただくために、月額会員アフターサービス制度「故障 紛失サポート」をご用意しています。故障や盗難・紛失など、あらゆるトラブルの補償 を拡大するサービスです。

月額利用料およびサービスの詳細については、auホームページをご確認ください。 <https://www.au.com/mobile/service/kosho-funshitsu/>

# $2$  memo

- ご入会は、au端末のご購入時のお申し込みに限ります。
- ご退会された場合は、次回のau端末のご購入時まで再入会はできません。
- 機種変更・端末増設などをされた場合、最新の販売履歴のあるau端末のみが本サー ビスの提供対象となります。
- au端末を譲渡・承継された場合、故障紛失サポートの加入状態は譲受者に引き継 がれます。
- 機種変更・端末増設などにより、新しいau端末をご購入いただいた場合、以前に ご利用のau端末に対する故障紛失サポートは自動的に退会となります。
- サービス内容は予告なく変更する場合があります。

### ■ au ICカードについて

au ICカードは、auからお客様にお貸し出ししたものになります。紛失・破損の場 合は、有償交換となりますので、ご注意ください。なお、故障と思われる場合、盗難・ 紛失の場合は、auショップもしくはトヨタ au取扱店までお問い合わせください。

# **SIMロック解除**

#### 本製品はSIMロック解除に対応しています。SIMロックを解除すると他社のSIM カードを使用することができます。

- SIMロック解除はauホームページ、auショップで受付しております。
- 他社のSIMカードをご使用になる場合、一部サービス・機能などが制限される場合が あります。当社では一切の動作保証はいたしませんので、あらかじめご了承ください。
- SIMロック解除後の操作は、ホーム画面 ▶ [設定] ▶ 「一般」タブ ▶ [端末情報] ▶ [SIMカード]から行ってください。
- 詳しくは、auホームページをご参照ください。 <https://www.au.com/support/service/mobile/procedure/simcard/>

# **周辺機器**

### ■ LG TVアンテナケーブル01 (01LGHSA)

#### ■ TypeC共通ACアダプタ (別売)

- TypeC共通ACアダプタ01(0601PQA) • TypeC共通ACアダプタ02 (0602PQA)
- $\blacksquare$  ACアダプタ (別売) \*1
	- 共通ACアダプタ05(0501PWA)
	- 共通ACアダプタ03(0301PQA)
	- 共通ACアダプタ03 ネイビー(0301PBA)
	- 共通ACアダプタ03 グリーン (0301PGA)
	- 共通ACアダプタ03 ピンク (0301PPA)
	- 共通ACアダプタ03 ブルー(0301PLA)
	- AC Adapter JUPITRIS(ホワイト)(L02P001W) • AC Adapter JUPITRIS (レッド) (L02P001R)
	- AC Adapter JUPITRIS(ブルー)(L02P001L)
	- AC Adapter JUPITRIS (ピンク) (L02P001P)
	- AC Adapter JUPITRIS(シャンパンゴールド)(L02P001N)
- ■共通DCアダプタ03 (0301PEA) (別売) ※1

#### ■ワイヤレス充電台 (別売)

- ワイヤレス充電台01(0101PUA)
- ワイヤレス充電台02 (0102PUA)

#### ■ microUSBケーブル (別売) ※1

- microUSBケーブル01(0301HVA)
- microUSBケーブル01ネイビー(0301HBA)
- microUSBケーブル01グリーン(0301HGA)
- microUSBケーブル01ピンク(0301HPA) • microUSBケーブル01ブルー(0301HLA)
- ポータブル充電器02 (0301PFA) (別売) ※1

# ■ MicroB-TypeC変換アダプタ (0601PHA) (別売)

- auキャリングケースGブラック (0106FCA) (別売)
- ※1 ご利用にはMicroB-TypeC変換アダプタ(別売)が必要です。

# $\overline{\rightarrow}$  memo

- ポータブル充電器02(別売)では、本製品を十分に充電できない可能性があります。
- 周辺機器は、 auオンラインショップでご購入いただけます。 <https://onlineshop.au.com/>

# **主な仕様**

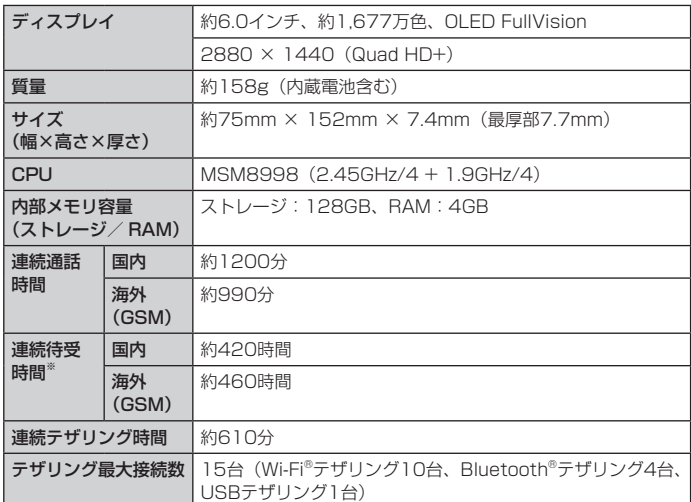

※ 連続待受時間は、静止待受け状態での測定値です。

## $2$  memo

• 連続通話時間・連続待受時間は、充電状態・気温などの使用環境・使用場所の電 波状態・機能の設定などによって半分以下になることもあります。

#### ■ 充電時間

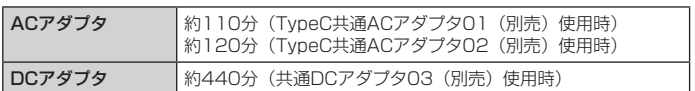

#### ■無線LAN (Wi-Fi®)

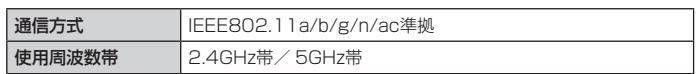

#### ■ Bluetooth®

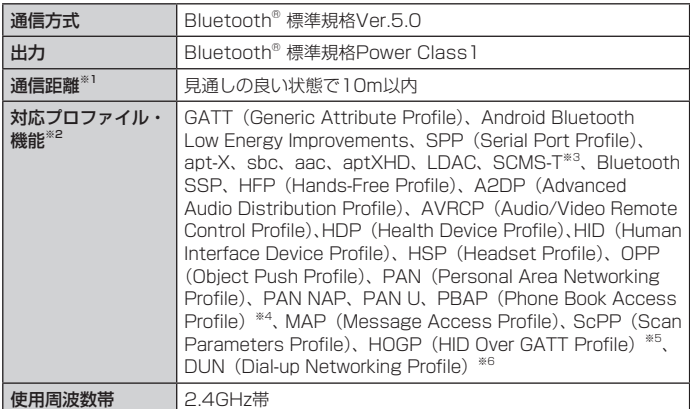

※1 通信機器間の障害物や電波状態により変化します。

※2 Bluetooth®機器同士の使用目的に応じた仕様のことで、Bluetooth®標準規格で 定められています。

※3 SCMS-T方式で著作権保護されているオーディオ機器でのみ、オーディオ出力対 応アプリの音を聴くことができます。

- ※4 電話帳データの内容によっては、相手側の機器で正しく表示されない場合がありま す。
- ※5 Bluetooth®標準規格Ver.5.0に対応したプロファイルとなります。
- ※6 一部のカーナビゲーションシステムのみに対応しています。 ご利用にあたっては、 auホームページをご参照ください。

#### ■ アウトカメラ

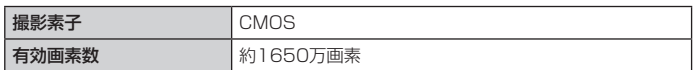

### ■ アウトカメラ (広角)

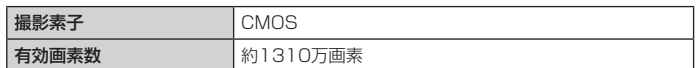

#### ■ インカメラ

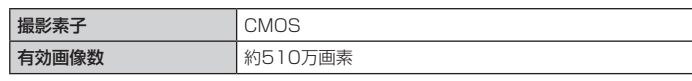

#### ■ 本体内の容量

保存可能容量 約109GB

#### ■テレビ

■連続視聴時間 フルセグ 約8時間10分 ワンセグ 約8時間50分

※ 使用条件により連続視聴可能時間は変わります。

#### ■ 表示言語

ドイツ語/スペイン語/フランス語/ポルトガル語/ロシア語/英語(米国) /アラビア語(エジプト)/中国語(簡体)/韓国語/日本語

■ 入力言語(文字入力)

日本語/英語/韓国語

# **携帯電話機の比吸収率(SAR)について**

この機種【isai V30+】の携帯電話機は、国が定めた電波の人体吸収に関する技 術基準および電波防護の国際ガイドラインに適合しています。

この携帯電話機は、国が定めた電波の人体吸収に関する技術基準※1ならびに、こ れと同等な国際ガイドラインが推奨する電波防護の許容値を遵守するよう設計さ れています。この国際ガイドラインは世界保健機関(WHO)と協力関係にある国 際非電離放射線防護委員会(ICNIRP)が定めたものであり、その許容値は使用者 の年齢や健康状況に関係なく十分な安全率を含んでいます。

国の技術基準および国際ガイドラインは電波防護の許容値を人体に吸収される電 コックルエー・ファフロルバー<br>波の平均エネルギー量を表す比吸収率(SAR:Specific Absorption Rate)で 定めており、 携帯電話機に対するSARの許容値は2.0W/kgです。この携帯電話機 の頭部におけるSARの最大値は0.455W/kg<sup>※2</sup>、身体に装着した場合のSARの最 大値は0.475W/kg<sup>※2</sup>です。個々の製品によってSARに多少の差異が生じること もありますが、いずれも許容値を満足しています。

携帯電話機は、携帯電話基地局との通信に必要な最低限の送信電力になるよう設 計されているため、実際に通話等を行っている状態では、通常SARはより小さい 値となります。一般的には、基地局からの距離が近いほど、携帯電話機の出力は 小さくなります。

この携帯電話機は、頭部以外の位置でも使用可能です。キャリングケース等のア クセサリをご使用するなどして、身体から1.5センチ以上離し、かつその間に金属 (部分)が含まれないようにしてください。このことにより、本携帯電話機が国の 技術基準および電波防護の国際ガイドラインに適合していることを確認していま す。

世界保健機関は、『携帯電話が潜在的な健康リスクをもたらすかどうかを評価する ために、これまで20年以上にわたって多数の研究が行われてきました。今日まで、 携帯電話使用を原因とする、いかなる健康影響も確立されていません。』と表明し ています。

さらに詳しい情報をお知りになりたい場合には世界保健機関のホームページをご 参照ください。

#### <https://www.who.int/emf>

SARについて、さらに詳しい情報をお知りになりたい方は、下記のホームページ をご参照ください。

# ○総務省のホームページ:

<https://www.tele.soumu.go.jp/j/sys/ele/index.htm> ○一般社団法人電波産業会のホームページ: <https://www.arib-emf.org/01denpa/denpa02-02.html> ○auのホームページ: <https://www.au.com/> ○LG Electronics Inc.のホームページ: 本製品の「仕様」のページをご確認ください。 <https://www.lg.com/jp/mobile-phone> (URLは予告なく変更される場合があります。)

※1 技術基準については、電波法関連省令(無線設備規則第14条の2)で規定されて います。

※2 この値は同時に使用可能な無線機能を含みます。

# **Declaration of Conformity**

The product "isai V30+" is declared to conform with the essential requirements of European Union Directive 2014/53/EU Radio Equipment Directive 3.1(a), 3.1(b) and 3.2.

This mobile phone complies with the EU requirements for exposure to radio waves.

Your mobile phone is a radio transceiver, designed and manufactured not to exceed the SAR\* limits\*\* for exposure to radio-frequency (RF) energy, which SAR\* value, when tested for compliance against the standard was 0.282 W/kg at the ear, and 1.410 W/kg when worn on the body. To comply with the RF Exposure limits a distance of greater than 0.5 cm must be maintained from the user's body.

While there may be differences between the SAR\* levels of various phones and at various positions, they all meet\*\*\* the EU requirements for RF exposure.

- The exposure standard for mobile phones employs a unit of measurement known as the Specific Absorption Rate, or SAR.
- The SAR limit for mobile phones used by the public is 2.0 watts/ kilogram (W/kg) averaged over ten grams of tissue, recommended by The Council of the European Union. The limit incorporates a substantial margin of safety to give additional protection for the public and to account for any variations in measurements.
- Tests for SAR have been conducted using standard operating positions with the phone transmitting at its highest certified power level in all tested frequency bands. Although the SAR is determined at the highest certified power level, the actual SAR level of the phone while operating can be well below the maximum value. This is because the phone is designed to operate at multiple power levels so as to use only the power required to reach the network. In

general, the closer you are to a base station antenna, the lower the power output.

# **European Union Directives Conformance Statement**

# C E

Hereby, LG Electronics Inc. declares that this product is in compliance with:

• The essential requirements and other relevant provisions of Directive 2014/53/EU

• All other relevant EU Directives

The above gives an example of a typical Product Approval Number.

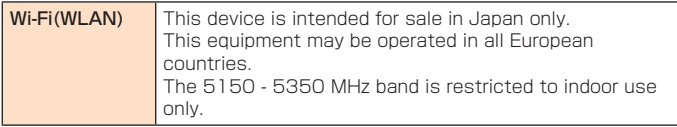

# **Important Safety Information**

#### AIRCRAFT

Switch off your wireless device when boarding an aircraft or whenever you are instructed to do so by airline staff. If your device offers a 'flight mode' or similar feature consult airline staff as to whether it can be used on board.

### DRIVING

Full attention should be given to driving at all times and local laws and regulations restricting the use of wireless devices while driving must be observed.

# HOSPITALS

Mobile phones should be switched off wherever you are requested to do so in hospitals, clinics or health care facilities. These requests are designed to prevent possible interference with sensitive medical equipment.

### PETROL STATIONS

Obey all posted signs with respect to the use of wireless devices or other radio equipment in locations with flammable material and chemicals. Switch off your wireless device whenever you are instructed to do so by authorized staff.

#### INTERFERENCE

Care must be taken when using the phone in close proximity to personal medical devices, such as pacemakers and hearing aids.

#### Pacemakers

Pacemaker manufacturers recommend that a minimum separation of 15 cm be maintained between a mobile phone and a pacemaker to avoid potential interference with the pacemaker. To achieve this use the phone on the opposite ear to your pacemaker and do not carry it in a breast pocket.

#### Hearing Aids

Some digital wireless phones may interfere with some hearing aids. In the event of such interference, you may want to consult your hearing aid manufacturer to discuss alternatives.

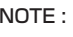

NOTE : Excessive sound pressure from earphones and headphones can cause hearing loss.

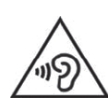

To prevent possible hearing damage, do not listen at high volume levels for long periods.

# For other Medical Devices:

Please consult your physician and the device manufacturer to determine if operation of your phone may interfere with the operation of your medical device.

# CAUTION

RISK OF EXPLOSION IF BATTERY IS REPLACED BY AN INCORRECT TYPE.

DISPOSE OF USED BATTERIES ACCORDING TO THE INSTRUCTIONS.

# **Regulatory information (FCC ID number, etc.)**

For regulatory details, operate from the Home screen  $\blacktriangleright$  "Settings"  $\blacktriangleright$ "General" tab > "Regulatory & safety" on your phone.

# **FCC Notice**

This device complies with part 15 of the FCC Rules. Operation is subject to the following two conditions: (1) This device may not cause harmful interference, and (2) this device must accept any interference received, including interference that may cause undesired operation. Note:

This equipment has been tested and found to comply with the limits for a Class B digital device, pursuant to part 15 of the FCC Rules. These limits are designed to provide reasonable protection against harmful interference in a residential installation. This equipment generates, uses, and can radiate radio frequency energy and, if not installed and used in accordance with the instructions, may cause harmful interference to radio communications.

However, there is no guarantee that interference will not occur in a particular installation. If this equipment does cause harmful interference to radio or television reception, which can be determined by turning the equipment off and on, the user is encouraged to try to correct the interference by one or more of the following measures: - Reorient or relocate the receiving antenna.

- Increase the separation between the equipment and receiver.

- Connect the equipment into an outlet on circuit different from that to which the receiver is connected.

- Consult the dealer or an experienced radio/TV technician for help and for additional suggestions.

#### Warning

The user is cautioned that changes or modifications not expressly approved by the manufacturer could void the user's authority to operate the equipment.

# **FCC RF Exposure Information**

This model phone is a radio transmitter and receiver. It is designed and manufactured not to exceed the emission limits for exposure to radio frequency (RF) energy set by the Federal Communications Commission of the U.S. Government.

The guidelines are based on standards that were developed by independent scientific organizations through periodic and thorough evaluation of scientific studies. The standards include a substantial safety margin designed to assure the safety of all persons, regardless of age and health.

The exposure standard for wireless handsets employs a unit of measurement known as the Specific Absorption Rate, or SAR. The SAR limit set by the FCC is 1.6 W/kg. The tests are performed in positions and locations (e.g., at the ear and worn on the body) as required by the FCC for each model.

The SAR value for this model handset when tested for use at the ear is 0.95 W/kg and when worn on the body, as described in this user guide, is 0.99 W/kg.

# **Body-worn Operation**

This phone was tested for typical body-worn operations with the back of the phone kept at a distance of 1 cm from the body. To maintain compliance with FCC RF exposure requirements, use accessories that maintain a 1 cm separation distance between your body and the back of the phone. The use of belt clips, holsters and similar accessories should not contain metallic components.

The use of accessories that do not satisfy these requirements may not comply with FCC RF exposure requirements, and should be avoided. The FCC has granted an Equipment Authorization for this model handset with all reported SAR levels evaluated as in compliance with the FCC RF emission guidelines. SAR information on this model handset is on file with the FCC and can be found under the Display Grant section of [https://www.fcc.gov/oet/ea/fccid/ a](https://www.fcc.gov/oet/ea/fccid/)fter searching on FCC ID ZNFQVR.

Additional information on Specific Absorption Rates (SAR) can be found on the Cellular Telecommunications & Internet Association (CTIA) website at [https://ctia.org/.](https://ctia.org/)

# **輸出管理規制**

本製品および付属品は、日本輸出管理規制(「外国為替及び外国貿易法」および その関連法令)の適用を受ける場合があります。また米国再輸出規制(Export Administration Regulations)の適用を受ける場合があります。本製品および 付属品を輸出および再輸出する場合は、お客様の責任および費用負担において必 要となる手続きをお取りください。詳しい手続きについては経済産業省または米 国商務省へお問い合わせください。

# **知的財産権について**

# ■商標について

#### 本書に記載している会社名、製品名は、各社の商標または登録商標です。

- microSDロゴ、microSDHCロゴ、microSDXCロゴはSD-**SERIES WERE SERIED** 3C, LLCの商標です。
- Bluetooth®ワードマークおよびロゴは、Bluetooth SIG, Inc.が所有 **B** Bluetooth<sup>®</sup> する登録商標であり、LG Electronics Inc.は、これら商標を使用す る許可を受けています。
- Wi-Fi®、Wi-Fi Direct®はWi-Fi Alliance®の登録商標です。
- Google、Googleロゴ、Android、Androidロゴ、Google Play、Google Playロゴ、 Playムービー、Gmail、Googleマップ、GoogleマップナビはGoogle LLCの商標ま たは登録商標です。
- 文字変換は、オムロンソフトウェア株式会社のiWnnを使用しています。 iWnn© OMRON SOFTWARE Co., Ltd. 2008-2019 All Rights Reserved.
- FeliCaはソニー株式会社が開発した非接触ICカードの技術方式です。 FeliCaはソニー株式会社の登録商標です。
- 5 は、フェリカネットワークス株式会社の登録商標です。
- FacebookおよびFacebookロゴはFacebook, Inc.の商標または登録商標です。
- Microsoft®、Windows®、Windows Media®は、米国Microsoft Corporationの米 国およびその他の国における商標または登録商標です。
- 本書では各OS(日本語版)を以下のように略して表記しています。
	- Windows 10は、Microsoft® Windows® 10(Pro、Home、Enterprise、 Education)の略です。
	- Windows 8.1は、Microsoft<sup>®</sup> Windows<sup>®</sup> 8.1 ( Pro、Enterprise) の略です。
- Windows 7は、Microsoft® Windows® 7(Starter、Home Basic、Home Premium、Professional、Enterprise、Ultimate)の略です。
- 「Twitter」は、Twitter, Inc.の商標または登録商標です。
- QRコードは株式会社デンソーウェーブの登録商標です。
- その他本文中に記載されている会社名および商品名は、各社の商標または登録商標で す。

#### 【OpenSSL License】

Copyright © 1998-2011 The OpenSSL Project. All rights reserved. This product includes software developed by the OpenSSL Project for use in the OpenSSL Toolkit. [\(https://www.openssl.org/\)](https://www.openssl.org/)

THIS SOFTWARE IS PROVIDED BY THE OpenSSL PROJECT ''AS IS'' AND ANY EXPRESSED OR IMPLIED WARRANTIES, INCLUDING, BUT NOT LIMITED TO, THE IMPLIED WARRANTIES OF MERCHANTABILITY AND FITNESS FOR A PARTICULAR PURPOSE ARE DISCLAIMED. IN NO EVENT SHALL THE OpenSSL PROJECT OR ITS CONTRIBUTORS BE LIABLE FOR ANY DIRECT, INDIRECT, INCIDENTAL, SPECIAL, EXEMPLARY, OR CONSEQUENTIAL DAMAGES (INCLUDING, BUT NOT LIMITED TO, PROCUREMENT OF SUBSTITUTE GOODS OR SERVICES; LOSS OF USE, DATA, OR PROFITS; OR BUSINESS INTERRUPTION) HOWEVER CAUSED AND ON ANY THEORY OF LIABILITY, WHETHER IN CONTRACT, STRICT LIABILITY, OR TORT (INCLUDING NEGLIGENCE OR OTHERWISE) ARISING IN ANY WAY OUT OF THE USE OF THIS SOFTWARE, EVEN IF ADVISED OF THE POSSIBILITY OF SUCH **DAMAGE** 

#### 【Original SSLeay License】

Copyright © 1995-1998 Eric Young (eay@cryptsoft.com) All rights reserved.

This product includes cryptographic software written by Eric Young (eay@cryptsoft.com)

THIS SOFTWARE IS PROVIDED BY ERIC YOUNG ''AS IS'' AND ANY EXPRESS OR IMPLIED WARRANTIES, INCLUDING, BUT NOT LIMITED TO, THE IMPLIED WARRANTIES OF MERCHANTABILITY AND FITNESS FOR A PARTICULAR PURPOSE ARE DISCLAIMED. IN NO EVENT SHALL THE AUTHOR OR CONTRIBUTORS BE LIABLE FOR ANY DIRECT, INDIRECT, INCIDENTAL, SPECIAL, EXEMPLARY, OR CONSEQUENTIAL DAMAGES (INCLUDING, BUT NOT LIMITED TO, PROCUREMENT OF SUBSTITUTE GOODS OR SERVICES; LOSS OF USE, DATA, OR PROFITS; OR BUSINESS INTERRUPTION) HOWEVER CAUSED AND ON ANY THEORY OF LIABILITY, WHETHER IN CONTRACT, STRICT LIABILITY, OR TORT (INCLUDING NEGLIGENCE OR OTHERWISE) ARISING IN ANY WAY OUT OF THE USE OF THIS SOFTWARE, EVEN IF ADVISED OF THE POSSIBILITY OF SUCH **DAMAGE** 

#### ■オープンソースソフトウェア通知情報

本製品に実装されているGPL、LGPL、MPL及び、その他のオープンソースラ イセンスで開発されたソースコードの入手[はhttp://opensource.lge.com/](http://opensource.lge.com/) の WEBサイトをご覧ください。ソースコードと共に、該当するすべてのライセンス の内容、保証免責の内容および著作権表示をダウンロードすることができます。 また、弊社はお客様のご負担(メディア代、送料や手数料など)にてCD-ROMでオー プンソースコードを提供しています。Eメールにて次のアドレスへCD-ROMをお 申し込みください:opensource@lge.com

このお申し込みは、LGエレクトロニクスにて本製品を販売後3年にかぎり有効と なっておりますのでご注意ください。

本サービスは、本情報を受け取られた方どなたでもご利用いただけます。

#### ■その他

本製品に搭載されているソフトウェアまたはその一部につき、改変、翻訳・翻案、 リバース・エンジニアリング、逆コンパイル、逆アッセンブルを行ったり、それ に関与してはいけません。

本製品は、MPEG-4 Visual Patent Portfolio Licenseに基づきライセンスされ ており、お客様が個人的かつ非営利目的において以下に記載する場合においての み使用することが認められています。

- MPEG-4 Visualの規格に準拠する動画(以下、MPEG-4 Video)を記録する場合
- 個人的かつ非営利的活動に従事する消費者によって記録されたMPEG-4 Videoを再生 する場合
- MPEG-LAよりライセンスを受けた提供者により提供されたMPEG-4 Videoを再生す る場合

プロモーション、社内用、営利目的などその他の用途に使用する場合には、米国 法人MPEG LA, LLCにお問い合わせください。

- 本製品は、AVCポートフォリオライセンスに基づき、お客様が個人的に、且つ非商業 的な使用のために(i)AVC規格準拠のビデオ(以下「AVCビデオ」と記載します) を符号化するライセンス、および/または(ii)AVCビデオ(個人的で、且つ商業的 活動に従事していないお客様により符号化されたAVCビデオ、および/またはAVC ビデオを提供することについてライセンス許諾されているビデオプロバイダーから入 手したAVCビデオに限ります)を復号するライセンスが許諾されております。その他 の使用については、黙示的にも一切のライセンス許諾がされておりません。さらに詳 しい情報については、MPEG LA, LLCから入手できる可能性があります[。https://](https://www.mpegla.com) [www.mpegla.com を](https://www.mpegla.com)ご参照ください。
- 本製品は、VC-1 Patent Portfolio Licenseに基づき、お客様が個人的に、且つ非商 業的な使用のために(i)VC-1規格準拠のビデオ(以下「VC-1ビデオ」と記載します) を符号化するライセンス、および/または(ii)VC-1ビデオ(個人的で、且つ商業的 活動に従事していないお客様により符号化されたVC-1ビデオ、および/またはVC-1 ビデオを提供することについてライセンス許諾されているビデオプロバイダーから入 手したVC-1ビデオに限ります)を復号するライセンスが許諾されております。その他 の使用については、黙示的にも一切のライセンス許諾がされておりません。さらに詳 しい情報については、MPEG LA, LLCから入手できる可能性があります。 [https://www.mpegla.com を](https://www.mpegla.com)ご参照ください。

# 英数字

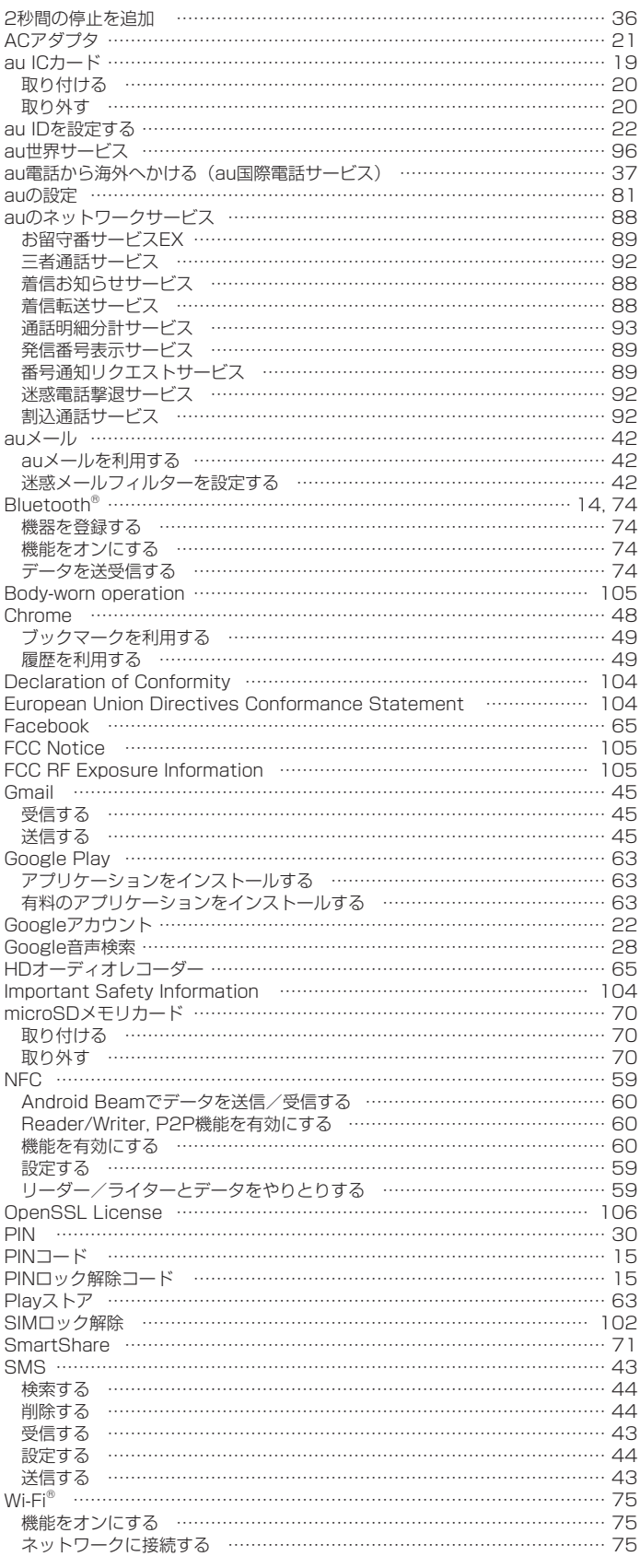

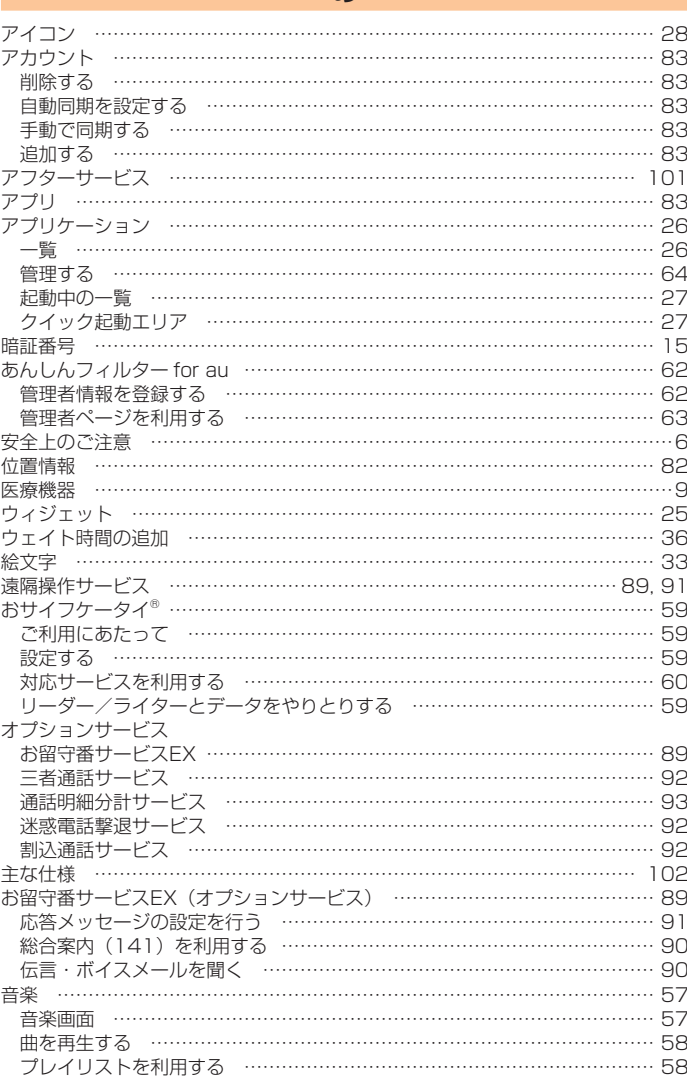

# $\overline{D}$

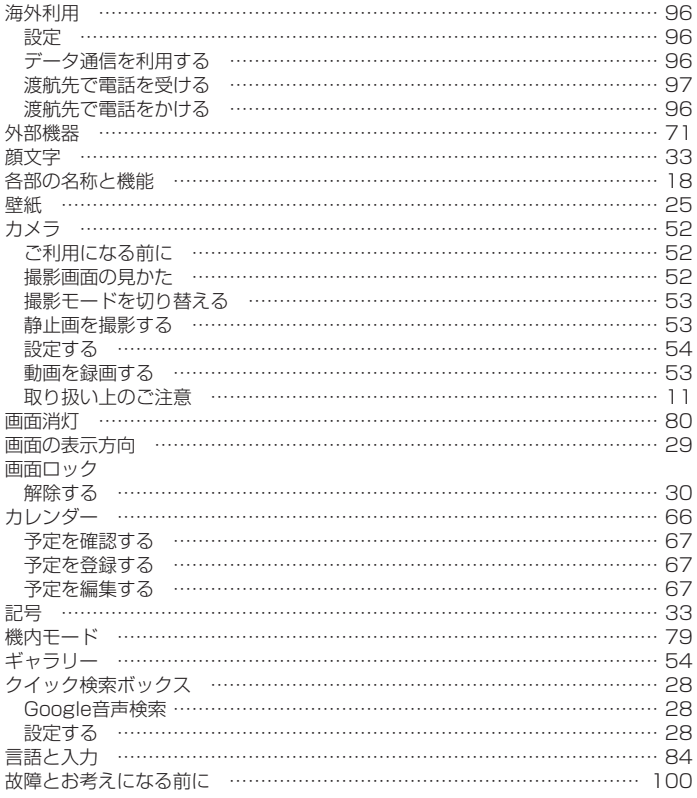
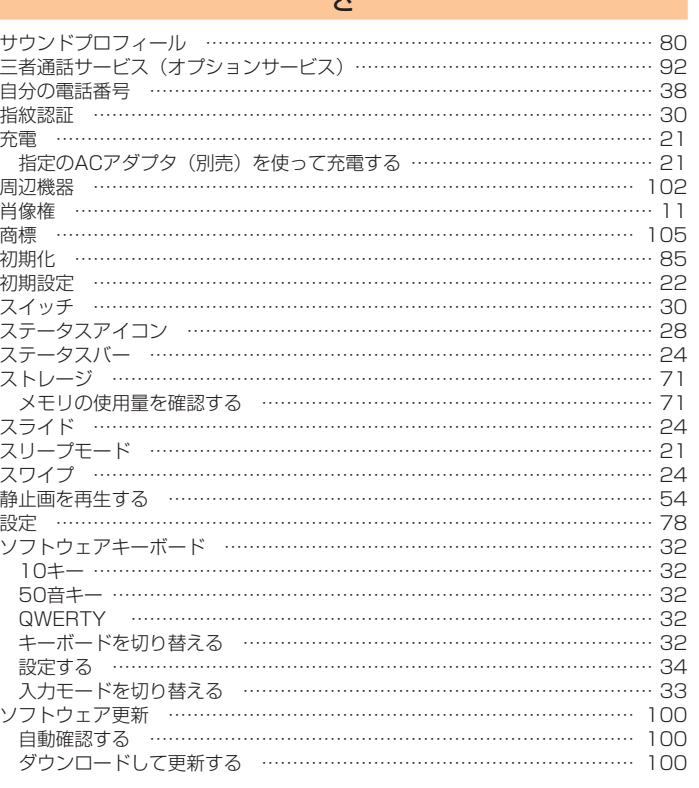

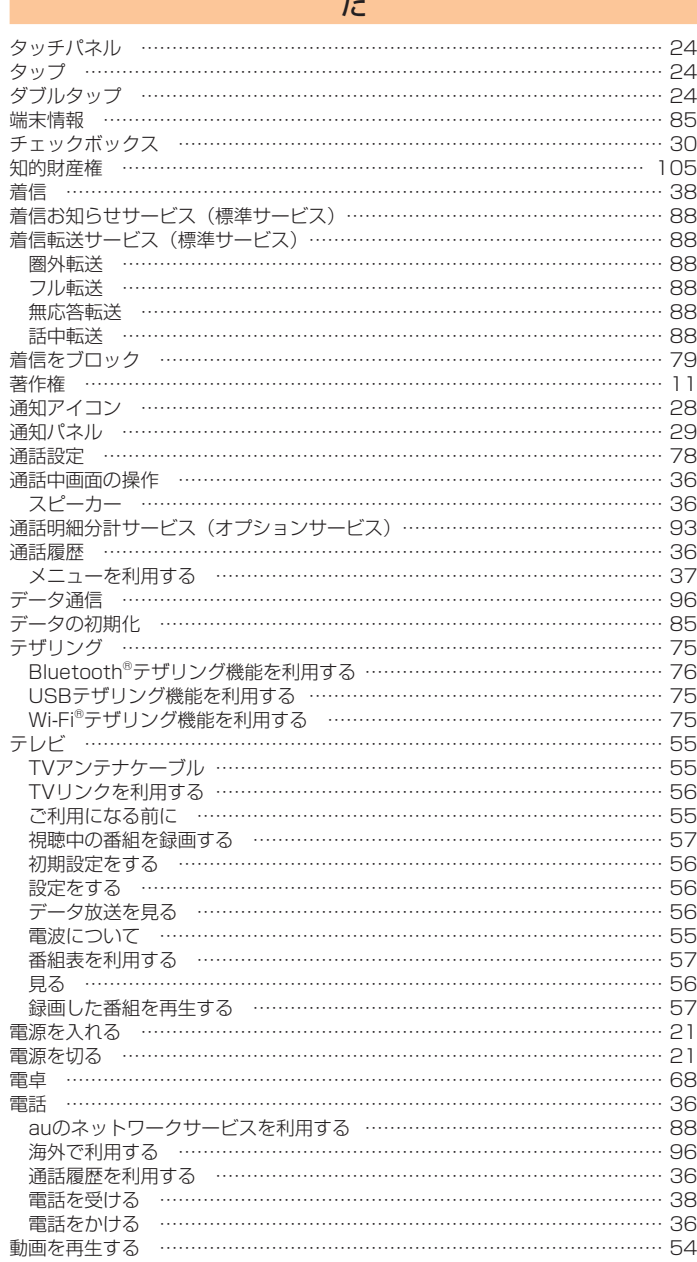

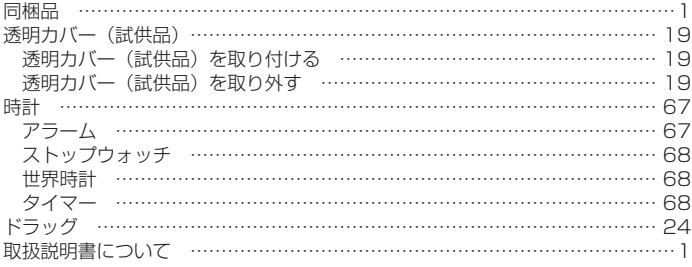

## $\overline{a}$

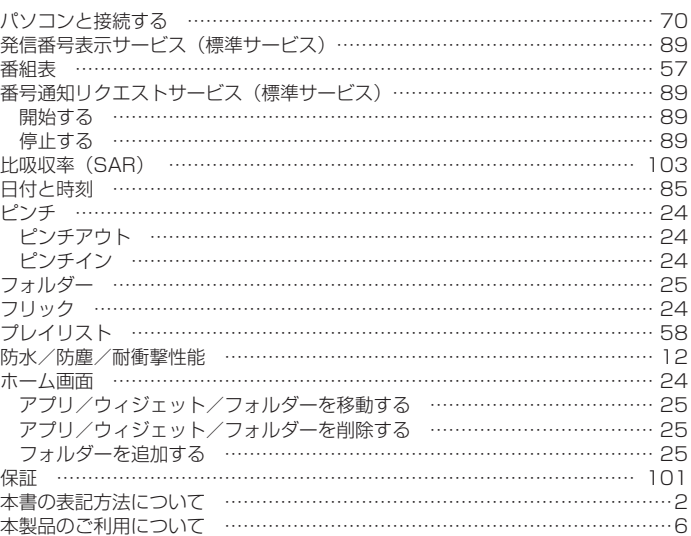

## $\ddot{\boldsymbol{\pi}}$

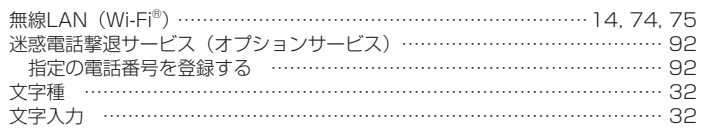

## ゃ

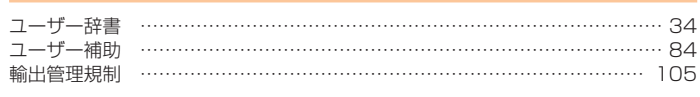

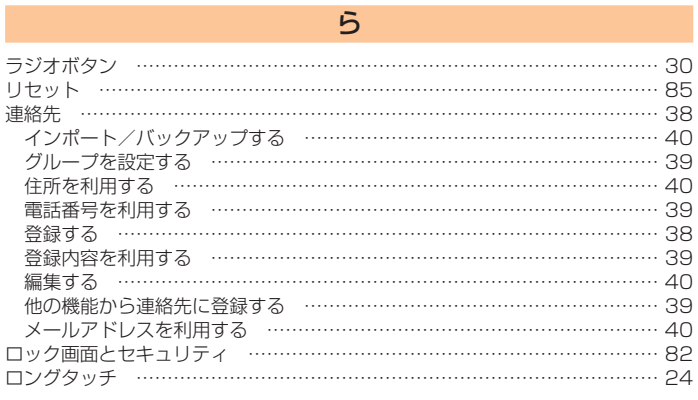

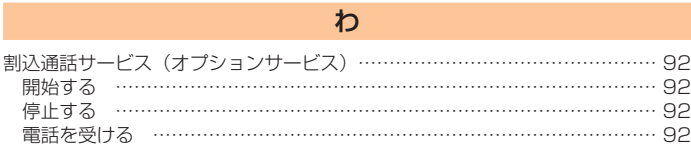

## auのお客さまサポート (□) (□) Webサイトやアプリなら、その場で解決。 auホームページ https://www.au.com/ **My au** (Web版) **DE** ■ My au (アプリ版) ■ **au Market もしくは App Store から パソコン・スマートフォン・タブレット・4GLTE ケータイから 「My au」** で検索 <https://my.au.com> **3G ケータイから** EZ ボタン ▶トップメニューまたは au ポータルトップ ▶My au Iau動画ガイド「□□ ■よくあるご質問 ■□■ 「よくあるご質問」を集めた総合 Q&A サイト。 <mark>| au よくあるご質問、</mark>で検索 | スマホの操作やアプリの使い方などは動画で。 | | | | | | | | | | | で検索 お客さまセンター (年中無休 / 通話料無料) | au携帯電話(スマホ/ケータイ) | au携帯電話以外/一般電話 | 左記番号がつながらない場合 局番なし 157 |【10077-7-111 EC 0120-977-033 総合案内( 受付 9:00~20:00 ) [ 沖縄の方は ] 局番なし 113 【10077-7-113 £ 0120-977-699 盗難·紛失 (24 時間受付) ※ ご契約内容の変更や照会の場合には、ご利用の「au 携帯電話番号」と「暗証番号」が必要です。 ※音声応答メニューのご利用料金照会、回線停止、再開手続きは 24 時間ご利用いただけます(メンテナンス時を除く)。 故障紛失サポートセンター (年中無休/通話料無料) │ ねん おんな au携帯電話(スマートフォン/ケータイ) / au携帯電話以外 / 一般電話 **EE** 0120-925-919 盗難・紛失・故障(受付 9:00~20:00)

※ 上記の電話番号がつながらない場合があります。

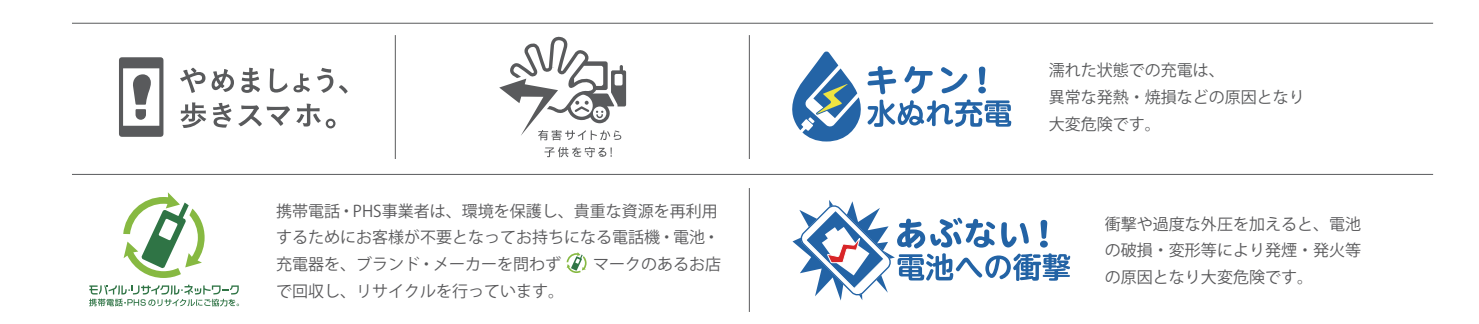